cloudstack

# **DOCUMENTATION**

**Apache CloudStack 4.1.1**

# **CloudStack** 管理者ガイド

エディッション **1**

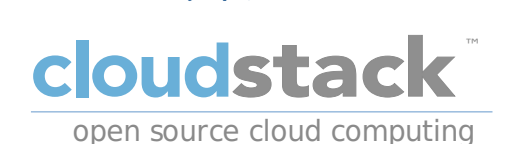

**CloudStack Apache [FAMILY Given]**

# 法律上の通知

Licensed to the Apache Software Foundation (ASF) under one or more contributor license agreements. See the NOTICE file distributed with this work for additional information regarding copyright ownership. The ASF licenses this file to you under the Apache License, Version 2.0 (the "License"); you may not use this file except in compliance with the License. You may obtain a copy of the License at

http://www.apache.org/licenses/LICENSE-2.0

Unless required by applicable law or agreed to in writing, software distributed under the License is distributed on an "AS IS" BASIS, WITHOUT WARRANTIES OR CONDITIONS OF ANY KIND, either express or implied. See the License for the specific language governing permissions and limitations under the License.

# 概要

CloudStack 管理ガイド

# 1. コンセプト

```
1.1. CloudStack とは
 1.2. CloudStack の機能
 1.3. 展開アーキテクチャの概要
   1.3.1. 管理サーバーについて
   1.3.2. クラウドインフラストラクチャの概要
   1.3.3. ネットワーク
2. クラウドインフラストラクチャのプロビジョニング
 2.1. About Regions
 2.2. ゾーンについて
 2.3. ポッドについて
 2.4. クラスタについて
 2.5. ホストについて
 2.6. プライマリストレージについて
 2.7. セカンダリストレージについて
 2.8. 物理ネットワークについて
   2.8.1. 基本ゾーンのネットワークトラフィックの種類
   2.8.2. 基本ゾーンのゲスト IP アドレス
   2.8.3. 拡張ゾーンのネットワークトラフィックの種類
   2.8.4. 拡張ゾーンのゲスト IP アドレス
   2.8.5. 拡張ゾーンのパブリック IP アドレス
   2.8.6. システムにより予約済みの IP アドレス
```

```
3.1. アカウント、ユーザー、およびドメイン
3.2. LDAP サーバーによるユーザー認証
```

```
3.2.1. Example LDAP Configuration Commands
3.2.2. Search Base
3.2.3. Query Filter
3.2.4. Search User Bind DN
3.2.5. SSL キーストアのパスとパスワード
```
4. User Services Overview

4.1. Service Offerings, Disk Offerings, Network Offerings, and Templates

5. ユーザーインターフェイス

5.1. UIへのログイン

5.1.1. エンドユーザーインターフェイス 5.1.2. Root 管理者 UI の概要 5.1.3. ルート管理者としてのログイン 5.1.4 ルートパスワードの変更

5.2. Using SSH Keys for Authentication

5.2.1. Creating an Instance Template that Supports SSH Keys

5.2.2. Creating the SSH Keypair

5.2.3. Creating an Instance

5.2.4. Logging In Using the SSH Keypair 5.2.5. Resetting SSH Keys

6. プロジェクトによるユーザーとリソースの組織化

6.1. プロジェクトの概要 6.2. プロジェクトの構成

6.2.1. 招待状のセットアップ 6.2.2. Setting Resource Limits for Projects 6.2.3. プロジェクト作成者の権限の設定

6.3. 新しいプロジェクトの作成 6.4. プロジェクトへのメンバーの追加

6.4.1. プロジェクトメンバーになるための招待状の送信 6.4.2. ユーザーインターフェイスでのメンバーの追加

6.5. メンバー招待の受理 6.6. プロジェクトの一時停止または削除 6.7. プロジェクトビューの使用方法

7. Steps to Provisioning Your Cloud Infrastructure

7.1. プロビジョニングの概要 7.2. Adding Regions (optional) 7.2.1. The First Region: The Default Region

7.2.2. Adding a Region

7.2.3. Adding Third and Subsequent Regions

7.2.4. Deleting a Region

7.3. ゾーンの追加

7.3.1. 基本ゾーンの構成 7.3.2. 拡張ゾーンの構成

7.4. ポッドの追加 7.5. クラスタの追加

7.5.1. クラスターの追加:KVM または XenServer

7.5.2. クラスターの追加:vSphere

7.6. ホストの追加

7.6.1. ホストの追加(XenServer または KVM) 7.6.2. ホストの追加 (vSphere)

7.7. プライマリストレージの追加

7.7.1. プライマリストレージのシステム要件 7.7.2. プライマリストレージの追加

7.8. セカンダリストレージの追加

7.8.1. セカンダリストレージのシステム要件 7.8.2. セカンダリストレージの追加

7.9. 初期化とテスト

8. サービスオファリング

```
8.1. Compute and Disk Service Offerings
```

```
8.1.1. 新しいコンピューティングオファリングの作成
8.1.2. ディスクオファリングの作成
8.1.3. Modifying or Deleting a Service Offering
```
8.2. System Service Offerings

8.2.1. Creating a New System Service Offering

8.3. Network Throttling 8.4. Changing the Default System Offering for System VMs

9. Setting Up Networking for Users

```
9.1. Overview of Setting Up Networking for Users
- J.I. D.O. no.n - J. Dotting Dp. 10.<br>9.2. 仮想ネットワークについて
```
9.2.1. 分離ネットワーク 9.2.2. 共有ネットワーク 9.2.3. 仮想ネットワークリソースの実行時割り当て

9.3. ネットワークサービスプロバイダー 9.4. ネットワークオファリング

9.4.1. 新しいネットワークオファリングの作成

```
10. 仮想マシンの操作
```

```
10.1. 仮想マシンの操作
10.2. Best Practices for Virtual Machines
10.3. 仮想マシンのライフサイクル
10.4. VMの作成
10.5. 仮想マシンへのアクセス
10.6. 仮想マシンの停止と起動
10.7. 仮想マシン、OS、グループの名前変更
10.8. 仮想マシンのサービスオファリングの変更
10.9. ホスト間の仮想マシンの移動(手動ライブマイグレーション)
10.10. VMの削除
10.11. ISO に関わる作業
```
10.11.1. ISO の追加 10.11.2. 仮想マシンへのISOのアタッチ

```
11. ホストの操作
```

```
11.1. ホストの追加
11.2. ホストの計画保守と保守モード
```
11.2.1. vCenter と保守モード 11.2.2. XenServer と保守モード

11.3. ゾーン、ポッド、およびクラスターの無効化と有効化 11.4. ホストの削除

11.4.1. XenServer および KVM ホストの削除 11.4.2. vSphere ホストの削除

```
11.5. Re-Installing Hosts
11.6. ハイパーバイザーホストの維持
11.7. Changing Host Password
11.8. ホストの割り当て
```
11.8.1. オーバープロビジョニングとサービスオファリングの制限

11.9. VLAN プロビジョニング

12. テンプレートと動作

```
12.1. テンプレートの作成:概要
12.2. テンプレートの要件
12.3. テンプレートのベストプラクティス
12.4. デフォルトのテンプレート
12.5. プライベートテンプレートとパブリックテンプレート
12.6. 既存の仮想マシンからのテンプレートの作成
12.7. スナップショットからのテンプレートの作成
12.8. テンプレートのアップロード
12.9. テンプレートのエクスポート
12.10. Windows テンプレートの作成
```
12.10.1. Windows Server 2008 R2 の Sysprep 12.10.2. Windows Server 2003 R2 用 システム準備

```
12.11. AMI 02.1. 2007
12.12. Hyper-V 仮想マシンのテンプレートへの変換
12.13. テンプレートへのパスワード管理機能の追加
  12.13.1. Linux オペレーティングシステムのインストール
 12.13.2. Window オペレーティングシステムのインストール
```
12.14. テンプレートの削除

13. Working With Storage

```
13.1. ストレージについて
13.2. プライマリストレージ
  13.2.1. Best Practices for Primary Storage
 13.2.2. Runtime Behavior of Primary Storage
 13.2.3. ハイパーバイザーのプライマリストレージサポート
 13.2.4. ストレージタグ
 13.2.5. プライマリストレージの保守モード
13.3. セカンダリストレージ
```

```
13.4. Working With Volumes
```

```
13.4.1. 新しいボリュームの作成
13.4.2. Uploading an Existing Volume to a Virtual Machine
13.4.3. ボリュームのアタッチ
13.4.4. Detaching and Moving Volumes
13.4.5. VM Storage Migration
13.4.6. ボリュームのサイズ変更
13.4.7. ボリュームの削除とガベージコレクション
```
13.5. スナップショットに関わる作業

```
13.5.1. Snapshot Job Throttling
13.5.2. スナップショットの自動作成と保持
13.5.3. 増分スナップショットとバックアップ
13.5.4. ボリュームの状態
13.5.5. スナップショットの復元
```
14. 使用状況測定サーバーの操作

```
14.1. 使用状況測定サーバーの構成
14.2. Setting Usage Limits
14.3. Globally Configured Limits
14.4. デフォルトのアカウントリソースの制限
14.5. ドメインごとの制限
```
15. ネットワークとトラフィックの管理

```
15.1. ゲスト トラフィック
15.2. Networking in a Pod
15.3. Networking in a Zone
15.4. 基本ゾーンの物理ネットワーク構成
15.5. Advanced Zone Physical Network Configuration
```
15.5.1. 拡張ゾーンのゲストトラフィックの構成 <u>- 15.5.2. 拡張ジェングパイドシンドクション</u><br>15.5.2. 拡張ゾーンのパブリックトラフィックの構成

15.6. Using Multiple Guest Networks

15.6.1. ゲストネットワークの追加 15.6.2. ゲストネットワーク上のネットワークオファリングの変更

15.7. セキュリティグループ

15.7.1. セキュリティグループについて 15.7.2. セキュリティグループの追加 15.7.3. Security Groups in Advanced Zones (KVM Only) 15.7.4. Enabling Security Groups 15.7.5. Adding Ingress and Egress Rules to a Security Group

15.8. External Firewalls and Load Balancers

15.8.1. About Using a NetScaler Load Balancer 15.8.2. Configuring SNMP Community String on a RHEL Server 15.8.3. 外部ファイアウォールとロードバランサーの初期セットアップ 15.8.4. Ongoing Configuration of External Firewalls and Load Balancers 15.8.5. Configuring AutoScale

15.9. 負荷分散のルール

15.9.1. ロードバランサールールの追加 15.9.2. Sticky Session Policies for Load Balancer Rules

15.10. Guest IP Ranges 15.11. 新しい IP アドレスの取得

```
15.12. IP アドレスの開放
15.13. 静的 NAT
```
15.13.1. スタティック NAT の有効化、無効化

15.14. IP Forwarding and Firewalling

```
15.14.1. Creating Egress Firewall Rules in an Advanced Zone
15.14.2. ファイアウォールルール
15.14.3. ポート転送
```
15.15. IP Load Balancing 15.16. DNSとDHCP

15.17. VPN

15.17.1. VPN の構成 15.17.2. Windows での VPN の使用方法 15.17.3. Using VPN with Mac OS X 15.17.4. Setting Up a Site-to-Site VPN Connection

#### 15.18. About Inter-VLAN Routing 15.19. VPC の構成

```
15.19.1. VPC(Virtual Private Cloud) の概要
15.19.2. VPC の追加
15.19.3. 層の追加
15.19.4. Configuring Access Control List
15.19.5. VPC へのプライベートゲートウェイの追加
15.19.6. 層への仮想マシンの展開
15.19.7. VPC に対しての新しい IP アドレスの取得
15.19.8. VPC に割り当てられた IP アドレスの開放
15.19.9. VPC での静的 NAT の有効化、無効化
15.19.10. VPC への負荷分散ルールの追加
15.19.11. VPC へのポート転送ルールの追加
15.19.12. 層の削除
15.19.13. VPC の編集と再起動、削除
```
15.20. Persistent Networks

15.20.1. Persistent Network Considerations 15.20.2. Creating a Persistent Guest Network

16. システム仮想マシンの操作

```
16.1. システム仮想マシンテンプレート
16.2. VMware のための複数のシステム仮想マシンのサポート
16.3. コンソールプロキシー
```
16.3.1. Using a SSL Certificate for the Console Proxy 16.3.2. コンソールプロキシの SSL 証明書とドメインの変更

16.4. 仮想ルーター

```
16.4.1. 仮想ルーターの構成
16.4.2. システムサービスオファリングによる仮想ルーターのアップグレード
16.4.3. 仮想ルーターのベストプラクティス
```
16.5. セカンダリストレージ VM

17. システムの信頼性と高可用性

```
17.1. HA for Management Server
17.2. Management Server Load Balancing
17.3. 高可用性が有効な仮想マシン
17.4. ホストの高可用性
```
17.4.1. Dedicated HA Hosts

17.5. プライマリストレージの停止とデータ損失 17.6. セカンダリストレージの停止とデータ損失 17.7. Limiting the Rate of API Requests

17.7.1. Configuring the API Request Rate 17.7.2. Limitations on API Throttling

18. クラウドの管理

18.1. Using Tags to Organize Resources in the Cloud

18.2. Changing the Database Configuration

18.3. Changing the Database Password

18.4. 管理者アラート

18.5. ネットワークドメイン名のカスタマイズ

18.6. Stopping and Restarting the Management Server

```
19.1. グローバル構成パラメーターの設定
19.2. About Global Configuration Parameters
```
20. CloudStack API

```
20.1. プロビジョニングと認証 API
20.2. アロケーター
20.3. ユーザーデータとメタデータ
```
21. チューニング

```
21.1. 性能監視
21.2. 管理サーバーの最大メモリの増設
21.3. データベースのバッファープールサイズの設定
21.4. Set and Monitor Total VM Limits per Host
21.5. XenServer の dom0 メモリの構成
```
22. Troubleshooting

22.1. イベント

```
22.1.1. イベントログ
22.1.2. Event Notification
22.1.3. 標準イベント
22.1.4. 長期間実行するジョブのイベント
22.1.5. Event Log Queries
```

```
22.2. サーバーログに関わる作業
22.3. エクスポートしたプライマリストレージのデータ損失
22.4. 喪失した仮想ルーターの復旧
22.5. vCenter が動作しない際の保守モード
22.6. アップロードした vSphere 用テンプレートが展開できない場合
22.7. VMware 上で仮想マシンの電源が入らない
22.8. 負荷分散ルールがネットワークオファリングを変更すると失敗する
```
A. タイムゾーン

```
B. イベントの種類
```
C. Alerts

D. Revision History

# 第**1**章 コンセプト

- 1.1. CloudStack とは
- 1.2. CloudStack の機能
- 1.3. 展開アーキテクチャの概要

```
1.3.1. 管理サーバーについて
1.3.2. クラウドインフラストラクチャの概要
1.3.3. ネットワーク
```
# **1.1. CloudStack** とは

CloudStack はオープンソースのソフトウェアプラットフォームで、コン ピューティングリソースをプールすることによ り、パブリック、プライベート、 およびハイブリッドの IaaS(Infrastructure as a Service)クラウドを構築す ることができ ます。CloudStack で、クラウドインフラストラクチャを構成する ネットワーク、ストレージ、およびコンピューティング ノードを管理します。 CloudStack を使用して、クラウドコンピューティング環境を展開、管理、お よび構成します。

本製品の主なユーザーはサービスプロバイダーと企業です。CloudStack を使用すると、次のタスクを実行できます。

- オンデマンドで弾力的なクラウドコンピューティングサービスをセッ トアップする。サービスプロバイダーはインター ネットを経由して、セルフサービスの仮想マシンインスタンス、スト レージボリューム、およびネットワーク構成を販 売できます。
- 従業員が使用するオンプレミスなプライベートクラウドをセットアップする。企業は物理マシンと同じ方法で仮想マシ ンを管理せずに、IT 部門を介さずにセルフサービスの仮想マシンをユーザーに提供することができます。

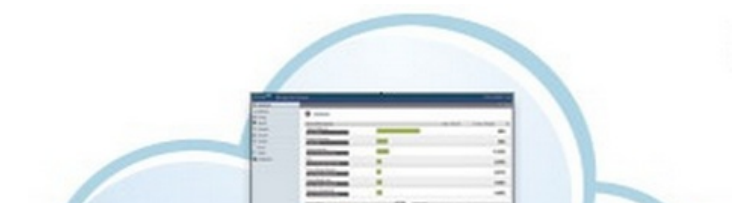

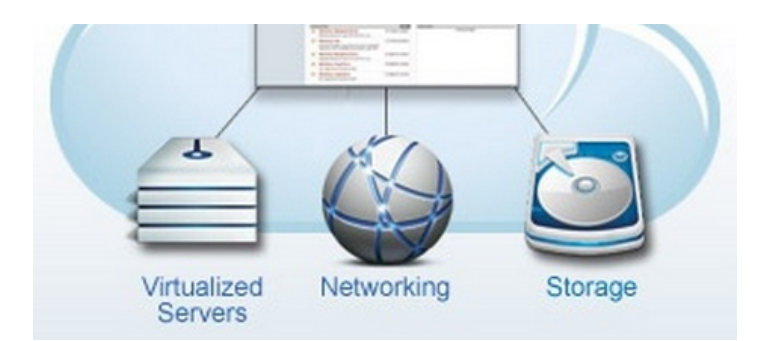

# **1.2. CloudStack** の機能

## 複数のハイパーバイザーのサポート

CloudStack はさまざまなハイパーバイザーと連動します。単一のクラウド環境に、ハイパーバイザーの実装を複数含めら れます。現在の CloudStack リリースでは、エンタープライズクラスのハイパーバイザーである Citrix XenServer や VMware vSphere も CentOS, Ubuntu 上の KVM, Xen と同様にサポートされます。

#### 高度にスケーラブルなインフラストラクチャ管理

CloudStack では、地理的に分散した複数のデータセンターに設置される、何万台ものサーバーを管理することが できま す。集中型の管理サーバーを直線的に拡張できるので、中間のクラスターレベルの管理サーバーが不要 です。単一のコン ポーネントに障害が発生しても、クラスターまたはクラウド全体が停止することはありません。ク ラウドで実行中の仮想 マシンの機能に影響を与えずに、管理サーバーの定期保守を実行できます。

#### 自動的な構成管理

CloudStack では、各ゲスト仮想マシンのネットワークとストレージの設定が自動的に構成されます。

CloudStack では、クラウド自体をサポートする仮想アプライアンスのプールが内部的に管理されます。これらのア プライ アンスにより、ファイアウォール、ルーティング、DHCP、VPN アクセス、コンソールプロキシ、ストレージアク セス、 およびストレージ複製などのサービスが提供されます。仮想アプライアンスを幅広く使用することによって、 クラウド環 境のインストール、構成、および継続的な管理を大いに単純化します。

#### グラフィカルユーザーインターフェイス

CloudStack には、クラウドのプロビジョニングと管理のための管理者用の Web インターフェイスと、仮想マシンの 実行 と仮想マシンテンプレートの管理のためのエンドユーザー用の Web インターフェイスが搭載されています。 ユーザーイン ターフェイスは、サービスプロバイダーまたは企業が希望する外観になるようにカスタマイズできま す。

#### 標準 **API** のサポート

CloudStack provides an API that gives programmatic access to all the management features available in the UI. The API is maintained and documented. This API enables the creation of command line tools and new user interfaces to suit particular needs. See the Developer's Guide and API Reference, both available at Apache CloudStack Guides and Apache CloudStack API Reference respectively.

CloudStack のプラッガブルなアロケーターのアーキテクチャはホストやストレージに対する新しいタイプの割り当てを許 容しています。以下のアロケーター実装ガイドも参照して下さ い。http://docs.cloudstack.org/CloudStack\_Documentation/Allocator\_Implementation\_Guide

## 高可用性

CloudStack は可用性を高めるためシステムに幾つかの機能を持っています。管理サーバーを複数ノードにインストール し、サーバー間でロードバランシングをすることが出来ます。MySQLをデータベースの障害時に手動でフェイルオーバー するためレプリケーションの設定をすることも可能でしょう。ホストに対しては CloudStack はNICのボンディングや iSCSIのマルチパスのようにストレージ通信を分割することをサポートしています。

# **1.3.** 展開アーキテクチャの概要

CloudStack のインストールは、管理サーバーおよび管理サーバーで管理するクラウドインフラストラクチャの 2 つの部分 に分けられます。CloudStack クラウドのセットアップと管理においては、ホスト、ストレージデバイス、および IP アドレ スのようなリソースを管理者が管理サーバーに準備し、管理サーバーがそれらのリソースを管理します。

最小構成でインストールする場合は、CloudStack 管理サーバーを実行する 1 台のマシンとクラウドインフラストラクチャ として動作するもう 1 台のマシンをセットアップします。この場合のクラウドインフラストラクチャは非常に単純で、ハ イパーバイザーソフトウェアを実行する 1 台のホストで構成されます。最小の展開では 1 台のマシン上で管理サーバーと ハイパーバイザーホストの両方を担うことができます。(その場合、KVM ハイパーバイザーを利用します)

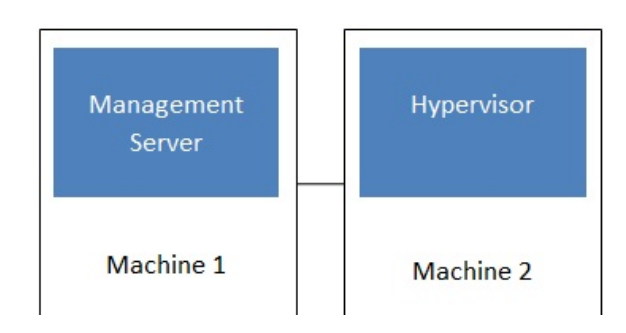

# Simplified view of a basic deployment

A more full-featured installation consists of a highly-available multi-node Management Server installation and up to tens of thousands of hosts using any of several advanced networking setups. For information about deployment options, see the "Choosing a Deployment Architecture" section of the \$PRODUCT; Installation Guide.

## **1.3.1.** 管理サーバーについて

管理サーバーは、クラウドリソースを管理する CloudStack ソフトウェアです。ユーザーインターフェイスまたは API を介 して 管理サーバーを操作することにより、クラウドインフラストラクチャを構成し管理できます。

管理サーバーは専用のサーバーまたは仮想マシンです。ホストに対する仮想マシンの割り当てを制御し、ストレージと IP アドレスを仮想マシンインスタンスに割り当てます。CloudStack 管理サーバーは Tomcat コンテナー内で動作し、データ 保 持のために MySQL データベースを必要とします。

このマシンは「4.3: 最小システム要件」にあるシステム要件を満たしている必要があります。

管理サーバー

- 管理者とエンドユーザーに Web ユーザーインターフェイスを提供します。
- CloudStack プラットフォームの API を提供します。
- 特定ホストに対するゲスト仮想マシンの割り当てを管理します。
- 特定アカウントに対するパブリックおよびプライベート IP アドレスの割り当てを管理します。
- ゲストに対する仮想ディスクとしてのストレージの割り当てを管理します。
- スナップショット、テンプレート、および ISO イメージを管理し、場合によっては複数のデータセンターの間でそれら を 複製します。
- クラウド構成のための単一の場を提供します。

# **1.3.2.** クラウドインフラストラクチャの概要

名前が示すとおり、管理サーバーで 1 つ以上のゾーンを管理します。ゾーンは通常データセンターに相当し、ゲスト仮想 マ シンが動作するホストコンピューターを含みます。クラウドインフラストラクチャは次のように組織されます。

- ▶ ゾーン:通常、1 つのゾーンは単一のデータセンターに相当します。ゾーンは 1 つ以上のポッドとセカンダリストレー ジ から構成されます。
- ポッド:普通、ポッドはレイヤー2スイッチと1つ以上のクラスターを含む1ラック分のハードウェアです。
- クラスター:クラスターは1つ以上のホストとプライマリストレージから構成されます。
- ホスト:クラスター内の単一のコンピューティングノードです。実際のクラウドサービスは、ゲスト仮想マシンの形式で ホストから提供されます。
- プライマリストレージはクラスターと関連付けられ、そのクラスター内のホスト上で動作するすべての仮想マシンの ディスクボリュームを格納します。
- セカンダリストレージはゾーンと関連付けられ、テンプレート、ISO イメージ、およびディスクボリュームのスナップ ショットを格納します。

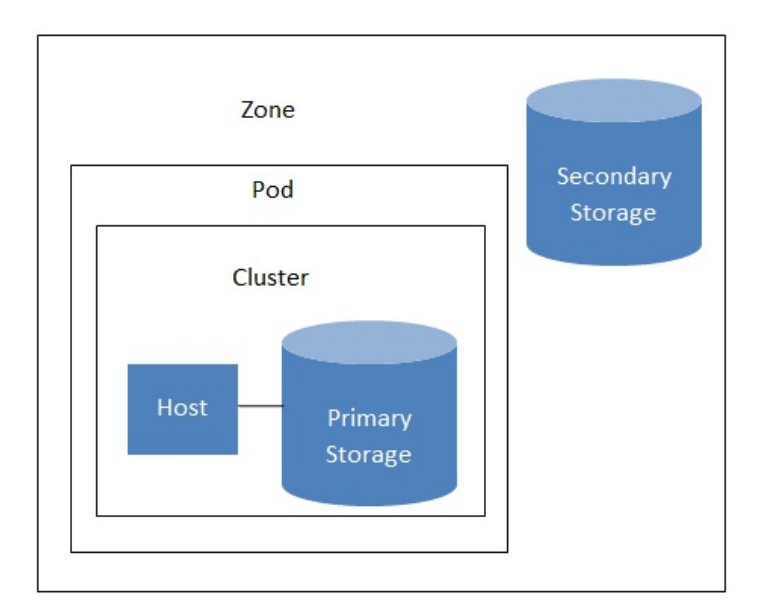

### Nested organization of a zone

#### 詳細情報

より詳細な情報はドキュメントの「クラウドインフラストラクチャコンセプト」を参照してください。

**1.3.3.** ネットワーク

CloudStack では基本と拡張の 2 種類のネットワーク設定を提供します。

- 基本ネットワーク。 基本ネットワーク設定では、AWSスタイルのネットワークの単一共有ネットワークを提供します。
- セキュリティグループ(発信元 IP アドレスのフィルター) のようなレイヤー3 レベルの方法でゲストを分離できます。 拡張ネットワーク。拡張ネットワー ク設定は、より洗練されたネットワーク技術をサポートします。このネットワーク
- モデルを選択すると、より柔軟にゲストの ネットワークを定義できます。

詳しくは、「ネットワークセットアップ」を参照してください。

# 第**2**章 クラウドインフラストラクチャ のプロビジョニング

2.1. About Regions

- 2.2. ゾーンについて
- 2.3. ポッドについて
- 2.4. クラスタについて
- 2.5. ホストについて
- 2.6. プライマリストレージについて
- 2.7. セカンダリストレージについて

2.8. 物理ネットワークについて

```
2.8.1. 基本ゾーンのネットワークトラフィックの種類
2.8.2. 基本ゾーンのゲスト IP アドレス
2.8.3. 拡張ゾーンのネットワークトラフィックの種類
2.8.4. 拡張ゾーンのゲスト IP アドレス
2.8.5. 拡張ゾーンのパブリック IP アドレス
2.8.6. システムにより予約済みの IP アドレス
```
# **2.1. About Regions**

To increase reliability of the cloud, you can optionally group resources into multiple geographic regions. A region is the largest available organizational unit within a CloudStack deployment. A region is made up of several availabilityzones, where each zone is roughly equivalent to a datacenter. Each region is controlled by its own cluster of Management Servers, running in one of the zones. The zones in a region are typicallylocated in close geographical proximity. Regions are a useful technique for providing fault tolerance and disaster recovery.

By grouping zones into regions, the cloud can achieve higher availability and scalability. User accounts can span regions, so that users can deploy VMs in multiple, widely-dispersed regions. Even if one of the regions becomes unavailable, the services are still available to the end-user through VMs deployed in another region. And by grouping communities of zones under their own nearby Management Servers, the latency of communications within the cloud is reduced compared to managing widely-dispersed zones from a single central Management Server.

Usage records can also be consolidated and tracked at the region level, creating reports or invoices for each geographic region.

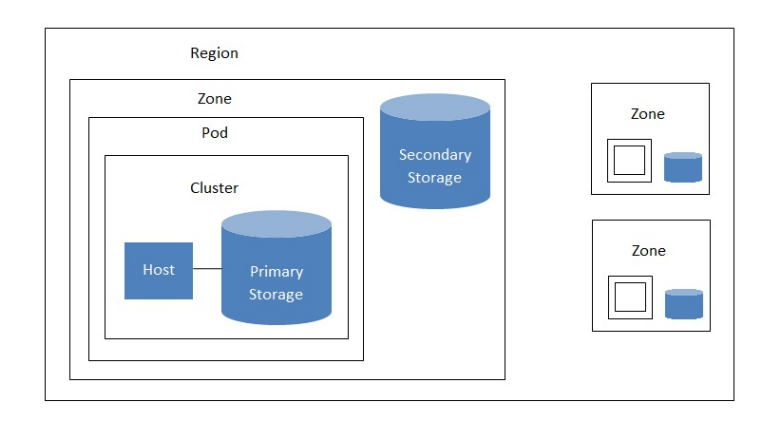

A region with multiple zones

Regions are visible to the end user. When a user starts a guest VM, the user must select a region for their guest. Users might also be required to copytheir private templates to additional regions to enable creation of guest VMs using their templates in those regions.

# **2.2.** ゾーンについて

A zone is the second largest organizational unit within a CloudStack deployment. A zone typicallycorresponds to a single datacenter, although it is permissible to have multiple zones in a datacenter. The benefit of organizing infrastructure into zones is to provide physical isolation and redundancy. For example, each zone can have its own power supply and network uplink, and the zones can be widelyseparated geographically(though this is not required).

- ゾーンは次のものから構成されます。
- ▶ 1つ以上のポッド。各ポッドはホストを含む1つ以上のクラスターと、1つ以上のプライマリストレージサーバーから構 成されます。
- セカンダリストレージ。ゾーン内のすべてのポッドで共有されます。

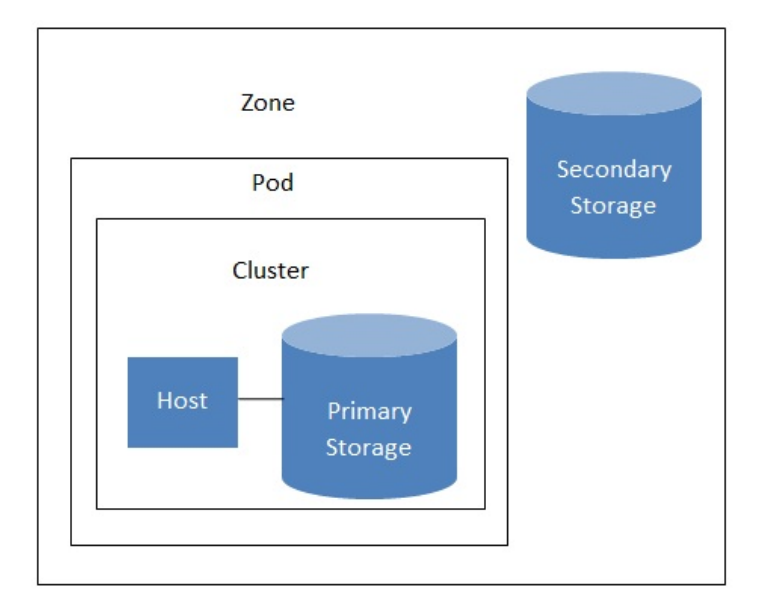

### Nested organization of a zone

ゾーンはユーザーが確認することができ、ユーザーがゲストVMを起動させた際ゾーンを選択する必要があります。また、 ユーザーは追加ゾーンでプライベートのテンプレートを利用する場合追加ゾーンに対してテンプレートのコピーを実施する 必要があります。

ゾーンはパブリック、プライベートを選択でき、パブリックゾーンは全てのユーザーに対して公開されます。これはどの ユーザーもゾーンに対してゲストVMを作成することを意味します。プライベートゾーンは特定のドメインに対し予約さ れ、対象ドメインもしくはそのサブドメインのユーザーのみがゾーンに対してゲストVMを作成できます。

同一ゾーンのホストはファイアウォールを介さず直接互いにアクセス可能であり、異種ゾーン間のホストは静的に設定され たVPNトンネルを介して通信します。

各ゾーンに対して管理者は以下について設計する必要があります。

- いくつのポッドをゾーンに配置するか。
- いくつのクラスターを各ポッドに配置するか。
- いくつのホストを各クラスターに配置するか。
- いくつのプライマリストレージサーバーを各クラスターに配置し、総容量をどうするか。
- いくつのセカンダリストレージサーバーをゾーンに配置するか。

新しいゾーンを追加した際は、まずゾーンに対し物理ネットワークや第一のポッド、クラスター、ホスト、プライマリスト レージ、セカンダリストレージを設定します。

# **2.3.** ポッドについて

A pod often represents a single rack. Hosts in the same pod are in the same subnet. A pod is the second-largest organizational unit within a CloudStack deployment. Pods are contained within zones. Each zone can contain one or more pods. A pod consists of one or more clusters of hosts and one or more primarystorage servers. Pods are not visible to the end user.

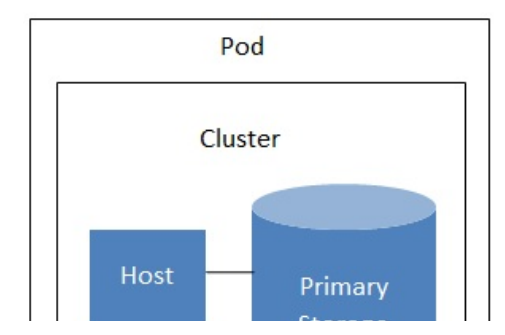

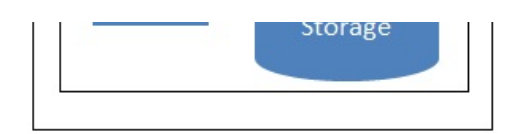

A simple pod

# **2.4.** クラスタについて

クラスターはホストをグループ化する方法です。これは XenServer のサーバープール、KVM サーバーのセットもしくは vCenter で事前用意された VMware cluster に相当します。クラスター内の全てのホストはすべて同一のハードウェアから 構成され、同じハイパーバイザーを実行し、同じサブネット上にあり、同じ共有プライマリストレージにアクセスします。 仮想マシンインスタンスはクラスター内のあるホストから他のホストにユーザーへのサービスを中断せずにライブマイグ レーションすることができます。

クラスタはCloudStackの3番目に大きい管理単位です。クラスタはポッドに格納され、ポッドはゾーンに格納されます。ク ラスタ内のホスト台数は、基盤のハイパーバイザーにより制限されますが、ほとんどの場合CloudStackはより少ない台数 を推奨しますので、ベストプラクティスを確認してください。

クラスタは1つ以上のホストと1つ以上のプライマリストレージから成り立ちます。

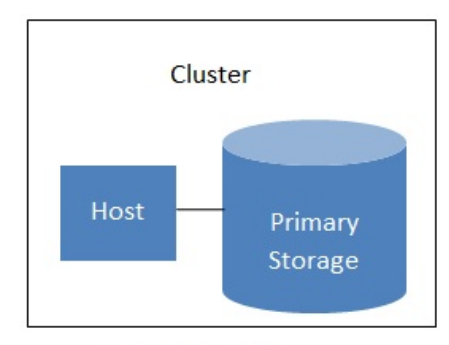

#### A simple cluster

CloudStackは1つのクラウドに複数のクラスタを含めることを認めています。

ローカルストレージを利用している場合クラスター毎にホストが1つしかない場合でもクラスターを組織化する必要があり ます。

VMware を使用する場合、すべての VMware クラスタは vCenter Server に管理されます。管理者は vCenter を CloudStack に登録する必要があります。1つのゾーンには複数の vCenter Server が存在する可能性があります。それぞれの vCenter Server の配下には、複数の VMware クラスタが存在する可能性があります。

# **2.5.** ホストについて

ホストは単一のコンピューターです。ホストは、ゲスト仮想マシンを実行するコンピューティングリソースを提供します。 各ホストにはゲスト仮想マシンを管理するためのハイパーバイザーソフトウェアをインストールしま す。たとえば、KVM が有効な Linux サーバー、Citrix XenServer が動作するサーバー、および ESXi サーバーがホストです。

ホストは CloudStack 環境内の最小の組織単位です。ホストはクラスターに含まれ、クラスターはポッドに含まれ、ポッド は ゾーンに含まれます。

CloudStack 環境内のホストには次の機能があります。

- 仮想マシンをホストするために必要な CPU、メモリ、ストレージ、およびネットワークリソースを提供します。
- 高帯域幅の TCP/IP ネットワークに相互接続して、インターネットに接続します。
- 地理的に異なる複数データセンターに横断的に配置されています。
- 1つのクラスター内のホストはすべて同種である必要がありますが、CPU 速度や RAM サイズなど、能力が異なる可能 性があります。

ゲストVMの能力を向上させるためにいつでもホストを追加できます。

CloudStack は自動的にホストのCPU、メモリのリソースを検出します。

ホストはユーザーに対し不可視であり、ユーザーはどのホストに対しゲストVMが割り当てられているかわかりません。

CloudStack 内のホストを機能させるには、次の作業が必要です。

- ホストにハイパーバイザーソフトウェアをインストールする。
- **ホストに IP アドレスを割り当てる。**
- ホストが CloudStack 管理サーバーに接続していることを確認する。

# **2.6.** プライマリストレージについて

プライマリストレージはクラスターと関連付けられ、そのクラスター内のホスト上で動作するすべての仮想マシンのディス クボリュームを格納します。複数のプライマリストレージをクラスターに追加することができ、少なくとも1つのプライマ リストレージが必要です。通常はパフォーマンス向上のため、ホストの近くに配置します。

リストレージが必要です。通常はパフォーマンス向上のため、ホストの近くに配置します。

CloudStack は利用するハイパーバイザーでサポートされている全ての標準規格に沿ったiSCSI、NFSに対応するよう設計 されています。それは次にしめすデバイスを含みます。

- Dell EqualLogic™ for iSCSI
- Network Appliances filers for NFS and iSCSI
- Scale Computing for NFS

もし、ローカルディスクのみを使ってインストールを進める場合、次のセカンダリストレージにスキップすることができま す。

# **2.7.** セカンダリストレージについて

セカンダリストレージはゾーンと関連付けられ、次の項目を格納します。

- テンプレート 仮想マシンの起動に使用できるオペレーティングシステムイメージで、アプリケーションのインストー ルなど追加の構成を含めることができます。
- ISO イメージ データまたはオペレーティングシステムの起動可能なメディアを含むディスクイメージです。
- **▶ ディスクボリュームのスナップショット 仮想マシンデータの保存コピーです。データの復元または新しいテンプ\n** レートの作成に使用できます。

セカンダリストレージ内の項目は、ゾーン内のすべてのホストで使用できます。CloudStack は特定のプライマリストレー ジデバイスに対するゲストVMの仮想ディスクを管理します。

セカンダリストレージ内の項目をクラウドを介して全てのホストで利用可能にするには OpenStack オブジェクトストレー ジ(Swift, swift.openstack.org) をセカンダリストレージに追加することができます。Swiftを使う場合、Swiftストレージを CloudStack 全体で構成します。通常通りセカンダリストレージを各ゾーンで設定すると、各ゾーンのセカンダリストレー ジは全てのテンプレートや他のセカンダリストレージのデータをSwiftに中継します。Swiftストレージはクラウド全体に渡 るリソースとして動作し、作成されたテンプレートやその他のデータがクラウド上のあらゆるゾーンから利用可能になりま す。Swiftストレージは階層的な構造ではなく、ストレージオブジェクト毎に単一のSwiftコンテナーが用意されます。クラ ウド上の全てのセカンダリストレージは必要に応じSwiftからコンテナーを取得します。その際、あるゾーンから他のゾー ンに対してテンプレートやスナップショットをコピーする必要はなく、単一のNFSのように扱うことができ、全てのデータ はあらゆる場所から利用可能になります。

# **2.8.** 物理ネットワークについて

ゾーン追加時に物理ネットワークを設定します。拡張ゾーンにおいて1つもしくは複数の物理ネットワークを各ゾーン関連 -<br>付けることができます。これはホストのハイパーバイザーにおけるNICに相当し、各物理ネットワークは1つもしくは複数 のネットワークのトラフィックタイプを転送します。各ネットワークに対するトラフィックタイプの選択はゾーン作成時に 基本ネットワーク、拡張ネットワークのどちらを選択したかに強く依存します。

物理ネットワークはゾーンにおけるネットワークハードウェアやケーブルの配線に相当し、複数の物理ネットワークを持た ...<br>せることができます。管理者は次のようなことができます。

- ゾーン内の物理ネットワークの追加/削除/更新
- **▶ 物理ネットワークのVLAN設定**
- ハイパーバイザーからネットワークを認識するための名前の設定
- 物理ネットワーク上で利用可能なサービスプロバイダーの設定(ファイアウォール、ロードバランサー等)
- 物理ネットワークに渡すIPアドレスの設定
- 物理ネットワークで流れるトラフィックタイプの指定

## **2.8.1.** 基本ゾーンのネットワークトラフィックの種類

基本ネットワーク設定を使用する場合は、ゾーンで使用できる物理ネットワークは 1 つだけです。その物理ネットワーク では、次の 3 種類のトラ フィックが伝送されます。

- ゲスト:エンドユーザーが仮想マシンを実行すると、ゲストトラフィックが生成されます。ゲスト仮想マシンは、ゲス トネットワークと呼ばれるネットワークを介して互いに通信します。基本ゾーンの各ポッドはブロードキャストドメイ ン なので、ゲストネットワークに対してそれぞれ異なる IP アドレス範囲を持ちます。管理者は、各ポッドの IP アドレ ス 範囲を構成する必要があります。
- Management. When CloudStack's internal resources communicate with each other, they generate management traffic. This includes communication between hosts, system VMs (VMs used by CloudStack to perform various tasks in the cloud), and any other component that communicates directly with the CloudStack Management Server. You must configure the IP range for the system VMs to use.

注記 管理トラフィックとゲストトラフィックに別々の NIC を使用することを強くお勧めします。

- パブリック : パブリックトラフィックはクラウド上の仮想マシンがインターネットにアクセスする際に生成されます。 ...ファク....ファク,ファイファはクラフ, エの放感ヾフラかインク...フィルクイにクラヒステる际に上次とれなり。<br>これには外部からアクセス可能な IP が割り当てられなければいけません。「新規 IP アドレスの取得」に記述されてい るようにエンドユーザーはこれらの IP を CloudStack ユーザーインターフェースから取得しゲストネットワークとパブ リックネットワーク間の NAT を実現できます。
- Storage. While labeled "storage" this is specifically about secondarystorage, and doesn't affect traffic for primary storage. This includes traffic such as VM templates and snapshots, which is sent between the secondarystorage VM and secondarystorage servers. CloudStack uses a separate Network Interface Controller (NIC) named storage NIC for storage network traffic. Use of a storage NIC that always operates on a high bandwidth network allows fast template and snapshot copying. You must configure the IP range to use for the storage network.

基本ネットワークの場合は、物理ネットワークの構成はごく簡単です。多くの場合、'構成する必要があるのはゲスト仮想 マシンが生成するトラフィックを伝送するための 1 つのゲストネットワークだけです。もしNetScaler ロードバランサーを 用い、エラスティック IP や エラスティックロードバランサー(EIP, ELB) 機能を利用する場合はパブリックトラフィックを 転送するためのネットワークを設定しなければなりません。CloudStack ではユーザーインターフェースから新しいゾーン を追加する際に必要なネットワーク設定に注意を払う必要があります。

## **2.8.2.** 基本ゾーンのゲスト **IP** アドレス

基本ネットワーク設定を使用する場合は、CloudStack はポッドの CIDR の IP アドレスをそのポッドのゲストに割り当てま す。 管理者は、そのためにポッドの直接 IP アドレスの範囲を追加する必要があります。これらの IP アドレスはホストと 同じ VLAN に会まれます。

### **2.8.3.** 拡張ゾーンのネットワークトラフィックの種類

拡張ネットワーク設定を使用する場合は、ゾーンで複数の物理ネットワークを使用できます。各物理ネットワークで 1 つ または複数の種類のトラフィックを伝送できます。各ネットワークで伝送するネットワークトラフィックの種類を、 CloudStack に 識別させる必要があります。拡張ゾーンのトラフィックには次の種類があります。

- ▶ ゲスト:エンドユーザーが仮想マシンを実行すると、ゲストトラフィックが生成されます。ゲスト仮想マシンは、ゲス トネットワークと呼ばれるネットワークを介して互いに通信します。このネットワークは、分離することも共有するこ と もできます。分離されたゲストネットワークの場合は、管理者は各 CloudStack アカウントのネットワークを分離す るための VLAN 範囲を予約する必要があります(多数の VLAN が必要になる可能性があります)。共有されたゲ ストネッ トワークでは、すべてのゲスト仮想マシンが 1 つのネットワークを共有します。この場合は、セキュリティグループな どのレイヤー3 のネットワーク分離技術を使用して分離を提供できます。
- ■管理 : CloudStack の内部リソースが互いに通信すると、管理トラフィックが生成されます。これには、ホスト、シス テム仮想マシン(クラウド内のさまざまなタスクを実行するために CloudStack によって使用される仮想マシン)、および CloudStack 管理サーバーと直接通信するほかのコンポーネントの間の通信が含まれます。使用するシステム仮想マシ ンの IP 範囲を構成する必要があります。
- パブリック : パブリックトラフィックは、クラウド内の仮想マシンがインターネットにアクセスすると生成されます。 このために、パブリックにアクセスできる IP アドレスを割り当てる必要があります。エンドユーザーは、「新規 IP ア ドレスの取得」にあるように CloudStack ユーザーインターフェイスを使用してそれらの IP アドレスを取得して、ゲス トネットワークとパブリックネットワークの間に NAT を実装できます。
- Storage. While labeled "storage" this is specifically about secondarystorage, and doesn't affect traffic for primary storage. This includes traffic such as VM templates and snapshots, which is sent between the secondarystorage VM and secondarystorage servers. CloudStack uses a separate Network Interface Controller (NIC) named storage NIC for storage network traffic. Use of a storage NIC that always operates on a high bandwidth network allows fast template and snapshot copying. You must configure the IP range to use for the storage network.

これらのトラフィックは、それぞれ異なる物理ネットワークで伝送することも、一定の制限の下に同じ物理ネットワークで 伝送することもできます。ユーザーインターフェイスでゾーンの追加ウィザードを使用して新しいゾーンを作成すると、有 効な選択肢のみが提示されます。

#### **2.8.4.** 拡張ゾーンのゲスト **IP** アドレス

拡張ネットワーク設定を使用する場合は、ゲストが使用するための追加のネットワークを作成できます。それらのネット ワークは、ゾーン全体を対象にしてすべてのアカウントが使用できるようにすることも、単一のアカウントを対象にするこ と もできます。後者の場合、それらのネットワークに接続するゲストを作成できるのはそのアカウントだけになります。 ネットワークは、VLAN ID、IP アドレス範囲、およびゲートウェイによって定義されます。管理者は、こうしたネットワー クを必要に応じて何千もプロビジョニングできます。

### **2.8.5.** 拡張ゾーンのパブリック **IP** アドレス

拡張ネットワーク設定を使用する場合は、ゲストが使用するための追加のネットワークを作成できます。それらのネット ワークは、ゾーン全体を対象にしてすべてのアカウントが使用できるようにすることも、単一のアカウントを対象にするこ と もできます。後者の場合、それらのネットワークに接続するゲストを作成できるのはそのアカウントだけになります。 ネットワークは、VLAN ID、IP アドレス範囲、およびゲートウェイによって定義されます。管理者は、こうしたネットワー クを必要に応じて何千もプロビジョニングできます。

#### **2.8.6.** システムにより予約済みの **IP** アドレス

各ゾーンで、管理ネットワーク用に予約済みの IP アドレスの範囲を構成する必要があります。このネットワークは、 CloudStack 管理サーバーとさまざまなシステム仮想マシン(セカンダリストレージ仮想マシン、コンソールプロキシ仮想マ シン、DHCP など)の間の通信に使用されます。

予約済みの IP アドレスは、クラウド全体で一意である必要があります。たとえば、2 つのゾーンのホストに同じプライ ー ......<br>ベート IP アドレスを使用することはできません。

ポッド内のホストにはプライベート IP アドレスが割り当てられます。これは通常、RFC1918 アドレスです。コンソール プロキシとセカンダリストレージのシステム仮想マシンにも、それらが作成されたポッドの CIDR のプライベート IP アド レスが割り当てられます。

コンピューティングサーバーと管理サーバーはシステム予約 IP 範囲外の IP アドレスを利用します。例として、システム予 約 IP 範囲が 192.168.154.2 から始まり 192.168.154.7 で終わる場合、CloudStack は .2 から .7 をシステム仮想マシンに利 用できます。 これはポッドの CIDR とは別になり .8 から .254 を管理サーバーやハイパーバイザーホストに利用できま す。

#### 全てのゾーンで **:**

各ポッドのシステムにプライベート IP アドレスを割り当てて、CloudStack で準備します。

KVM と XenServer で推奨されるポッドあたりのプライベート IP アドレスの数は、ホストごとに 1 つです。ポッドの拡張が 予想される場合は、拡張に対応できるだけの数のプライベート IP アドレスをあらかじめ追加しておきます。

#### 拡張ネットワーク設定を使用するゾーンで **:**

ゾーンに対し拡張ネットワーク設定を使用する場合は、顧客の合計数に必要な CloudStack システム仮想マシンの数を加え た数のプライベート IP アドレスを準備することをお勧めします。通常は、システム仮想マシン用に約 10 個の IP アドレス が追加で必要になります。システム仮想マシンについて詳しくは、「システム仮想マシンの操作」を参照してください。

が追加で必要になります。システム仮想マシンについて詳しくは、「システム仮想マシンの操作」を参照してください。

拡張ネットワーク設定を使用する場合は、各ポッドで使用できるプライベート IP アドレスの数は、そのポッドのノードで 実行するハイパーバイザーによって異なります。Citrix XenServer と KVM ではリンクローカルアドレスが使用されるため、 理論上は、アドレスブロック内で 65,000 を超える数のプライベート IP アドレスを使用できます。次第にポッドが拡張さ れても、ホ ストやゲスト仮想ルーターの IP アドレスが足りなくなることはまずありません。一方、VMWare ESXi では、 管理者が指定するサブネット方式が使用されるため、一般的なポッドあたりの IP アドレスの数は 255 個のみです。これら のアドレスは、物理マシン、ゲスト仮想ルーター、およびそのほかのエンティティに割り当てられるため、ノードで ESXi が実行されているポッ ドを拡張するときには、プライベート IP アドレスが足りなくなる可能性があります。

拡張ネットワーク設定を使用する ESXi ポッドでプライベート IP 領域を拡張するための適切な余裕を確保するには、次の どちらか、または両方の方法を使用します。

- サブネットに対してより大きい CIDR ブロックを指定する。サフィックスが/20 のサブネットマスクでは、4,000 個を 超える IP アドレスを提供できます。
- 複数のポッドを、それぞれ独自のサブネットを指定して作成する。たとえば、10 個のポッドを作成し、各ポッドに 255 個の IP を持たせる場合、2,550 個の IP アドレスを提供できます。

# 第**3**章 アカウント

3.1. アカウント、ユーザー、およびドメイン

3.2. LDAP サーバーによるユーザー認証

- 3.2.1. Example LDAP Configuration Commands 3.2.2. Search Base 3.2.3. Query Filter
- 3.2.4. Search User Bind DN
- 3.2.5. SSL キーストアのパスとパスワード

# **3.1.** アカウント、ユーザー、およびドメイン

#### アカウント

アカウントは、通常、サービスプロバイダーの顧客や、大規模な組織の部門を表します。1 つのアカウントに複数のユー ザーを存在させることができます。

#### ドメイン

アカウントはドメインによってグループ化されます。ドメインには、通常、相互に何らかの論理的な関係がある複数のアカ ウ ントと、ドメインおよびそのサブドメインに対して何らかの権限を持つ一連の委任管理者が含まれます。たとえば、複 数の 販売代理店を持つサービスプロバイダーでは、販売代理店ごとにドメインを作成することができます。

各アカウントはクラウドのインストール時に3つの違う種類のユーザーアカウントとして作成されます: ルート管理者、ド メイン管理者、ユーザー

#### ユーザー

ユーザーは、アカウント内のエイリアスのようなものです。同じアカウントのユーザーは互いに分離されませんが、ほかの アカウントのユーザーからは分離されます。ほとんどのインストールでは、1 つのアカウントで複数のユーザーを使用する ことはないため、ユーザーの概念が問題になることはありません。

ユーザー名はドメインをまたぐアカウント内で一意です。同じユーザー名はサブドメインを含め他のドメイン上で存在する ことができます。ドメイン名はルートからのフルパス名が一意であれば繰り返す利用することができます。たとえば、 - Internal or food internal content<br>root/foo/d1, root/sales/d1 と同様に root/d1 も利用することができます。

管理者はシステム上で特別な権限を持つアカウントです。システムには複数の管理者が存在することができます。管理者は 他の管理者を作成、削除することができ、システム上のユーザーのパスワードを変更することができます。

#### ドメイン管理者

ドメイン管理者はドメインに所属するユーザーに対しての管理権限を持つことができます。ドメイン管理者は物理サーバー や他のドメインからは不可視です。

#### ルート管理者

ルート管理者はシステムに対してテンプレート操作、サービスオファリング、ユーザー管理、ドメインなど完全なアクセス 権限を持ちます。

アカウントが所有するリソースはアカウント内のユーザー独自のものではありません。たとえば、課金、リソース制限など はアカウント単位で管理されユーザー単位ではありません。ユーザーはアカウントに割り当てられたあらゆるリソースを利 用できその権限を持ちます。権限はその役割によって決定付けられます。

# **3.2. LDAP** サーバーによるユーザー認証

Microsoft Active Directory や ApacheDS などの外部 LDAP サーバーを使用して CloudStack のエンドユーザーを認証でき ま す。クエリフィルターを使用して、CloudStack アカウントを対応する LDAP アカウントにマップする以外に必要な作業は ありません。クエリフィルターは使用する LDAP サーバーのクエリ構文で作成します。ユーザーの電子メールアドレスや 名前などの共通の値を一致させる、CloudStack の特別なワイルドカード文字を含めることができます。指定する基本ディ

名前などの共通の値を一致させる、CloudStack の特別なワイルドカード文字を含めることができます。指定する基本ディ レクトリから外部 LDAP ディレクトリツリーが CloudStack によって検索され、一致するユーザーの識別名とパスワードが 戻されます。この情報と実際に入力されるパスワードを使用して、ユーザーを認証します。

CloudStack で LDAP 認証をセットアップするには、CloudStack API コマンドの 「ldapConfig」 を呼び出して次の情報を 指定します。

- LDAP サーバーのホスト名または IP アドレスとリッスンポート
- 基本ディレクトリとクエリフィルター
- 検索ユーザー識別名の資格情報(これにより、CloudStack が LDAP サーバーで検索を行えるようになります)
- SSL キーストアとパスワード(SSL を使用する場合)

#### **3.2.1. Example LDAP Configuration Commands**

To understand the examples in this section, you need to know the basic concepts behind calling the CloudStack API, which are explained in the Developer's Guide.

The following shows an example invocation of ldapConfig with an ApacheDS LDAP server

http://127.0.0.1:8080/client/api? command=ldapConfig&hostname=127.0.0.1&searchbase=ou%3Dtesting%2Co%3Dproject&queryfilter=%28 %26%28uid%3D%25u%29%29&binddn=cn%3DJohn+Singh%2Cou%3Dtesting%2Co%project&bindpass=secret&po rt=10389&ssl=true&truststore=C%3A%2Fcompany%2Finfo%2Ftrusted.ks&truststorepass=secret&respo nse=json&apiKey=YourAPIKey&signature=YourSignatureHash

The command must be URL-encoded. Here is the same example without the URL encoding:

```
http://127.0.0.1:8080/client/api?command=ldapConfig
&hostname=127.0.0.1
&searchbase=ou=testing,o=project
&queryfilter=(&(%uid=%u))
&binddn=cn=John+Singh,ou=testing,o=project
&bindpass=secret
&port=10389
&ssl=true
&truststore=C:/company/info/trusted.ks
&truststorepass=secret
&response=json
&apiKey=YourAPIKey&signature=YourSignatureHash
```
The following shows a similar command for Active Directory. Here, the search base is the testing group within a company, and the users are matched up based on email address.

```
http://10.147.29.101:8080/client/api?
command=ldapConfig&hostname=10.147.28.250&searchbase=OU%3Dtesting%2CDC%3Dcompany&queryfilte
r=%28%26%28mail%3D%25e%29%29
&binddn=CN%3DAdministrator%2COU%3Dtesting%2CDC%3Dcompany&bindpass=1111_aaaa&port=389&respon
se=json&apiKey=YourAPIKey&signature=YourSignatureHash
```
The next few sections explain some of the concepts you will need to know when filling out the ldapConfig parameters.

#### **3.2.2. Search Base**

An LDAP queryis relative to a given node of the LDAP directorytree, called the search base. The search base is the distinguished name (DN) of a level of the directorytree below which all users can be found. The users can be in the immediate base directory or in some subdirectory. The search base may be equivalent to the organization, group, or domain name. The syntaxfor writing a DN varies depending on which LDAP server you are using. A full discussion of distinguished names is outside the scope of our documentation. The following table shows some examples of search bases to find users in the testing department..

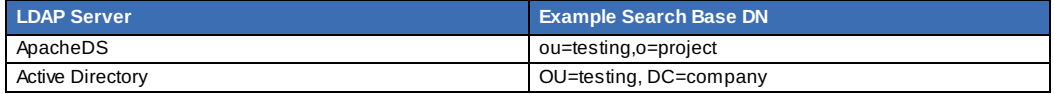

### **3.2.3. Query Filter**

The queryfilter is used to find a mapped user in the external LDAP server. The queryfilter should uniquely map the CloudStack user to LDAP user for a meaningful authentication. For more information about queryfilter syntax, consult the documentation for your LDAP server.

The CloudStack query filter wildcards are:

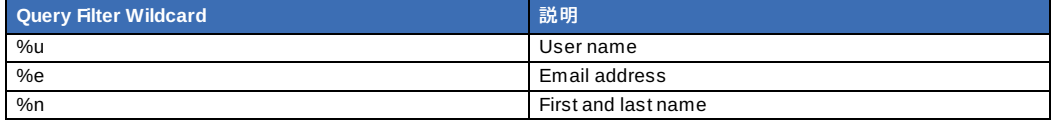

The following examples assume you are using Active Directory, and refer to user attributes from the Active Directory schema.

If the CloudStack user name is the same as the LDAP user ID:

(uid=%u)

If the CloudStack user name is the LDAP display name:

(displayName=%u)

To find a user by email address:

(mail=%e)

#### **3.2.4. Search User Bind DN**

The bind DN is the user on the external LDAP server permitted to search the LDAP directory within the defined search base. When the DN is returned, the DN and passed password are used to authenticate the CloudStack user with an LDAP bind. A full discussion of bind DNs is outside the scope of our documentation. The following table shows some examples of bind DNs.

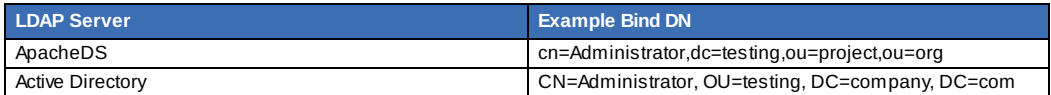

### **3.2.5. SSL** キーストアのパスとパスワード

LDAPサーバーがSSLを要求する場合、ldapConfigコマンドでssl、truststore、truststorepassを設定することで有効にする 必要があります。SSLをldapConfigで有効にする前に、LDAPサーバーが使用している証明書を取得し、信頼されたキース トアに追加します。キーストアのパスとパスワードを把握しておく必要があります。

# 第**4**章 **User Services Overview**

#### 4.1. Service Offerings, Disk Offerings, Network Offerings, and Templates

In addition to the physical and logical infrastructure of your cloud, and the CloudStack software and servers, you also need a layer of user services so that people can actually make use of the cloud. This means not just a user UI, but a set of options and resources that users can choose from, such as templates for creating virtual machines, disk storage, and more. If you are running a commercial service, you will be keeping track of what services and resources users are consuming and charging them for that usage. Even if you do not charge anything for people to use your cloud – say, if the users are strictlyinternal to your organization, or just friends who are sharing your cloud – you can still keep track of what services they use and how much of them.

# **4.1. Service Offerings, Disk Offerings, Network Offerings, and Templates**

A user creating a new instance can make a variety of choices about its characteristics and capabilities. CloudStack provides several ways to present users with choices when creating a new instance:

- Service Offerings, defined bythe CloudStack administrator, provide a choice of CPU speed, number of CPUs, RAM size, tags on the root disk, and other choices. See Creating a New Compute Offering.
- Disk Offerings, defined bythe CloudStack administrator, provide a choice of disk size for primary data storage. See Creating a New Disk Offering.
- Network Offerings, defined bythe CloudStack administrator, describe the feature set that is available to end users from the virtual router or external networking devices on a given guest network. See Network Offerings.
- Templates, defined bythe CloudStack administrator or by any CloudStack user, are the base OS images that the user can choose from when creating a new instance. For example, CloudStack includes CentOS as a template. See Working with Templates.

In addition to these choices that are provided for users, there is another type of service offering which is available onlyto the CloudStack root administrator, and is used for configuring virtual infrastructure resources. For more information, see Upgrading a Virtual Router with System Service Offerings.

# 第**5**章 ユーザーインターフェイス

#### 5.1. UIへのログイン

5.1.1. エンドユーザーインターフェイス 5.1.2. Root 管理者 UI の概要 5.1.3. ルート管理者としてのログイン 5.1.4. ルートパスワードの変更

5.2. Using SSH Keys for Authentication

- 5.2.1. Creating an Instance Template that Supports SSH Keys
- 5.2.2. Creating the SSH Keypair
- 5.2.3. Creating an Instance
- 5.2.4. Logging In Using the SSH Keypair
- 5.2.5. Resetting SSH Keys

**5.1. しかいこうしゃ エストランス アイ・エストランス こうしょうしゃ アイ・エストランス こうしゃ エストランス こうしゃ エストランス こうしゃ エストランス こうしゃ** 

# **5.1. UI**へのログイン

CloudStack はWebベースのUIを管理者とエンドユーザーの両方に提供しています。ログインに使用したユーザーの権限に 応じて適切なUIが表示されます。UIはIE7、IE8、IE9、Firefox 3.5以降、Firefox 4、Safari 4 そしてSafari 5に対応していま す。URLは(あなたの環境の管理サーバーのIPアドレスに置き換えてください)

http://<management-server-ip-address>:8080/client

未設定の管理サーバーにアクセスすると、ガイドツアーのスプラッシュスクリーンが表示されます。以降のアクセス時に は、ダッシュボードにアクセスするために下記の情報を入力するログイン画面が表示されます。

#### ユーザー名

あなたのアカウントのユーザーID。デフォルトのユーザー名はadminです。

#### パスワード

ユーザーIDに関連付けられたパスワード。デフォルトユーザーのパスワードはpasswordです。

#### ドメイン

もしもあなたがrootドメインのユーザーならば、フィールドは空白のままにします。

もしもあなたがサブドメインのユーザーならば、rootドメインを除いた、そのドメインへのフルパスを入力します。

例えばrootドメインの下にComp1/hrといった複数階層があると仮定します。Comp1ドメインのユーザーはドメインフィー ルドにComp1と入力し、Comp1/salesドメインのユーザーはComp1/salesと入力します。

より詳細なUIへのログインのガイドラインに関しては「ルート管理者としてのログイン」を参照してください。

# **5.1.1.** エンドユーザーインターフェイス

CloudStack ユーザーインターフェイスはユーザーのクラウドインフラストラクチャにおいて閲覧や仮想マシン、テンプ レートと ISO、データボリュームとスナップショット、ゲストネットワーク、IP アドレスなどのクラウドリソースの利用 を手助けします。もしユーザーが1つ以上の CloudStack プロジェクトのメンバーもしくは管理者である場合、ユーザーイ ンターフェイスはプロジェクト向けのビューを提供します。

# **5.1.2. Root** 管理者 **UI** の概要

CloudStack UI は CloudStack 管理者のプロビジョニングや確認、クラウドインフラストラクチャやドメイン、ユーザーア カウント、プロジェクト、構成設定の管理を手助けします。初回の管理サーバーのインストール時、クラウドインフラスト ラクチャのプロビジョニングのため、次のガイドツアーを利用できます。ログイン後、ユーザー毎のダッシュボードが表示 され、様々なリンクや、様々な管理者機能へのナビゲーションバーが左側に表示されます。Root 管理者はエンドユーザー に提供されている UI のように全てのタスクを UI から利用することができます。

## **5.1.3.** ルート管理者としてのログイン

管理サーバーをインストールして起動後、CloudStack のユーザーインターフェイスを起動させることができます。この ユーザーインターフェイスはプロビジョニングやビュー、クラウドインフラストラクチャの管理を手助けします。

1. お好みのウェブブラウザーを開き URL を入力します。代わりに管理サーバーの IP アドレスを入力することもでき ます。

http://<management-server-ip-address>:8080/client

新しくインストールされた管理サーバーにログインするとガイドツアーのスプラッシュ画面が表示されます。後に アクセスした場合は直接ダッシュボード画面が表示されます。

- 2. 初回スプラッシュ画面が表示され、次の項目が選択できます。
	- **Continue with basic setup :** CloudStack を試したく、すぐ使い始められるようガイド付きの設定を行いたいた い合はこちらを選択します。次のような機能を持つクラウド環境のセットアップをお手伝いします。1台のマシ ン上で CloudStack ソフトウェアと NFS によって提供されるストレージが動作する。1台のマシン上で XenServer や KVM ハイパーバイザー配下に仮想マシンが動作する。そしてパブリックネットワークを共有す る。

ツアーガイドで表示される情報は全て必要な情報になります。しかしより詳細を知りたい場合は次の「トライア ルインストールガイド」を参照することもできます。

- **I have used CloudStack before** 既に高度な展開を設計、計画したことがある、もしくは基本セットアップで セットアップしたトライアルクラウドをよりスケールアップさせたい場合はこちらを選びます。管理者インター フェイスからはより高度な VLAN ネットワーク、高可用性、負荷分散装置やファイアウォールなどの追加のネッ トワーク要素、Citrix XenServer, KVM, VMware vSphere を含む様々なハイパーバイザーのサポートといった機能 を利用することができます。
- ルート管理者のダッシュボードが表示されます。
- 3. 新しいルート管理者のパスワードを設定するべきです。もし基本セットアップを選択した場合、新しいパスワード の入力画面が表示されます。もし経験済みユーザーを選択した場合は 「ルートパスワードの変更」 の手順を参照し てください。

### П 警告

ルート管理者としてログインした場合、物理インフラストラクチャを含むCloudStack の展開を管理します。ルート 管理者は一般的な機能を変更するための設定変更や、ユーザーアカウントの作成と削除、その他多くの権限を持つ 行動を振る舞うことができます。そのためデフォルトのパスワードは新しく一意なパスワードに変更してくださ い。

### **5.1.4.** ルートパスワードの変更

CloudStack のインストール中は、ルート管理者としてログオンしています。このアカウントを使用して、物理インフラス トラクチャを含めて CloudStack 環境を管理します。ルート管理者は、構成設定を変更して基本機能を変更したり、ユー ザーアカウントを作成または削除したり、権限を持つ人物のみが実行する必要のある多くの措置を取ることができます。初 回の CloudStack インストールの際はデフォルトのパスワードである password を新しい固有の値に変更してください。

1. お好みのウェブブラウザーを開き URL を入力します。代わりに管理サーバーの IP アドレスを入力することもでき ます。

http://<management-server-ip-address>:8080/client

- 2. 現在のルートユーザーの ID とパスワードで CloudStack ユーザーインターフェイスにログオンします。デフォルト は admin および password です。
- 3. [Accounts]をクリックします。
- 4. 管理者のアカウント名をクリックします。
- 5. [View Users]をクリックします。
- 6. 管理者のユーザー名をクリックします。
- 7. [Change Password]アイコンをクリックします。
- 8. 新しいパスワードを入力して[OK]をクリックします。

# **5.2. Using SSH Keys for Authentication**

In addition to the username and password authentication, CloudStack supports using SSH keys to log in to the cloud infrastructure for additional security. You can use the createSSHKeyPair API to generate the SSH keys.

Because each cloud user has their own SSH key, one cloud user cannot log in to another cloud user's instances unless theyshare their SSH keyfiles. Using a single SSH key pair, you can manage multiple instances.

# **5.2.1. Creating an Instance Template that Supports SSH Keys**

Create a instance template that supports SSH Keys.

- 1. Create a new instance by using the template provided bycloudstack. For more information on creating a new instance, see
- 2. Download the cloudstack script from The SSH Key Gen Scriptto the instance you have created.

```
wget
http://downloads.sourceforge.net/project/cloudstack/SSH%20Key%20Gen%20Script/cloud-
set-guest-sshkey.in?
r=http%3A%2F%2Fsourceforge.net%2Fprojects%2Fcloudstack%2Ffiles%2FSSH%2520Key%2520Gen%
2520Script%2F&ts=1331225219&use_mirror=iweb
```
3. Copythe file to /etc/init.d.

```
cp cloud-set-guest-sshkey.in /etc/init.d/
```
4. Give the necessary permissions on the script:

chmod +x /etc/init.d/cloud-set-guest-sshkey.in

```
5. Run the script while starting up the operating system:
```
chkconfig --add cloud-set-guest-sshkey.in

6. Stop the instance.

#### **5.2.2. Creating the SSH Keypair**

You must make a call to the createSSHKeyPair api method. You can either use the CloudStack Python API library or the curl commands to make the call to the cloudstack api.

For example, make a call from the cloudstack server to create a SSH keypair called "keypair-doc" for the admin account in the root domain:

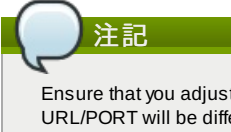

Ensure that you adjust these values to meet your needs. If you are making the API call from a different server, your URL/PORT will be different, and you will need to use the API keys.

1. Run the following curl command:

-globoff "http://localhost:8096/?command=createSSHKeyPair&name=keypairdoc&account=admin&domainid=5163440e-c44b-42b5-9109-ad75cae8e8a2"

The output is something similar to what is given below:

```
<?xml version="1.0" encoding="ISO-8859-1"?><createsshkeypairresponse cloud-stack-
version="3.0.0.20120228045507"><keypair><name>keypair-doc</name>
<fingerprint>f6:77:39:d5:5e:77:02:22:6a:d8:7f:ce:ab:cd:b3:56</fingerprint>
<privatekey>-----BEGIN RSA PRIVATE KEY-----
MIICXQIBAAKBgQCSydmnQ67jP6lNoXdX3noZjQdrMAWNQZ7y5SrEu4wDxplvhYci<br>dXYBeZVwakDVsU2MLGl/K+wefwefwefwefwefJyKJaogMKn7BperPD6n1wIDAQAB
AoGAdXaJ7uyZKeRDoy6wA0UmF0kSPbMZCR+UTIHNkS/E0/4U+6lhMokmFSHtu
```
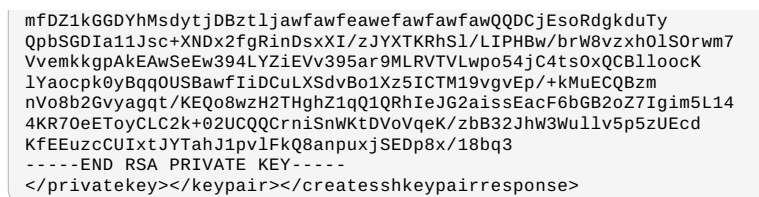

2. Copythe key data into a file. The file looks like this:

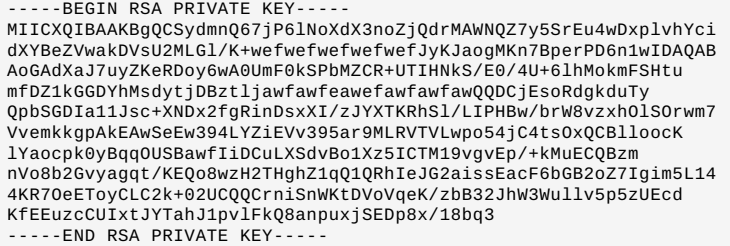

3. Save the file.

### **5.2.3. Creating an Instance**

After you save the SSH keypair file, you must create an instance by using the template that you created at  $\top$  Creating an Instance Template that Supports SSH Keys」. Ensure that you use the same SSH key name that you created at 「Creating the SSH Keypair」.

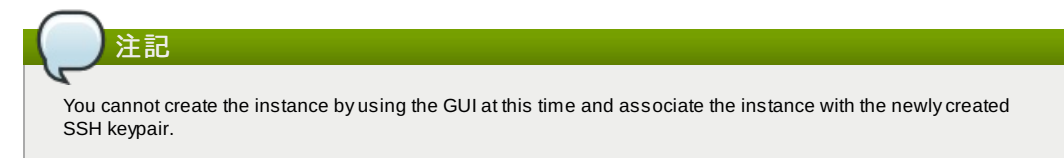

A sample curl command to create a new instance is:

```
curl --aloboff http://localhost:<port number>/?
command=deployVirtualMachine\&zoneId=1\&serviceOfferingId=18727021-7556-4110-9322-
d625b52e0813\&templateId=e899c18a-ce13-4bbf-98a9-625c5026e0b5\&securitygroupids=ff03f02f-
9e3b-48f8-834d-91b822da40c5\&account=admin\&domainid=1\&keypair=keypair-doc
```
Substitute the template, service offering and security group IDs (if you are using the security group feature) that are in your cloud environment.

# **5.2.4. Logging In Using the SSH Keypair**

To test your SSH key generation is successful, check whether you can log in to the cloud setup.

For exaple, from a Linux OS, run:

ssh -i ~/.ssh/keypair-doc <ip address>

The -i parameter tells the ssh client to use a ssh key found at ~/.ssh/keypair-doc.

#### **5.2.5. Resetting SSH Keys**

With the API command resetSSHKeyForVirtualMachine, a user can set or reset the SSH keypair assigned to a virtual machine. A lost or compromised SSH keypair can be changed, and the user can access the VM by using the new keypair. Just create or register a new keypair, then call resetSSHKeyForVirtualMachine.

# 第**6**章 プロジェクトによるユーザーと リソースの組織化

6.1. プロジェクトの概要

6.2. プロジェクトの構成

- 6.2.1. 招待状のセットアップ
- 6.2.2. Setting Resource Limits for Projects 6.2.3. プロジェクト作成者の権限の設定
- 
- 6.3. 新しいプロジェクトの作成
- 6.4. プロジェクトへのメンバーの追加
	- 6.4.1. プロジェクトメンバーになるための招待状の送信

6.4.1. プロジェクトメンバーになるための招待状の送信 6.4.2. ユーザーインターフェイスでのメンバーの追加

6.5. メンバー招待の受理

6.6. プロジェクトの一時停止または削除

6.7. プロジェクトビューの使用方法

# **6.1.** プロジェクトの概要

CloudStackユーザーはプロジェクトチームを組織して協力し合い、仮想マシン、スナップショット、テンプレート、デー タディスク、およびIPアドレスなどの仮想リソースを共有することができます。CloudStackによってプロジェクトおよび ユーザーごとのリソース使用状況が追跡されるため、ユーザーアカウントまたはプロジェクト単位で使用料を請求すること ができます。たとえば、ソフトウェア会社の品質保証部門のすべてのメンバーを、プライベートクラウド内の1つのプロ ジェクトに割り当てます。プロジェクトメンバーは同じクラウドのほかのユーザーの作業から自分たちの作業を簡単に分離 できる一方で、会社はテストに使用されるリソースを追跡することができます。

どのユーザーも新しいプロジェクトを作成できるように構成したり、この機能をCloudStack管理者のみに制限したりする ことができます。プロジェクトを作成すると、自身がそのプロジェクトの管理者になり、自分のドメイン内のほかのユー ザーをプロジェクトに追加できます。ユーザーをプロジェクトに直接追加できるようにするか、招待状の送信を必須とする ようにCloudStackをセットアップできます。招待状を必須とする場合は、受信者はこの招待状を承諾する必要がありま す。プロジェクトメンバーは、プロジェクト内のどのユーザーが作成した仮想リソースも表示および管理できます(たとえ ば、共有仮想マシンなど)。ユーザーがメンバーになれるプロジェクトの数に制限はありません。CloudStackユーザーイン ターフェイスのビューを切り替えれば、プロジェクト仮想マシン、仲間のプロジェクトメンバー、プロジェクト関連のア ラートなど、プロジェクトに関する情報のみを表示することができます。

プロジェクト管理者は、その役割を別のプロジェクトメンバーに委任できます。また、プロジェクト管理者は、さらにメン バーを追加したり、メンバーをプロジェクトから削除したり、(CloudStack管理者が設定するグローバルデフォルト以下で あることが条件ですが)新しいリソース制限を設定したり、プロジェクトを削除したりすることもできます。管理者がメン バーをプロジェクトから削除すると、そのユーザーが作成した仮想マシンインスタンスなどのリソースはプロジェクトと共 に残ります。これにより、リソースの所有権と、どのリソースをプロジェクトで使用できるかという問題が生じます。

プロジェクト内で作成されたリソースは、特定のCloudStackアカウントではなく、プロジェクトによって所有され、プロ ジェクト内のみで使用できます。プロジェクトに属するユーザーは、プロジェクトの外にもリソースを作成できます。その ようなリソースはユーザーのアカウントに属し、プロジェクトの使用状況やリソース制限の対象にはなりません。プロジェ クトレベルのネットワークを作成して、プロジェクト内のトラフィックを分離し、ポート転送、負荷分散、VPN、静的NAT などのネットワークサービスを提供できます。プロジェクトでは、特定の種類のリソースが共有されている場合には、プロ ジェクトの外からそのリソースを利用することもできます。たとえば、共有ネットワークまたはパブリックテンプレート は、ドメイン内のどのプロジェクトでも使用できます。テンプレートの所有者が許可すれば、プロジェクトでプライベート テンプレートにアクセスできます。プロジェクトでは、そのドメインで使用できるどのサービスオファリングまたはディス クオファリングも使用できますが、プロジェクトレベルではプライベートサービスオファリングもディスクオファリングも 作成できません。

# **6.2.** プロジェクトの構成

CloudStack ユーザーがプロジェクトを使用する前に、CloudStack 管理者はプロジェクトをサポートするためにさまざまな システムをセットアップする必要があります。これには、プロジェクトメンバーになるための招待状、プロジェクトのリ ソース制限、プロジェクトを作成できるユーザーの制御が含まれます。

## **6.2.1.** 招待状のセットアップ

プロジェクト管理者がユーザーをプロジェクトに直接追加できるようにするか、招待状の送信を必須とするように CloudStack をセットアップできます。招待状を必須とする場合は、受信者はこの招待状を承諾する必要があります。招待 状は電子メールまたはユーザーの CloudStack アカウントから送信できます。管理者が招待状を使用してプロジェクトにメ ンバーを追加する設定にする場合は、CloudStack の招待状機能を有効にしてセットアップします。

- 1. 管理者としてCloudStack ユーザーインターフェイスにログオンします。
- 2. 左側のナビゲーションバーで [Global Settings] をクリックします。
- 3. 検索ボックスに「project」と入力して検索ボタンをクリックします。
- 4. 検索結果には、招待状の動作を制御するために設定が必要なほかのパラメーターがいくつか含まれています。次の 表に、プロジェクトの招待状に関連するグローバル構成パラメーターを示します。各パラメーターを 設定するには [Edit]アイコンをクリックします。

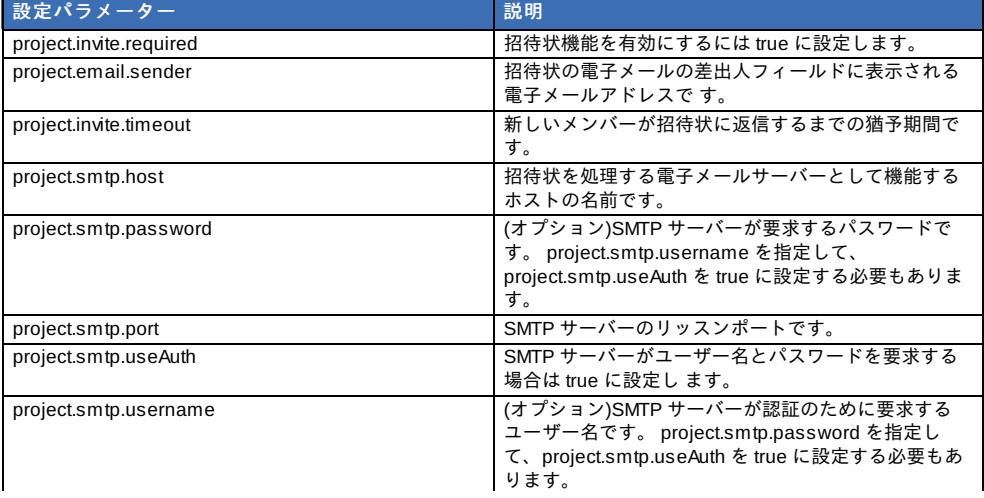

5. 管理サーバーを再起動します:

service cloudstack-management restart

### **6.2.2. Setting Resource Limits for Projects**

The CloudStack administrator can set global default limits to control the amount of resources that can be owned by each project in the cloud. This serves to prevent uncontrolled usage of resources such as snapshots, IP addresses, and virtual machine instances. Domain administrators can override these resource limits for individual projects with their domains, as long as the new limits are below the global defaults set bythe CloudStack root administrator. The root administrator can also set lower resource limits for any project in the cloud

### **6.2.2.1.** プロジェクトごとのリソース制限の設定

CloudStack ルート管理者またはプロジェクトが存在するドメインのドメイン管理者は、個別のプロジェクトに新しいリ ソース制限を設定できます。プロジェクト所有者は、ドメイン管理者またはルート管理者でもある場合にのみ、リソース制 限を設定できます。

新しい制限は、CloudStack 管理者が設定するグローバルなデフォルト制限未満である必要があります(「Setting Resource Limits for Projects」を参照)。特定の種類のリソースが新しい上限を既に超えているプロジェクトについては、 既存のリ ソースは影響を受けません。ただし、リソース量が上限値未満になるまで、そのプロジェクトにはその種類のリソースを追 加できなくなります。

- 1. 管理者としてCloudStack ユーザーインターフェイスにログオンします。
- 2. 左側のナビゲーションバーで [Projects] をクリックします。
- 3. [Select view] ボックスの一覧で [Projects] を選択します。
- 4. 設定するプロジェクトの名前をクリックします。
- 5. [Resources]タブをクリックします。このタブには、プロジェクトで所有を許可されている現在の最大数が、リソー スの種類ごとに一覧表示されます。
- 6. リソースの新しい値を入力します。
- 7. 「適用」をクリックします。

#### **6.2.2.2.** プロジェクトのグローバルなリソース制限の設定

- 1. 管理者としてCloudStack ユーザーインターフェイスにログインします。
- 2. 左側のナビゲーションバーで [Global Settings] をクリックします。
- 3. 検索ボックスに「max.project」と入力して検索ボタンをクリックします。
- 4. 検索結果には、クラウド内のすべてのプロジェクトに適用される、プロジェクトごとの最大リソース量を設定する ためのパラメーターが含まれています。どのプロジェクトでもこれらの設定を超えるリソースは使用できません が、個別のプロジェクトの制限をより低くすることはできます。各パラメーターを設定するには[Edit]アイコンをク

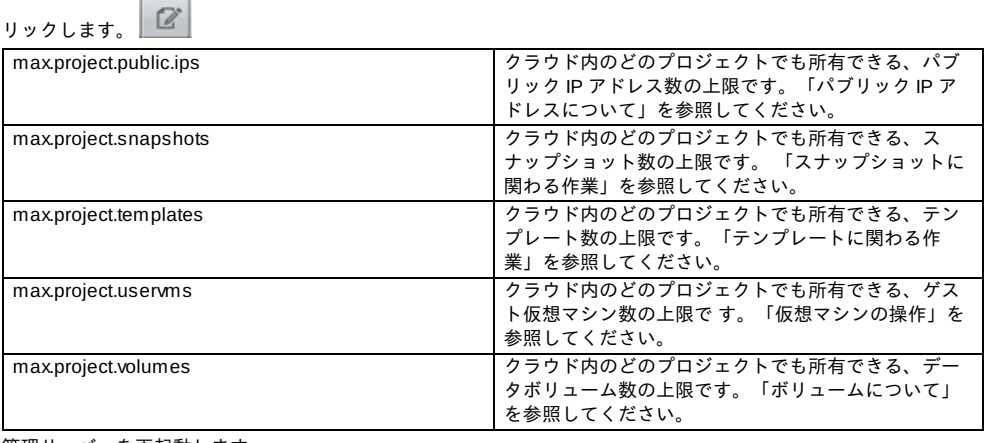

5. 管理サーバーを再起動します。

# service cloudstack-management restart

### **6.2.3.** プロジェクト作成者の権限の設定

どのユーザーも新しいプロジェクトを作成できる構成にすることも、この機能を CloudStack 管理者のみに制限することも で きます。

- 1. 管理者としてCloudStack ユーザーインターフェイスにログオンします。
- 2. 左側のナビゲーションバーで [Global Settings] をクリックします。
- 3. 検索ボックスに「allow.user.create.projects」と入力します。
- 4. パラメーターを設定するには[Edit]アイコンをクリックします。 <u>■</u>

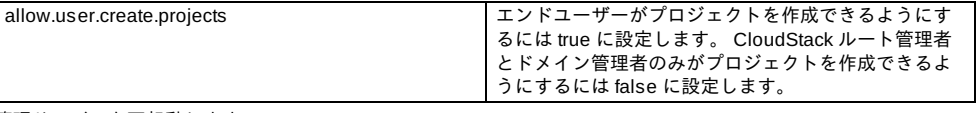

5. 管理サーバーを再起動します。

# service cloudstack-management restart

# **6.3.** 新しいプロジェクトの作成

CloudStack 管理者とドメイン管理者はプロジェクトを作成することができます。グローバル構成パラメーターの allow.user.create.projects が true に設定されている場合は、エンドユーザーもプロジェクトを作成できます。

- 1. CloudStack ユーザーインターフェイスにログオンします。
- 2. 左側のナビゲーションバーで [Projects] をクリックします。
- 3. [Select view] ボックスの一覧で [Projects] を選択します。
- 4. [New Project] をクリックします。
- 5. ユーザーに表示される名前と説明を入力して、[Create Project] をクリックします。
- 6. プロジェクトにメンバーを直ちに追加できる画面が開きます。これはオプションです。続行する準備ができたら [Next] をクリックします。
- 7. [Save] をクリックします。

# **6.4.** プロジェクトへのメンバーの追加

新しいメンバーをプロジェクトに追加できるのは、プロジェクト管理者、プロジェクトの存在するドメインまたは親ドメイ ンのドメイン管理者、または CloudStack ルート管理者です。CloudStack にメンバーを追加する方法は 2 つありますが、 一度に有効にできるのは 1 つの方法のみです。

- 招待状機能が有効な場合は、新しいメンバーに招待状を送信できます。
- 招待状機能が無効な場合は、ユーザーインターフェイスでメンバーを直接追加できます。

# **6.4.1.** プロジェクトメンバーになるための招待状の送信

クラウドで招待状機能が有効になっている場合は(「招待状のセットアップ」)、次の手順に従ってプロジェクトに新しい メンバーを追加します。招待状機能が無効な場合は、ユーザーインターフェイスでメンバーを追加します。

- 1. CloudStackユーザーインターフェイスにログオンします。
- 2. 左側のナビゲーションバーで [Projects] をクリックします。
- 3. 「Select view]ボックスの一覧で「Proiects]を選択します。
- 4. 設定するプロジェクトの名前をクリックします。
- 5. [Invitations]タブをクリックします。
- 6. [Add by]で次のどちらかを選択します。
	- a. Account ユーザーのプロジェクトビューの [Invitations] タブに招待状が表示されます。「プロジェクト ビューの使用方法」を参照してください。
		- b. Email ユーザーの電子メールアドレス宛てに招待状が送信されます。この機能は、SMTPサーバー関連の グローバルパラメーターが設定されている場合にのみ機能します。「招待状のセットアップ」を参照してく ださい。
- 7. 追加する新しいメンバーのCloudStackユーザー名または電子メールアドレスを入力して、[Invite]をクリックしま す。前のステップでAccountを選択した場合にはCloudStackユーザー名を、Emailを選択した場合は電子メールアド レスを入力します。このクラウドの、プロジェクトの存在するドメインにアカウントを持つユーザーのみを招待で きます。
- 8. 送信済みの招待状を表示し管理するには、このタブを開きます。招待状が承諾されると、新しいメンバーがプロ ジェクトの[Accounts]タブに表示されます。

# **6.4.2.** ユーザーインターフェイスでのメンバーの追加

クラウドで招待状機能が無効な場合は、次の手順に従ってプロジェクトに新しいメンバーを追加します。 「招待状のセッ トアップ」 に記述されている方法によりクラウドで招待状機能が有効になっている場合は 「プロジェクトメンバーになる ための招待状の送信」 の手順に従います。

- 1. CloudStackユーザーインターフェイスにログオンします。
- 2. 左側のナビゲーションバーで [Projects] をクリックします。
- 3. [Select view] ボックスの一覧で [Projects] を選択します。
- 4. 設定するプロジェクトの名前をクリックします。
- 5. [Accounts] タブをクリックします。現在のプロジェクトメンバーが一覧表示されます。
- 6. 追加する新しいメンバーのアカウント名を入力して、[Add Account] をクリックします。このクラウドの、プロジェ クトの\n存在するドメインにアカウントを持つユーザーのみを追加できます。

# **6.5.** メンバー招待の受理

もし、CloudStack プロジェクトへの招待を受け取り、またそれを受理したい場合次の手順でおこないます。

- 1. CloudStackユーザーインターフェイスにログオンします。
- 2. 左側のナビゲーションバーで [Projects] をクリックします。
- 3. セレクトビューで招待を選択します。
- 4. 画面上に招待がリスト表示されたら、[Accept] をクリックします。

画面上にリスト表示された招待は利用している CloudStack のアカウント名に対して送られています。

5. 招待メールを受信した際は [Enter Token] をクリックし、メールからプロジェクト ID と ユニークな ID コード(トー クン) を入力してください。

# **6.6.** プロジェクトの一時停止または削除

プロジェクトを一時停止にすると、その所有するリソースは保持されますが使用できなくなります。一時停止のプロジェク トに新しいリソースまたはメンバーを追加することはできません。

プロジェクトを削除すると、そのリソースは破棄され、プロジェクトからメンバーアカウントが削除されます。プロジェク トの状態は「Disabled pending final deletion」と表示されます。

プロジェクトを一時停止または削除できるのは、プロジェクト管理者、プロジェクトの存在するドメインまたは親ドメイン のド メイン管理者、または CloudStack ルート管理者です。

- 1. CloudStackユーザーインターフェイスにログオンします。
- 2. 左側のナビゲーションバーで [Projects] をクリックします。
- 3. [Select view] ボックスの一覧で [Projects] を選択します。
- 4. プロジェクトの名前をクリックします。
- 5. 次のどちらかをクリックします。

削除するには [Delete project] をクリックしてください。

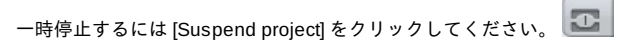

# **6.7.** プロジェクトビューの使用方法

プロジェクトメンバーは CloudStack のプロジェクトビューを使用して、プロジェクトメンバーや消費リソースなどを表示 できます。プロジェクトビューには、1 つのプロジェクトに関連する情報のみが表示されます。ほかの情報を除外できるの で、1 つのプロジェクトの状態とリソースに集中することができます。

- 1. CloudStackユーザーインターフェイスにログオンします。
- 2. [Project View] をクリックします。
- 3. プロジェクトダッシュボードが開きます。ここには、プロジェクトの仮想マシン、ボリューム、ユーザー、イベン ト、ネット ワーク設定などが表示されます。ダッシュボードでは次のタスクを実行できます。
	- ▶ [Accounts] タブをクリックして、プロジェクトメンバーを表示し管理する。プロジェクト管理者は、新しいメン バーを追加し、メンバーを削除し、メンバーの役割をユーザーから管理者に変更できます。一度に管理者になれ るメ ンバーは 1 人であるため、ほかのユーザーを管理者に設定すると、設定したユーザーは通常のユーザーに 変わります。
	- ▶ (招待状機能が有効な場合) [Invitations] タブをクリックして、新しいプロジェクトメンバーに送信済みかつ未承 諾の招待状を表示し管理する。保留の招待状は、新しいメンバーが承諾するか、招待状がタイムアウトするか、 管理者が招待状をキャンセルするまで、この一覧に表示されたままになります。

# 第**7**章 **Steps to Provisioning Your Cloud Infrastructure**

7.1. プロビジョニングの概要

7.2. Adding Regions (optional)

7.2.1. The First Region: The Default Region

7.2.2. Adding a Region

7.2.3. Adding Third and Subsequent Regions

7.2.4. Deleting a Region

7.3. ゾーンの追加

7.3.1. 基本ゾーンの構成 7.3.2. 拡張ゾーンの構成

7.4. ポッドの追加

7.5. クラスタの追加

7.5.1. クラスターの追加:KVM または XenServer 7.5.2. クラスターの追加:vSphere

7.6. ホストの追加

7.6.1. ホストの追加(XenServer または KVM) 7.6.2. ホストの追加 (vSphere)

7.7. プライマリストレージの追加

7.7.1. プライマリストレージのシステム要件 7.7.2. プライマリストレージの追加

7.8. セカンダリストレージの追加

7.8.1. セカンダリストレージのシステム要件 7.8.2. セカンダリストレージの追加

7.9. 初期化とテスト

This section tells how to add regions, zones, pods, clusters, hosts, storage, and networks to your cloud. If you are

This section tells how to add regions, zones, pods, clusters, hosts, storage, and networks to your cloud. If you are unfamiliar with these entities, please begin by looking through 2章クラウドインフラストラクチャのプロビジョニング.

# **7.1.** プロビジョニングの概要

管理サーバーのインストールや稼働後、新しいコンピューティングリソースを管理のために追加することができます。 CloudStack クラウドインストラクチャがどのように組織化されるかに関しては 「クラウドインフラストラクチャの概要」 を参照してください。

クラウドインフラストラクチャを展開する、必要な時にスケールアップするには以下の手順に従ってください。

- 1. Define regions (optional). See 「Adding Regions (optional)」.
- 2. Add a zone to the region. See 「ゾーンの追加」.
- 3. Add more pods to the zone (optional). See 「ポッドの追加」.
- 4. Add more clusters to the pod (optional). See 「クラスタの追加」.
- 5. Add more hosts to the cluster (optional). See 「ホストの追加」.
- 6. Add primarystorage to the cluster. See 「プライマリストレージの追加」.
- 7. Add secondarystorage to the zone. See 「セカンダリストレージの追加」.
- 8. 新規クラウドの作成、テストに関しては 「初期化とテスト」 を参照してください。

これらの手順が完了したら、以下の一般的な構成を参考に展開することができます。

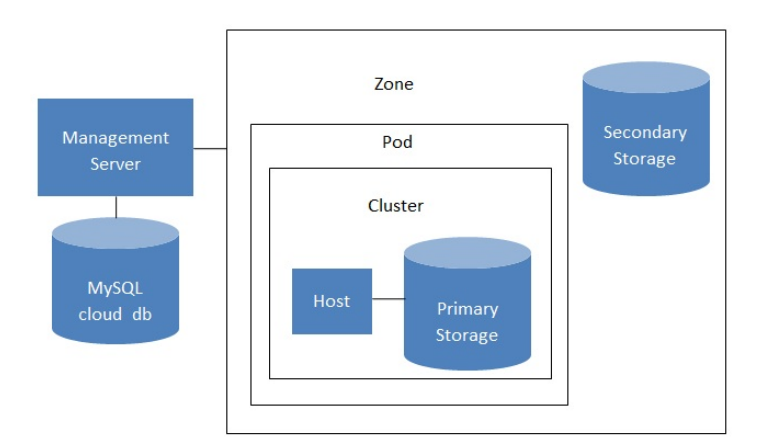

Conceptual view of a basic deployment

# **7.2. Adding Regions (optional)**

Grouping your cloud resources into geographic regions is an optional step when provisioning the cloud. For an overview of regions, see 「About Regions」.

## **7.2.1. The First Region: The Default Region**

If you do not take action to define regions, then all the zones in your cloud will be automatically grouped into a single default region. This region is assigned the region ID of 1.

You can change the name or URL of the default region by using the API command updateRegion. For example:

```
http://<IP_of_Management_Server>:8080/client/api?
command=updateRegion&id=1&name=Northern&endpoint=http://<region_1_IP_address_here>:8080/cli
ent&apiKey=miVr6X7u6bN_sdahOBpjNejPgEsT35eXq-
jB8CG20YI3yaxXcgpyuaIRmFI_EJTVwZ0nUkkJbPmY3y2bciKwFQ&signature=Lxx1DM40AjcXU%2FcaiK8RAP0O1h
U%3D
```
## **7.2.2. Adding a Region**

Use these steps to add a second region in addition to the default region.

1. Each region has its own CloudStack instance. Therefore, the first step of creating a new region is to install the Management Server software, on one or more nodes, in the geographic area where you want to set up the new region. Use the steps in the Installation guide. When you come to the step where you set up the database, use the additional command-line flag **-r <region\_id>** to set a region ID for the new region. The default region is automatically assigned a region ID of 1, so your first additional region might be region 2.

cloudstack-setup-databases cloud:<dbpassword>@localhost --deploy-as=root:<password> -<br>e <encryption\_type> -m <management\_server\_key> -k <database\_key> -r <region\_id>

- 2. Bythe end of the installation procedure, the Management Server should have been started. Be sure that the Management Server installation was successful and complete.
- 3. Add region 2 to region 1. Use the API command addRegion. (For information about how to make an API call, see the Developer's Guide.)

http://<IP\_of\_region\_1\_Management\_Server>:8080/client/api? command=addRegion&id=2&name=Western&endpoint=http://<region\_2\_IP\_address\_here>:8080/c lient&apiKey=miVr6X7u6bN\_sdahOBpjNejPgEsT35eXq-

jB8CG20YI3yaxXcgpyuaIRmFI\_EJTVwZ0nUkkJbPmY3y2bciKwFQ&signature=Lxx1DM40AjcXU%2FcaiK8R AP0O1hU%3D

4. Now perform the same command in reverse, adding region 1 to region 2.

```
http://<IP_of_region_2_Management_Server>:8080/client/api?
command=addRegion&id=1&name=Northern&endpoint=http://<region_1_IP_address_here>:8080/
client&apiKey=miVr6X7u6bN_sdahOBpjNejPgEsT35eXq-
jB8CG20YI3yaxXcgpyuaIRmFI_EJTVwZ0nUkkJbPmY3y2bciKwFQ&signature=Lxx1DM40AjcXU%2FcaiK8R
AP0O1hU%3D
```
- 5. Copythe account, user, and domain tables from the region 1 database to the region 2 database. In the following commands, it is assumed that you have set the root password on the database, which is a CloudStack recommended best practice. Substitute your own MySQL root password.
	- a. First, run this command to copythe contents of the database:

# mysqldump -u root -p<mysql\_password> -h <region1\_db\_host> cloud account user domain > region1.sql

b. Then run this command to put the data onto the region 2 database:

# mysql -u root -p<mysql\_password> -h <region2\_db\_host> cloud < region1.sql

6. Remove project accounts. Run these commands on the region 2 database:

mysql> delete from account where type = 5;

7. Set the default zone as null:

mysql> update account set default zone  $id = null$ :

8. Restart the Management Servers in region 2.

# **7.2.3. Adding Third and Subsequent Regions**

To add the third region, and subsequent additional regions, the steps are similar to those for adding the second region. However, you must repeat certain steps additional times for each additional region:

1. Install CloudStack in each additional region. Set the region ID for each region during the database setup step.

cloudstack-setup-databases cloud:<dbpassword>@localhost --deploy-as=root:<password> e <encryption\_type> -m <management\_server\_key> -k <database\_key> -r <region\_id>

2. Once the Management Server is running, add your new region to all existing regions byrepeatedlycalling the API command addRegion. For example, if you were adding region 3:

```
http://<IP_of_region_1_Management_Server>:8080/client/api?
command=addRegion&id=3&name=Eastern&endpoint=http://<region_3_IP_address_here>:8080/c
lient&apiKey=miVr6X7u6bN_sdahOBpjNejPgEsT35eXq-
jB8CG20YI3yaxXcgpyuaIRmFI_EJTVwZ0nUkkJbPmY3y2bciKwFQ&signature=Lxx1DM40AjcXU%2FcaiK8R
AP0O1hU%3D
http://<IP_of_region_2_Management_Server>:8080/client/api?
command=addRegion&id=3&name=Eastern&endpoint=http://<region_3_IP_address_here>:8080/c
```

```
lient&apiKey=miVr6X7u6bN_sdahOBpjNejPgEsT35eXq-
jB8CG20YI3yaxXcgpyuaIRmFI_EJTVwZ0nUkkJbPmY3y2bciKwFQ&signature=Lxx1DM40AjcXU%2FcaiK8R
AP0O1hU%3D
```
3. Repeat the procedure in reverse to add all existing regions to the new region. For example, for the third region, add the other two existing regions:

```
http://<IP of region 3 Management Server>:8080/client/api?
command=addRegion&id=1&name=Northern&endpoint=http://<region_1_IP_address_here>:8080/
client&apiKey=miVr6X7u6bN_sdahOBpjNejPgEsT35eXq-
jB8CG20YI3yaxXcgpyuaIRmFI_EJTVwZ0nUkkJbPmY3y2bciKwFQ&signature=Lxx1DM40AjcXU%2FcaiK8R
AP0O1hU%3D
```

```
http://<IP_of_region_3_Management_Server>:8080/client/api?
command=addRegion&id=2&name=Western&endpoint=http://<region_2_IP_address_here>:8080/c
lient&apiKey=miVr6X7u6bN_sdahOBpjNejPgEsT35eXq-
jB8CG20YI3yaxXcgpyuaIRmFI_EJTVwZ0nUkkJbPmY3y2bciKwFQ&signature=Lxx1DM40AjcXU%2FcaiK8R
AP0O1hU%3D
```
4. Copythe account, user, and domain tables from any existing region's database to the new region's database. In the following commands, it is assumed that you have set the root password on the database, which is a CloudStack recommended best practice. Substitute your own MySQL root password.

a. First, run this command to copythe contents of the database:

# mysqldump -u root -p<mysql\_password> -h <region1\_db\_host> cloud account user domain > region1.sql

b. Then run this command to put the data onto the new region's database. For example, for region 3:

# mysql -u root -p<mysql\_password> -h <region3\_db\_host> cloud < region1.sql

5. Remove project accounts. Run these commands on the region 2 database:

mysql> delete from account where type = 5;

6. Set the default zone as null:

mysql> update account set default\_zone\_id = null;

7. Restart the Management Servers in the new region.

#### **7.2.4. Deleting a Region**

To delete a region, use the API command removeRegion. Repeat the call to remove the region from all other regions. For example, to remove the 3rd region in a three-region cloud:

```
http://<IP_of_region_1_Management_Server>:8080/client/api?
command=removeRegion&id=3&apiKey=miVr6X7u6bN_sdahOBpjNejPgEsT35eXq-
jB8CG20YI3yaxXcgpyuaIRmFI_EJTVwZ0nUkkJbPmY3y2bciKwFQ&signature=Lxx1DM40AjcXU%2FcaiK8RAP0O1h
U%3D
http://<IP of region 2 Management Server>:8080/client/ani?
command=removeRegion&id=3&apiKey=miVr6X7u6bN_sdahOBpjNejPgEsT35eXq-
jB8CG20YI3yaxXcgpyuaIRmFI_EJTVwZ0nUkkJbPmY3y2bciKwFQ&signature=Lxx1DM40AjcXU%2FcaiK8RAP0O1h
U%3D
```
# **7.3.** ゾーンの追加

次の手順は、CloudStack ユーザーインターフェイスにログオン済みであることを前提としています(「UIへのログイン」を 参照)。

- 1. (オプション)クラウド全体のセカンダリストレージとして Swift を使用する場合は、ゾーンを追加する前に Swift を 追加する必要があります。
	- a. CloudStackユーザーインターフェイスに管理者としてログオンします。
	- b. 初めてユーザーインターフェイスを使用する場合は、ガイドツアーのスプラッシュページが開きます。 \n[Experienced user]を選択します。ダッシュボードが開きます。
	- c. 左側のナビゲーションバーで[Global Settings]をクリックします。
	- d. 検索ボックスに「swift.enable」と入力して検索ボタンをクリックします。
	- e. [Edit]アイコンをクリックして swift.enable を true に設定します。 <u></u>
	- f. 管理サーバーを再起動します。

# service cloudstack-management restart

- g. CloudStack ユーザーインターフェイスが表示されている Web ブラウザータブを更新して再度ログオンしま す。
- 2. 左側のナビゲーションバーで[Infrastructure]をクリックします。
- 3. [Zones]で[View More]をクリックします。
- 4. (オプション)Swift ストレージを使用する場合は、[Edit Swift]をクリックします。次の情報を指定します。
	- **URL :** Swift URL です。
	- **Account :** Swift アカウントです。
	- **Username :** Swift アカウントのユーザー名です。
	- **Key :** Swift キーです。
- 5. [Add Zone]をクリックします。ゾーンの作成ウィザードが開きます。
- 6. 次のどちらかのネットワークの種類を選択します。
	- **Basic :** AWS スタイルのネットワークシステムに対応します。単一のネットワークを提供します。このネット ワークにより、各仮想マシンインスタンスに直接 IP アドレスが割り当てられます。セキュリティグループ(発信 元 IP アド レスのフィルター)のようなレイヤー3 レベルの方法でゲストを分離できます。
	- Advanced : より高度なネットワークトポロジに対応します。このネットワークモデルでは、最も柔軟に、ゲス トネットワークを定義し、ファイアウォール、VPN、負荷分散装置のサポートなどのカスタムネットワークオ ファリングを 提供できます。
	- ネットワークの種類について詳しくは、「物理ネットワークについて」 を参照してください。
- 7. 以降の手順は、[Basic]または[Advanced]のどちらを選択したかによって異なります。該当する手順を続行してくだ さい。
	- 「基本ゾーンの構成」
	- 「拡張ゾーンの構成」

### **7.3.1.** 基本ゾーンの構成

- 1. ゾーンの追加ウィザードで [Basic] を選択して [Next] をクリックすると、次の項目の入力を求められます。入力 後、[Next]をクリックします。
	- **Name:** ゾーンの名前です。
	- **DNS1**および**DNS2:** ゾーン内のゲスト仮想マシンで使用するDNSサーバーです。これらのDNSサーバーには、 後で追加するパブリックネットワーク経由でアクセスします。ゾーンのパブリックIPアドレスから、ここで指定 するDNSサーバーに通信できる必要があります。
	- **Internal DNS1**および**Internal DNS2**:これらのDNSサーバーは、ゾーン内のシステム仮想マシン(仮想ルー ター、コンソールプロキシ、およびセカンダリストレージ仮想マシンなど、CloudStackにより使用される仮想 マシン)によって使用されます。これらのDNSサーバーは、システム仮想マシンの管理トラフィックネットワー クインターフェイスを介してアクセスされます。ポッドのプライベートIPアドレスから、ここで指定する内部 DNSサーバーに通信できる必要があります。
	- **Hypervisor**: (Version 3.0.1より)ゾーンの最初のクラスターのハイパーバイザーを選択します。ゾーンの追加 後に、異なるハイパーバイザーを使用するクラスターを追加できます。
	- **▶ Network Offering: ここでの選択により、ゲスト仮想マシンのネットワークで使用できるネットワークサービス** が決まります。

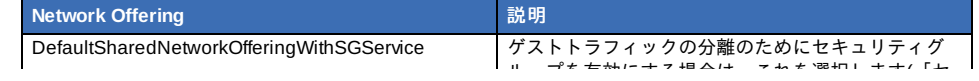

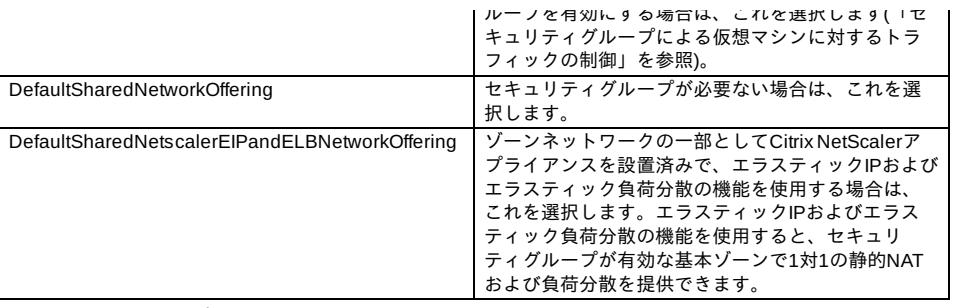

- **Network Domain: (オプション)ゲスト仮想マシンネットワークに特別なドメイン名を割り当てる場合は、DNS** サフィックスを指定します。
- **Public**:すべてのユーザーがパブリックゾーンを利用できます。パブリックではないゾーンは、特定のドメイン に割り当てられます。そのドメイン内のユーザーだけが、このゾーンにゲスト仮想マシンを作成することを許可 されます。
- 2. 物理ネットワークにより伝送されるトラフィックの種類を選択します。

トラフィックの種類は、管理、パブリック、ゲスト、およびストレージトラフィックです。種類について詳しく は、アイコンにマウスポインターを合わせてツールチップを表示するか、「基本ゾーンのネットワークトラフィッ クの種類」を参照してください。この画面は、いくつかのトラフィックの種類が既に割り当てられた状態で開きま す。さらに追加するには、トラフィックの種類をネットワークにドラッグアンドドロップしてください。また、必 要に応じてネットワーク名を変更することもできます。

3. (3.0.1 より)物理ネットワーク上の各トラフィックの種類にネットワークトラフィックラベルを割り当てます。この ラベルは、ハイパーバイザーホストに定義済みのラベルと一致する必要があります。各ラベルを割り当てるには、 トラフィッ クの種類のアイコンの下の[Edit]をクリックします。ラベルを入力するダイアログボックスが開くので入 力します。 [OK]をクリックします。

これらのトラフィックラベルは、最初のクラスターに選択したハイパーバイザーのためにのみ定義します。ほかの すべてのハイパーバイザーについては、ゾーンを作成してからラベルを構成できます。

- 4. [Next]をクリックします。
- 5. (NetScalerのみ)NetScaler用のネットワークオファリングを選択する場合は、追加の表示画面があります。 NetScalerのセットアップに必要な項目を入力したら、[Next]をクリックします。
	- **IP address**:NetScalerデバイスのNSIP(NetScaler IP)アドレスです。
	- **Username**および**Password**:デバイスにアクセスするための認証資格情報です。CloudStackは、この資格情 報を使用してデバイスにアクセスします。
	- **<b>™ Type**: 追加するNetScalerデバイスの種類です。 [NetScaler VPX] 、 [NetScaler MPX] 、または [NetScaler SDX]です。種類を比較するには、『CloudStack管理ガイド』を参照してください。
	- **Public interface**:パブリックネットワークの一部として構成されるNetScalerのインターフェイスです。
	- **▶ Private interface : プライベートネットワークの一部として構成されるNetScalerのインターフェイスです。**
	- **Number of retries**:操作が失敗したとみなす前にデバイスに対してコマンドを試行する回数です。デフォルト は2です。
	- **Capacity:** このNetScalerデバイスを共有するゲストネットワーク/アカウントの数です。
	- **Dedicated:** 専用のデバイスは単一のアカウント専用になります。 [Dedicated] チェックボックスをオンにす ると、[Capacity]ボックスの値は無視され、暗黙的に1であるとみなされます。
- 6. (NetScalerのみ)パブリックトラフィックのIPアドレスの範囲を構成します。この範囲内のIPアドレスは、EIPおよび ELBが有効なNetScalerのネットワークオファリングを選択することによって有効にする、静的NAT機能に使用され ます。次の詳細情報を入力し、[Add]をクリックします。必要に応じてこの手順を繰り返し、さらにIPアドレスの 範囲を追加できます。完了したら [Next] をクリックします。
	- Gateway: これらのIPアドレスに使用するゲートウェイです。
	- **Netmask**:このIPアドレスの範囲に関連付けるネットマスクです。
	- VLAN: パブリックトラフィックに使用するVLANです。
	- **▶ Start IPおよび End IP :** インターネットからアクセスできるとみなされるIPアドレスの範囲で、ゲスト仮想マシ ンへのアクセスのために割り当てます。
- 7. 新しいゾーンでは、CloudStackにより最初のポッドが自動的に追加されます。後でさらにポッドを追加できます。 ポッドの概要については、「ポッドについて」を参照してください。
	- 最初のポッドを構成するには、次の項目を入力して [Next] をクリックします。
	- **Pod Name**:ポッドの名前です。
	- **Reserved system gateway**:このポッド内のホストのゲートウェイです。
	- **Reserved system netmask**:ポッドのサブネットを定義するネットワークプレフィックスです。CIDR表記を 使用します。
	- **Start Reserved System IP**および**End Reserved System IP**:セカンダリストレージ仮想マシン、コンソール プロキシ仮想マシン、およびDHCPなどのさまざまなシステム仮想マシンを管理するために、CloudStackで使 用する管理ネットワーク内のIPアドレスの範囲です。詳しくは、「システムにより予約済みのIPアドレス」を参 照してください。
- 8. ゲストトラフィック用のネットワークを構成します。次の情報を指定してから、[Next]をクリックします。
	- Guest gateway: ゲストが使用するゲートウェイです。
	- **Guest netmask**:ゲストの使用するサブネット上で使用されるネットマスクです。
	- **Guest start IP**および**Guest end IP**:CloudStackがゲストに割り当てられるIPアドレスの範囲を定義する、最初 と最後のIPアドレスを入力します。
		- 複数のNICを使用することを強くお勧めします。複数のNICを使用する場合は、別のサブネットに存在するIP アドレスを入力できます。
			- NICを1つ使用する場合は、これらのIPアドレスは、ポッドのCIDRと同じCIDRに存在する必要があります。
- 9. 新しいポッドでは、CloudStackにより最初のクラスターが自動的に追加されます。後でさらにクラスターを追加で きます。クラスターの概要については、「クラスターについて」を参照してください。
	- 最初のクラスターを構成するには、次の項目を入力して [Next] をクリックします。
	- **▶ Hypervisor: (Version 3.0.0のみ。3.0.1では読み取り専用)このクラスター内のすべてのホストで実行される、**

**Hypervisor**:(Version 3.0.0のみ。3.0.1では読み取り専用)このクラスター内のすべてのホストで実行される、 ハイパーバイザーソフトウェアの種類を選択します。VMwareを選択すると追加のフィールドが表示され、 vSphereクラスターに関する情報を指定できます。vSphereサーバーの場合は、vCenterでホストのクラスターを 作成した後、クラスター全体をCloudStackに追加することをお勧めします。「クラスターの追加:vSphere」を 参照してください。

**Cluster name**:クラスターの名前を入力します。任意の、CloudStackで使用されていないテキストを指定しま す。

10. 新しいクラスターでは、CloudStackにより最初のホストが自動的に追加されます。後でさらにホストを追加できま す。ホストの概要については、「ホストについて」を参照してください。

注記 CloudStackを展開するときに、ハイパーバイザーに実行中の仮想マシンがあってはいけません。 ホストを構成する前に、ハイパーバイザーソフトウェアをホストにインストールする必要があります。CloudStack

がサポートするハイパーバイザーソフトウェアのバージョン、およびホストをCloudStackと連動させるために必要 な追加構成を確認しておく必要があります。このインストールについて詳しくは、次のセクションを参照してくだ さい。

- Citrix XenServerのインストールと構成
- VMware vSphereのインストールと構成
- KVMのインストールと構成

最初のホストを構成するには、次の項目を入力して「Next]をクリックします。

- Host Name: ホストのDNS名またはIPアドレスです。
- **Username**:通常はrootです。
- **▶ Password: 上のユーザー名に対するパスワードです(XenServerまたはKVM側で指定したもの)。**
- **Host Tags :** (オプション)ホストを分類して保守を簡単にするために使用するラベルです。例としてクラウドの HAタグを設定できます(ha.tag をグローバル 設定パラメーターに設定します)。もしこのホスト上で仮想マシン を「高可用性」機能を有効化したうえで利用したい場合、管理者ガイドの「HAホスト上での仮想マシンでのHA の有効化」を参照してください。
- 11. 新しいクラスターでは、CloudStack により最初のプライマリストレージサーバーが自動的に追加されます。後でさ らにサーバーを追加できます。プライマリストレージの概要については、「プライマリストレージについて」を参 照してください。
	- 最初のプライマリストレージサーバーを構成するには、次の項目を入力して [Next] をクリックします。
	- Name: ストレージデバイスの名前です。
	- **▶ Protocol : XenServer の場合は、[NFS]、[iSCSI]、または[PreSetup]を選択します。KVM の場合は、[NFS]、** [SharedMountPoint]、[CLVM]または[RBD]を選択します。vSphere の場合は、[VMFS](iSCSI またはファイバー チャネル)または [NFS]を選択します。画面のそのほかのフィールドは、ここで選択したものにより異なります。

# **7.3.2.** 拡張ゾーンの構成

- 1. ゾーンの追加ウィザードで[Advanced]を選択して[Next]をクリックすると、次の詳細の入力を求められます。入力 後、[Next]をクリックします。
	- **Name :** ゾーンの名前です。
	- **DNS1**および**DNS2 :** ゾーン内のゲスト仮想マシンで使用するDNSサーバーです。これらのDNSサーバーには、 後で追加するパブリックネットワーク経由でアクセスします。ゾーンのパブリックIPアドレスから、ここで指定 するDNSサーバーに通信できる必要があります。
	- **Internal DNS1** および **Internal DNS2 :** これらの DNS サーバーは、ゾーン内のシステム仮想マシン(仮想ルー ター、 コンソールプロキシ、およびセカンダリストレージ仮想マシンなど、CloudStack により使用される仮想 マシン)に よって使用されます。これらの DNS サーバーは、システム仮想マシンの管理トラフィックネット ワークインターフェイスを介してアクセスされます。ポッドのプライベート IP アドレスから、ここで指定する 内部 DNS サーバーに通信できる必要があります。
	- **▶ Network Domain : (オプション)ゲスト仮想マシンネットワークに特別なドメイン名を割り当てる場合は、DNS** サフィックスを指定します。
	- **Guest CIDR :** このゾーンのゲスト仮想ネットワークで使用される IP アドレスを記述する CIDR です。これはた とえば、10.1.1.0/24 です。ゾーンごとに異なる CIDR を設定することをお勧めします。これにより、異なる ゾーンのネットワーク間で簡単に VPN をセットアップできるようになります。
	- **Hypervisor : (Version 3.0.1より) ゾーンの最初のクラスターのハイパーバイザーを選択します。ゾーンの追加後** に、異なるハイパーバイザーを使用するクラスターを追加できます。
	- **Public :** すべてのユーザーがパブリックゾーンを利用できます。パブリックではないゾーンは、特定のドメイン に割り当てられます。そのドメイン内のユーザーだけが、このゾーンにゲスト仮想マシンを作成することを許可 されます。
- 2. 物理ネットワークにより伝送されるトラフィックの種類を選択します。

トラフィックの種類は、管理、パブリック、ゲスト、およびストレージトラフィックです。種類について詳しく は、アイコンにマウスポインターを合わせてツールチップを表示するか、「拡張ゾーンのネットワークトラフィッ クの種類」 を参照してください。この画面が表示される時点で、1 つのネットワークが既に構成されています。複 数の物理ネットワークがある場合は、ネットワークを追加する必要があります。トラフィックの種類をドラッグし て非アクティブなネットワークにドロップすると、ネットワークがアクティブになります。トラフィックアイコン をネットワーク間で移動でき ます。たとえば、Network 1 に表示されているデフォルトのトラフィックの種類が実 際の設定と一致しない場合は、トラフィックの種類を移動できます。また、必要に応じてネットワーク名を変更す ることもできます。

- 3. (Version 3.0.1 より)各物理ネットワーク上の各トラフィックの種類にネットワークトラフィックラベルを割り当て ます。このラベルは、ハイパーバイザーホストに定義済みのラベルと一致する必要があります。各ラベルを割り当 てるには、各物理ネットワーク内のトラフィックの種類のアイコンの下の[Edit] をクリックします。ラベルを入力す るダイアログボック スが開くので入力します。[OK] をクリックします。 これらのトラフィックラベルは、最初のクラスターに選択したハイパーバイザーのためにのみ定義します。ほかの すべてのハイパーバイザーについては、ゾーンを作成してからラベルを構成できます。
- 4. [Next]をクリックします。
- 5. パブリックインターネットトラフィックの IP アドレスの範囲を構成します。次の詳細情報を入力し、[Add]をクリッ クしま す。必要に応じてこの手順を繰り返し、さらにパブリックインターネットの IP アドレスの範囲を追加できま す。完了し たら[Next]をクリックします。
	- Gateway : これらのIPアドレスに使用するゲートウェイです。
	- Netmask : このIPアドレスの範囲に関連付けるネットマスクです。
	- VLAN : パブリックトラフィックに使用するVLANです。
	- **▶ Start IP および End IP :** インターネットからアクセスできるとみなされる IP アドレスの範囲で、ゲストネット ワークへのアクセスのために割り当てます。
- 6. 新しいゾーンでは、CloudStackにより最初のポッドが自動的に追加されます。後でさらにポッドを追加できます。 ポッドの概要については、「ポッドについて」 を参照してください。
	- 最初のポッドを構成するには、次の項目を入力して [Next] をクリックします。
	- **Pod Name :** ポッドの名前です。
	- **Reserved system gateway :** このポッド内のホストのゲートウェイです。
	- **Reserved system netmask :** ポッドのサブネットを定義するネットワークプレフィックスです。CIDR表記を使 用します。
	- **Start Reserved System IP** および **End Reserved System IP :** セカンダリストレージ仮想マシン、コンソール プロキシ仮想マシン、および DHCP などのさまざまなシステム仮想マシンを管理するために、CloudStack で使 用する管理ネットワーク内の IP アドレスの範囲です。詳しくは、「システムにより予約済みの IP アドレス」 を 参照してください。
- 7. 各物理ネットワークのゲストトラフィックを伝送する VLAN ID の範囲を指定して(「VLAN 割り当ての例」)、[Next] をクリックします。
- 8. 新しいポッドでは、CloudStack により最初のクラスターが自動的に追加されます。後でさらにクラスターを追加で きます。クラスターの概要については、「クラスタについて」 を参照してください。
	- 最初のクラスターを構成するには、次の項目を入力して [Next] をクリックします。
	- **Hypervisor :** (Version 3.0.0 のみ。3.0.1 では読み取り専用)このクラスター内のすべてのホストで実行される、 ハイパーバイザーソフトウェアの種類を選択します。VMware を選択すると追加のフィールドが表示され、 vSphere クラスターに関する情報を指定できます。vSphere サーバーの場合は、vCenter でホストのクラスター を作成した後、クラスター全体を CloudStack に追加することをお勧めします。「クラスターの追加:vSphere」 参照してください。
	- **Cluster name :** クラスターの名前を入力します。任意の、CloudStackで使用されていないテキストを指定しま す。
- 9. 新しいクラスターでは、CloudStack により最初のホストが自動的に追加されます。後でさらにホストを追加できま す。\nホストの概要については、「ホストについて」 を参照してください。

注記 CloudStack を展開するときに、ハイパーバイザーに実行中の仮想マシンがあってはいけません。

ホストを構成する前に、ハイパーバイザーソフトウェアをホストにインストールする必要があります。CloudStack がサポートするハイパーバイザーソフトウェアのバージョン、およびホストをCloudStackと連動させるために必要 な追加構成を確認しておく必要があります。このインストールについて詳しくは、次のセクションを参照してくだ さい。

- CloudStackのためのCitrix XenServerのインストール
- VMware vSphereのインストールと設定

■ KVMのインストールと設定

- 最初のホストを構成するには、次の項目を入力して [Next] をクリックします。
- Host Name : ホストのDNS名またはIPアドレスです。
- **Username :** 通常は root です。
- **Password :** 上のユーザー名に対するパスワードです(XenServerまたはKVM側で指定したもの)。
- Host Tags:(オプション)ホストを分類して保守を簡単にするために使用するラベルです。例としてクラウドのHA タグを設定できます(ha.tag をグローバル設定パラメーターに設定します)。もしこのホスト上で仮想マシンを 「高可用性」機能を有効化したうえで利用したい場合、管理者ガイドの「HAホスト上での仮想マシンでのHAの 有効化」を参照してください。
- 10. 新しいクラスターでは、CloudStack により最初のプライマリストレージサーバーが自動的に追加されます。後でさ らにサーバーを追加できます。プライマリストレージの概要については、「プライマリストレージについて」 を参 昭してください

**» Protocol :** XenServer の場合は、[NFS]、[iSCSI]、または[PreSetup]を選択します。KVM の場合は、[NFS]、 [SharedMountPoint]、[CLVM]または[RBD]を選択します。vSphere の場合は、[VMFS](iSCSI またはファイバー チャネル)または [NFS]を選択します。画面のそのほかのフィールドは、ここで選択したものにより異なります。

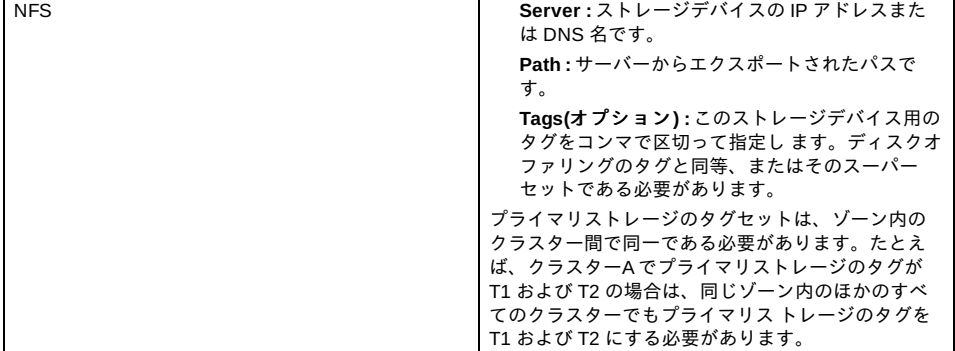

最初のプライマリストレージサーバーを構成するには、次の項目を入力して「Next]をクリックします。 **Name :** ストレージデバイスの名前です。

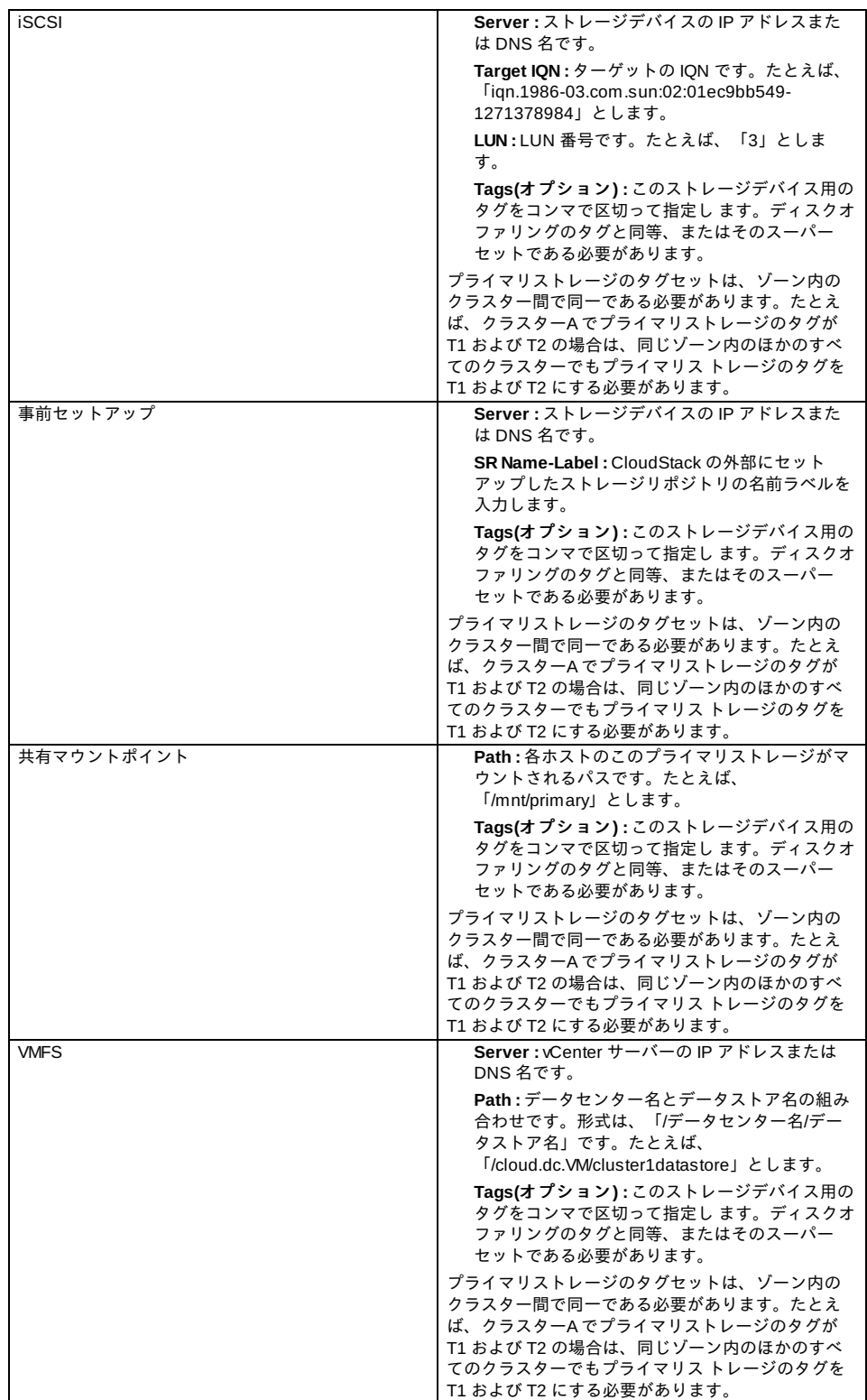

- 11. 新しいゾーンでは、CloudStack により最初のセカンダリストレージサーバーが自動的に追加されます。セカンダリ ストレージの概要については、「セカンダリストレージについて」 を参照してください。 この画面に入力する前に、NFS 共有をセットアップして最新の CloudStack システム仮想マシンテンプレートをイ
	- ンストールし、セカンダリストレージを準備する必要があります。「セカンダリストレージの追加」を参照してく ださい。
	- **NFS Server.** The IP address of the server or fully qualified domain name of the server.
	- **Path :** サーバーからエクスポートされたパスです。
- 12. [Launch] をクリックします。

# **7.4.** ポッドの追加

新しいゾーンを作成すると、CloudStack により最初のポッドが自動的に追加されます。このセクションの手順に従って、 **ポッドをいつでも追加できます。** 

- 1. CloudStack ユーザーインターフェイスにログインします。「UIへのログイン」 を参照してください。
- 2. 左側のナビゲーションバーで[Infrastructure]をクリックします。[Zones]で[View More]をクリックし、ポッドを追加 するゾーンを選択します。
- 3. [Compute and Storage]タブをクリックします。ダイアグラムの[Pods]ノードの[View All]をクリックします。
- 4. [Add Pod]をクリックします。
- 5. ダイアログボックスに次の詳細情報を入力します。
	- Name: ポッドの名前です。
	- Gateway: このポッド内のホストのゲートウェイです。
	- **Netmask: ポッドのサブネットを定義するネットワークプレフィックスです。CIDR 表記を使用します。**

 $3.5\%$ 

- **▶ Start Reserved System IPおよび End Reserved System IP: セカンダリストレージ仮想マシン、コンソールプ** ロキシ仮想マシン、およびDHCPなどのさまざまなシステム仮想マシンを管理するために、CloudStack で使用 する管理ネットワーク内のIPアドレスの範囲です。詳しくは、「システムにより予約済みのIPアドレス」を参照 してください。
- 6. [OK]をクリックします。

# **7.5.** クラスタの追加

CloudStack に管理対象のホストを認識させる必要があります。ホストはクラスター内にあるため、ホストをクラウドに追 加するには少なくとも 1 つのクラスターを追加する必要があります。

#### **7.5.1.** クラスターの追加**:KVM** または **XenServer**

次の手順は、ハイパーバイザーをホストにインストール済みで CloudStack ユーザーインターフェイスにログイン済みであ ることを前提としています。

- 1. 左側のナビゲーションバーで[Infrastructure]をクリックします。[Zones]で[View More]をクリックし、クラスターを 追加するゾーンを選択します。
- 2. [Compute] タブをクリックします。
- 3. ダイアグラムの[Clusters]ノードの[View All]をクリックします。
- 4. [Add Cluster]をクリックします。
- 5. このクラスターのハイパーバイザーの種類を選択します。
- 6. クラスターを作成するポッドを選択します。
- 7. クラスターの名前を入力します。任意の、CloudStack で使用されていないテキストを指定します。
- 8. [OK]をクリックします。

## **7.5.2.** クラスターの追加**:vSphere**

vSphere のホスト管理は、vCenter および CloudStack の管理者ユーザーインターフェイスを組み合わせて行います。 CloudStack では、すべてのホストが CloudStack クラスターにあることが必要ですが、クラスターを単一のホストで構成 することもできます。管理者はクラスターに 1 台のホストを使用するか、複数のホストを使用するかを決定する必要があ ります。 複数ホストのクラスターでは、ライブマイグレーションのような機能を使用できます。クラスターには、NFS ま たは iSCSI のような共有ストレージも必要です。

vSphere サーバーの場合は、vCenter でホストのクラスターを作成した後、クラスター全体を CloudStack に追加すること をお勧めします。次の要件に従ってください。

- vSphere クラスターに配置するホストは8台までにしてください。
- ハイパーバイザーホストに実行中の仮想マシンがないことを確認してから、CloudStack に追加してください。

vSphere クラスターを CloudStack に追加するには

1. vCenter でホストのクラスターを作成します。vCenter の指示に従って、これを実行します。クラスターを作成する と、 vCenter には次のように表示されます。

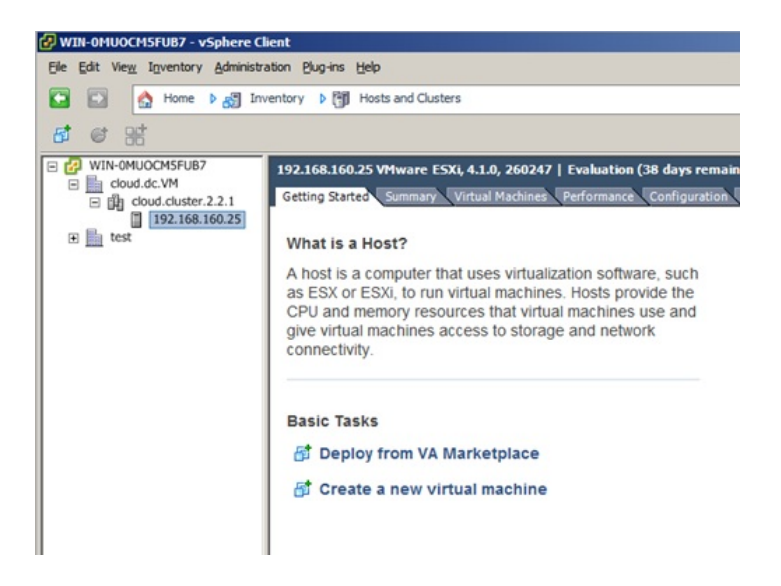

- 2. ユーザーインターフェイスにログインします。
- 3. 左側のナビゲーションバーで[Infrastructure]をクリックします。[Zones]で[View More]をクリックし、クラスターを 追加するゾーンを選択します。
- 4. [Compute]タブをクリックし、[Pods]の[View All]をクリックします。クラスターを追加するポッドを選択します。
- 5. [View Clusters]をクリックします。
- 6. [Add Cluster]をクリックします。

7. [Hypervisor]ボックスの一覧で、[VMware]を選択します。

 $\mathcal{A}(\mathcal{A})$ 

- 8. ダイアログボックスに次の情報を入力します。次のフィールドによって、vCenter 側の値を参照できるようになり ま す。
	- Cluster Name: vCenter で作成したクラスターの名前を入力します。たとえば、「cloud.cluster.2.2.1」としま す。
	- vCenter Host: vCenter サーバーのホスト名または IP アドレスを入力します。
	- vCenter Username: CloudStack が vCenter への接続に使用するユーザー名を入力します。このユーザーにはす べての管理特権が必要です。
	- vCenter Password: 上記のユーザー名に対するパスワードを入力します。
	- vCenter Datacenter: クラスターが存在する vCenter データセンターを入力します。たとえば、「cloud.dc.VM」 とします。

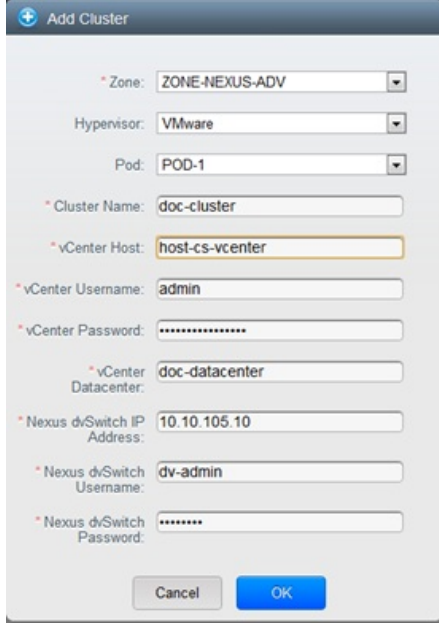

クラスターがプロビジョニングされる間、多少の遅延が発生する場合があります。ユーザーインターフェイスに クラスターが自動的に表示されます。

# **7.6.** ホストの追加

1. CloudStack 構成としてホストを追加する前に選択したハイパーバイザーをホストにインストールする必要がありま す。CloudStack ホストを様々なハイパーバイザー下で動作する仮想マシンとともに管理することができます。 CloudStack インストールガイドではそれぞれのサポートされるハイパーバイザーを CloudStack からどのように利 用するかインストール方法や設定方法を提供しています。どのバージョンのハイパーバイザーがサポートされてい るか「インストールガイドの」適切なセクションを参照することは CloudStack でハイパーバイザーホストを構成 するための重要なステップになります。

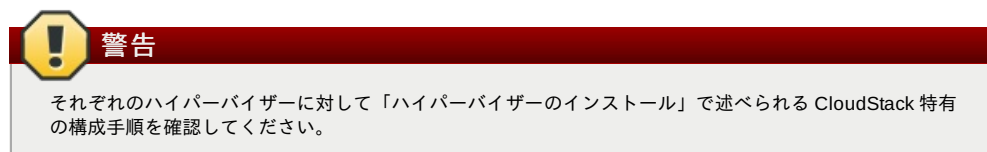

- 2. CloudStack に対しホストを追加します。関連する技術情報は利用するハイパーバイザーによって異なります。 ■ 「ホストの追加(XenServer または KVM)」
	-
	- 「ホストの追加 (vSphere)」

# **7.6.1.** ホストの追加**(XenServer** または **KVM)**

XenServer および KVM のホストは、いつでもクラスターに追加できます。

# **7.6.1.1. XenServer** および **KVM** ホストの要件

ハイパーバイザーホストに実行中の仮想マ シンがないことを確認してから、CloudStack に追加してください。

## 構成要件

警告

- 各クラスターには同一のハイパーバイザーを使用するホストのみを含める必要があります。
- XenServer の場合は、クラスターに配置するホストは8台までにしてください。
- KVM の場合は、クラスターに配置するホストは 16 台までにしてください。

ハードウェア要件については、CloudStack インストールガイドのハイパーバイザー毎のインストールセクションを参照し

ハードウェア要件については、CloudStack インストールガイドのハイパーバイザー毎のインストールセクションを参照し てください。

#### **7.6.1.1.1. XenServer** ホストの追加要件

ネットワークボンディングを使用する場合は、管理者はホストの配線を、クラスター内のほかのホストと完全に同じにする 必要があります。

クラスターに追加するすべてのホストに対して次のコマンドを実行します。これで、ホストが XenServer プールのマス ターに加わります。

# xe pool-join master-address=[master IP] master-username=root master-password=[your password]

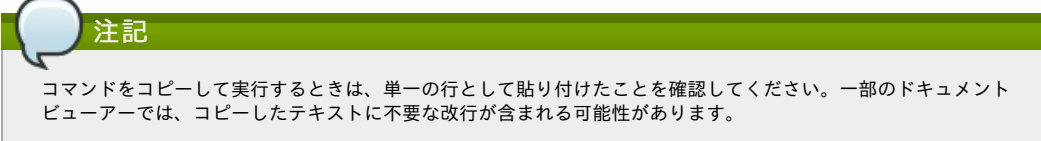

XenServer プールにすべてのホストを追加したら、cloud-setup-bond スクリプトを実行します。このスクリプトにより、 クラスター内の新しいホストのボンドの構成とセットアップを完了します。

- 1. Copythe script from the Management Server in /usr/share/cloudstack-
- common/scripts/vm/hypervisor/xenserver/cloud-setup-bonding.sh to the master host and ensure it is executable. 2. 次のスクリプトを実行します。

# ./cloud-setup-bonding.sh

#### **7.6.1.1.2. KVM** ホストの追加要件

- 共有マウントポイントストレージを使用する場合は、管理者は新しいホストのすべてのマウントポイントを(マウントさ れたストレージも含めて)、クラスター内のほかのホストと完全に同じにする必要があります。
- 新しいホストのネットワーク構成(ゲスト、プライベート、およびパブリックネットワーク)が、クラスター内のほかの ホ ストと同じであることを確認してください。
- OpenVswitch のブリッジを利用している場合は CloudStack にホストを追加するまえに KVM ホストの agent.properties を編集し network.bridge.type パラメーターを openvswitch に設定してください。

#### **7.6.1.2. XenServer** または **KVM** ホストの追加

- ホストにハイパーバイザーソフトウェアをまだインストールしていない場合はインストールします。CloudStack がサ ポートするハイパーバイザーソフトウェアのバージョン、およびホストを CloudStack と連動させるために必要な追加 構成を確認しておく必要があります。このインストールの詳細については、CloudStack インストールガイドからハイ パーバイザー毎の適切なセクションを参照してください。
- CloudStackユーザーインターフェイスに管理者としてログオンします。
- 左側のナビゲーションバーで[Infrastructure]をクリックします。[Zones]で[View More]をクリックし、ホストを追加する ゾーンを選択します。
- [Compute]タブをクリックします。[Clusters]ノードの[View All]をクリックします。
- ホストを追加するクラスターを選択します。
- Miew Hosts]をクリックします。
- [Add Host]をクリックします。
- 次の情報を指定します。
	- Host Name: ホストの DNS 名または IP アドレスです。
	- Username: 通常は root です。

Password: XenServer または KVM 側で指定した、上のユーザー名に対するパスワードです。

Host Tags(オプション): ホストを分類して保守を簡単にするために使用するラベルです。たとえばホストに対し仮 想マシンの高可用機能を有効化した場合、クラウドの HA タグ(グローバル設定で ha.tag に設定したパラメーター)を 設定することができます。詳細な情報は 「仮想マシンでの高可用性の有効化」や「ホストの高可用性」を参照して ください。

ホストがプロビジョニングされる間、多少の遅延が発生する場合があります。ユーザーインターフェイスにホストが自 動的に表示されます。

■ 追加のホストについて、この手順を繰り返します。

#### **7.6.2.** ホストの追加 **(vSphere)**

vSphereサーバーに対してはvCenterでクラスターを作成し、クラスター全体をCloudStack に対し追加することを推奨しま す。詳しくはクラスターの追加(vSphere)を参照してください。

# **7.7.** プライマリストレージの追加

# **7.7.1.** プライマリストレージのシステム要件

ハードウェア要件:

- 基になるハイパーバイザーでサポートされている標準準拠の任意の iSCSI または NFS サーバー。
- ストレージサーバーは、多数のディスクを備えたコンピューターである必要があります。ディスクは、ハードウェア RAID コントローラーで管理するのが理想的です。
- 黒小限必要か容量はニーズにより異かります

**『取り取め安全日里はーーズにより共体ファッ**。

プライマリストレージをセットアップするときには次の制限に従ってください。

- プライマリストレージは、ホストをクラスターに追加しなくては追加できません。
- 共有プライマリストレージを準備しない場合は、グローバル構成パラメーターの system.vm.local.storage.required を true に設定する必要があります。設定しないと仮想マシンを起動できません。

# **7.7.2.** プライマリストレージの追加

新しいゾーンを作成するとき、手順の一部として最初のプライマリスト レージが追加されます。プライマリストレージ サーバーは、新しいクラスターを追加するときや既存のクラスターにサーバーを追加するときなど、いつでも追加できま す。

# 警告

サーバーに何も格納されていないことを確認 してください。CloudStack にサーバーを追加すると、既存のデータは すべて破棄されます。

- 1. CloudStack ユーザーインターフェイスにログインします(「UIへのログイン」 を参照)。
- 2. 左側のナビゲーションバーで [Infrastructure] をクリックします。[Zones] で [View More] をクリックし、プライマリ ストレージを追加するゾーンを選択します。
- 3. [Compute] タブをクリックします。
- 4. ダイアグラムの [Primary Storage] ノードの [View All] をクリックします。
- 5. [Add Primary Storage] をクリックします。
- 6. ダイアログボックスに次の情報を入力します。必要な情報は、選択するプロトコルによって異なります。
	- **Pod:** ストレージデバイスのポッドです。
	- **Cluster:** ストレージデバイスのクラスターです。
	- **Name :** ストレージデバイスの名前です。
	- **Protocol:** XenServer の場合は、[NFS]、[iSCSI]、または[PreSetup]を選択します。KVM の場合は、[NFS]ま たは [SharedMountPoint]を選択します。vSphere の場合は、[VMFS](iSCSI またはファイバーチャネル)または [NFS] を選択します。
	- **Server(NFS**、**iSCSI**、または **PreSetup** の場合**):** ストレージデバイスの IP アドレスまたは DNS 名です。
	- Server(VMFS の場合): vCenter サーバーの IP アドレスまたは DNS 名です。
	- **▶ Path(NFS の場合): NFS の場合、これはサーバーからエクスポートされたパスです。**
	- **▶ Path(VMFS の場合): vSphere の場合、データセンター名とデータストア名の組み合わせです。形式は、「/デー** タセンター名/データストア名」です。たとえば、「/cloud.dc.VM/cluster1datastore」とします。
	- **▶ Path(SharedMountPoint の場合): KVM の場合、各ホストのこのプライマリストレージがマウントされるパスで** す。 たとえば、「/mnt/primary」とします。
	- **▶ SR Name-Label(PreSetup の場合): CloudStack の外部にセットアップしたストレージリポジトリの名前ラベル** を入力します。
	- **Target IQN(iSCSIの場合): iSCSI の場合、ターゲットの IQN です。たとえば、 「iqn.1986-**03.com.sun:02:01ec9bb549-1271378984」とします。
	- **Lun 番号(iSCSI の場合):** iSCSI の場合、LUN 番号です。たとえば、「3」とします。
	- **Tags(**オプション**):** このストレージデバイス用のタグをコンマで区切って指定します。ディスクオファリングの タグ\nと同等、またはそのスーパーセットである必要があります。

プライマリストレージのタグセットは、ゾーン内のクラスター間で同一である必要があります。たとえば、クラス ターA でプライマリストレージのタグが T1 および T2 の場合は、同じゾーン内のほかのすべてのクラスターでもプ ライマリス トレージのタグを T1 および T2 にする必要があります。

7. [OK]をクリックします。

# **7.8.** セカンダリストレージの追加

## **7.8.1.** セカンダリストレージのシステム要件

- NFS ストレージアプライアンスまたは Linux NFS サーバー
- **▶ (オプション)OpenStack Object Storage(Swift) (http://swift.openstack.org を参照してください)**
- 最小容量として 100GB
- ▶ セカンダリストレージデバイスは、そのストレージを使用するゲスト仮想マシンと同じゾーンに配置する必要がありま す。
- 各セカンダリストレージサーバーは、ゾーン内のすべてのホストで使用できる必要があります。

# **7.8.2.** セカンダリストレージの追加

新しいゾーンを作成するとき、手順の一部として最初のセカンダリス トレージが追加されます。いつでもセカンダリスト ールフィー・コール・ファコード デバー・ロー コムル・コーク デバー・ファール

# 警告

サーバーに何も格納されていないことを確認 してください。CloudStack にサーバーを追加すると、既存のデータは すべて破棄されます。

レージサーバーを追加する前に、CloudStack に Swift ストレージを追加する必要があります。「ゾーンの追加」を 参照してくだ さい。

- 2. ゾーンに対してローカルなセカンダリストレージの準備のため、管理サーバーのインストール中に NFS 共有を作成 しマウントしておく必要があります。 インストールガイドの「NFS 共有の準備」 を参照してください。
- 3. 管理サーバーのインストール中にシステム仮想マシンテンプレートを準備したことを確認します。インストールガ イドの「システム仮想マシンテンプレートの準備」 を参照してください。
- 4. これでゾーン単位のストレージとしてセカンダリストレージサーバーの準備ができたので、CloudStack に追加しま す。 新しいゾーンの追加手順の一部として、セカンダリストレージが追加されます。「ゾーンの追加」 を参照して ください。

# **7.9.** 初期化とテスト

すべての構成が終わると、CloudStack が初期化されます。ネットワークの速度によっては、30 分以上かかる可能性があり ます。初期化が正常に完了すると、管理者のダッシュボードが CloudStack ユーザーインターフェイスに表示されます。

- 1. システムが準備完了状態であることを確認します。左側のナビゲーションバーで[Templates]をクリックします。 CentOS 5.5(64bit) no Gui(KVM)を選択します。状態が「Download Complete」であることを確認します。この状態 になるまで、次の手順には進まないでください。
- 2. [Instances]タブで、[Filter By]ボックスの一覧で[MyInstances]を選択します。
- 3. [Add Instance]をクリックして、ウィザードの指示に従います。
	- a. 追加したばかりのゾーンを選択します。
		- b. 仮想マシンで使用するテンプレートを選択します。これが新規インストールの場合は、おそらく組み込みの CentOS テンプレートのみを使用できます。
		- c. サービスオファリングを選択します。使用するハードウェアで、選択したサービスオファリングを開始でき ることを確認してください。
		- d. 必要に応じて、データディスクオファリングにもう 1 つデータディスクを追加します。これはゲストが使用 できる 2 番目のボリュームですが、マウントはされません。たとえば、XenServer 上の Linux では、仮想マ シンの再起動 後にゲストで/dev/xvdb が認識されます。PV が有効なオペレーティングシステムカーネルの場 合は再起動が不 要です。
		- e. デフォルトネットワークで、ゲストのプライマリネットワークを選択します。基本インストールでは、この オプションは 1 つしかありません。
		- f. オプションで、仮想マシンに名前を付けてグループを割り当てます。仮想マシンを説明するお好みのテキス トを使用します。
		- g. Click Launch VM. Your VM will be created and started. It might take some time to download the template and complete the VM startup. You can watch the VM's progress in the Instances screen.
- 4. 仮想マシンを使用するには[View Console]をクリックします。 For more information about using VMs, including instructions for how to allow incoming network traffic to the VM, start, stop, and delete VMs, and move a VM from one host to another, see Working With Virtual Machines in the Administrator's Guide.
- これで、CloudStack のインストールが完了しました。

展開を拡張する場合は、さらにホスト、プライマリストレージ、ゾーン、ポッド、およびクラスターを追加できます。

# 第**8**章 サービスオファリング

8.1. Compute and Disk Service Offerings

8.1.1. 新しいコンピューティングオファリングの作成 8.1.2. ディスクオファリングの作成 8.1.3. Modifying or Deleting a Service Offering

8.2. System Service Offerings

8.2.1. Creating a New System Service Offering

8.3. Network Throttling

8.4. Changing the Default System Offering for System VMs

この章ではコンピュート、ディスク、システムサービスオファリングについて述べています。ネットワークオファリングに 関してはユーザー向けの「ネットワークの設定」にて述べられています。

# **8.1. Compute and Disk Service Offerings**

A service offering is a set of virtual hardware features such as CPU core count and speed, memory, and disk size. The CloudStack administrator can set up various offerings, and then end users choose from the available offerings when they create a new VM. A service offering includes the following elements:

- CPU, memory, and network resource guarantees
- **How resources are metered**
- How the resource usage is charged
- How often the charges are generated

For example, one service offering might allow users to create a virtual machine instance that is equivalent to a 1 GHz

For example, one service offering might allow users to create a virtual machine instance that is equivalent to a 1 GHz Intel® Core™ 2 CPU, with 1 GB memory at \$0.20/hour, with network traffic metered at \$0.10/GB. Based on the user's selected offering, CloudStack emits usage records that can be integrated with billing systems. CloudStack separates service offerings into compute offerings and disk offerings. The computing service offering specifies:

- Guest CPU
- Guest RAM
- Guest Networking type (virtual or direct)
- **Tags on the root disk**

The disk offering specifies:

- Disk size (optional). An offering without a disk size will allow users to pick their own
- **Tags on the data disk**

# **8.1.1.** 新しいコンピューティングオファリングの作成

新しいコンピューティングオファリングを作成するには

- 1. CloudStack ユーザーインターフェイスに管理者特権でログインします。
- 2. 左側のナビゲーションバーで[Service Offerings]をクリックします。
- 3. [Select Offering]ボックスの一覧で[Compute Offering]を選択します。
- 4. [Add Compute Offering]をクリックします。
- 5. ダイアログボックスで次の選択を行います。
	- Name: サービスオファリングに指定する名前です。
	- **Description:** ユーザーに表示される、オファリングの短い説明です。
	- **Storage type:** ゲストに割り当てるディスクの種類です。[Local]を選択すると、ハイパーバイザーホストに直接 アタッチされているストレージから割り当てます。[Shared]を選択すると、NFS 経由でアクセスできるストレー ジ から割り当てます。
	- **# of CPU cores:** このオファリングを使用するインスタンスに割り当てるコアの数です。
	- **▶ CPU(in MHz): インスタンスに割り当てるコアの CPU 速度です。たとえば、2GHz クロックを提供する場合は** \n「2000」と指定します。
	- **Memory(in MB):** インスタンスに割り当てるメモリの量(メガバイト単位)です。たとえば、2GB の RAM を提供 す る場合は「2048」と指定します。
	- **Network Rate:** 1 秒間に許可される MB 単位のデータ転送速度です。
	- **▶ Offer HA:** オンにする場合は、ユーザーは監視対象であり可能な限り可用性の高い仮想マシンを選択できます。
	- Storage Tags: このディスクのプライマリストレージに関連付けるタグです。
	- Host **Tags:** (オプション)ホストの整理に使用するタグです。
	- CPU cap: 使用率に余裕があっても、CPU 使用率に制限を設けるどうかを指定します。
	- **Public:** サービスオファリングを使用できるドメインが、すべてのドメインか一部のドメインのみかを示しま す。オ ンの場合は、すべてのドメインで使用できるようになります。オフの場合は、対象がサブドメインに制 限されます。 サブドメインをボックスの一覧から選択します。
- 6. [Add]をクリックします。

# **8.1.2.** ディスクオファリングの作成

システムサービスオファリングを作成します。

- 1. CloudStack ユーザーインターフェイスに管理者としてログインします。
- 2. [Service Offerings]をクリックします。
- 3. [Select Offering]ボックスの一覧で[Disk Offerings]を選択します。
- 4. [Add Disk Offering]をクリックします。
- 5. ダイアログボックスで次の選択を行います。
	- Name: システムオファリングに指定する名前です。
	- Description: ユーザーに表示される、オファリングの短い説明です。
	- Custom Disk Size: オンにした場合は、ユーザーは独自のディスクサイズを設定できます。オフにした場合は、 ルート管理者が[Disk Size]ボックスに値を定義する必要があります。
	- Disk Size: [Custom Disk Size]チェックボックスがオフの場合にのみ表示されます。ボリュームサイズを GB 単 位 で定義します。
	- Storage Tags(オプション): このディスクのプライマリストレージに関連付けるタグです。タグはストレージの 属性をコンマで区切った一覧です。たとえば「ssd,blue」です。タグはプライマリストレージにも追加されま す。 CloudStack により、ディスクオファリングのタグとストレージのタグが照合されます。ボリュームを準備 するために、ディスクオファリングにタグが存在する場合は、そのタグはプライマリストレージにも存在する必 要があります。そのようなプライマリストレージが存在しない場合は、このディスクオファリングからの割り当 てに失敗します。
	- Public: オファリングを使用できるドメインが、すべてのドメインか一部のドメインのみかを示します。オンの 場合は、すべてのドメインで使用できるようになります。オフの場合は、対象がサブドメインに制限されます。 CloudStack がサブドメイン名を表示するので対象となるサブドメインをボックスの一覧から選択します。
- 6. [Add]をクリックします。

#### **8.1.3. Modifying or Deleting a Service Offering**

Service offerings cannot be changed once created. This applies to both compute offerings and disk offerings.

A service offering can be deleted. If it is no longer in use, it is deleted immediately and permanently. If the service offering is still in use, it will remain in the database until all the virtual machines referencing it have been deleted. After deletion by the administrator, a service offering will not be available to end users that are creating new instances.
## **8.2. System Service Offerings**

System service offerings provide a choice of CPU speed, number of CPUs, tags, and RAM size, just as other service offerings do. But rather than being used for virtual machine instances and exposed to users, system service offerings are used to change the default properties of virtual routers, console proxies, and other system VMs. System service offerings are visible onlyto the CloudStack root administrator. CloudStack provides default system service offerings. The CloudStack root administrator can create additional custom system service offerings.

When CloudStack creates a virtual router for a guest network, it uses default settings which are defined in the system service offering associated with the network offering. You can upgrade the capabilities of the virtual router by applying a new network offering that contains a different system service offering. All virtual routers in that network will begin using the settings from the new service offering.

#### **8.2.1. Creating a New System Service Offering**

システムサービスオファリングを作成します。

- 1. CloudStack ユーザーインターフェイスに管理者としてログインします。
- 2. [Service Offerings]をクリックします。
- 3. In Select Offering, choose System Offering.
- 4. Click Add System Service Offering.
- 5. ダイアログボックスで次の選択を行います。
	- Name: システムオファリングに指定する名前です。
	- Description: ユーザーに表示される、オファリングの短い説明です。
	- System VM Type. Select the type of system virtual machine that this offering is intended to support.
	- Storage type. The type of disk that should be allocated. Local allocates from storage attached directlyto the host where the system VM is running. Shared allocates from storage accessible via NFS.
	- $*$  # of CPU cores. The number of cores which should be allocated to a system VM with this offering
	- CPU (in MHz). The CPU speed of the cores that the system VM is allocated. For example, "2000" would provide for a 2 GHz clock.
	- Memory(in MB). The amount of memoryin megabytes that the system VM should be allocated. For example, "2048" would provide for a 2 GB RAM allocation.
	- Network Rate. Allowed data transfer rate in MB per second.
	- Offer HA. If yes, the administrator can choose to have the system VM be monitored and as highly available as possible.
	- Storage Tags. The tags that should be associated with the primarystorage used bythe system VM.
	- Host Tags. (Optional) Anytags that you use to organize your hosts
	- CPU cap. Whether to limit the level of CPU usage even if spare capacityis available.
	- Public: オファリングを使用できるドメインが、すべてのドメインか一部のドメインのみかを示します。オンの 場合は、すべてのドメインで使用できるようになります。オフの場合は、対象がサブドメインに制限されます。 CloudStack がサブドメイン名を表示するので対象となるサブドメインをボックスの一覧から選択します。
- 6. [Add]をクリックします。

### **8.3. Network Throttling**

Network throttling is the process of controlling the network access and bandwidth usage based on certain rules. CloudStack controls this behaviour of the guest networks in the cloud by using the network rate parameter. This parameter is defined as the default data transfer rate in Mbps (Megabits Per Second) allowed in a guest network. It defines the upper limits for network utilization. If the current utilization is below the allowed upper limits, access is granted, else revoked.

You can throttle the network bandwidth either to control the usage above a certain limit for some accounts, or to control network congestion in a large cloud environment. The network rate for your cloud can be configured on the following:

- Network Offering
- **Service Offering**
- Global parameter

If network rate is set to NULL in service offering, the value provided in the vm.network.throttling.rate global parameter is applied. If the value is set to NULL for network offering, the value provided in the network.throttling.rate global parameter is considered.

For the default public, storage, and management networks, network rate is set to 0. This implies that the public, storage, and management networks will have unlimited bandwidth by default. For default guest networks, network rate is set to NULL. In this case, network rate is defaulted to the global parameter value.

The following table gives you an overview of how network rate is applied on different types of networks in CloudStack.

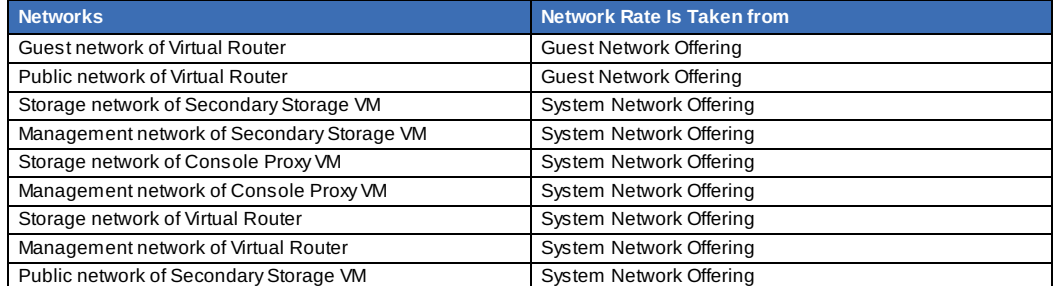

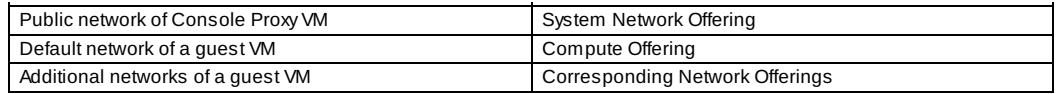

A guest VM must have a default network, and can also have many additional networks. Depending on various parameters, such as the host and virtual switch used, you can observe a difference in the network rate in your cloud. For example, on a VMware host the actual network rate varies based on where they are configured (compute offering, network offering, or both); the network type (shared or isolated); and traffic direction (ingress or egress).

The network rate set for a network offering used by a particular network in CloudStack is used for the traffic shaping policy of a port group, for example: port group A, for that network: a particular subnet or VLAN on the actual network. The virtual routers for that network connects to the port group A, and by default instances in that network connects to this port group. However, if an instance is deployed with a compute offering with the network rate set, and if this rate is used for the traffic shaping policy of another port group for the network, for example port group B, then instances using this compute offering are connected to the port group B, instead of connecting to port group A.

The traffic shaping policy on standard port groups in VMware only applies to the egress traffic, and the net effect depends on the type of network used in CloudStack. In shared networks, ingress traffic is unlimited for CloudStack, and egress traffic is limited to the rate that applies to the port group used bythe instance if any. If the compute offering has a network rate configured, this rate applies to the egress traffic, otherwise the network rate set for the network offering applies. For isolated networks, the network rate set for the network offering, if any, effectively applies to the ingress traffic. This is mainly because the network rate set for the network offering applies to the egress traffic from the virtual router to the instance. The egress traffic is limited bythe rate that applies to the port group used bythe instance if any, similar to shared networks.

For example:

Network rate of network offering = 10 Mbps

Network rate of compute offering = 200 Mbps

In shared networks, ingress traffic will not be limited for CloudStack, while egress traffic will be limited to 200 Mbps. In an isolated network, ingress traffic will be limited to 10 Mbps and egress to 200 Mbps.

## **8.4. Changing the Default System Offering for System VMs**

You can manuallychange the system offering for a particular System VM. Additionally, as a CloudStack administrator, you can also change the default system offering used for System VMs.

- 1. Create a new system offering.
- For more information, see Creating a New System Service Offering.
- 2. データベースをバックアップします。

mysqldump -u root -p cloud | bzip2 > cloud\_backup.sql.bz2

3. Open an MySQL prompt:

mysql -u cloud -p cloud

- 4. Run the following queries on the cloud database.
	- a. In the disk\_offering table, identifythe original default offering and the new offering you want to use by default.

Take a note of the ID of the new offering.

```
select id, name, unique name, type from disk offering;
```
b. For the original default offering, set the value of unique name to NULL.

# update disk offering set unique name = NULL where id = 10;

Ensure that you use the correct value for the ID.

c. For the new offering that you want to use by default, set the value of unique\_name as follows: For the default Console Proxy VM (CPVM) offering, set unique name to 'Cloud.com-ConsoleProxy'. For the default Secondary Storage VM (SSVM) offering, set unique\_name to 'Cloud.com-SecondaryStorage'. For example:

update disk\_offering set unique\_name = 'Cloud.com-ConsoleProxy' where id = 16;

5. Restart CloudStack Management Server. Restarting is required because the default offerings are loaded into the memory at startup.

service cloudstack-management restart

6. Destroythe existing CPVM or SSVM offerings and wait for them to be recreated. The new CPVM or SSVM are configured with the new offering.

# 第**9**章 **Setting Up Networking for Users**

9.1. Overview of Setting Up Networking for Users

```
9.2.1. 分離ネットワーク
922 共有ネットワーク
9.2.3. 仮想ネットワークリソースの実行時割り当て
```
9.3. ネットワークサービスプロバイダー

9.4. ネットワークオファリング

9.4.1. 新しいネットワークオファリングの作成

#### **9.1. Overview of Setting Up Networking for Users**

People using cloud infrastructure have a variety of needs and preferences when it comes to the networking services provided bythe cloud. As a CloudStack administrator, you can do the following things to set up networking for your users:

- Set up physical networks in zones
- Set up several different providers for the same service on a single physical network (for example, both Cisco and Juniper firewalls)
- Bundle different types of network services into network offerings, so users can choose the desired network services for any given virtual machine
- Add new network offerings as time goes on so end users can upgrade to a better class of service on their network
- Provide more ways for a network to be accessed by a user, such as through a project of which the user is a member

## **9.2.** 仮想ネットワークについて

仮想ネットワークは、単一の物理ネットワーク上でマルチテナントを可能にする論理的な構成概念です。CloudStack で は、 仮想ネットワークを共有したり、分離したりできます。

#### **9.2.1.** 分離ネットワーク

分離ネットワークには単一アカウントの仮想マシンからのみアクセスできます。分離ネットワークには次の特性がありま  $\overline{d}$ 

- VLAN などのリソースは動的に割り当てられ、ガベージコレクション処理が行われます。
- ネットワーク全体に対してネットワークオファリングが1つ存在します。
- ネットワークオファリングはアップグレードしたりダウングレードしたりできますが、ネットワーク全体が対象です。

#### **9.2.2.** 共有ネットワーク

注記

A shared network can be accessed byvirtual machines that belong to many different accounts. Network Isolation on shared networks is accomplished using techniques such as security groups (supported onlyin basic zones).

- 共有ネットワークは、管理者によって作成されます。
- 共有ネットワークは、特定のドメインに対して指定できます。
- マップ先の VLAN や物理ネットワークなどの共有ネットワークリソースは、管理者によって指定されます。
- 共有ネットワークは、セキュリティグループによって分離されます。
- パブリックネットワークは、エンドユーザーに表示されない共有ネットワークです。

#### **9.2.3.** 仮想ネットワークリソースの実行時割り当て

When you define a new virtual network, all your settings for that network are stored in CloudStack. The actual network resources are activated only when the first virtual machine starts in the network. When all virtual machines have left the virtual network, the network resources are garbage collected so theycan be allocated again. This helps to conserve network resources.

# **9.3.** ネットワークサービスプロバイダー

CloudStack がサポートするネットワークサービスプロバイダーの最新の一覧については、CloudStack ユーザーイ ンターフェイスを参照するか、 listNetworkServiceProviders を呼び出してください。

サービスプロバイダー(ネットワーク要素とも呼ばれます)は、ネットワークサービスを可能にするハードウェアまたは仮想 アプライアンスです。たとえば、ファイアウォールサービスを提供するために、ファイアウォールアプライアンスをクラウ ドに設置できます。単一ネットワーク上で、複数のプロバイダーが同じネットワークサービスを提供できます。たとえば、 同じ物理ネットワーク内で Cisco および Juniper のデバイスを使用して、ファイアウォールサービスを提供できます。

同じサービスプロバイダーの複数のインスタンスを 1 つのネットワークに持たせることができます。たとえば、複数の Juniper SRX デバイスです。

ネットワーク上で異なるプロバイダーが同じサービスを提供するようにセットアップする場合は、ユーザーが(そのほかの 選択肢と共に)使用するネットワークサービスプロバイダーを指定できるように、管理者はネットワークオファリングを作 成できます。作成しない場合は、サービスが要求されるときは常に、CloudStack によって使用するプロバイダーが選択さ れます。

#### サポートされるネットワークサービスプロバイダー

CloudStack にはサポートされるサービスプロバイダーの内部一覧が同梱されます。ネットワークオファリングを作成する ときはこの一覧から選択することになります。

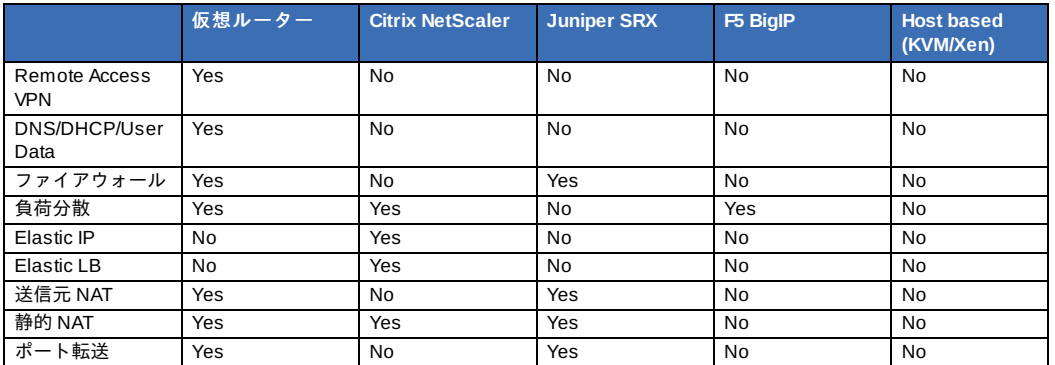

## **9.4.** ネットワークオファリング

サポートされるネットワークサービスのリストに関するアップデートは CloudStack ユーザーインターフェイスか listNetworkServices の呼び出し結果を参照してください。

ネットワークオファリングは、次のようなネットワークサービスのセットに名前を付けたものです。

- **DHCP**
- $\triangle$  DNS
- 送信元 NAT
- 静的 NAT
- ポート転送
- 負荷分散
- ファイアウォール

注記

- VPN
- (オプション)ファイアウォール向けに Juniper など、特定のサービスに使用する、使用可能なプロバイダーのいずれか の名前
- ■(オプション)使用する物理ネットワークを指定するネットワークタグ

新しい仮想マシンの作成時に、ユーザーは使用できるネットワークオファリングの中から 1 つ選択します。これで仮想マ シンで使用できるネットワークサービスが決定します。

CloudStack 管理者は、CloudStack によって提供されるデフォルトのネットワークオファリングのほかに、カスタムネット ワークオファリングをいくつでも作成できます。複数のカスタムネットワークオファリングを作成することによって、単一 のマルチテナント物理ネットワーク上でさまざまなクラスのサービスを提供するようにクラウドをセットアップできます。 たとえば、基になる物理的な有線接続は同じであっても、テナント A に は Web サイト用に単純なファイアウォールの保護 のみを提供し、テナント B にはデータベースのバックエンドにアクセスするために、Web サー バーファームを運用し、ス ケーラブルなファイアウォールソリューション、 負荷分散ソリューション、および代替ネットワークを提供することがで き ます。

## 注記

もし、負荷分散ルールを作成する際 NetScaler のような外部デバイスを含んだネットワークサービスオファリング を利用していた場合、また後にネットワークサービスオファリングを CloudStack の仮想ルーターを利用するよう変 更を加える場合、継続して機能を利用するためには全ての負荷分散ルールに対しファイアウォールルールを追加し なければなりません。

新しい仮想ネットワークを作成するとき、CloudStack 管理者はそのネッ トワークに対して有効にするネットワークオファ リングを選択します。各\n仮想ネットワークは、1 つのネットワークオファリングに関連付けられます。仮想ネットワーク は、その関連付けられたネットワークオファリングを変更することによって、アップグレードしたりダウングレードしたり できます。そうする場合は、合致する物理ネットワークを再プログラミングしてください。

CloudStack には、CloudStack のシステム仮想マシンで使用する内部ネットワークオファリングもあります。これらのネッ トワークオファリングはユーザーには表示されませんが、管理者が変更できます。

#### **9.4.1.** 新しいネットワークオファリングの作成

ネットワークオファリングを作成するには

- 1. CloudStack ユーザーインターフェイスに管理者特権でログオンします。
- 2. 左側のナビゲーションバーで[Service Offerings]をクリックします。
- 3. [Select Offering]ボックスの一覧で[Network Offering]を選択します。
- 4. [Add Network Offering]をクリックします。
- 5. ダイアログボックスで次の選択を行います。
	- **Name**. Any desired name for the network offering.
	- **Description**. A short description of the offering that can be displayed to users.
	- **Network Rate**. Allowed data transfer rate in MB per second.
	- **Guest Type**. Choose whether the guest network is isolated or shared.

**Guest Type**. Choose whether the guest network is isolated or shared. For a description of this term, see 「仮想ネットワークについて」.

- **Persistent**. Indicate whether the guest network is persistent or not. The network that you can provision without having to deploy a VM on it is termed persistent network. For more information, see 「Persistent Networks」.
- **Specify VLAN**. (Isolated guest networks only) Indicate whether a VLAN should be specified when this offering is used.
- **VPC**. This option indicate whether the guest network is Virtual Private Cloud-enabled. A Virtual Private Cloud (VPC) is a private, isolated part of CloudStack. A VPC can have its own virtual network topologythat resembles a traditional physical network. For more information on VPCs, see 「VPC(Virtual Private Cloud) の概要」.
- **Supported Services**. Select one or more of the possible network services. For some services, you must also choose the service provider; for example, if you select Load Balancer, you can choose the CloudStack virtual router or any other load balancers that have been configured in the cloud. Depending on which services you choose, additional fields may appear in the rest of the dialog box.

| サポートされるサービ<br>ス | 説明                                                                                                    | 分離         | 共有         |
|-----------------|----------------------------------------------------------------------------------------------------|------------|------------|
| <b>DHCP</b>     | For more information,<br>see 「DNSとDHCP」.                                                                  | サポートされている  | サポートされている  |
| <b>DNS</b>      | For more information,<br>see 「DNSとDHCP」.                                                                  | サポートされている  | サポートされている  |
| 負荷分散            | もし負荷分散を選択場合<br>は CloudStack の仮想<br>ルーターかクラウド上で<br>設定された他の負荷分散<br>装置を選択することがで<br>きます。                      | サポートされている  | サポートされている  |
| ファイアウォール        | For more information,<br>see the Administration<br>Guide.                                                 | サポートされている  | サポートされている  |
| 送信元NAT          | もし送信元NATを選択し<br>た場合、CloudStack の<br>仮想ルーターかクラウド<br>上で設定された他の送信<br>元NAT機能を有したネッ<br>トワーク機器を選択する<br>ことができます。 | サポートされている  | サポートされている  |
| 静的NAT           | もし送信元NATを選択し<br>た場合、CloudStack の<br>仮想ルーターかクラウド<br>上で設定された他の静的<br>NAT機能を有したネット<br>ワーク機器を選択するこ<br>とができます。  | サポートされている  | サポートされている  |
| ポート転送           | もし送信元NATを選択し<br>た場合、CloudStack の<br>仮想ルーターかクラウド<br>上で設定された他のポー<br>ト転送機能を有したネッ<br>トワーク機器を選択する<br>ことができます。  | サポートされている  | サポートされていない |
| <b>VPN</b>      | For more information,<br>see [VPN].                                                                       | サポートされている  | サポートされていない |
| ユーザーデータ         | For more information,<br>see 「ユーザーデータと<br>メタデータ」                                                          | サポートされていない | サポートされている  |
| Network ACL     | For more information.<br>see 「Configuring<br>Access Control List」.                                        | サポートされている  | サポートされていない |
| セキュリティグループ      | For more information.<br>see 「セキュリティグ<br>ループの追加」.                                                         | サポートされていない | サポートされている  |

選択されたゲストネットワークタイプによって以下のサポートされるサービスが確認できます。

**System Offering**. If the service provider for any of the services selected in Supported Services is a virtual router, the System Offering field appears. Choose the system service offering that you want virtual routers to use in this network. For example, if you selected Load Balancer in Supported Services and selected a virtual router to provide load balancing, the System Offering field appears so you can choose between the CloudStack default system service offering and anycustom system service offerings that have been defined by the CloudStack root administrator.

For more information, see 「System Service Offerings」.

- **Redundant router capability**. Available only when Virtual Router is selected as the Source NAT provider. Select this option if you want to use two virtual routers in the network for uninterrupted connection: one operating as the master virtual router and the other as the backup. The master virtual router receives requests from and sends responses to the user's VM. The backup virtual router is activated only when the master is down. After the failover, the backup becomes the master virtual router. CloudStack deploys the routers on different hosts to ensure reliabilityif one host is down.
- **Conserve mode**. Indicate whether to use conserve mode. In this mode, network resources are allocated only when the first virtual machine starts in the network. When conservative mode is off, the public IP can only be used for a single service. For example, a public IP used for a port forwarding rule cannot be used for defining other services, such as StaticNAT or load balancing. When the conserve mode is on, you can define more than one service on the same public IP.

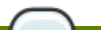

注記

If StaticNAT is enabled, irrespective of the status of the conserve mode, no port forwarding or load balancing rule can be created for the IP. However, you can add the firewall rules by using the createFirewallRule command.

**Tags**. Network tag to specify which physical network to use. 6. [Add]をクリックします。

# 第**10**章 仮想マシンの操作

10.1. 仮想マシンの操作

10.2. Best Practices for Virtual Machines

10.3. 仮想マシンのライフサイクル

10.4. VMの作成

10.5. 仮想マシンへのアクセス

10.6. 仮想マシンの停止と起動

10.7. 仮想マシン、OS、グループの名前変更

10.8. 仮想マシンのサービスオファリングの変更

10.9. ホスト間の仮想マシンの移動(手動ライブマイグレーション)

10.10. VMの削除

10.11. ISO に関わる作業

10.11.1. ISO の追加 10.11.2. 仮想マシンへのISOのアタッチ

#### **10.1.** 仮想マシンの操作

CloudStackでは、クラウドで実行するすべてのゲスト仮想マシンのライフサイクルを管理者が完全に制御できます。 CloudStackには、エンドユーザー用および管理者用のゲスト管理操作が複数用意されています。仮想マシンは、停止、開 始、再起動、および破棄することができます。

ゲストには名前とグループがあります。ゲスト名とグループはCloudStackにとって曖昧な情報で、エンドユーザーが自分 の仮想マシンを整理するために使用できます。各仮想マシンには、異なるコンテキストで使用する3つの名前があります。 これらの名前のうち、ユーザーが制御できるのは2つだけです。

Instance name – a unique, immutable ID that is generated by CloudStack, and can not be modified bythe user. This name conforms to the requirements in IETF RFC 1123.

Display name – the name displayed in the CloudStack web UI. Can be set bythe user. Defaults to instance name.

Name – host name that the DHCP server assigns to the VM. Can be set bythe user. Defaults to instance name

ゲストはHA(Highly Available:高可用性を持つ)に構成できます。HAが有効なゲストはシステムによって監視されます。 ゲストがダウン状態であることが検出されると、場合によっては別のホスト上でゲストの再起動が試行されます。

新しく作成したVMには、各々1つのパブリックIPアドレスが割り当たります。VMを起動するとき、CloudStack は自動的に パブリックIPアドレスとプライベートIPアドレスの間で静的NATを設定します。

エラスティックIPを(NetScaler負荷分散装置と共に)使用する場合、新たに作成するVMはエラスティックとして初期設定 されません。ユーザーは自動設定されたIPを明示的に取得したエラスティックIPに置き換え、静的NATのマッピングを新し いIPとVMのプライベートIPに対して行う必要があります。その際、VMの元のIPアドレスは解放され、利用可能なパブリッ クIPのプールに返却されます。

CloudStackプラットフォームでは、予期せずに終了した仮想マシンと、ユーザーによって(たとえば、Linuxのshutdown コマンドで)シャットダウンされたゲスト仮想マシンを区別できません。HAが有効なゲストが仮想マシン内部でシャット ダウンされた場合、CloudStackプラットフォームによってそのゲストが再起動されます。HAが有効なゲストをシャットダ ウンするには、ユーザーはCloudStackユーザーインターフェイスまたはAPIを使用する必要があります。

## **10.2. Best Practices for Virtual Machines**

The CloudStack administrator should monitor the total number of VM instances in each cluster, and disable allocation to the cluster if the total is approaching the maximum that the hypervisor can handle. Be sure to leave a safety margin to allow for the possibility of one or more hosts failing, which would increase the VM load on the other hosts as the VMs are automaticallyredeployed. Consult the documentation for your chosen hypervisor to find the maximum permitted number of VMs per host, then use CloudStack global configuration settings to set this as the default limit. Monitor the VM activityin each cluster at all times. Keep the total number of VMs below a safe level that allows for the occasional host failure. For example, if there are N hosts in the cluster, and you want to allow for one host in the cluster to be down at any given time, the total number of VM instances you can permit in the cluster is at most (N-1) \* (per-host-limit). Once a cluster reaches this number of VMs, use the CloudStack UI to disable allocation of more VMs to the cluster.

## **10.3.** 仮想マシンのライフサイクル

仮想マシンがなる可能性のある状態は次のとおりです。

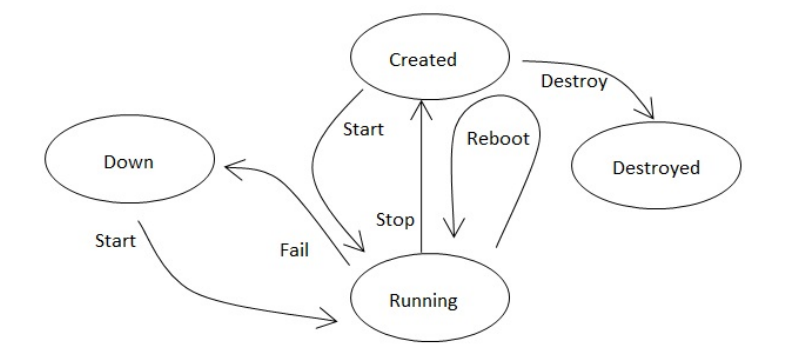

仮想マシンは、一度破棄すると復元できません。仮想マシンによって使用されたすべてのリソースは、システムによって再 利用されます。これには仮想マシンのIPアドレスが含まれます。

停止状態にすると、オペレーティングシステムの正常なシャットダウンが試行され、通常は実行中のすべてのアプリケー ションが終了されます。オペレーティングシステムを停止できない場合は、強制終了させます。これは、物理マシンの電源 コードを引き抜くのと同じ影響があります。

再起動とは、停止してから開始することです。

CloudStack では、仮想マシンのハードディスクの状態はマシンが破棄されるまで保存されます。

ハードウェアまたはネットワークの問題が原因で、実行中の仮想マシンに障害が発生することがあります。障害が発生した 仮想マシンはダウン状態になります。

システムがハイパーバイザーから3分間ハートビートを受信しない場合は、仮想マシンはダウン状態になります。

仮想マシンはダウン状態から手動で再起動できます。

HAが有効であるとマークされている仮想マシンは、自動的にダウン状態から再起動されます。

#### **10.4. VM**の作成

仮想マシンは通常、テンプレートから作成されます。空の仮想マシンを作成することもできます。空の仮想マシンとは、オ ペレーティングシステムのテンプレートを伴わない仮想マシンです。ユーザーはISOファイルをアタッチし、CD/DVD-ROMからオペレーティングシステムをインストールできます。

# 注記

You can create a VM without starting it. You can determine whether the VM needs to be started as part of the VM deployment. A request parameter, startVM, in the deployVm API provides this feature. For more information, see the Developer's Guide

テンプレートから仮想マシンを作成するには

- 1. 管理者またはユーザーとしてCloudStackユーザーインターフェイスにログオンします。
- 2. 左側のナビゲーションバーで [Instances] をクリックします。
- 3. [Add Instance]をクリックします。
- 4. Select a zone.
- 5. Select a template, then follow the steps in the wizard. For more information about how the templates came to be in this list, see 12章テンプレートと動作.
- 6. 使用するハードウェアで、選択したサービスオファリングを開始できることを確認してください。
- 7. [Submit]をクリックし、仮想マシンを作成して開始します。

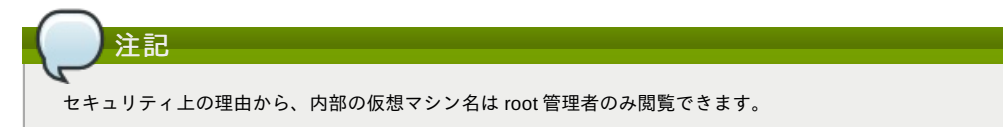

#### ISOから仮想マシンを作成するには

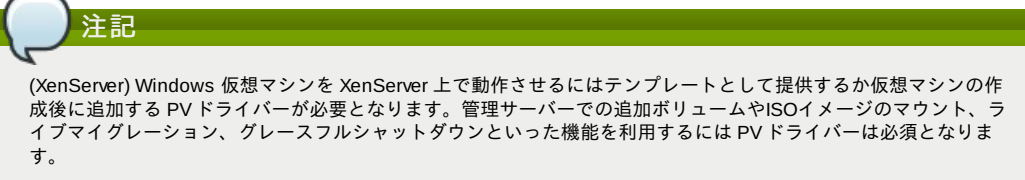

- 1. 管理者またはユーザーとしてCloudStackユーザーインターフェイスにログオンします。
- 2. 左側のナビゲーションバーで「Instances] たカリッカーます
- 2. 左側のナビソーションパーで[Instances]をクリックします。
- 3. [Add Instance]をクリックします。
- 4. Select a zone.
- 5. [ISO Boot]を選択し、ウィザードの手順に従います。
- 6. [Submit]をクリックし、仮想マシンを作成して開始します。

## **10.5.** 仮想マシンへのアクセス

各ユーザーはそれぞれの仮想マシンにアクセスすることができます。また、管理者はクラウド上の起動中の全ての仮想マシ ンにアクセスすることができます。

CloudStack UIからの仮想マシンへのアクセス

- 1. ユーザーもしくは管理者として CloudStack UIからログインします。
- 2. インスタンスをクリックし、起動中の仮想マシンの名前をクリックします。
- 3. [View Console]アイコンをクリックします。

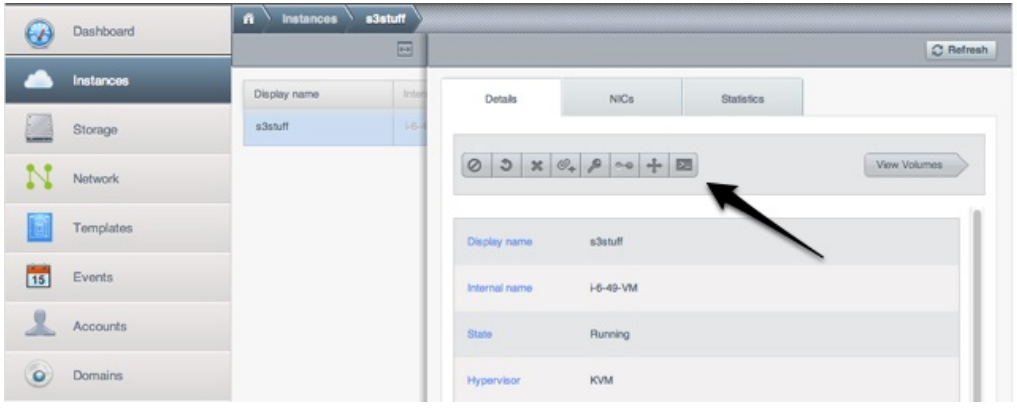

ネットワークを介した仮想マシンへの直接アクセス:

.

- 1. The VM must have some port open to incoming traffic. For example, in a basic zone, a new VM might be assigned to a security group which allows incoming traffic. This depends on what security group you picked when creating the VM. In other cases, you can open a port bysetting up a port forwarding policy. See 「IP Forwarding and Firewalling」.
- 2. ポートを開放していても仮想マシンへのsshを有効化していない場合、仮想マシンに対してsshを除くアクセスを許 可することができます。これは仮想マシンの作成時にsshを有効化したテンプレートを利用するかによって異なり ます。仮想マシンのオペレーティングシステムにおいてssh越しのコマンド実行を許可している場合 CloudStack UI からのアクセスが可能となります。
- 3. If the network has an external firewall device, you will need to create a firewall rule to allow access. See [IP Forwarding and Firewalling」.

## **10.6.** 仮想マシンの停止と起動

Once a VM instance is created, you can stop, restart, or delete it as needed. In the CloudStack UI, click Instances, select the VM, and use the Stop, Start, Reboot, and Destroylinks.

# **10.7.** 仮想マシン、**OS**、グループの名前変更

仮想マシンの作成後、表示名やオペレーティングシステム、グループの所属を変更することができます。

CloudStack UIからの仮想マシンへのアクセス

- 1. ユーザーもしくは管理者として CloudStack UIからログインします。
- 2. 左側のナビゲーションから「インスタンス」をクリックします。
- 3. 変更したい仮想マシンを選択します。
- 4. Click the Stop button to stop the VM.
- 5. Click Edit.
- 6. 変更したい以下項目の確認:
- 7. **Display name**: Enter a new display name if you want to change the name of the VM.
- 8. **OS Type**: Select the desired operating system.
- 9. **Group**: Enter the group name for the VM.
- 10. 「適用」をクリックします。

## **10.8.** 仮想マシンのサービスオファリングの変更

仮想マシンに対してのコンピューティングリソースのレベルをアップグレード、ダウングレードするために仮想マシンのコ ンピュートオファリングを変更することができます。

#### 1. ユーザーもしくは管理者として CloudStack UIからログインします。

- 1. ユーザーもしくは管理者として CloudStack UIからログインします。 2. 左側のナビゲーションから「インスタンス」をクリックします。
- 3. 削除したい仮想マシンを選択します。
- 4. Click the Stop button to stop the VM.
- $\sim$ 5. Click the Change Service button. The Change service dialog box is displayed.
- 6. Select the offering you want to applyto the selected VM.
- 7. 「OK」をクリックします。

**10.9.** ホスト間の仮想マシンの移動(手動ライブマイグレーション)

CloudStack管理者は、ユーザーへのサービスを中断させることも、保守モードにすることもなく、実行中の仮想マシンを あるホストから別のホストに移動できます。これを手動ライブマイグレーションと呼び、次の条件で実行できます。

- ■ルート管理者がログオンしていること。ドメイン管理者およびユーザーは仮想マシンの手動ライブマイグレーションを 実行できません。
- 仮想マシンが実行中であること。停止中の仮想マシンはライブマイグレーションできません。
- 移行先ホストが移行元のホストと同じクラスターに存在すること。
- 仮想マシンがローカルディスクストレージを使用していないこと。
- 移行先ホストに十分な処理能力があること。そうでない場合は、仮想マシンはメモリが使用できるようになるまで「移 行中」の状態のままになります。

仮想マシンを手動でライブマイグレーションするには

- 1. ユーザーもしくは管理者として CloudStack UIからログインします。
- 2. 左側のナビゲーションから「インスタンス」をクリックします。
- 3. 移行する仮想マシンを選択します。
- 4. [Migrate Instance] ボタンをクリックします。
- 5. ホストの一覧から仮想マシンの移行先を選択します。
- 6. [OK]をクリックします。

### **10.10. VM**の削除

ユーザーは独自の仮想マシンを削除でき、起動中の仮想マシンの場合は削除前に停止されます。管理者は全ての仮想マシン を削除することができます。

仮想マシンの削除方法:

- 1. ユーザーもしくは管理者として CloudStack UIからログインします。
- 2. 左側のナビゲーションから [Instances] をクリックします。
- 3. 削除したい仮想マシンを選択します。
- 4. Click the Destroy Instance button.

## **10.11. ISO** に関わる作業

CloudStack は、ISO および ISO のゲスト仮想マシンへのアタッチをサポートします。ISO は、ISO/CD-ROM 形式のファイ ルシステムの読み取り専用ファイルです。ユーザーは自分の ISO をアップロードして、自分のゲスト仮想マシンにマウン トできます。

ISO は、URL に基づいてアップロードされます。サポートされるプロトコルは HTTP です。ISO が HTTP 経由で利用でき るようになったら、http://my.web.server/filename.iso のようなアップロード用の URL を指定します。

テンプレートのように、ISO をパブリックまたはプライベートにすることができます。ISO はハイパーバイザー固有ではあ りません。つまり、vSphere のゲストは、KVM のゲストがマウントできるのとまったく同じイメージをマウントできま す。

ISO イメージは、システムに格納して、テンプレートと同様のプライバシーレベルを指定して使用することができます。 ISO イメージは、起動可能または起動不可に分類されます。起動可能な ISO イメージは、オペレーティングシステムイ メージを含むものです。CloudStack では、ユーザーが ISO イメージからゲスト仮想マシンを起動することができます。ま た、ユーザーは ISO イメージをゲスト仮想マシンにアタッチすることもできます。たとえば、これにより PV ドライバーを Windows にインストールできます。ISO イメージは、ハイパーバイザー固有ではありませ ん。

#### **10.11.1. ISO** の追加

追加のオペレーティングシステムやほかのソフトウェアをゲスト仮想マシンで使用できるようにするために、ISO を追加で きます。ISO は通常、オペレーティングシステムのイメージと考えられていますが、テンプレートの一部としてインストー ルするデスクトップアプリケーションなど、ほかの種類のソフトウェアの ISO を追加することもできます。

- 1. 管理者またはユーザーとして CloudStack ユーザーインターフェイスにログオンします。
- 2. 左側のナビゲーションバーで[Templates]をクリックします。
- 3. [Select view]ボックスの一覧で[ISOs]を選択します。
- 4. [Add ISO]をクリックします。
- 5. [Add ISO]ダイアログボックスで、次の情報を入力します。
	- **Name** : ISO イメージの短い名前です(例:CentOS 6.2 64 bit)。
	- **Description** : ISO イメージの表示テキストです(例:CentOS 6.2 64 bit)。
	- <u>◎ IIDI ·ICO イメージたホフトオス IIDI です。管理サーバーは、UTTD 奴由でこの博託にアカ<del>カ</del>フできスぷ亜ボな</u>
- ▼ **URL** : ISO ケースでか入下する URL です。管理サーバーは、FITE 経由でこの場所にアクセスできる必要を定の り ます。必要に応じて、ISO イメージを直接管理サーバー上に配置することができます。
- **Zone** : ISO を使用できるようにするゾーンを選択するか、[All Zones]を選択して CloudStack 全体で使用できる よ うにします。
- **Bootable** : ゲストがこの ISO イメージから起動できるかどうかを指定します。たとえば、CentOS ISO は起動で き ますが、Microsoft Office ISO は起動できません。
- **▶ OS Type : これは、CloudStack プラットフォームとハイパーバイザーで特定の処理を実行したり、想定に基づ** い てゲストのパフォーマンスを向上したりするのに役立ちます。次のいずれかのオプションを選択します。

使用する ISO イメージのオペレーティングシステムが一覧にある場合は、それを選択します。 ISO のオペレーティングシステムの種類が一覧にない、または ISO が起動不可である場合は、[Other]を選択 します。

(XenServer のみ)PV モードでこの ISO から起動する場合は、[Other PV(32-bit)]または[Other PV (64-bit)]を選 択します。

(KVM のみ)PV に対応するオペレーティングシステムを選択する場合は、その ISO から作成する仮想マシン のルートディスクは SCSI(virtio)になります。PV に対応しないオペレーティングシステムの場合は、仮想 マ シンのルートディスクは IDE になります。PV に対応しているオペレーティングシステム:

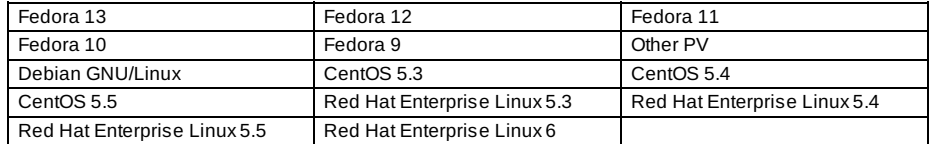

# 注記

注:通常は、イメージのオペレーティングシステムより古いバージョンを選択しないでください。たとえ ば、\nCentOS 6.2 イメージをサポートするために CentOS 5.4 を選択すると、通常は動作しません。こ のような場合は、 [Other]を選択する必要があります。

- Extractable : ISO が抽出可能である必要がある場合は、このチェックボックスをオンにします。
- **Public :** この ISO をほかのユーザーが使用できる必要がある場合は、このチェックボックスをオンにします。
- **Featured :** ユーザーが ISO を選択するときに「おすすめの ISO」としてこの ISO を目立たせるには、この チェック ボックスをオンにします。ISO が[Featured ISOs]の一覧に表示されます。ISO をおすすめに設定でき るのは管理者だけです。
- 6. 「OK」をクリックします。
- 管理サーバーが ISO をダウンロードします。ISO のサイズによっては、しばらく時間がかかることがあります。 ISO が セカンダリストレージに正常にダウンロードされると、ISO の状態が準備完了になります。[Refresh]をク リックすると、 ダウンロードの進捗率が更新されます。
- 7. 重要 **:** ISO のダウンロードが完了するまで次の操作をしないでください。次のタスクに進んで ISO をすぐ使用しよ うとすると、失敗します。CloudStack で ISO 全体を利用できるようになってから、操作する必要があります。

#### **10.11.2.** 仮想マシンへの**ISO**のアタッチ

- 1. 左側のナビゲーションから「インスタンス」をクリックします。
- 2. アタッチする仮想マシンの選択
- 3. Click the Attach ISO button.  $\mathcal{O}_+$
- 4. ISOアタッチのダイアログボックスで、アタッチしたいISOを選択します。
- 5. [OK]をクリックします。

# 第**11**章 ホストの操作

#### 11.1. ホストの追加

11.2. ホストの計画保守と保守モード

11.2.1. vCenter と保守モード 11.2.2. XenServer と保守モード

11.3. ゾーン、ポッド、およびクラスターの無効化と有効化

11.4. ホストの削除

11.4.1. XenServer および KVM ホストの削除 11.4.2. vSphere ホストの削除

## 11.5. Re-Installing Hosts

- 11.6. ハイパーバイザーホストの維持
- 11.7. Changing Host Password
- 11.8. ホストの割り当て

11.8.1. オーバープロビジョニングとサービスオファリングの制限

11.9. VLAN プロビジョニング

## **11.1.** ホストの追加

ゲスト仮想マシンの処理能力を上げるため、いつでもホストを追加できます。要件と手順については、「ホストの追加」を 参照してください。

### **11.2.** ホストの計画保守と保守モード

ホストを保守モードにすることができます。保守モードがアクティブになると、ホストで新しいゲスト仮想マシンを処理で きな くなります。そのホストで実行中のゲスト仮想マシンは、保守モードでない別のホストにシームレスに移行されま す。この移行にはライブマイグレーション技術が使用され、ゲストの実行が中断されることはありません。

#### **11.2.1. vCenter** と保守モード

vCenter ホストで保守モードを開始するには、vCenter と CloudStack が互いに連携して動作する必要があります。 CloudStack と vCenter には、緊密に連携する別々の保守モードがあります。

- 1. ホストを CloudStack の「計画保守」モードにします。これにより、vCenter の保守モードが開始されることはな く、ホストからの仮想マシンの移行が発生するだけです。 CloudStack の保守モードが要求されると、まずホストは保守準備状態になります。この状態のホストは、新しいゲ スト仮想マシンの起動対象になりません。次に、すべての仮想マシンがサーバーから移行されます。ライブマイグ レーションを使用して、ホストから仮想マシンを移動します。これにより、ゲストの中断を伴わずに、ほかのホス トにゲストを移行できます。この移行の完了後、ホストは保守準備完了モードになります。
- 2. ユーザーインターフェイスに「保守準備完了」のインジケーターが表示されるのを待ちます。
- 3. ここで vCenter を使用して、ホストの保守に必要な操作を実行します。この間、ホストは新しいゲスト仮想マシン の割り当て対象になりません。
- 4. 保守タスクを完了したら、次のようにホストの保守モードを解除します。 a. まず vCenter を使用して、vCenter の保守モードを終了します。
	- これにより、CloudStack による再アクティブ化の準備がホスト側で整います。
	- b. 次に、CloudStack の管理者ユーザーインターフェイスを使用して、CloudStack の保守モードをキャンセル しま す。 ホストがオンラインに戻ると、ホストから移行されていた仮想マシンがホストに戻り、新しい仮想マシンを

追加で きるようになります。

#### **11.2.2. XenServer** と保守モード

XenServer では XenCenter の保守モード機能を使うことで一時的にサーバーをオフラインにできます。サーバーを保守 モードにした場合、全ての稼働中仮想マシンは自動的に同じプール上の別ホストにマイグレーションされます。サーバーが プールのマスターである場合、プールから新しいマスターが選出されます。サーバーが保守モード中は仮想マシンの作成や 起動はできません。

#### サーバーを保守モードにするには**:**

- 1. [Resources]ペインからサーバーを選択し以下の作業を実施します。
	- 右クリックしてショートカットメニューから[Enter Maintenance Mode]をクリックします。
	- **De Server menu, click Enter Maintenance Mode.**
- 2. Click Enter Maintenance Mode.

[Resource]ペインのサーバー状態に全ての稼働中仮想マシンが正常に別サーバーにマイグレーションしたことが表示されま す。

#### サーバーを保守モードから戻すには**:**

- 1. [Resources]ペインからサーバーを選択し以下の作業を実施します。
	- 右クリックしてショートカットメニューから[Exit Maintenance Mode]をクリックします。
	- On the Server menu, click Exit Maintenance Mode.
- 2. Click Exit Maintenance Mode.

## **11.3.** ゾーン、ポッド、およびクラスターの無効化と有効化

ゾーン、ポッド、またはクラスターは、クラウドから完全に削除することなく、有効または無効にできます。これは、保守 のため、または問題が発生してクラウドインフラストラクチャの一部が信頼できなくなった場合に便利です。状態が有効に 戻るまで、無効のゾーン、ポッド、またはクラスターに新しい割り当ては行われません。最初にゾーン、ポッド、またはク ラスターがクラウドに追加されたときはデフォルトで無効になっています。

ゾーン、ポッド、またはクラスターを無効または有効にするには

- 1. CloudStack ユーザーインターフェイスに管理者としてログオンします。
- 2. 左側のナビゲーションバーで [Infrastructure] をクリックします。
- 3. [Zones] で [View More]をクリックします。
- 4. ゾーンを有効化、無効化する場合はゾーンの名前をリストから探して [Enable/Disable] ボタンをクリックしてくだ さい。
- 5. ポッドまたはクラスターを無効または有効にするには、そのポッドまたはクラスターを含むゾーンの名前をクリッ クし ます。
- 6. [Compute] タブをクリックします。
- 7. ダイアグラムの [Pods] または [Clusters] ノードの [View All] をクリックします。
- 8. Peterston and American and American and American and American and American and American and American and America<br>- Peterston and American and American and American and American and American and American and American and

8. 一覧内のポッドまたはクラスターをクリックします。

9. [Enable] または [Disable] アイコンをクリックします。

## **11.4.** ホストの削除

ホストは必要に応じてクラウドから削除できます。ホストを削除する手順は、ハイパーバイザーの種類によって異なりま す。

#### **11.4.1. XenServer** および **KVM** ホストの削除

ノードは、保守モードになるまでクラスターから削除できません。これによって、ノード上のすべての仮想マシンがほかの ホストに確実に移行されます。ホストをクラウドから削除するには、次の手順に従います。

1. ノードを保守モードにします。

「ホストの計画保守と保守モード」 を参照してください。

- 2. For KVM, stop the cloudstack-agent service.
- 3. ユーザーインターフェイスオプションを使用して、ノードを削除します。
- これで、ホストの電源を切り、その IP アドレスを再使用したり再インストールしたりできるようになりました。

## **11.4.2. vSphere** ホストの削除

```
この種類のホストを削除するには、「ホストの計画保守と保守モード」 で説明されているように、まずホストを保守モー
ドにします。次に、CloudStack を使用して、ホストを削除します。CloudStack を使用して削除されたホストに対して、
CloudStack はコマンドを実行しません。ただし、その場合でもホストは vCenter クラスター内に残しておくことができま
す。
```
## **11.5. Re-Installing Hosts**

You can re-install a host after placing it in maintenance mode and then removing it. If a host is down and cannot be placed in maintenance mode, it should still be removed before the re-install.

## **11.6.** ハイパーバイザーホストの維持

ハイパーバイザーソフトウェアをホスト上で動作させている場合、ハイパーバイザー製造元が提供するすべての Hotfix を適 用したことを確認します。ハイパーバイザーの製造元のサポートチャ ネルを通じてパッチのリリース状況を確認し、パッ チがリリースさ れたらできるだけ早く適用します。ハイパーバイザーの必須パッチについて CloudStack が自動的に通知す ることはありません。 ホストにハイパーバイザーの最新パッチを適用することは非常に 重要です。最新パッチが適用され ていないシステムは、おそらくハイパーバイザーの製造元からサポートを受けられません。

# 注記 最新の Hotfix を適用しないと、データの破損や仮想マシンの喪失が生じる可能性があります。

(XenServer) For more information, see Highly Recommended Hotfixes for XenServer in the CloudStack Knowledge Base.

## **11.7. Changing Host Password**

The password for a XenServer Node, KVM Node, or vSphere Node may be changed in the database. Note that all Nodes in a Cluster must have the same password.

To change a Node's password:

- 1. Identify all hosts in the cluster.
- 2. Change the password on all hosts in the cluster. Now the password for the host and the password known to CloudStack will not match. Operations on the cluster will fail until the two passwords match.
- 3. Get the list of host IDs for the host in the cluster where you are changing the password. You will need to access the database to determine these host IDs. For each hostname "h" (or vSphere cluster) that you are changing the password for, execute:

mysql> select id from cloud.host where name like '%h%';

- 4. This should return a single ID. Record the set of such IDs for these hosts.
- 5. Update the passwords for the host in the database. In this example, we change the passwords for hosts with IDs 5, 10, and 12 to "password".

mysql> update cloud.host set password='password' where id=5 or id=10 or id=12;

## **11.8.** ホストの割り当て

システムは仮想マシンを動作させるために最も適切なホストを自動的に選択します。エンドユーザーは仮想マシンを作成す るゾーンを指定することができますが仮想マシンインスタンスがどのホストで動作するかは制御することはできません。

CloudStack 管理者はゲストインスタンタイプに対しパフォーマンスを確保するため特定のホストを指定することができま す。たとえば管理者は Windows ゲストを動作させるだけのパフォーマンスを確保するためにホストを指定することができ ます。デフォルトのホスト割り当ては OS タイプによりどのホストに配置するかを試み、動作可能な処理能力を持つサー バー全てが対象になります。

垂直割り当てと水平割り当ての両方が可能です。垂直割り当てでは、特定のホストのリソースをすべて消費した後で、次の ホストにゲストを割り当てます。これにより、クラウドの消費電力が抑えられます。水平割り当てでは、ラウンドロビン方

ホストにゲストを割り当てます。これにより、クラウドの消費電力が抑えられます。水平割り当てでは、ラウンドロビン方 式で各ホストにゲストを配置します。これにより、ゲストのパフォーマンスが向上する場合があります。CloudStack で は、管理者が構成するとおりに CPU オーバープロビジョニングの要素を許可することができます。オーバープロビジョニ ングを使用すると、ハードウェアで実際に使用できるよりも高い CPU サイクルをゲストに割り当てることができま す。

また、CloudStack では、新しいアロケーターを追加するためのプラグ可能なインターフェイスも提供します。 これらのカ スタムアロケーターを使用して、管理者が要求するどのようなポリシーにも対応できます。

## **11.8.1.** オーバープロビジョニングとサービスオファリングの制限

CloudStack では、管理者の構成するオーバープロビジョニング比率に基づいて、CPU オーバープロビジョニングを実行し ます。これは、「cpu.overprovisioning.factor」 グローバル構成変数によって定義されます。

CloudStack では、管理者の構成するオーバープロビジョニング比率に基づいて、CPU オーバープロビジョニングを実行し ます。これは、「cpu.overprovisioning.factor」 グローバル構成変数によって定義されます。

サービスオファリングの制限(たとえば、1GHz、1 コアなど)は、コア数に厳密に適用されます。たとえば、1 コアを提供す るサービスオファリングを使用するゲストは、ホスト上のほかのアクティビティにかかわりなく、使用できるコアは 1 つ だけで す。

動作周波数に対するサービスオファリングの制限は、CPU リソースが競合する場合にのみ適用されます。たとえば、2GHz のコアを持つホスト上で 1GHz のサービスオファリングを使用するゲストを作成したとします。このゲストは、ホスト上で 実行される唯一のゲストです。この場合は、ゲストは 2GHz すべてを使用できます。複数のゲストが CPU を使用しようと する場 合は、重み係数を使用して CPU リソースをスケジュールします。重みは、サービスオファリングのクロック速度に 基づきま す。ゲストは、サービスオファリングの動作周波数に比例した CPU 割り当てを受けます。たとえば、2GHz の サービスオファリングで作成されたゲストは、1GHz のサービスオファリングで作成されたゲストの 2 倍の CPU 割り当て を受けます。

## **11.9. VLAN** プロビジョニング

CloudStack は、ホスト上に VLAN にブリッジするインターフェイスを自動的に作成し、破棄します。一般に、管理者はこ のプ ロセスを管理する必要はありません。

CloudStack は、ハイパーバイザーの種類に基づいて VLAN を別々に管理します。XenServer または KVM の場合は、VLAN は使用されるホスト上のみに作成され、VLAN を必要とするすべてのゲストが終了または別のホストに移動したときに破棄 されます。

vSphere の場合は、VLAN を必要とするゲストが特定のホストで実行されていなくても、VLAN がクラスター内のすべての ホストにプロビジョニングされます。そのため、管理者は移行先のホストに VLAN を作成しなくても、vCenter でライブマ イグレーションなどの機能を実行できます。さらに、VLAN は必要がなくなっても、ホストから削除されません。

You can use the same VLANs on different physical networks provided that each physical network has its own underlying layer-2 infrastructure, such as switches. For example, you can specify VLAN range 500 to 1000 while deploying physical networks A and B in an Advanced zone setup. This capability allows you to set up an additional layer-2 physical infrastructure on a different physical NIC and use the same set of VLANs if you run out of VLANs. Another advantage is that you can use the same set of IPs for different customers, each one with their own routers and the guest networks on different physical NICs.

# 第**12**章 テンプレートと動作

# 12.2. テンプレートの要件 12.3. テンプレートのベストプラクティス 12.4. デフォルトのテンプレート

12.1. テンプレートの作成:概要

12.5. プライベートテンプレートとパブリックテンプレート

12.6. 既存の仮想マシンからのテンプレートの作成

12.7. スナップショットからのテンプレートの作成

12.8. テンプレートのアップロード

12.9. テンプレートのエクスポート

12.10. Windows テンプレートの作成

12.10.1. Windows Server 2008 R2 の Sysprep 12.10.2. Windows Server 2003 R2 用 システム準備

12.11. AMI のインポート

12.12. Hyper-V 仮想マシンのテンプレートへの変換

12.13. テンプレートへのパスワード管理機能の追加

12.13.1. Linux オペレーティングシステムのインストール 12.13.2. Window オペレーティングシステムのインストール テンプレートは仮想マシンに対し再利用、再設定可能なものであり、ユーザーは仮想マシンを展開する際 CloudStack のテ ンプレートリストから選択できます。

あるテンプレートは様々なオペレーティングシステムと仮想ディスクイメージを含んでおり、オフィスアプリケーションの ようなソフトウェアや誰がテンプレートを利用するかといったアクセスコントロール設定も追加で含まれます。各々のテン プレートは特定のハイパーバイザーに割り当てられいつ CloudStack に追加されるかも決められています。

CloudStack で提供されているデフォルトのテンプレートとは別に、ユーザーからの選択によっては CloudStack 管理者や ユーザーは新規のテンプレートを作成し新たに CloudStack に追加することができます。

## **12.1.** テンプレートの作成**:**概要

CloudStack には、CentOS オペレーティングシステム用のデフォルトのテンプレートが同梱されています。テンプレート を追加するにはさまざまな方法があります。管理者とエンドユーザーがテンプレートを追加できます。一般的な手順は次の とお りです。

- 1. 必要なオペレーティングシステムが動作する仮想マシンインスタンスを起動します。ほかに仮想マシンの構成を変 更する必要がある場合は、変更します。
- 2. 仮想マシンを停止します。
- 3. ボリュームをテンプレートに変換します。

There are other ways to add templates to CloudStack. For example, you can take a snapshot of the VM's volume and create a template from the snapshot, or import a VHD from another system into CloudStack.

テンプレートを作成するさまざまな方法については、後続のいくつかのセクションで説明します。

## **12.2.** テンプレートの要件

- XenServer では、作成する各テンプレートに PV ドライバー/XenServer Tools をインストールします。これにより、ラ イブマイグレーションと正常なゲストのシャットダウンを行うことができます。
- vSphere では、作成する各テンプレートに VMware Tools をインストールします。これにより、コンソールビューが適 切に動作します。

## **12.3.** テンプレートのベストプラクティス

大きなテンプレート(100GB 以上)を使用する計画の場合は、大きなテンプレートをサポートするために、10 ギガビットの ネットワークを利用できることを確認してください。ネットワークの速度が遅いと、大きなテンプレートを使用したとき に、タイムアウトなどのエラーが発生する可能性があります。

### **12.4.** デフォルトのテンプレート

CloudStack には、CentOS テンプレートが含まれています。このテンプレートは、プライマリストレージとセカンダリス トレージを構成した後で、セカンダリストレージ仮想マシンでダウンロードします。このテンプレートを実稼働環境で使用 することも、削除してカスタムテンプレートを使用することもできます。

デフォルトのテンプレートのルートパスワードは、「password」です。

デフォルトのテンプレートは、XenServer、KVM、および vSphere のそれぞれに提供されます。ダウンロードするテンプ レートは、クラウドで利用できるハイパーバイザーの種類に応じて異なります。各テンプレートは、物理サイズで約 2.5GB です。

デフォルトのテンプレートには標準の iptables の規則が含まれ、ssh を除いてほとんどのアクセスがブロックされます。

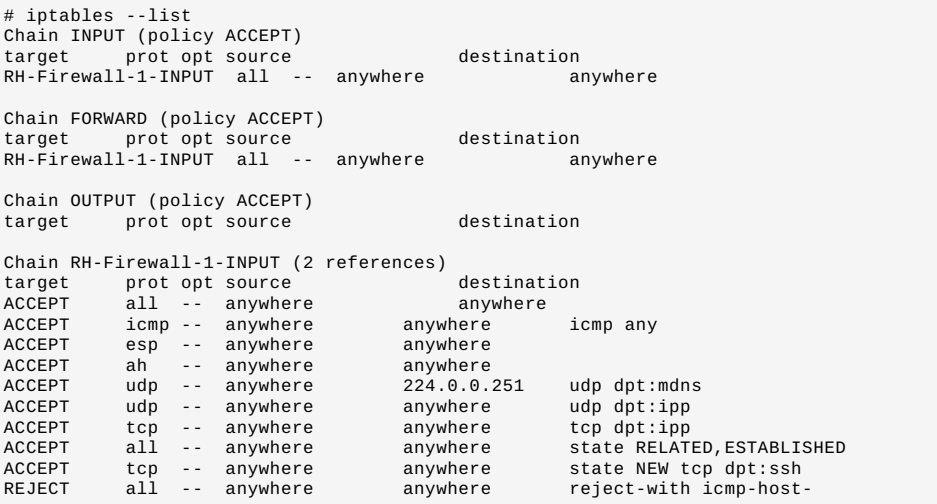

## **12.5.** プライベートテンプレートとパブリックテンプレート

ユーザーがテンプレートを作成するとき、プライベートまたはパブリックに指定できます。

プライベートテンプレートは、作成したユーザーのみが使用できます。デフォルトで、アップロードされたテンプレートは プライベートになります。

ユーザーがテンプレートをパブリックに指定した場合は、ユーザーのドメイン内のすべてのアカウントのすべてのユー ザー、 およびテンプレートが格納されているゾーンにアクセスできるほかのドメインのユーザーがそのテンプレートを使 用できま す。ユーザーがゾーンにアクセスできるかどうかは、ゾーンがプライベートまたはパブリックのどちらに定義さ れているかに左右されます。プライベートゾーンは単一のドメインに割り当てられ、パブリックゾーンはどのドメインから もアクセスできます。パブリックテンプレートをプライベートゾーンで作成する場合は、そのゾーンに割り当てられたドメ インのユーザーのみが使用できます。パブリックテンプレートをパブリックゾーンで作成する場合は、すべてのドメインの すべてのユーザーが利用できます。

#### **12.6.** 既存の仮想マシンからのテンプレートの作成

少なくとも 1 台の仮想マシンを希望どおりにセットアップすれば、それをほかの仮想マシンのプロトタイプとして使用で きま す。

- 1. 「VMの作成」 の方法のどちらかを使用して、仮想マシンを作成して起動します。
- 2. 実行中の仮想マシンで必要な構成変更を行い、[Stop]をクリックします。
- 3. 仮想マシンが停止するのを待ちます。状態が停止済みになったら、次の手順に進みます。
- 4. [Create Template]をクリックして、次の情報を入力します。
	- **Name** および **Display Text :** これらはユーザーインターフェイスに表示されるため、わかりやすい言葉を選択し ま す。
		- **▶ OS Type : これは、CloudStack プラットフォームとハイパーバイザーで特定の処理を実行したり、想定に基づ** い てゲストのパフォーマンスを向上したりするのに役立ちます。次のいずれかのオプションを選択します。 停止している仮想マシンのオペレーティングシステムが一覧にある場合は、それを選択します。 停止している仮想マシンのオペレーティングシステムの種類が一覧にない場合は、[Other]を選択します。

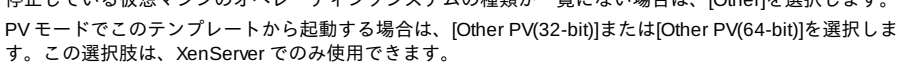

注記

注:通堂は、イメージのオペレーティングシステムより古いバージョンを選択しかいでください。たと えば、\nCentOS 6.2 イメージをサポートするために CentOS 5.4 を選択すると、通常は動作しませ ん。このような場合は、 [Other]を選択する必要があります。

- **Public :** この CloudStack 環境のすべてのユーザーがこのテンプレートにアクセスできるようにするには、この チェックボックスをオンにします。テンプレートが [Community Templates] の一覧に表示されます。「プライ ベートテンプレートとパブリックテンプレート」を参照してください。
- **Password Enabled**: テンプレートに CloudStack プラットフォームのパスワード変更スクリプトがインストール されている場合は、このチェックボックスをオンにします。詳細は 「テンプレートへのパスワード管理機能の 追加」 を参照してください。

5. [Add]をクリックします。

テンプレートの作成プロセスが完了すると、新しいテンプレートが[Templates]セクションに表示されます。このテンプ レート\nは、新しい仮想マシンを作成するときに使用できます。

### **12.7.** スナップショットからのテンプレートの作成

[Create Template]メニュー項目を使用するために仮想マシンを停止したくない場合は(「既存の仮想マシンからのテンプ レートの作成」を参照)、CloudStack ユーザーインターフェイスを使用して、スナップショットからテンプレートを直接作 成できます。

## **12.8.** テンプレートのアップロード

## **vSphere** テンプレートと **ISO**

vSphere Client を使用して作成したテンプレートをアップロードする場合は、OVA ファイルに ISO が含まれないこ とを確認してください。ISO が含まれていると、テンプレートから仮想マシンを展開できません。

テンプレートは、URL に基づいてアップロードされます。サポートされるアクセスプロトコルは HTTP です。テンプレー トは、 大きなファイルである場合がよくあります。オプションとして gzip 形式で圧縮し、アップロード時間を削減するこ とができま す。

テンプレートをアップロードするには

1. 左側のナビゲーションバーで[Templates]をクリックします。

注記

- 2. Click Register Template.
- 3. 次の情報を指定します。
	- **Name and Description**. These will be shown in the UI, so choose something descriptive.
	- **URL**. The Management Server will download the file from the specified URL, such as http://my.web.server/filename.vhd.gz.
	- **Zone**. Choose the zone where you want the template to be available, or All Zones to make it available throughout CloudStack.
	- **OS Type**: This helps CloudStack and the hypervisor perform certain operations and make assumptions that improve the performance of the guest. Select one of the following:
		- 停止している仮想マシンのオペレーティングシステムが一覧にある場合は、それを選択します。
		- 停止している仮想マシンのオペレーティングシステムの種類が一覧にない場合は、[Other]を選択します。

通常は、イメージのオペレーティングシステムより古いバージョンを選択しないでください。たとえ ば、\nCentOS 6.2 イメージをサポートするために CentOS 5.4 を選択すると、通常は動作しません。 このような場合は、 [Other]を選択する必要があります。

- **Hypervisor**: The supported hypervisors are listed. Select the desired one.
- **Format :** VHD や OVA など、テンプレートのアップロードファイルの形式です。
- **Password Enabled :** テンプレートに CloudStackのパスワード変更スクリプトがインストールされている場合 は、このチェックボックスをオンにします。「テンプレートへのパスワード管理機能の追加」を参照してくださ **い**
- **▶ Extractable : テンプレートを抽出可能にする場合、このチェックボックスをオンにします。エンドユーザーは** テンプレートの全てのイメージをダウンロード可能になります。
- **Public :** この CloudStack 環境のすべてのユーザーがこのテンプレートにアクセスできるようにするには、この チェックボックスをオンにします。テンプレートが [Community Templates] の一覧に表示されます。「プライ ベートテンプレートとパブリックテンプレート」を参照してください。
- **Featured :** ユーザーがテンプレートを選択するときに「おすすめのテンプレート」としてこのテンプレートを目 立た せるには、このチェックボックスをオンにします。テンプレートが[Featured Templates]の一覧に表示され ます。 テンプレートをおすすめに設定できるのは管理者だけです。

## **12.9.** テンプレートのエクスポート

注記

س

エンドユーザーと管理者はテンプレートを CloudStack からエクスポートすることができます。ユーザーインターフェイス でテンプレートに移動して、操作メニューの[Download Template]をクリックします。

## **12.10. Windows** テンプレートの作成

Windows テンプレートは、複数のコンピューターにプロビジョニングする前に、Sysprep を使用して準備する必要があり ます。 Sysprep を使用すると、汎用の Windows テンプレートを作成して SID の競合を回避することができます。

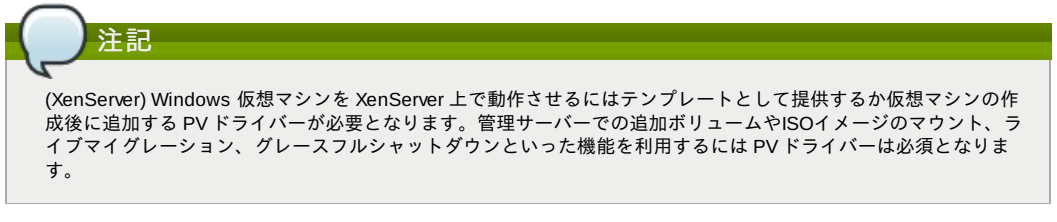

手順の概要は、次のとおりです。

- 1. Windows ISO をアップロードします。
- For more information, see 「ISO の追加」.
- 2. この ISO を使用して、仮想マシンインスタンスを作成します。 For more information, see 「VMの作成」.
- 3. Windows Server のバージョンに応じて、次の「Windows Server 2008 R2 の Sysprep」または「Windows Server 2003 R2 の Sysprep」の手順に従います。
- 4. 準備の手順が完了しました。これで、「Windows テンプレートの作成」で説明するように、テンプレートを実際に 作成できます。

#### **12.10.1. Windows Server 2008 R2** の **Sysprep**

Windows Server 2008 R2 では、Windows システムイメージマネージャーを実行してカスタムの sysprep 応答 XML ファイ ルを作成します。Windows システムイメージマネージャーは、Windows AIK(Automated Installation Kit:自動インストール キット) の一部としてインストールされます。Windows AIK は、Microsoft Download Center からダウンロードできます。

Windows Server 2008 R2 で sysprep を実行するには、次の手順に従います。

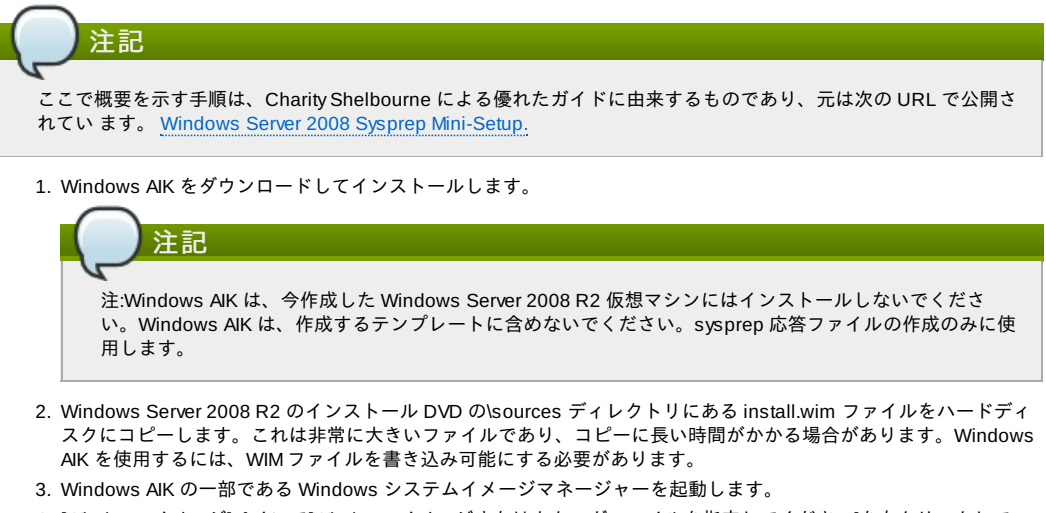

4. [Windows イメージ]ペインで[Windows イメージまたはカタログファイルを指定してください]を右クリックして、 今コピーした install.wim ファイルをロードします。

- 5. Windows 2008 R2 Edition を選択します。
- カタログファイルを開くことができないと警告するダイアログボックスが表示されることがあります。新しいカタ ログファイルを作成するには、[はい]をクリックします。
- 6. [応答ファイル]ペインで、右クリックして新しい応答ファイルを作成します。
- 7. 次の手順に従って、Windows システムイメージマネージャーから応答ファイルを作成します。
	- a. 自動化する必要がある最初のページは、言語および国や地域を選択するページです。これを自動化するに は、 [Windows イメージ]ペインで[Components]を展開し、右クリックして[Microsoft-Windows-International-Core] 設定を[7 oobeSystem]に追加します。[応答ファイル]ペインで、使用する言語と国または 地域に合わせて、 [InputLocale]、[SystemLocale]、[UILanguage]、および[UserLocale]を適切に構成しま す。これらの設定でわ からない点がある場合は、特定の設定を右クリックして[ヘルプ]をクリックします。 すると、構成しようとしている設定の例を含む詳細情報が記載された、適切な CHM ヘルプファイルが開き ます。

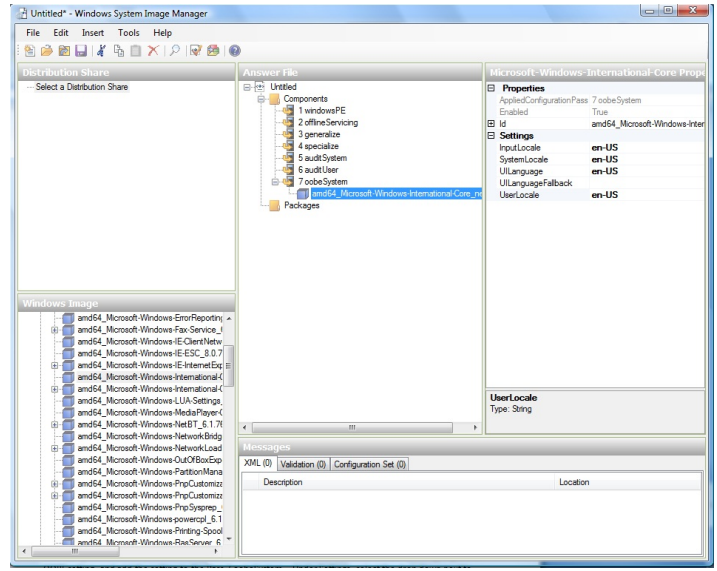

b. ソフトウェアライセンス条項つまりエンドユーザー使用許諾契約書のページを自動化する必要があります。 これを行うには、[Components]の[Microsoft-Windows-Shell-Setup]を展開します。[OOBE]を強調表示し て、この設定を[7 oobeSystem]に追加します。[設定]で、[HideEULAPage]の横のボックスの一覧から[true] を選択します。

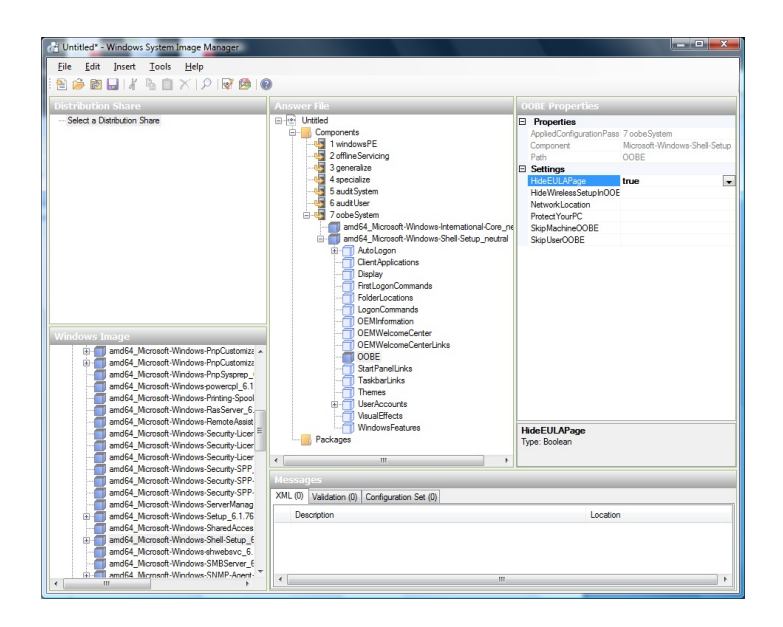

- c. ライセンスキーが適切に設定されていることを確認します。MAK キーを使用する場合は、Windows 2008 R2 仮 想マシンに MAK キーを入力するだけで済みます。MAK を Windows システムイメージマネージャーに 入力する 必要はありません。ライセンス認証に KMS ホストを使用する場合は、プロダクトキーを入力する 必要はありません。Windows ボリュームライセンス認証について詳しくは、 http://technet.microsoft.com/ja-jp/library/bb892849.aspx を参照してください。
- d. 次に、管理者のパスワードの変更ページを自動化する必要があります。[Components]の [Microsoft-Windows-Shell-Setup]を展開して(まだ展開していない場合)、[UserAccounts]を展開し、 [AdministratorPassword]を右クリックして、設定を応答ファイルの oobeSystem 構成パスに追加します。 [設定] で、[Value]の横にパスワードを指定します。

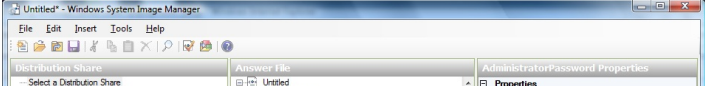

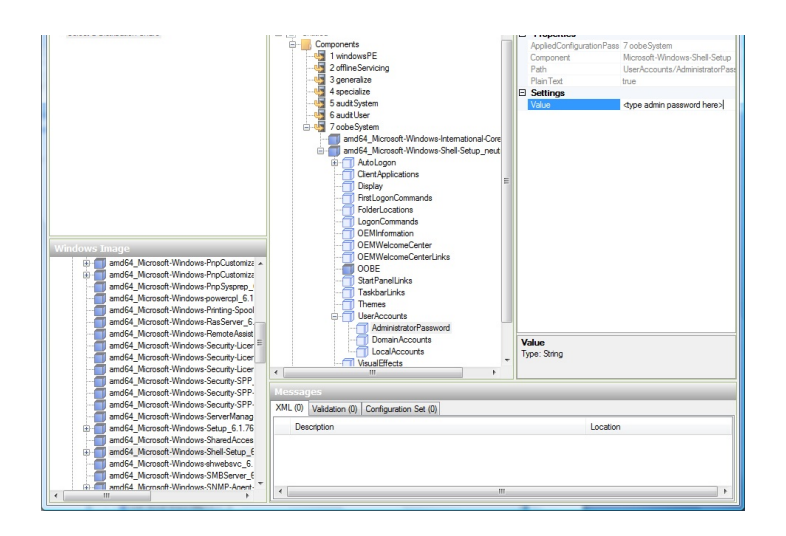

AIK のドキュメントを参照して、環境に合うほかの多くのオプションを設定することができます。上の手順 は、Windows の無人セットアップを実行するための最小限の内容です。

- 8. 応答ファイルを unattend.xml という名前で保存します。検証ウィンドウに表示される警告メッセージは無視できま す。
- 9. unattend.xml ファイルを Windows Server 2008 R2 仮想マシンの c:\windows\system32\sysprep フォルダーにコ ピーします。
- 10. unattend.xml ファイルを c:\windows\system32\sysprep ディレクトリに配置した後で、次のように sysprep ツール を実行します。

```
cd c:\Windows\System32\sysprep
sysprep.exe /oobe /generalize /shutdown
```
Windows Server 2008 R2 仮想マシンは、sysprep が完了すると自動的にシャットダウンします。

#### **12.10.2. Windows Server 2003 R2** 用 システム準備

以前のバージョンの Windows には、別の sysprep ツールを使用します。Windows Server 2003 R2 では、次の手順に従い ま す。

- 1. Windows のインストール CD の\support\tools\deploy.cab の内容を、Windows Server 2003 R2 仮想マシンの c:\sysprep ディレクトリに抽出します。
- 2. c:¥sysprep¥setupmgr.exe を実行して、sysprep.inf ファイルを作成します。
	- a. [新しい応答ファイルを作成する]をクリックして、新しい応答ファイルを作成します。
	- b. [セットアップの種類]ページで、[Sysprep セットアップ]をクリックします。
	- c. 適切なオペレーティングシステムのバージョンとエディションを選択します。
	- d. [使用許諾契約書]ページで、[はい、インストールを完全に自動化します]をクリックします。
	- e. 名前と組織を入力します。
	- f. ディスプレイの設定はデフォルトのままにします。
	- g. 適切なタイムゾーンを設定します。
	- h. プロダクトキーを入力します。
	- i. 環境に合ったライセンスモードを選択します。
	- j. [コンピュータ名を自動で生成する]をクリックします。
	- k. デフォルトの管理者パスワードを入力します。パスワードのリセット機能を有効にした場合は、ユーザーは 実際にはこのパスワードを使用しません。このパスワードは、ゲストの起動後にインスタンスマネージャー によってリセットされます。
	- l. [ネットワークコンポーネント]ページの設定は、[標準的な設定]のままにします。
	- m. [ワークグループ]をクリックして設定します。
	- n. [テレフォニー]ページの設定はデフォルトのままにします。
	- o. 適切な地域設定を選択します。
	- p. 適切な言語設定を選択します。
	- q. プリンターをインストールしないでください。
	- r. 最初のログオン時に実行するコマンドは指定しないでください。
	- s. ID 文字列を指定する必要はありません。
	- t. 応答ファイルを c:\sysprep\sysprep.inf という名前で保存します。
- 3. 次のコマンドを実行して、イメージに sysprep を実行します。

```
c:\sysprep\sysprep.exe -reseal -mini -activated
```
この手順の後で、マシンは自動的にシャットダウンします。

## **12.11. AMI** のインポート

次の手順では、XenServer ハイパーバイザーを使用する場合に、AMI(Amazon Machine Image)を CloudStackにインポート する方法を説明します。

AMI ファイルがあり、そのファイルが CentOS\_6.2\_x64 という名前である ことを前提としています。さらに、CentOS ホ ストで作業することを前提と しています。AMI が Fedora イメージである場合は、まず Fedora ホストで作業する必要があ ります。

#### ります。

注:イメージファイルを Centos/Fedora ホストでカスタマイズした後に VHD に変換する場合は、ファイルベースのスト レージリポジトリ(ローカ ル ext3 または NFS のどちらか)を持つ XenServer ホストが必要です。

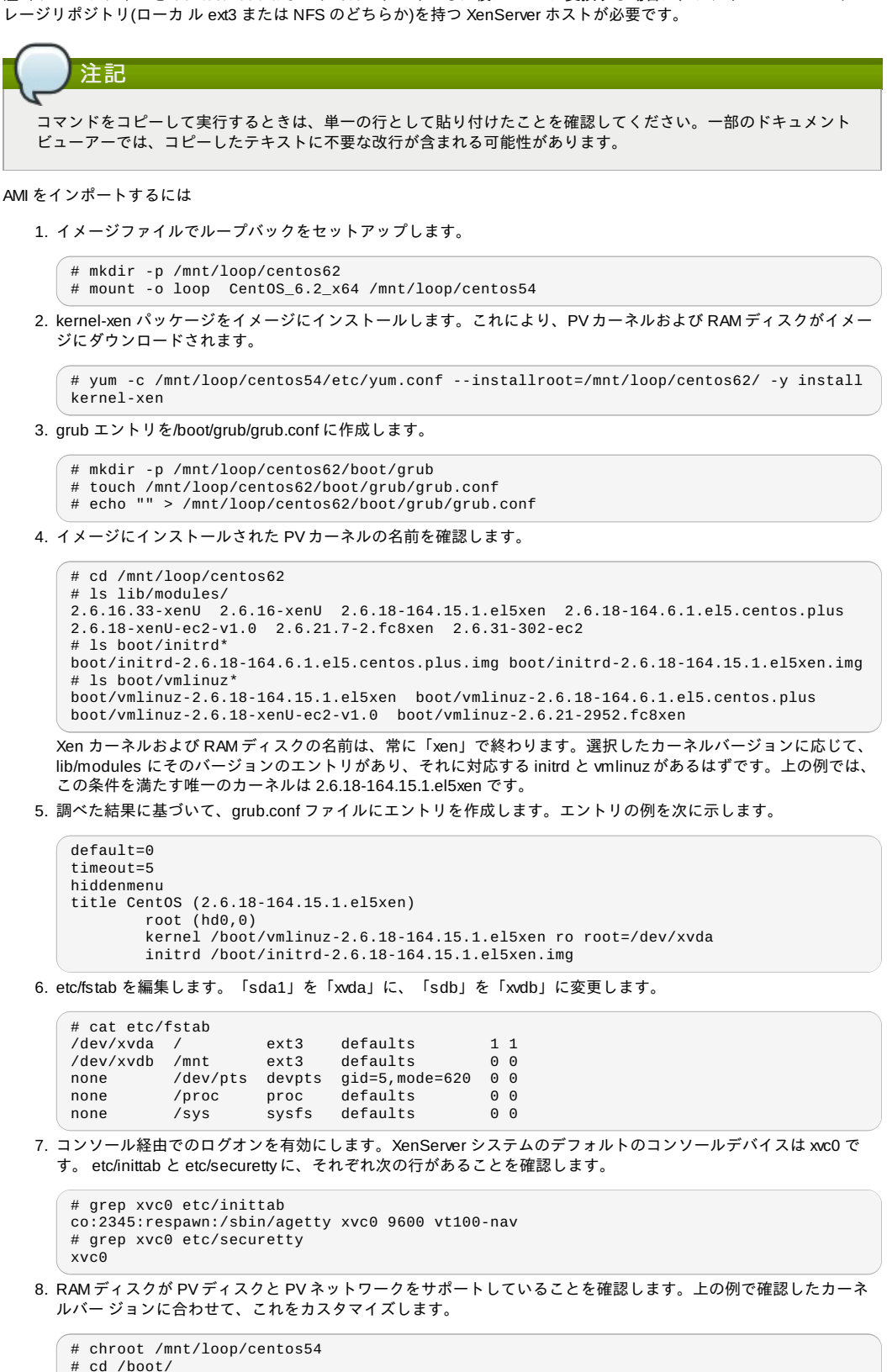

# cd /boot/ # mv initrd-2.6.18-164.15.1.el5xen.img initrd-2.6.18-164.15.1.el5xen.img.bak # mkinitrd -f /boot/initrd-2.6.18-164.15.1.el5xen.img --with=xennet --preload=xenblk --omit-scsi-modules 2.6.18-164.15.1.el5xen

9. パスワードを変更します。

# passwd Changing password for user root. New UNIX password: Retype new UNIX password: passwd: all authentication tokens updated successfully.

```
10. chroot を終了します。
```
 $#$  exit

11. etc/ssh/sshd\_config の、パスワードを使用して ssh ログオンを許可する行を確認します。

```
# egrep "PermitRootLogin|PasswordAuthentication"
/mnt/loop/centos54/etc/ssh/sshd_config
PermitRootLogin yes
PasswordAuthentication yes
```
- 12. テンプレートのパスワードを CloudStack ユーザーインターフェイスまたは API からリセットできるようにする必 要がある場合は、この時点でパスワード変更スクリプトをイメージにインストールします。「テンプレートへのパ スワード管理機能の追加」を参照してください。
- 13. ループバックマウントを解除して削除します。

# umount /mnt/loop/centos54 # losetup -d /dev/loop0

14. イメージファイルを XenServer ホストのファイルベースのストレージリポジトリにコピーします。次の例では、 Xenserver は「xenhost」です。この XenServer は、UUID が a9c5b8c8-536b-a193-a6dc-51af3e5ff799 である NFS リポジトリを持っています。

# scp CentOS\_6.2\_x64 xenhost:/var/run/sr-mount/a9c5b8c8-536b-a193-a6dc-51af3e5ff799/

15. Xenserver にログオンして、イメージと同じサイズの VDI を作成します。

[root@xenhost ~]# cd /var/run/sr-mount/a9c5b8c8-536b-a193-a6dc-51af3e5ff799 [root@xenhost a9c5b8c8-536b-a193-a6dc-51af3e5ff799]# ls -lh CentOS\_6.2\_x64 -rw-r--r-- 1 root root 10G Mar 16 16:49 CentOS\_6.2\_x64 [root@xenhost a9c5b8c8-536b-a193-a6dc-51af3e5ff799]# xe vdi-create virtual-size=10GiB sr-uuid=a9c5b8c8-536b-a193-a6dc-51af3e5ff799 type=user name-label="Centos 6.2 x86\_64" cad7317c-258b-4ef7-b207-cdf0283a7923

16. イメージファイルを VDI にインポートします。これには 10~20 分かかる可能性があります。

[root@xenhost a9c5b8c8-536b-a193-a6dc-51af3e5ff799]# xe vdi-import filename=CentOS\_6.2\_x64 uuid=cad7317c-258b-4ef7-b207-cdf0283a7923

17. VHD ファイルを見つけます。このファイルの名前には、VDI の UUID が含まれます。圧縮して Web サーバーに アップロードします。

[root@xenhost a9c5b8c8-536b-a193-a6dc-51af3e5ff799]# bzip2 -c cad7317c-258b-4ef7 b207-cdf0283a7923.vhd > CentOS\_6.2\_x64.vhd.bz2 [root@xenhost a9c5b8c8-536b-a193-a6dc-51af3e5ff799]# scp CentOS\_6.2\_x64.vhd.bz2 webserver:/var/www/html/templates/

## **12.12. Hyper-V** 仮想マシンのテンプレートへの変換

Hyper-V 仮想マシンを XenServer 互換の CloudStack テンプレートに変換するには、NFS VHD ストレージリポジトリがア タッチされたスタンドアロンの XenServer ホストが必要です。CloudStack と組み合わせて使用しているバージョンであれ ば XenServer のバージョンはどれでもかまいませんが、XenCenter 5.6 FP1 または SP2(5.6 と後方互換性があります)を使 用してください。また、NFS ISO ストレージリポジトリがアタッチされていると役に立つ場合があります。

Linux 仮想マシンでは、仮想マシンを XenServer で使用する前に、Hyper-V で準備する必要がある場合があります。 Hyper-V で引き続き仮想マシンを使用する場合は、仮想マシンを複製して、その複製で作業します。Hyper-V 統合コンポーネント をアンインストールして、/etc/fstab でデバイス名を参照していないか確認します。

- 1. linux\_ic/drivers/dist ディレクトリから、make uninstall を実行します(ここで、linux\_ic は、コピーされた Hyper-V 統合コンポーネントファイルのパスです)。
- 2. 元の initrd を/boot/のバックアップから復元します(バックアップの名前は\*.backup0 です)。
- 3. 「hdX=noprobe」のエントリを/boot/grub/menu.lst から削除します。
- 4. Check /etc/fstab for any partitions mounted by device name. Change those entries (if any) to mount by LABEL or UUID. You can get that information with the blkid command.

次に、仮想マシンが Hyper-V で動作していないことを確認してから、VHD を XenServer に取り込みます。これを行うに は、 2 つの方法があります。

オプション 1

- 1. XenCenter を使用して VHD をインポートします。XenCenter で、[ツール]>[仮想アプライアンスツール]>[ディスク イメージインポート]の順に選択します。
- 2. [VHD]を選択し、[次へ]をクリックします。
- 3. 仮想マシンに名前を付け、[ストレージ]ページで NFS VHD ストレージリポジトリを選択し、オペレーティングシス テム\nの修復機能を有効にして、NFS ISO ストレージリポジトリを選択します。
- 4. [次へ]をクリックし、[完了]をクリックします。これで、仮想マシンが作成されます。

Option two:

- 1. XenConvert を実行して、[変換元]ボックスの一覧で[VHD]を選択し、[変換先]ボックスの一覧で[XenServer]を選択し ます。[次へ]をクリックします。
- 2. [VHD]を選択し、[次へ]をクリックします。
- 3. XenServer ホストの情報を入力し、[次へ]をクリックします。
- 4. Name the VM, then click Next, then Convert. A VM should be created.

Hyper-V VHD から仮想マシンを作成したら、次の手順に従って、その仮想マシンを準備します。

- 1. 仮想マシンを起動して、Hyper-V 統合サービスをアンインストールし、再起動します。
- 2. XenServer Tools をインストールし、再起動します。
- 3. Prepare the VM as desired. For example, run sysprep on Windows VMs. See 「Windows テンプレートの作成」.

上のオプションのどちらでも、HVM モードの仮想マシンが作成されます。Windows 仮想マシンの場合は問題はありません が、Linux 仮想マシンは適切に動作しない場合があります。Linux 仮想マシンを PV モードに変換するには、追加の手順を 実行する必要があり、その手順はディストリビューションごとに異なります。

- 1. 仮想マシンをシャットダウンして、VHD を NFS ストレージから Web サーバーにコピーします。たとえば、NFS 共 有を Web サーバーにマウントしてコピーするか、XenServer ホストから sftp または scp を使用して、Web サー バーにアップロードします。
- 2. CloudStack で次の値を使用して、新しいテンプレートを作成します。
	- **URL** : VHD の URL を指定します。
	- **OS Type :** 適切なオペレーティングシステムを使用します。PV モードの CentOS の場合は、[Other PV(32-bit)] または[Other PV(64-bit)]を選択します。この選択肢は、XenServer でのみ使用できます。
	- Hypervisor : [XenServer]を選択します。
	- **Format :** [VHD]を選択します。

テンプレートが作成され、そのテンプレートからインスタンスを作成できます。

## **12.13.** テンプレートへのパスワード管理機能の追加

CloudStack は、パスワードのリセット機能をオプションで提供します。ユーザーは CloudStack ユーザーインターフェイ スで一時的な管理者パスワードまたはルートパスワードを設定したり、既存の管理者パスワードまたはルートパスワードを リセットしたりできます。

パスワードのリセット機能を有効にするには、追加のスクリプトをダウンロードしてテンプレートに適用する必要がありま す。 テンプレートを後で CloudStack にアップロードする場合は、このテンプレートで管理者/ルートパスワードのリセッ ト機能を有効にするかどうかを指定できます。

パスワード管理機能により、インスタンスの起動時にアカウントのパスワードが常にリセットされます。スクリプトにより 仮想ルーターに HTTP 呼び出しが行われ、設定する必要があるアカウントのパスワードが取得されます。仮想ルーターに アクセスできる限り、ゲストは使用する必要があるアカウントのパスワードにアクセスできます。ユーザーがパスワードの リセットを要求すると、管理サーバーにより新しいパスワードが生成され、そのアカウントの仮想ルーターに送信されま す。このため、パスワードの変更を有効にするには、インスタンスの再起動が必要です。

インスタンスの起動中にスクリプトが仮想ルーターと通信できない場合は、パスワードは設定されず、通常どおり起動が続 行されます。

#### **12.13.1. Linux** オペレーティングシステムのインストール

次の手順に従って、Linux オペレーティングシステムのインストールを開始します。

1. スクリプトファイルの cloud-set-guest-password をダウンロードします。

Linux: http://cloudstack.org/dl/cloud-set-guest-password

http://sourceforge.net/projects/cloudstack/files/Password%20Management%20Scripts/CloudInstanceManager.msi/download

- 2. このファイルを/etc/init.d にコピーします。 一部の Linux ディストリビューションでは、このファイルを/etc/rc.d/init.d にコピーします。
- 3. 次のコマンドを実行して、スクリプトを実行可能にします。

chmod +x /etc/init.d/cloud-set-guest-password

4. Linux ディストリビューションに応じて、適切な手順を続行します。 Fedora、CentOS/RHEL、および Debian:

chkconfig --add cloud-set-guest-password

#### **12.13.2. Window** オペレーティングシステムのインストール

インストーラーの CloudInstanceManager.msi を Download page からダウンロードして、新しく作成した Windows 仮想 マシンで実行します。

#### **12.14.** テンプレートの削除

Windows:

テンプレートは削除することができます。通例、テンプレートが複数のゾーンにまたがって存在する場合は、削除のために 選択されたコピーのみが削除されます。ほかのゾーンの同じテンプレートは削除されません。CloudStack で提供する CentOS テンプ レートは、これに当てはまりません。CloudStack で提供する CentOS テンプレートを削除すると、すべて のゾーンから削除されます。

テンプレートを削除しても、そのテンプレートからインスタンス化された仮想マシンは引き続き動作します。ただし、削除 されたテンプレートに基づいて新しい仮想マシンを作成することはできません。

# 第**13**章 **Working With Storage**

13.1. ストレージについて

13.2. プライマリストレージ

13.2.1. Best Practices for Primary Storage 13.2.2. Runtime Behavior of Primary Storage

13.2.3. ハイパーバイザーのプライマリストレージサポート 13.2.4. ストレージタグ 13.2.5. プライマリストレージの保守モード

13.2.2. Runtime Behavior of Primary Storage

13.3. セカンダリストレージ

13.4. Working With Volumes

13.4.1. 新しいボリュームの作成 13.4.2. Uploading an Existing Volume to a Virtual Machine 13.4.3. ボリュームのアタッチ 13.4.4. Detaching and Moving Volumes 13.4.5. VM Storage Migration 13.4.6. ボリュームのサイズ変更 13.4.7. ボリュームの削除とガベージコレクション

13.5. スナップショットに関わる作業

13.5.1. Snapshot Job Throttling 13.5.2. スナップショットの自動作成と保持 13.5.3. 増分スナップショットとバックアップ 13.5.4. ボリュームの状態 13.5.5. スナップショットの復元

## **13.1.** ストレージについて

CloudStack は2種類のストレージタイプを定義しています: プライマリとセカンダリ。プライマリストレージはiSCSIや NFSを介してアクセスすることができます。加えて、直接接続されたストレージもプライマリストレージとして利用するこ とができます。セカンダリストレージはNFSを介して常にアクセスされます。

CloudStack には短期的なストレージは無く、全てのノード上の全てのボリュームは永続性を持ちます。

## **13.2.** プライマリストレージ

ここでは、CloudStack のプライマリストレージの概念と技術の詳細について説明します。CloudStack ユーザーインター フェイスを使用してプライマリストレージをインストールおよび構成する方法については、『インストールガイド』を参照 し てください。

「プライマリストレージについて」

#### **13.2.1. Best Practices for Primary Storage**

- The speed of primarystorage will impact guest performance. If possible, choose smaller, higher RPM drives for primarystorage.
- Ensure that nothing is stored on the server. Adding the server to CloudStack will destroy any existing data

#### **13.2.2. Runtime Behavior of Primary Storage**

Root volumes are created automatically when a virtual machine is created. Root volumes are deleted when the VM is destroyed. Data volumes can be created and dynamically attached to VMs. Data volumes are not deleted when VMs are destroyed.

Administrators should monitor the capacity of primarystorage devices and add additional primarystorage as needed. See the Advanced Installation Guide.

Administrators add primarystorage to the system bycreating a CloudStack storage pool. Each storage pool is associated with a cluster.

#### **13.2.3.** ハイパーバイザーのプライマリストレージサポート 次の表は各ハイパーバイザー毎のストレージオプションとパラメーターです。

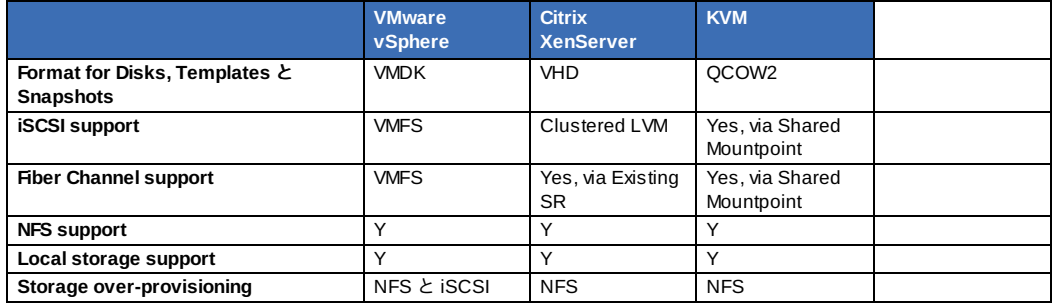

XenServer は iSCSI への仮想マシンイメージの展開にクラスタ型 LVM を利用しており、ストレージ自体がシン・プロビ ジョニングをサポートしていてもハイパーバイザーではオーバープロビジョニングをサポートしていません。その結果、 CloudStack ではシン・プロビジョニングが動作しているストレージボリュームを利用している場合においてオーバープロ ビジョニングをサポートします。

KVM は、「共有マウントポイント」ストレージをサポートします。共有マウントポイントは、特定のクラスターの各サー バーに対してローカルなファイルシステムパスです。パスは、たとえば/mnt/primary1 のようにして、クラスター内のすべ てのホストで同じになるようにします。この共有マウントポイントは、OCFS2 のようなクラスターファイルシステムであ ると見なされま す。この場合は、CloudStack は、NFS で行われるようなストレージのマウントやマウント解除を試行しま

ると見なされま す。この場合は、CloudStack は、NFS で行われるようなストレージのマウントやマウント解除を試行しま せん。CloudStack では、ストレージが使用可能かどうかを管理者が確認する必要があります。

NFS ストレージについては、CloudStack でオーバープロビジョニングが管理されます。この場合は、グローバル構成パラ メーターの storage.overprovisioning.factor によってオーバープロビジョニングの程度が制御されます。これはハイパーバ イ ザーの種類とは関係ありません。

ローカルストレージは、vSphere、XenServer、および KVM のプライマリストレージオプションとして選択できます。ロー カルディスクオプションが有効になっていると、ローカルディスクストレージプールが各ホストに自動的に作成されます。 システム仮想マシン(仮想ルーターなど)にローカルストレージを使用するには、グローバル構成で system.vm.use.local.storage を true に設定します。

CloudStack では、1 つのクラスターに複数のプライマリストレージプールを設定できます。たとえば、プライマリスト レージに 2 台の NFS サーバーを準備できます。または、最初に 1 つの iSCSI LUN を準備し、1 つ目の LUN の容量に近づ いたとき に 2 つ目の iSCSI LUN を追加することもできます。

## **13.2.4.** ストレージタグ

ストレージには「タグを付ける」ことができます。タグは、プライマリストレージ、ディスクオファリング、またはサービ スオファリングに関連付ける文字列属性です。管理者はタグを使用してストレージに関する情報を追加することができま す。たとえば、「SSD」であることや「slow(低速)」であることなどです。CloudStackではタグは解釈されません。こ れらのタグは、サービスオファリングおよびディスクオファリングに付けられたタグと照合されます。CloudStackでは、 サービスオファリングおよびディスクオファリングのすべてのタグがプライマリストレージに存在していなければ、プライ マリストレージにルートまたはデータディスクを割り当てることができません。サービスオファリングおよびディスクオ ファリングのタグは、それらのオファリングの持つストレージ要件を識別するために使用されます。たとえば、高性能の サービスオファリングでは、ルートディスクボリュームが「fast(高速)」である必要がある場合があります。

タグ、割り当て、クラスターおよびポッドをまたがるボリュームコピーの相互処理は複雑になる可能性があります。この状 況を単純にするには、ポッド内のすべてのクラスターのプライマリストレージで同じタグセットを使用します。さまざまな 。<br>デバイスにタグ付けする場合でも、提示するタグセットは同じにすることができます。

#### **13.2.5.** プライマリストレージの保守モード

プライマリストレージは、保守モードにすることができます。たとえばこのモードは、ストレージデバイスの故障した RAM を交換するときに役立ちます。ストレージデバイスを保守モードにすると、まず新しいゲストがストレージデバイス にプロビジョニングされなくなります。続いて、そのストレージデバイスにボリュームを持つすべてのゲストが停止されま す。そのようなゲストがすべて停止されると、ストレージデバイスは保守モードに入ったものとしてシャットダウンできる ようになります。 ストレージデバイスが再びオンラインになったときに、デバイスの保守モードをキャンセルすることが できます。CloudStack によってデバイスがオンラインに戻され、保守モードに入ったときに実行していたすべてのゲスト の起動が試行されます。

## **13.3.** セカンダリストレージ

ここでは、CloudStack のセカンダリストレージの概念と技術の詳細について説明します。CloudStack ユーザーインター フェイスを使用してセカンダリストレージをインストールおよび構成する方法については、『インストールガイド上級編』 を参照してください。

「セカンダリストレージについて」

#### **13.4. Working With Volumes**

ボリュームは仮想マシンに対するストレージを提供し、ルートディスクや追加のデータディスクとして仮想マシンに提供さ れます。CloudStack は仮想マシンへの追加ボリュームをサポートしています。

Volumes are created for a specific hypervisor type. A volume that has been attached to guest using one hypervisor type (e.g, XenServer) may not be attached to a guest that is using another hypervisor type, for example:vSphere, KVM. This is because the different hypervisors use different disk image formats.

CloudStack defines a volume as a unit of storage available to a guest VM. Volumes are either root disks or data disks. The root disk has "/" in the file system and is usuallythe boot device. Data disks provide for additional storage, for example: "/opt" or "D:". Every guest VM has a root disk, and VMs can also optionally have a data disk. End users can mount multiple data disks to guest VMs. Users choose data disks from the disk offerings created by administrators. The user can create a template from a volume as well; this is the standard procedure for private template creation. Volumes are hypervisor-specific: a volume from one hypervisor type may not be used on a guest of another hypervisor type.

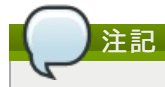

CloudStack supports attaching up to 13 data disks to a VM on XenServer hypervisor versions 6.0 and above. For the VMs on other hypervisor types, the data disk limit is 6.

#### **13.4.1.** 新しいボリュームの作成

ストレージ容量の上限まで、いつでもゲスト仮想マシンにデータディスクボリュームを追加できます。CloudStack 管理者 とユーザーの両方が、仮想マシンインスタンスにボリュームを追加できます。新しいボリュームを作成するとエンティティ として CloudStack に格納されますが、ボリュームをアタッチするまでは、実際のストレージリソースは物理ストレージデ バイスに割り当てられません。この最適化により、最初のアタッチが行われるとき、ボリュームを使用するゲストに最も近 い場所にボリュームが準備されます。

#### **13.4.1.1. Using Local Storage for Data Volumes**

You can create data volumes on local storage (supported with XenServer, KVM, and VMware). The data volume is placed on the same host as the VM instance that is attached to the data volume. These local data volumes can be attached to virtual machines, detached, re-attached, and deleted just as with the other types of data volume.

Local storage is ideal for scenarios where persistence of data volumes and HA is not required. Some of the benefits include reduced disk I/O latency and cost reduction from using inexpensive local disks.

In order for local volumes to be used, the feature must be enabled for the zone.

You can create a data disk offering for local storage. When a user creates a new VM, theycan select this disk offering in order to cause the data disk volume to be placed in local storage.

You can not migrate a VM that has a volume in local storage to a different host, nor migrate the volume itself awayto a different host. If you want to put a host into maintenance mode, you must first stop any VMs with local data volumes on that host.

#### **13.4.1.2. To Create a New Volume**

- 1. ユーザーもしくは管理者として CloudStack ユーザーインターフェイスからログインします。
- 2. 左側のナビゲーションバーで[Storage]をクリックします。
- 3. [Select view]ボックスの一覧で[Volumes]を選択します。
- 4. 新しいボリュームを作成するには[Add Volume]をクリックして次の詳細情報を入力し、[OK]をクリックします。
	- Name: 後で見つけられるように、ボリュームに一意の名前を付けます。
	- Availability Zone: ストレージの場所です。ボリュームを使用する仮想マシンに近い場所にする必要があります。 ■ Disk Offering: ストレージの特性を選択します。
	- 新しいボリュームがボリューム一覧に表示され、割り当て済みの状態になります。ボリュームデータは CloudStack に格納されましたが、実際には使用する準備はできていません。
- 5. ボリュームを使用するには、「ボリュームのアタッチ」に進みます。

#### **13.4.2. Uploading an Existing Volume to a Virtual Machine**

Existing data can be made accessible to a virtual machine. This is called uploading a volume to the VM. For example, this is useful to upload data from a local file system and attach it to a VM. Root administrators, domain administrators, and end users can all upload existing volumes to VMs.

The upload is performed using HTTP. The uploaded volume is placed in the zone's secondarystorage

You cannot upload a volume if the preconfigured volume limit has already been reached. The default limit for the cloud is set in the global configuration parameter max.account.volumes, but administrators can also set per-domain limits that are different from the global default. See Setting Usage Limits

To upload a volume:

- 1. (Optional) Create an MD5 hash (checksum) of the disk image file that you are going to upload. After uploading the data disk, CloudStack will use this value to verifythat no data corruption has occurred.
- 2. Log in to the CloudStack UI as an administrator or user
- 3. 左側のナビゲーションバーで[Storage]をクリックします。
- 4. Click Upload Volume.
- 5. 次の情報を指定します。
	- Name and Description. Any desired name and a brief description that can be shown in the UI.
	- Availability Zone. Choose the zone where you want to store the volume. VMs running on hosts in this zone can attach the volume.
	- Format. Choose one of the following to indicate the disk image format of the volume.

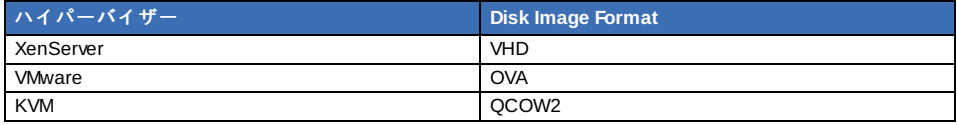

- URL. The secure HTTP or HTTPS URL that CloudStack can use to access your disk. The type of file at the URL must match the value chosen in Format. For example, if Format is VHD, the URL might look like the following: http://yourFileServerIP/userdata/myDataDisk.vhd
- $\bullet$  MD5 checksum. (Optional) Use the hash that you created in step 1.
- 6. Wait until the status of the volume shows that the upload is complete. Click Instances Volumes, find the name you specified in step ???, and make sure the status is Uploaded.

#### **13.4.3.** ボリュームのアタッチ

追加のディスクストレージを提供するために、ゲスト仮想マシンにボリュームをアタッチできます。ボリュームをアタッチ するのは、新しいボリュームを初めて作成したとき、既存のボリュームをボリューム間で移動するとき、またはストレージ プール間でボリュームを移行した後です。

- 1. ユーザーもしくは管理者として CloudStack ユーザーインターフェイスからログインします。
- 2. 左側のナビゲーションバーで[Storage]をクリックします。
- 3. [Select view]ボックスの一覧で[Volumes]を選択します。
- 4. ボリューム一覧のボリューム名をクリックして[Attach Disk]アイコンをクリックします。
- 5. ポップアップウィンドウの[Instance]ボックスの一覧で、ボリュームをアタッチする仮想マシンを選択します。ボ リュームのアタッチが許可されているインスタンスのみが表示されます。たとえば、ユーザーにはそのユーザーが 作成したインスタンスのみが表示されますが、管理者にはより多くの選択肢があります。
- 6. [Instances]、インスタンス名、[View Volumes]の順にクリックすると、ボリュームをアタッチ済みかどうかわかり ま す。

## **13.4.4. Detaching and Moving Volumes**

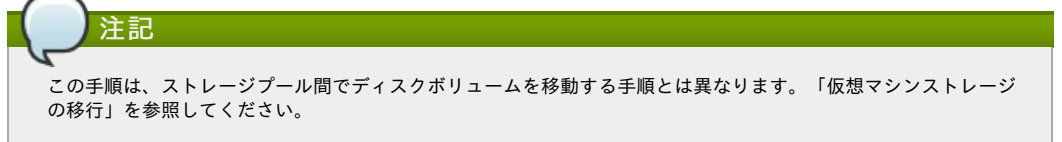

ボリュームは、ゲスト仮想マシンからデタッチして別のゲストにアタッチ できます。CloudStack 管理者とユーザーの両方 が、仮想マシンからボリュームをデタッチしてほかの仮想マシンに移動することができます。

2 つの仮想マシンが異なるクラスターに存在しボリュームが大きい場合 は、新しい仮想マシンにボリュームを移動するの に数分かかる可能性があります。

- 1. ユーザーもしくは管理者として CloudStack IIIからログインします。
- 2. 左側のナビゲーションバーで[Storage]をクリックし、[Select View]ボックスの一覧で[Volumes]を選択します。ボ リュームのアタッチ先の仮想マシンがわかっている場合は、[Instances]、インスタンス名、[View Volumes]の順に クリックします。
- 3. Click the name of the volume you want to detach, then click the Detach Disk button.
- 4. To move the volume to another VM, follow the steps in 「ボリュームのアタッチ」.

#### **13.4.5. VM Storage Migration**

Supported in XenServer, KVM, and VMware.

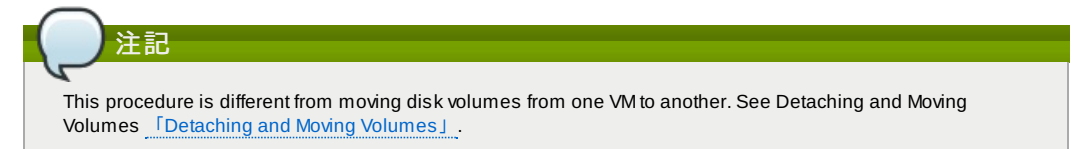

You can migrate a virtual machine's root disk volume or any additional data disk volume from one storage pool to another in the same zone.

You can use the storage migration feature to achieve some commonly desired administration goals, such as balancing the load on storage pools and increasing the reliability of virtual machines by moving them awayfrom anystorage pool that is experiencing issues.

#### **13.4.5.1.** データディスクボリュームの新しいストレージプールへの移行

- 1. ユーザーもしくは管理者として CloudStack UIからログインします。
- 2. 仮想マシンからデータディスクをデタッチします。「ボリュームのデタッチと移動」「Detaching and Moving Volumes」を参照してください(ただし、最後の「再アタッチ」の手順は飛ばして下さい。これは新しいストレージ への移行完了後に実施します)。
- 3. CloudStack API コマンドの migrateVolume を呼び出して、ボリューム ID およびゾーン内の任意のストレージプー ル ID を渡します。
- 4. ボリュームの状態が移行中から準備完了になるのを待ちます。
- 5. 新しいストレージサーバーと同じクラスター内の、望ましい仮想マシンにボリュームをアタッチします。「ボ リュームの\nアタッチ「ボリュームのアタッチ」」を参照してください。

#### **13.4.5.2.** 仮想マシンルートボリュームの新しいストレージプールへの移行

ルートディスクボリュームの移行時には、まず仮想マシンを停止して、ユーザーがアクセスできないようにする必要があり ます。移行が完了したら、仮想マシンを再起動できます。

- 1. CloudStack ユーザーインターフェイスに管理者としてログインします。
- 2. 仮想マシンからデータディスクをデタッチします。「ボリュームのデタッチと移動」「Detaching and Moving Volumes」を参照してください(ただし、最後の「再アタッチ」の手順は飛ばして下さい。これは新しいストレージ への移行完了後に実施します)。
- 3. 仮想マシンを停止します。
- 4. CloudStack API コマンドの migrateVirtualMachine を呼び出して、移行する仮想マシンの ID と、同じゾーン内の移 行先のホストおよびストレージプールの ID を渡します。
- 5. 仮想マシンの状態が移行中から停止済みになるのを待ちます。
- 6. 仮想マシンを再起動します。

### **13.4.6.** ボリュームのサイズ変更

CloudStack provides the abilityto resize data disks; CloudStack controls volume size by using disk offerings. This provides CloudStack administrators with the flexibility to choose how much space they want to make available to the end users. Volumes within the disk offerings with the same storage tag can be resized. For example, if you only want to offer 10, 50, and 100 GB offerings, the allowed resize should stay within those limits. That implies if you define a 10 GB, a 50 GB and a 100 GB disk offerings, a user can upgrade from 10 GB to 50 GB, or 50 GB to 100 GB. If you create a customsized disk offering, then you have the option to resize the volume byspecifying a new, larger size.

Additionally, using the resizeVolume API, a data volume can be moved from a static disk offering to a custom disk offering with the size specified. This functionality allows those who might be billing bycertain volume sizes or disk offerings to stick to that model, while providing the flexibilityto migrate to whatever custom size necessary.

This feature is supported on KVM, XenServer, and VMware hosts. However, shrinking volumes is not supported on VMware hosts.

Before you tryto resize a volume, consider the following:

- $\bullet$  The VMs associated with the volume are stopped.
- The data disks associated with the volume are removed.
- When a volume is shrunk, the disk associated with it is simplytruncated, and doing so would put its content at risk of data loss. Therefore, resize any partitions or file systems before you shrink a data disk so that all the data is moved off from that disk.

To resize a volume:

- 1. ユーザーもしくは管理者として CloudStack ユーザーインターフェイスからログインします。
- 2. 左側のナビゲーションバーで[Storage]をクリックします。
- 3. [Select view]ボックスの一覧で[Volumes]を選択します。
- 4. Select the volume name in the Volumes list, then click the Resize Volume button
- 5. In the Resize Volume pop-up, choose desired characteristics for the storage.

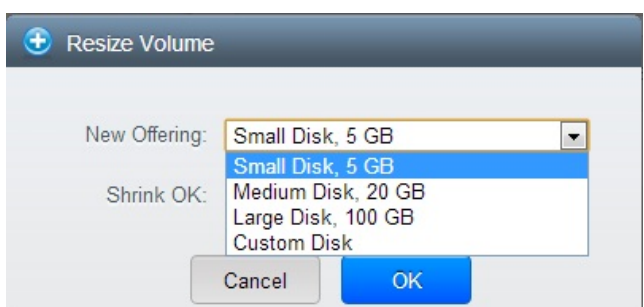

- a. If you select Custom Disk, specify a custom size.
- b. Click Shrink OK to confirm that you are reducing the size of a volume. This parameter protects against inadvertent shrinking of a disk, which might lead to the risk of data loss. You must sign off that you know what you are doing.
- 6. [OK]をクリックします。

#### **13.4.7.** ボリュームの削除とガベージコレクション

ボリュームを削除しても、そのボリュームから作成されたスナップショットは削除されません。

仮想マシンが破棄されるとき、仮想マシンにアタッチされているデータディスクボリュームは削除されません。

ガベージコレクション処理を使用すると、ボリュームは完全に破棄されます。グローバル構成変数の expunge.delay およ び expunge.interval を使用して、いつボリュームを物理的に削除するかを指定します。

expunge.delay:ボリュームが破棄されるまでの経過期間を秒単位で指定します。

■ expunge.interval:ガベージコレクションチェックを実行する頻度を指定します。

管理者は、データの保持に関するサイトポリシーに応じて、これらの値を調整する必要があります。

## **13.5.** スナップショットに関わる作業

(サポートされるハイパーバイザー : **XenServer**、**VMware vSphere**、および**KVM**)

CloudStack は、ディスクボリュームのスナップショットをサポートします。スナップショットは、仮想マシンディスクの 一時点でのキャプチャです。メモリと CPU の状態はキャプチャされません。

ルートディスクとデータディスクの両方を含むボリュームのスナップショットを作成することができます。管理者は、ユー ザーごとに格納されるスナップショットの数を制限します。ユーザーは、特定のファイルの復元のために、スナップ ショットから新しいボリュームを作成でき、復元したディスクから起動するために、スナップショットからテンプレートを 作成できます。スナップショットを定期的に作成するように設定できます。完成したスナップショットはプライマリスト レージからセカ ンダリストレージにコピーされ、削除されるか新しいスナップショットによって消去されるまで格納され ます。

ユーザーはスナップショットを手動で作成することも、自動定期スナップショットポリシーをセットアップすることもでき ます。 ユーザーはスナップショットからディスクボリュームを作成することもでき、そのディスクボリュームはほかの ディスクボリュームのように仮想マシンにアタッチできます。ルートディスクとデータディスクの両方のスナップショット がサポートされ ます。ただし現在は、復元されたルートディスクから仮想マシンを起動することはできません。ルート ディスクのスナップショットから復元したディスクは通常のデータディスクとして扱われ、復元ディスクのデータは、ディ スクを仮想マシンにアタッチすることでアクセスできます。

完成したスナップショットはプライマリストレージからセカンダリストレージにコピーされ、削除されるか新しいスナップ ショットによって消去されるまで格納されます。

#### **13.5.1. Snapshot Job Throttling**

When a snapshot of a virtual machine is requested, the snapshot job runs on the same host where the VM is running or, in the case of a stopped VM, the host where it ran last. If manysnapshots are requested for VMs on a single host, this can lead to problems with too manysnapshot jobs overwhelming the resources of the host.

To address this situation, the cloud's root administrator can throttle how manysnapshot jobs are executed

simultaneously on the hosts in the cloud by using the global configuration setting

simultaneously on the hosts in the cloud by using the global configuration setting concurrent.snapshots.threshold.perhost. By using this setting, the administrator can better ensure that snapshot jobs do not time out and hypervisor hosts do not experience performance issues due to hosts being overloaded with too many snapshot requests.

Set concurrent.snapshots.threshold.perhost to a value that represents a best quess about how many snapshot jobs the hypervisor hosts can execute at one time, given the current resources of the hosts and the number of VMs running on the hosts. If a given host has more snapshot requests, the additional requests are placed in a waiting queue. No new snapshot jobs will start until the number of currently executing snapshot jobs falls below the configured limit.

The admin can also set job.expire.minutes to place a maximum on how long a snapshot request will wait in the queue. If this limit is reached, the snapshot request fails and returns an error message.

## **13.5.2.** スナップショットの自動作成と保持

(サポートされるハイパーバイザー : **XenServer**、**VMware vSphere**、および **KVM**)

ユーザーは、ディスクの複数のスナップショットを定期的に自動作成するように、定期スナップショットポリシーを設定で き ます。スナップショットは、時、日、週、または月単位の間隔で作成できます。スナップショットポリシーは、ディス クボリュームごとに 1 つセットアップできます。たとえば、毎日 02:30 にスナップショットを作成するようにセットアッ プできます。

スナップショットのスケジュールごとに、保持するスナップショットの数を指定することもできます。保持期限を超過した 古いスナップショットは、自動的に削除されます。このユーザーによって定義された期限は CloudStack 管理者が設定した 値以下である必要があります。詳細は 「Globally Configured Limits」 を参照してください。制限はスナップショットの自 動作成と保持ポリシーによって作成されたスナップショットのみに適用され、追加で手動によるスナップショットを作成、 保持することができます。

#### **13.5.3.** 増分スナップショットとバックアップ

スナップショットは、ディスクがあるプライマリストレージ上に作成されます。作成されたスナップショットはすぐにセカ ンダリストレージにバックアップされ、プライマリストレージの容量を有効活用するために、プライマリストレージから削 除されま す。

CloudStack では、一部のハイパーバイザーを対象に増分バックアップを行います。増分バックアップがサポートされる場 合は、指定間隔で完全バックアップが実行されます。

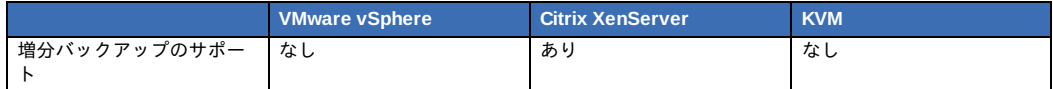

#### **13.5.4.** ボリュームの状態

定期スナップショットポリシーによってスナップショットの作成処理を起動する場合は、最後にボリュームのスナップ ショットを作成した後そのボリュームが非アクティブなままであれば、スナップショットの作成処理はスキップされます。 ボリューム がデタッチされているか、実行していない仮想マシンにアタッチされている場合、そのボリュームは非アク ティブとみなされ ます。CloudStack では、ボリュームが最後に非アクティブになってから、スナップショットが少なくと も 1 つ必ず作成されます。

スナップショットを手動で作成する場合は、ボリュームがアクティブだったかどうかにかかわらず、常にスナップショット が作成されます。

#### **13.5.5.** スナップショットの復元

スナップショットの復元には 2 つの方法があります。スナップショットからボリュームを作成できます。このボリューム を仮想マシンにマウントし、必要に応じてファイルを復元できます。ルートディスクのスナップショットからテンプレート を作成できます。このテンプレートから仮想マシンを起動して、ルートディスクを復元できます。

# 第**14**章 使用状況測定サーバーの操作

14.1 使用状況測定サーバーの構成

14.2. Setting Usage Limits

14.3. Globally Configured Limits

14.4. デフォルトのアカウントリソースの制限

14.5. ドメインごとの制限

使用状況測定サーバーは、別途インストールするオプションのCloudStackコンポーネントです。このサーバーにより使用 状況の集計レコードが提供され、これを使用してCloudStackに課金システムを統合することができます。使用状況測定 サーバーにより、イベントログからデータが取得され、使用状況の要約レコードが作成されます。このレコードには、 。<br>listUsageRecords APIコールを呼び出してアクセスできます。

使用状況レコードには、ゲストインスタンスが消費した仮想マシンの実行時間やテンプレートのストレージ領域などのリ ソース量が記録されます。

使用状況測定サーバーは、少なくとも1日に1回実行されます。1日に複数回実行されるように構成することもできます。

# **14.1.** 使用状況測定サーバーの構成

使用状況測定サーバーを構成するには

- 1. 使用状況測定サーバーがインストール済みであることを確認します。これにはCloudStackソフトウェアの単なるイ ンストールだけではない、追加の手順が必要です。『インストールガイド上級編』の「使用状況サーバーのインス トール(オプション)」を参照してください。
- 2. CloudStackユーザーインターフェイスに管理者としてログオンします。
- 3. Global Settingsをクリックします。
- 4. 検索ボックスに「usage」と入力します。設定する動作を制御する構成パラメーターを見つけます。使用できるパ ラメーターの説明については、次の表を参照してください。
- 5. 操作列のEditアイコンをクリックします。
- 6. 望ましい値を入力してSaveアイコンをクリックします。
- 7. ほかのグローバル構成変更を行ったときと同様に管理サーバーを再起動し、使用状況測定サーバーも再起動しま す。
	-
	- # service cloudstack-management restart # service cloudstack-usage restart

次の表に、使用状況測定サーバーの動作を制御するグローバル構成設定を示します。

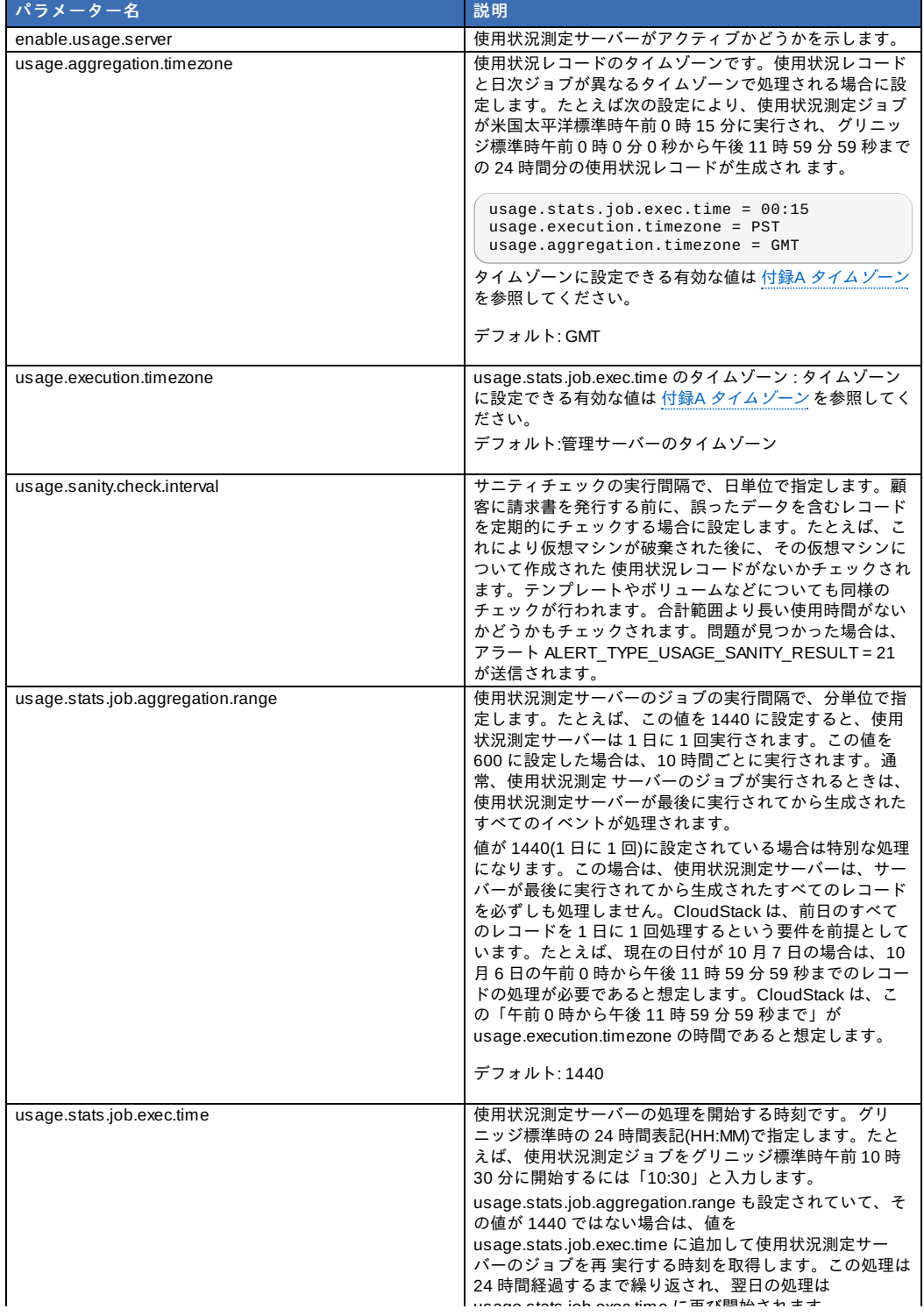

usage.stats.job.exec.time に再び開始されます。 デフォルト:00:15

たとえば、サーバーのタイムゾーンがグリニッジ標準時で、大部分のユーザーが米国の東海岸に存在する場合に、使用状況 レコードをユーザーのローカルタイム(米国東部標準時)の午前 2 時に毎日処理するとします。この場合は、次のように設定 します。

- enable.usage.server = true
- usage.execution.timezone = America/New\_York
- usage.stats.job.exec.time = 07:00。これにより、使用状況測定ジョブが米国東部標準時の午前 2 時に実行されま す。 この時刻は、米国の東海岸で夏時間が開始および終了するときに 1 時間ずれることに注意してください。
- usage.stats.job.aggregation.range = 1440

この構成では、使用状況測定ジョブが米国東部標準時午前 2 時に毎日実行され、米国東部標準時(America/New\_York)\nの タイムゾーンで定義されている前日の 0 時から午後 11 時 59 分 59 秒までのレコードが処理されます。

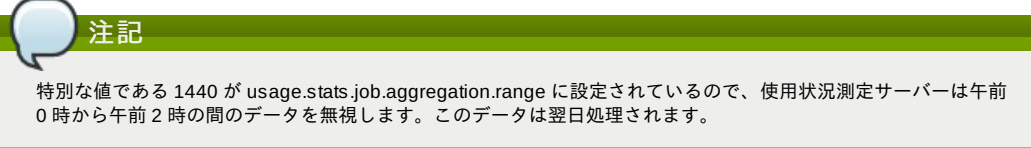

## **14.2. Setting Usage Limits**

CloudStack provides several administrator control points for capping resource usage by users. Some of these limits are global configuration parameters. Others are applied at the ROOT domain and may be overridden on a per-account basis.

Aggregate limits may be set on a per-domain basis. For example, you maylimit a domain and all subdomains to the creation of 100 VMs.

This section covers the following topics:

## **14.3. Globally Configured Limits**

In a zone, the guest virtual network has a 24 bit CIDR by default. This limits the guest virtual network to 254 running instances. It can be adjusted as needed, but this must be done before anyinstances are created in the zone. For example, 10.1.1.0/22 would provide for ~1000 addresses.

The following table lists limits set in the Global Configuration:

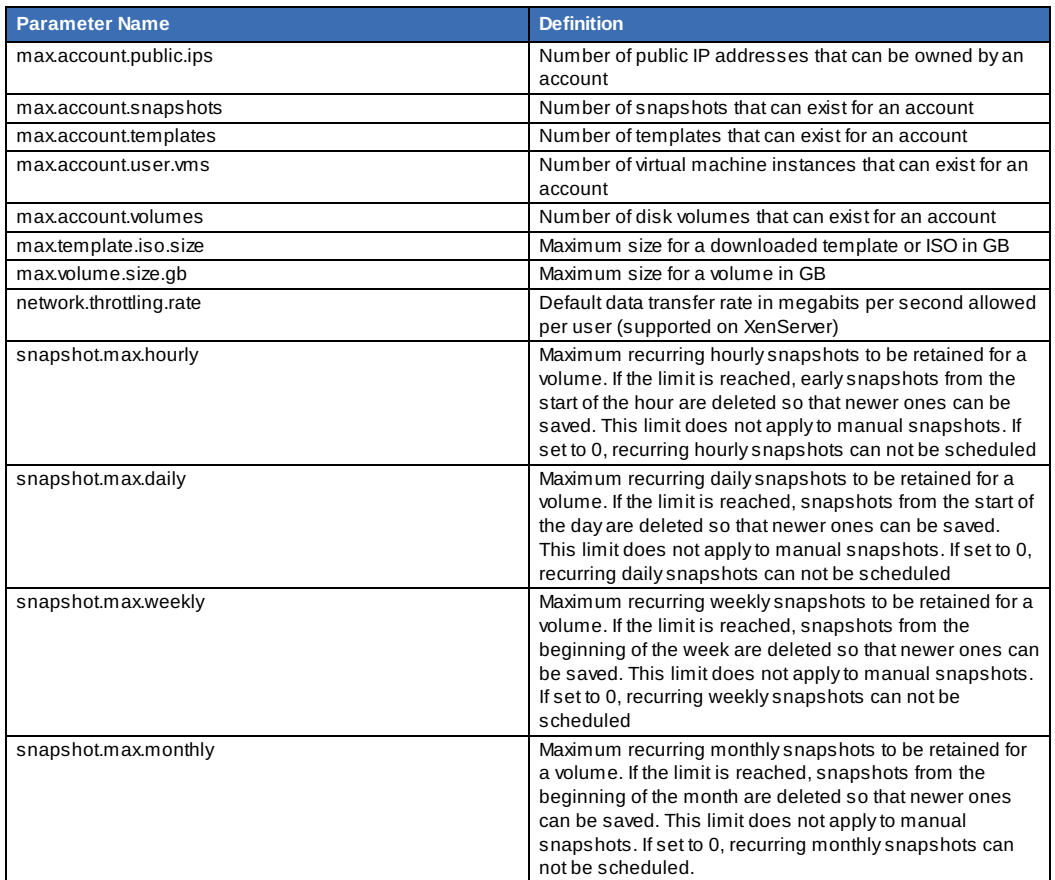

To modify global configuration parameters, use the global configuration screen in the CloudStack UI. See Setting Global Configuration Parameters

You can limit resource use by accounts. The default limits are set by using global configuration parameters, and they

# **14.4.** デフォルトのアカウントリソースの制限

You can limit resource use by accounts. The default limits are set by using global configuration parameters, and they affect all accounts within a cloud. The relevant parameters are those beginning with max.account, for example: max.account.snapshots.

特定のアカウントに対しデフォルトの制限を上書きするには、アカウント毎のリソース制限を設定します。

- 1. CloudStackユーザーインターフェイスにログオンします。
- 2. 左側のナビゲーションツリーから [Accounts] をクリックします。
- 3. Select the account you want to modify. The current limits are displayed. A value of -1 shows that there is no limit in place.
- 4. Click the Edit button.

## **14.5.** ドメインごとの制限

CloudStackでは、ドメインごとに制限を構成できます。ドメインの制限と同時に、すべてのユーザーにアカウントの制限 が適用されます。ユーザーは属しているドメインのリソース制限を超えないように、グループ単位でさらに制限を受けま す。ドメインの制限に基づいて、ドメイン内および、そのドメインのすべてのサブドメイン内のすべてのアカウントの使用 状況が合計されます。ルートドメインレベルで設定する制限は、そのルートドメイン以下のすべてのドメインとサブドメイ ン内のアカウントのリソースの使用状況の合計に適用されます。

ドメインの制限を設定するには

- 1. CloudStackユーザーインターフェイスにログオンします。
- 2. 左側のナビゲーションバーでDomainsをクリックします。
- 3. 変更するドメインを選択します。現在のドメインの制限が表示されます。値が-1の場合は、制限が設定されていな いことを示します。

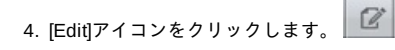

# 第**15**章 ネットワークとトラフィック の管理

15.1. ゲスト トラフィック

15.2. Networking in a Pod

15.3. Networking in a Zone

15.4. 基本ゾーンの物理ネットワーク構成

15.5. Advanced Zone Physical Network Configuration

15.5.1. 拡張ゾーンのゲストトラフィックの構成 15.5.2. 拡張ゾーンのパブリックトラフィックの構成

15.6. Using Multiple Guest Networks

15.6.1. ゲストネットワークの追加 15.6.2. ゲストネットワーク上のネットワークオファリングの変更

15.7. セキュリティグループ

15.7.1. セキュリティグループについて

15.7.2. セキュリティグループの追加

15.7.3. Security Groups in Advanced Zones (KVM Only)

15.7.4. Enabling Security Groups

15.7.5. Adding Ingress and Egress Rules to a Security Group

15.8. External Firewalls and Load Balancers

15.8.1. About Using a NetScaler Load Balancer 15.8.2. Configuring SNMP Community String on a RHEL Server 15.8.3. 外部ファイアウォールとロードバランサーの初期セットアップ 15.8.4. Ongoing Configuration of External Firewalls and Load Balancers 15.8.5. Configuring AutoScale

15.9. 負荷分散のルール

15.9.1. ロードバランサールールの追加

15.9.2. Sticky Session Policies for Load Balancer Rules

15.10. Guest IP Ranges

15.11. 新しい IP アドレスの取得

15.12. IP アドレスの開放

15.13. 静的 NAT

15.13.1. スタティック NAT の有効化、無効化

15.14. IP Forwarding and Firewalling

15.14.1. Creating Egress Firewall Rules in an Advanced Zone 15.14.2. ファイアウォールルール 15.14.3. ポート転送

15.15. IP Load Balancing

15.16. DNSとDHCP

15.17. VPN

15.17.1. VPN の構成

15.17.2. Windows での VPN の使用方法

15.17.3. Using VPN with Mac OS X

15.17.4. Setting Up a Site-to-Site VPN Connection

15.18. About Inter-VLAN Routing

15.19. VPC の構成

```
15.19.1. VPC(Virtual Private Cloud) の概要
15.19.2. VPC の追加
15.19.3. 層の追加
15.19.4. Configuring Access Control List
15.19.5. VPC へのプライベートゲートウェイの追加
15.19.6. 層への仮想マシンの展開
15.19.7. VPC に対しての新しい IP アドレスの取得
15.19.8. VPC に割り当てられた IP アドレスの開放
15.19.9. VPC での静的 NAT の有効化、無効化
15.19.10. VPC への負荷分散ルールの追加
15.19.11. VPC へのポート転送ルールの追加
15.19.12. 層の削除
15.19.13. VPC の編集と再起動、削除
```
15.20. Persistent Networks

15.20.1. Persistent Network Considerations 15.20.2. Creating a Persistent Guest Network

CloudStackクラウドでは、セキュリティの設定された共有インフラストラクチャを使用し、プライベートLANでゲストを 使用しているというユーザーの認識のもと、ゲスト仮想マシン間で相互に通信できます。\nCloudStackの仮想ルーター ートルのマンクロ・フェークの「Williamのフラム」というWilliamのマンクロールでは一つでは、<br>は、ゲストトラフィックのネットワーク設定機能を提供する主要コンポーネントです。

## **15.1.** ゲスト トラフィック

A network can carry guest traffic only between VMs within one zone. Virtual machines in different zones cannot communicate with each other using their IP addresses; they must communicate with each other byrouting through a public IP address.

This figure illustrates a typical guest traffic setup:

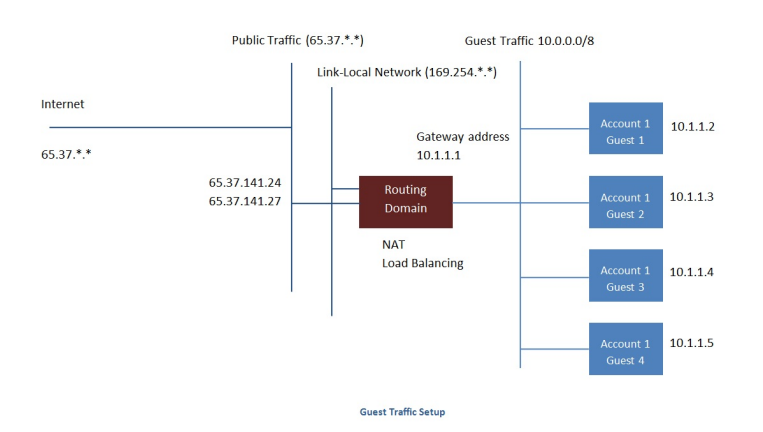

The Management Server automatically creates a virtual router for each network. A virtual router is a special virtual machine that runs on the hosts. Each virtual router has three network interfaces. Its eth0 interface serves as the gateway for the quest traffic and has the IP address of 10.1.1.1. Its eth1 interface is used by the system to configure the virtual router. Its eth2 interface is assigned a public IP address for public traffic.

The virtual router provides DHCP and will automatically assign an IP address for each guest VM within the IP range assigned for the network. The user can manuallyreconfigure guest VMs to assume different IP addresses.

Source NAT is automaticallyconfigured in the virtual router to forward outbound traffic for all guest VMs

## **15.2. Networking in a Pod**

The figure below illustrates network setup within a single pod. The hosts are connected to a pod-level switch. At a minimum, the hosts should have one physical uplink to each switch. Bonded NICs are supported as well. The pod-level switch is a pair of redundant gigabit switches with 10 G uplinks.

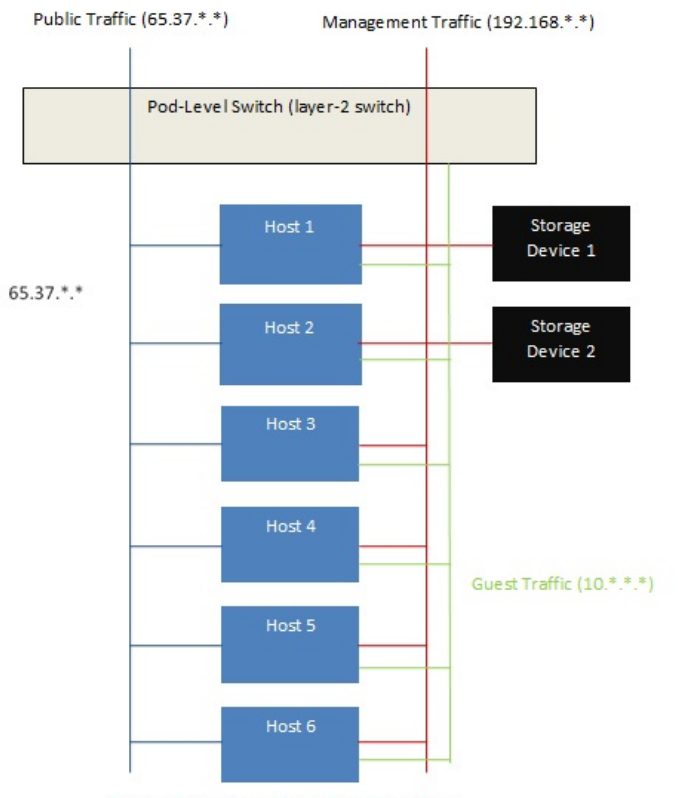

Network Setup within a Single Pod - Logical View

Servers are connected as follows:

- Storage devices are connected to only the network that carries management traffic.
- Hosts are connected to networks for both management traffic and public traffic.
- Hosts are also connected to one or more networks carrying guest traffic.

We recommend the use of multiple physical Ethernet cards to implement each network interface as well as redundant switch fabric in order to maximize throughput and improve reliability.

## **15.3. Networking in a Zone**

The following figure illustrates the network setup within a single zone.

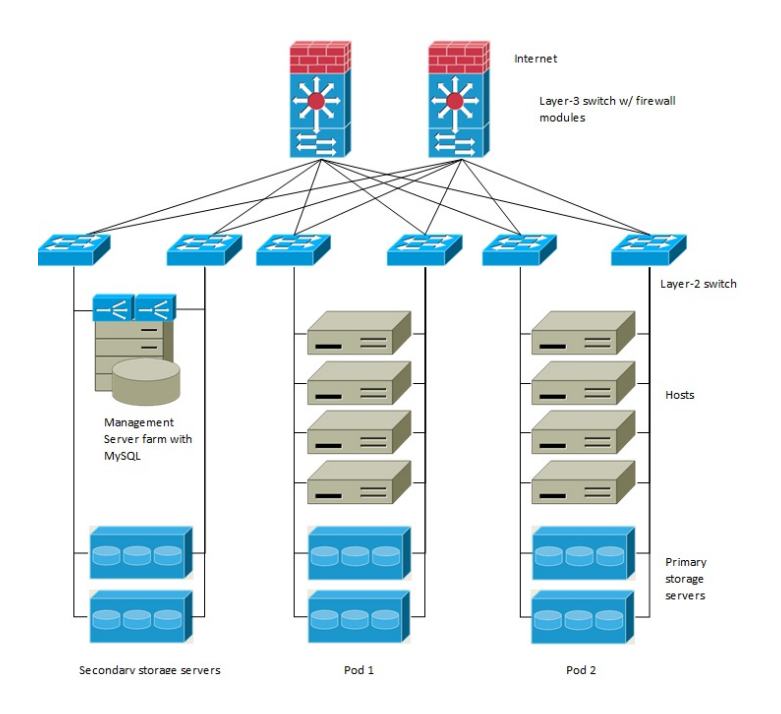

A firewall for management traffic operates in the NAT mode. The network typicallyis assigned IP addresses in the 192.168.0.0/16 Class B private address space. Each pod is assigned IP addresses in the 192.168.\*.0/24 Class C private address space.

Each zone has its own set of public IP addresses. Public IP addresses from different zones do not overlap.

## **15.4.** 基本ゾーンの物理ネットワーク構成

基本ネットワークの場合は、物理ネットワークの構成はごく簡単です。構成する必要があるのは、ゲスト仮想マシンが生成 するトラフィックを伝送するための1つのゲストネットワークだけです。CloudStackに初めてゾーンを追加するときは、 Add Zone の画面からゲストネットワークをセットアップします。

## **15.5. Advanced Zone Physical Network Configuration**

Within a zone that uses advanced networking, you need to tell the Management Server how the physical network is set up to carry different kinds of traffic in isolation.

#### **15.5.1.** 拡張ゾーンのゲストトラフィックの構成

次の手順は、CloudStack ユーザーインターフェイスにログオン済みであることを前提としています。基本ゲストネット ワークを構成するには、次の手順に従います。

- 1. 左側のナビゲーションバーで [Infrastructure] をクリックします。[Zones] で [View More] をクリックし、ネットワー クを追加するゾーンを選択します。
- 2. [Network] タブをクリックします。
- 3. [Add guest network]をクリックします。
	- ゲストネットワークの追加ウインドウが表示されます。

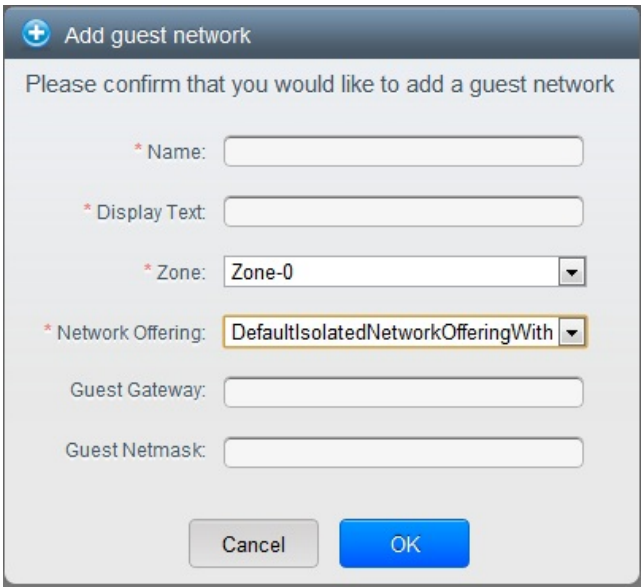

- 4. 次の情報を指定します。
	- Name : ネットワークの名前です。これはユーザーに表示されます。
	- **Display Text** : ネットワークの説明です。これはユーザーに表示されます。
	- Zone : ゲストネットワークを構成したいゾーン名です。
	- **Network offering :** もし管理者が複数のネットワークオファリングを設定している場合、利用したいネットワー クオファリングを選択します。
	- **Guest Gateway :** ゲストが使用するゲートウェイです。
	- **Guest Netmask :** ゲストの使用するサブネット上で使用されるネットマスクです。
- 5. 「OK」をクリックします。

### **15.5.2.** 拡張ゾーンのパブリックトラフィックの構成

拡張ネットワーク設定を使用するゾーンでは、インターネットトラフィックの IP アドレスの範囲を少なくとも 1 つ構成す ………<br>る必要があります。

## **15.6. Using Multiple Guest Networks**

In zones that use advanced networking, additional networks for guest traffic may be added at anytime after the initial installation. You can also customize the domain name associated with the network by specifying a DNS suffix for each network.

A VM's networks are defined at VM creation time. A VM cannot add or remove networks after it has been created, although the user can go into the guest and remove the IP address from the NIC on a particular network.

Each VM has just one default network. The virtual router's DHCP reply will set the guest's default gateway as that for the default network. Multiple non-default networks may be added to a guest in addition to the single, required default network.

default network. Multiple non-default networks may be added to a guest in addition to the single, required default network. The administrator can control which networks are available as the default network.

Additional networks can either be available to all accounts or be assigned to a specific account. Networks that are available to all accounts are zone-wide. Any user with access to the zone can create a VM with access to that network. These zone-wide networks provide little or no isolation between guests.Networks that are assigned to a specific account provide strong isolation.

#### **15.6.1.** ゲストネットワークの追加

- 1. 管理者もしくはエンドユーザーとして CloudStack UI にログインします。
- 2. 左側のナビゲーションから [Network] を選択します。
- 3. [Add guest network] をクリックし、以下の情報を入力します。
	- Name : ネットワークの名前です。この名前はユーザーから見ることができます。
	- **Display Text :** ネットワークの詳細情報です。この情報はユーザーから見ることができます。
	- **Zone :** ネットワークを適用するゾーンの名前です。各ゾーンはゲストネットワークに対し違うIPレンジを持った ブロードキャストドメインに属します。管理者は各ゾーンに対しIPレンジを設定する必要があります。
	- **Network offering :** もし管理者によって複数のネットワークオファリングが設定されている場合、ここで利用し たいネットワークを1つ選択します。
	- Guest Gateway : ゲストVMが利用するゲートウェイを設定します。
	- **Guest Netmask :** ゲストVMが利用するサブネットのネットマスクを設定します。
- 4. [Create] をクリックします。

#### **15.6.2.** ゲストネットワーク上のネットワークオファリングの変更

ユーザーまたは管理者は、既存のゲストネットワークに関連付けられているネットワークオファリングを変更できます。

- 管理者もしくはエンドユーザーとして CloudStack UI にログインします。
- If you are changing from a network offering that uses the CloudStack virtual router to one that uses external devices as network service providers, you must first stop all the VMs on the network. See 「仮想マシンの停止と起動」.
- 左側のナビゲーションから [Network] を選択します。
- **Click the name of the network you want to modify.**
- $\bullet$  In the Details tab, click Edit.  $\boxed{\mathbb{Z}}$
- [Network Offering]ボックスの一覧で新しいネットワークオファリングを選択して、[Apply]をクリックします。
- A prompt is displayed asking whether you want to keep the existing CIDR. This is to let you know that if you change the network offering, the CIDR will be affected. Choose No to proceed with the change.
- Wait for the update to complete. Don't tryto restart VMs until the network change is complete.
- If you stopped any VMs, restart them.

# **15.7.** セキュリティグループ

## **15.7.1.** セキュリティグループについて

Security groups provide a wayto isolate traffic to VMs. A security group is a group of VMs that filter their incoming and outgoing traffic according to a set of rules, called ingress and egress rules. These rules filter network traffic according to the IP address that is attempting to communicate with the VM. Security groups are particularly useful in zones that use basic networking, because there is a single guest network for all guest VMs. In advanced zones, security groups are supported only on the KVM hypervisor.

## 注記

拡張ネットワークを使用すゾーンでは、代わりに複数のゲストネットワークを作成することで、仮想マシンへのト ラフィックを隔離します。

各CloudStackアカウントには、すべての受信トラフィックを拒否し、すべての送信トラフィックを許可するデフォルトの セキュリティグループが用意されています。すべての新しい仮想マシンが望ましい規則セットを継承するように、デフォル トのセキュリティグループを変更できます。

CloudStackのユーザーは、任意の数のセキュリティグループを追加できます。新しい仮想マシンには、ユーザー定義のセ キュリティグループが別に指定されていない限り、デフォルトのセキュリティグループが起動時に割り当てられます。仮想 マシンは、任意の数のセキュリティグループのメンバーになることができます。仮想マシンをセキュリティグループに割り 当てると、仮想マシンは有効である限りずっとそのグループに属します。実行中の仮想マシンを別のセキュリティグループ に移動することはできません。

セキュリティグループは、任意の数の受信規則および送信規則を削除または追加することで変更できます。変更後の新しい 規則は、実行中または停止中にかかわらず、グループ内のすべての仮想マシンに適用されます。

受信規則を指定しない場合は、送信規則によって送信が許可されているトラフィックへの応答を除いて、トラフィックの受 信は許可されません。

#### **15.7.2.** セキュリティグループの追加

ユーザーもしくは管理者は新しいセキュリティグループを定義することができます。

- 1. 管理者もしくはエンドユーザーとして CloudStack UI にログインします。
- 2. 左側のナビゲーションバーで[Network]をクリックします。

 $\mathbb{R}^3$ . [Security  $\mathbb{R}^3$ ]  $\mathbb{R}^3$  (Security Groups)  $\mathbb{R}^3$ 

- 3. [Select view]ボックスの一覧で[Security Groups]を選択します。
- 4. [Add Security Group]をクリックします。
- 5. 名前と説明を入力します。
- 6. [OK]をクリックします。
- 新しいセキュリティグループが[Security Groups Details]タブに表示されます。
- 7. セキュリティグループを使いやすくするには、「セキュリティグループへの受信規則と送信規則の追加」に進みま す。

#### **15.7.3. Security Groups in Advanced Zones (KVM Only)**

CloudStack provides the abilityto use security groups to provide isolation between guests on a single shared, zone-wide network in an advanced zone where KVM is the hypervisor. Using security groups in advanced zones rather than multiple VLANs allows a greater range of options for setting up guest isolation in a cloud.

#### **Limitations**

The following are not supported for this feature:

- Two IP ranges with the same VLAN and different gateway or netmask in security group-enabled shared network.
- Two IP ranges with the same VLAN and different gateway or netmask in account-specific shared networks.
- Multiple VLAN ranges in security group-enabled shared network.
- **Multiple VLAN ranges in account-specific shared networks.**

Security groups must be enabled in the zone in order for this feature to be used.

#### **15.7.4. Enabling Security Groups**

In order for security groups to function in a zone, the security groups feature must first be enabled for the zone. The administrator can do this when creating a new zone, byselecting a network offering that includes security groups. The procedure is described in Basic Zone Configuration in the Advanced Installation Guide. The administrator can not enable security groups for an existing zone, only when creating a new zone.

### **15.7.5. Adding Ingress and Egress Rules to a Security Group**

- 1. 管理者もしくはエンドユーザーとして CloudStack UI にログインします。
- 2. 左側のナビゲーションバーで[Network]をクリックします。
- 3. In Select view, choose Security Groups, then click the security group you want .
- 4. To add an ingress rule, click the Ingress Rules tab and fill out the following fields to specify what network traffic is allowed into VM instances in this security group. If no ingress rules are specified, then no traffic will be allowed in, except for responses to anytraffic that has been allowed out through an egress rule.
	- **Add by CIDR/Account**. Indicate whether the source of the traffic will be defined byIP address (CIDR) or an existing security group in a CloudStack account (Account). Choose Account if you want to allow incoming traffic from all VMs in another security group
	- **Protocol**. The networking protocol that sources will use to send traffic to the security group. TCP and UDP are typically used for data exchange and end-user communications. ICMP is typically used to send error messages or network monitoring data.
	- **Start Port, End Port**. (TCP, UDP only) A range of listening ports that are the destination for the incoming traffic. If you are opening a single port, use the same number in both fields.
	- **ICMP Type, ICMP Code**. (ICMP only) The type of message and error code that will be accepted.
	- **CIDR**. (Add by CIDR only) To accept onlytraffic from IP addresses within a particular address block, enter a CIDR or a comma-separated list of CIDRs. The CIDR is the base IP address of the incoming traffic. For example, 192.168.0.0/22. To allow all CIDRs, set to 0.0.0.0/0.
	- **Account, Security Group**. (Add by Account only) To accept onlytraffic from another security group, enter the CloudStack account and name of a security group that has already been defined in that account. To allow traffic between VMs within the security group you are editing now, enter the same name you used in step 7.

The following example allows inbound HTTP access from anywhere:

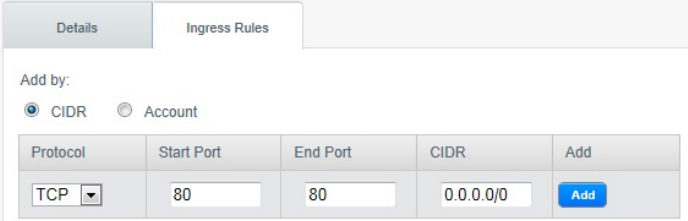

- 5. To add an egress rule, click the Egress Rules tab and fill out the following fields to specify what type of traffic is allowed to be sent out of VM instances in this security group. If no egress rules are specified, then all traffic will be allowed out. Once egress rules are specified, the following types of traffic are allowed out: traffic specified in egress rules; queries to DNS and DHCP servers; and responses to anytraffic that has been allowed in through an ingress rule
	- **Add by CIDR/Account**. Indicate whether the destination of the traffic will be defined byIP address (CIDR) or an existing security group in a CloudStack account (Account). Choose Account if you want to allow outgoing traffic to all VMs in another security group.
	- **Protocol**. The networking protocol that VMs will use to send outgoing traffic. TCP and UDP are typically used for data exchange and end-user communications. ICMP is typically used to send error messages or network

monitoring data.

- **Start Port, End Port**. (TCP, UDP only) A range of listening ports that are the destination for the outgoing traffic. If you are opening a single port, use the same number in both fields.
- **ICMP Type, ICMP Code**. (ICMP only) The type of message and error code that will be sent
- **CIDR**. (Add by CIDR only) To send traffic onlyto IP addresses within a particular address block, enter a CIDR or a comma-separated list of CIDRs. The CIDR is the base IP address of the destination. For example, 192.168.0.0/22. To allow all CIDRs, set to 0.0.0.0/0.
- **Account, Security Group**. (Add by Account only) To allow traffic to be sent to another security group, enter the CloudStack account and name of a security group that has already been defined in that account. To allow traffic between VMs within the security group you are editing now, enter its name.

6. [Add]をクリックします。

## **15.8. External Firewalls and Load Balancers**

CloudStack is capable of replacing its Virtual Router with an external Juniper SRX device and an optional external NetScaler or F5 load balancer for gateway and load balancing services. In this case, the VMs use the SRX as their gateway

#### **15.8.1. About Using a NetScaler Load Balancer**

Citrix NetScaler is supported as an external network element for load balancing in zones that use advanced networking (also called advanced zones). Set up an external load balancer when you want to provide load balancing through means other than CloudStack's provided virtual router.

The NetScaler can be set up in direct (outside the firewall) mode. It must be added before anyload balancing rules are deployed on guest VMs in the zone.

The functional behavior of the NetScaler with CloudStack is the same as described in the CloudStack documentation for using an F5 external load balancer. The only exception is that the F5 supports routing domains, and NetScaler does not. NetScaler can not yet be used as a firewall.

The Citrix NetScaler comes in three varieties. The following table summarizes how these variants are treated in CloudStack.

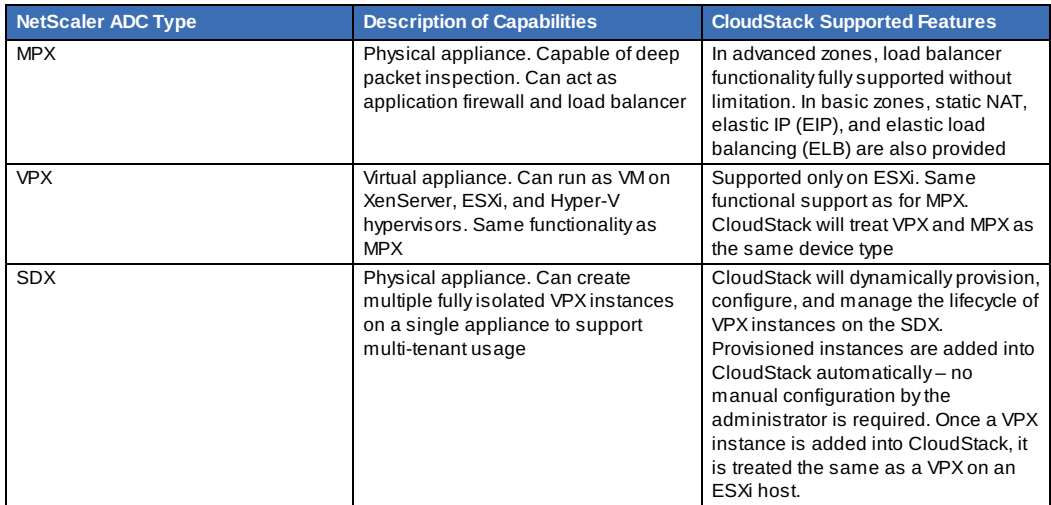

#### **15.8.2. Configuring SNMP Community String on a RHEL Server**

The SNMP Communitystring is similar to a user id or password that provides access to a network device, such as router. This string is sent along with all SNMP requests. If the communitystring is correct, the device responds with the requested information. If the communitystring is incorrect, the device discards the request and does not respond.

The NetScaler device uses SNMP to communicate with the VMs. You must install SNMP and configure SNMP Community string for a secure communication between the NetScaler device and the RHEL machine.

1. Ensure that you installed SNMP on RedHat. If not, run the following command:

yum install net-snmp-utils

- 2. Edit the /etc/snmp/snmpd.conf file to allow the SNMP polling from the NetScaler device.
	- a. Map the community name into a security name (local and mynetwork, depending on where the request is coming from):

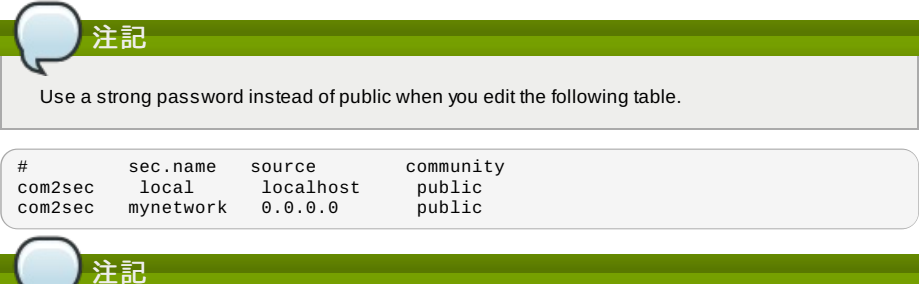
Setting to 0.0.0.0 allows all IPs to poll the NetScaler server.

b. Map the security names into group names:

注記

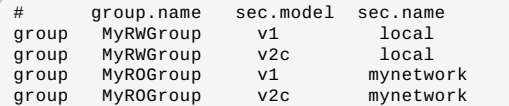

c. Create a view to allow the groups to have the permission to:

incl/excl subtree mask view all included .1

d. Grant access with different write permissions to the two groups to the view you created.

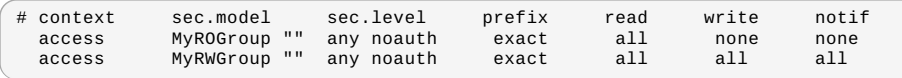

3. Unblock SNMP in iptables.

iptables -A INPUT -p udp --dport 161 -j ACCEPT

4. Start the SNMP service:

service snmpd start

5. Ensure that the SNMP service is started automatically during the system startup:

chkconfig snmpd on

#### **15.8.3.** 外部ファイアウォールとロードバランサーの初期セットアップ

When the first VM is created for a new account, CloudStack programs the external firewall and load balancer to work with the VM. The following objects are created on the firewall:

- A new logical interface to connect to the account's private VLAN. The interface IP is always the first IP of the account's private subnet (e.g. 10.1.1.1).
- A source NAT rule that forwards all outgoing traffic from the account's private VLAN to the public Internet, using the account's public IP address as the source address
- A firewall filter counter that measures the number of bytes of outgoing traffic for the account

The following objects are created on the load balancer:

- A new VLAN that matches the account's provisioned Zone VLAN
- A self IP for the VLAN. This is always the second IP of the account's private subnet (e.g. 10.1.1.2).

#### **15.8.4. Ongoing Configuration of External Firewalls and Load Balancers**

Additional user actions (e.g. setting a port forward) will cause further programming of the firewall and load balancer. A user mayrequest additional public IP addresses and forward traffic received at these IPs to specific VMs. This is accomplished by enabling static NAT for a public IP address, assigning the IP to a VM, and specifying a set of protocols and port ranges to open. When a static NAT rule is created, CloudStack programs the zone's external firewall with the following objects:

- A static NAT rule that maps the public IP address to the private IP address of a VM.
- A security policythat allows traffic within the set of protocols and port ranges that are specified.
- A firewall filter counter that measures the number of bytes of incoming traffic to the public IP.

The number of incoming and outgoing bytes through source NAT, static NAT, and load balancing rules is measured and saved on each external element. This data is collected on a regular basis and stored in the CloudStack database.

#### **15.8.5. Configuring AutoScale**

AutoScaling allows you to scale your back-end services or application VMs up or down seamlessly and automatically according to the conditions you define. With AutoScaling enabled, you can ensure that the number of VMs you are using seamlesslyscale up when demand increases, and automatically decreases when demand subsides. Using AutoScaling, you can automaticallyshut down instances you don't need, or launch new instances, depending on demand.

NetScaler AutoScaling is designed to seamlesslylaunch or terminate VMs based on user-defined conditions. Conditions for triggering a scaleup or scaledown action can varyfrom a simple use case like monitoring the CPU usage of a server to a complex use case of monitoring a combination of server's responsiveness and its CPU usage. For example, you can configure AutoScaling to launch an additional VM whenever CPU usage exceeds 80 percent for 15 minutes, or to remove a VM whenever CPU usage is less than 20 percent for 30 minutes.

CloudStack uses the NetScaler load balancer to monitor all aspects of a system's health and work in unison with CloudStack to initiate scale-up or scale-down actions.

注記 AutoScale is supported on NetScaler Release 10 Build 73.e and beyond.

#### 事前準備

Before you configure an AutoScale rule, consider the following:

Ensure that the necessarytemplate is prepared before configuring AutoScale. When a VM is deployed by using a template and when it comes up, the application should be up and running.

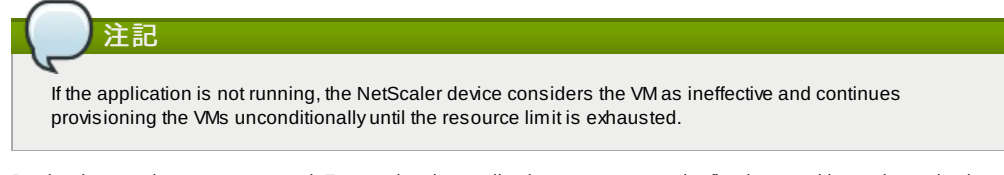

- Deploythe templates you prepared. Ensure that the applications come up on the first boot and is readyto take the traffic. Observe the time requires to deploythe template. Consider this time when you specifythe quiet time while configuring AutoScale.
- The AutoScale feature supports the SNMP counters that can be used to define conditions for taking scale up or scale down actions. To monitor the SNMP-based counter, ensure that the SNMP agent is installed in the template used for creating the AutoScale VMs, and the SNMP operations work with the configured SNMP community and port by using standard SNMP managers. For example, see 「Configuring SNMP Community String on a RHEL Server」 to configure SNMP on a RHEL machine.
- Ensure that the endpointe.url parameter present in the Global Settings is set to the Management Server API URL. For example, http://10.102.102.22:8080/client/api. In a multi-node Management Server deployment, use the virtual IP address configured in the load balancer for the management server's cluster. Additionally, ensure that the NetScaler device has access to this IP address to provide AutoScale support.

If you update the endpointe.url, disable the AutoScale functionality of the load balancer rules in the system, then enable them back to reflect the changes. For more information see Updating an AutoScale Configuration

- If the API Key and Secret Key are regenerated for an AutoScale user, ensure that the AutoScale functionality of the load balancers that the user participates in are disabled and then enabled to reflect the configuration changes in the NetScaler.
- In an advanced Zone, ensure that at least one VM should be present before configuring a load balancer rule with AutoScale. Having one VM in the network ensures that the network is in implemented state for configuring AutoScale.

#### **Configuration**

以下の要素を指定します。

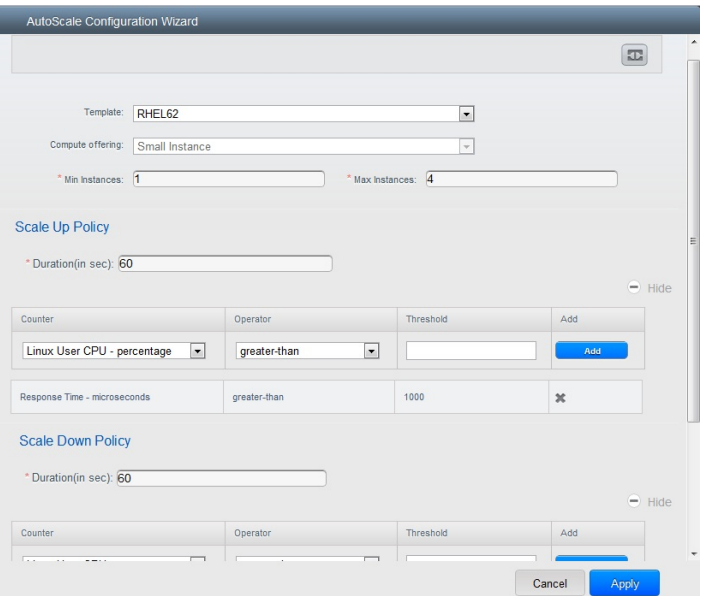

- **Template**: A template consists of a base OS image and application. A template is used to provision the new instance of an application on a scaleup action. When a VM is deployed from a template, the VM can start taking the traffic from the load balancer without any admin intervention. For example, if the VM is deployed for a Web service, it should have the Web server running, the database connected, and so on.
- **Compute offering**: A predefined set of virtual hardware attributes, including CPU speed, number of CPUs, and RAM size, that the user can select when creating a new virtual machine instance. Choose one of the compute offerings to be used while provisioning a VM instance as part of scaleup action.
- **Min Instance**: The minimum number of active VM instances that is assigned to a load balancing rule. The active VM instances are the application instances that are up and serving the traffic, and are being load balanced. This parameter ensures that a load balancing rule has at least the configured number of active VM instances are available to serve the traffic.

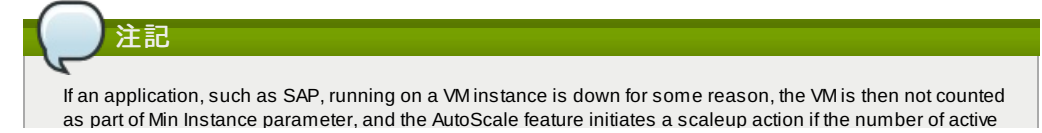

as part of Min Instance parameter, and the AutoScale feature initiates a scaleup action if the number of active VM instances is below the configured value. Similarly, when an application instance comes up from its earlier down state, this application instance is counted as part of the active instance count and the AutoScale process initiates a scaledown action when the active instance count breaches the Maxinstance value.

**Max Instance**: Maximum number of active VM instances that **should be assigned to** a load balancing rule. This parameter defines the upper limit of active VM instances that can be assigned to a load balancing rule. Specifying a large value for the maximum instance parameter might result in provisioning large number of VM instances, which in turn leads to a single load balancing rule exhausting the VM instances limit specified at the account or domain level.

## 注記

If an application, such as SAP, running on a VM instance is down for some reason, the VM is not counted as part of Max Instance parameter. So there may be scenarios where the number of VMs provisioned for a scaleup action might be more than the configured Max Instance value. Once the application instances in the VMs are up from an earlier down state, the AutoScale feature starts aligning to the configured MaxInstance value.

Specifythe following scale-up and scale-down policies:

- **Duration**: The duration, in seconds, for which the conditions you specify must be true to trigger a scaleup action. The conditions defined should hold true for the entire duration you specifyfor an AutoScale action to be invoked.
- **Counter**: The performance counters expose the state of the monitored instances. By default, CloudStack offers four performance counters: Three SNMP counters and one NetScaler counter. The SNMP counters are Linux User CPU, Linux System CPU, and Linux CPU Idle. The NetScaler counter is ResponseTime. The root administrator can add additional counters into CloudStack by using the CloudStack API.
- **Operator**: The following five relational operators are supported in AutoScale feature: Greater than, Less than, Less than or equal to, Greater than or equal to, and Equal to.
- **Threshold**: Threshold value to be used for the counter. Once the counter defined above breaches the threshold value, the AutoScale feature initiates a scaleup or scaledown action.
- **Add:** Click Add to add the condition

Additionally, if you want to configure the advanced settings, click Show advanced settings, and specifythe following:

- **Polling interval**: Frequencyin which the conditions, combination of counter, operator and threshold, are to be evaluated before taking a scale up or down action. The default polling interval is 30 seconds.
- **Quiet Time**: This is the cool down period after an AutoScale action is initiated. The time includes the time taken to complete provisioning a VM instance from its template and the time taken by an application to be readyto serve traffic. This quiet time allows the fleet to come up to a stable state before any action can take place. The default is 300 seconds.
- **Destroy VM Grace Period**: The duration in seconds, after a scaledown action is initiated, to wait before the VM is destroyed as part of scaledown action. This is to ensure graceful close of any pending sessions or transactions being served bythe VM marked for destroy. The default is 120 seconds.
- **Security Groups:** Security groups provide a way to isolate traffic to the VM instances. A security group is a group of VMs that filter their incoming and outgoing traffic according to a set of rules, called ingress and egress rules. These rules filter network traffic according to the IP address that is attempting to communicate with the VM.
- **Disk Offerings**: A predefined set of disk size for primary data storage.
- **SNMP Community**: The SNMP communitystring to be used bythe NetScaler device to querythe configured counter value from the provisioned VM instances. Default is public.
- **SNMP Port**: The port number on which the SNMP agent that run on the provisioned VMs is listening. Default port is 161.
- **User**: This is the user that the NetScaler device use to invoke scaleup and scaledown API calls to the cloud. If no option is specified, the user who configures AutoScaling is applied. Specify another user name to override.
- **Apply**: Click Apply to create the AutoScale configuration.

#### **Disabling and Enabling an AutoScale Configuration**

If you want to perform any maintenance operation on the AutoScale VM instances, disable the AutoScale configuration. When the AutoScale configuration is disabled, no scaleup or scaledown action is performed. You can use this downtime

for the maintenance activities. To disable the AutoScale configuration, click the Disable AutoScale button.

The button toggles between enable and disable, depending on whether AutoScale is currently enabled or not. After the maintenance operations are done, you can enable the AutoScale configuration back. To enable, open the AutoScale

configuration page again, then click the Enable AutoScale  $\Box$  button.

#### **Updating an AutoScale Configuration**

You can update the various parameters and add or delete the conditions in a scaleup or scaledown rule. Before you update an AutoScale configuration, ensure that you disable the AutoScale load balancer rule byclicking the Disable AutoScale button.

After you modifythe required AutoScale parameters, click Apply. To applythe new AutoScale policies, open the AutoScale configuration page again, then click the Enable AutoScale button.

#### **Runtime Considerations**

An administrator should not assign a VM to a load balancing rule which is configured for AutoScale. Before a VM provisioning is completed if NetScaler is shutdown or restarted, the provisioned VM cannot be a part of

- Before a VM provisioning is completed if NetScaler is shutdown or restarted, the provisioned VM cannot be a part of the load balancing rule though the intent was to assign it to a load balancing rule. To workaround, rename the AutoScale provisioned VMs based on the rule name or ID so at any point of time the VMs can be reconciled to its load balancing rule.
- Making API calls outside the context of AutoScale, such as destroyVM, on an autoscaled VM leaves the load balancing configuration in an inconsistent state. Though VM is destroyed from the load balancer rule, NetScaler continues to show the VM as a service assigned to a rule.

#### **15.9.** 負荷分散のルール

CloudStack ユーザーもしくは管理者はパブリックIPから1つもしくは複数の仮想マシンへの受信トラフィックの分散のため 負荷分散ルールを作成するかもしれません。ユーザーは特定のアルゴリズムに基づきルールを作成し仮想マシンのセットに 対して割り当てます。

## 注記 もし、負荷分散ルールを作成する際 NetScaler のような外部デバイスを含んだネットワークサービスオファリング を利用していた場合、また後にネットワークサービスオファリングを CloudStack の仮想ルーターを利用するよう変 更を加える場合、継続して機能を利用するためには全ての負荷分散ルールに対しファイアウォールルールを追加し なければなりません。

#### **15.9.1.** ロードバランサールールの追加

- 1. 管理者もしくはエンドユーザーとして CloudStack UI にログインします。
- 2. 左側のナビゲーションから [Network] を選択します。
- 3. トラフィックの負荷分散をしたいしたいネットワークの名前をクリックします。
- 4. [View IP Addresses] をクリックします。
- 5. ルールを作成したい IP アドレスをクリックし、[Configuration] タブをクリックします。
- 6. 構成図のロードバランサーをクリックし、[View All] をクリックします。 基本ゾーンでは IP アドレスを選択せずに負荷分散ルールを作成することもできます。 CloudStack は負荷分散ルー ルの作成時に内部的に IP を割り当て、ルール作成時に割り当てられた IP アドレスがリスト表示されます。 ネットワークの名前を選択し、[Add Load Balancer] タブをクリックします。詳細は7 を参照してください。
- 7. 次の項目を入力します。
	- **Name :** 負荷分散ルールの名前です。
	- **Public Port :** 負荷分散のための入力トラフィックを受信するポート番号です。
	- Private Port : 仮想マシンがトラフィックを受信するポート番号です。
	- **Algorithm :** CloudStack で利用したい負荷分散アルゴリズムを選択します。 CloudStack では様々なアルゴリズ ムをサポートしています。 これらのアルゴリズムに関して詳細を知りたい場合はインターネット上でより多く の情報を取得できます。
	- **Stickiness : (オプション) [Configure] をクリックし、スティックネスポリシーを選択します。詳細は「Sticky** Session Policies for Load Balancer Rules」を参照してください。
	- **▶ AutoScale: [Configure] をクリックし 「Configuring AutoScale」 に従ってオートスケールの設定を完了しま** す。
- 8. [Add VMs] をクリックした後入力トラフィックの負荷を分散する2つ以上の仮想マシンを選択し、[Apply] をクリック します。

新しい負荷分散ルールがリスト表示され、IP アドレスに対する負荷分散ルールを引き続き追加することができま す。

#### **15.9.2. Sticky Session Policies for Load Balancer Rules**

Stickysessions are used in Web-based applications to ensure continued availability of information across the multiple requests in a user's session. For example, if a shopper is filling a cart, you need to remember what has been purchased so far. The concept of "stickiness" is also referred to as persistence or maintaining state.

Anyload balancer rule defined in CloudStack can have a stickiness policy. The policyconsists of a name, stickiness method, and parameters. The parameters are name-value pairs or flags, which are defined bythe load balancer vendor. The stickiness method could be load balancer-generated cookie, application-generated cookie, or source-based. In the source-based method, the source IP address is used to identifythe user and locate the user's stored data. In the other methods, cookies are used. The cookie generated bythe load balancer or application is included in request and response URLs to create persistence. The cookie name can be specified bythe administrator or automatically generated. A variety of options are provided to control the exact behavior of cookies, such as how they are generated and whether they are cached.

For the most up to date list of available stickiness methods, see the CloudStack UI or call listNetworks and check the SupportedStickinessMethods capability.

#### **15.10. Guest IP Ranges**

The IP ranges for guest network traffic are set on a per-account basis bythe user. This allows the users to configure their network in a fashion that will enable VPN linking between their guest network and their clients.

## **15.11.** 新しい **IP** アドレスの取得

- 1. 管理者もしくはエンドユーザーとして CloudStack UI にログインします。
- 2. 左側のナビゲーションから [Network] を選択します。
- 3. 変更したいネットワークの名前をクリックします。

3. 変更したいネットワークの名前をクリックします。

- 4. [View IP Addresses] をクリックします。
- 5. [Acquire New IP] をクリックし、確認ダイアログで [Yes] をクリックします。 一般的に IP アドレスは有限のリソースであるため確認を求められます。しばらくするとステータスが「Allocated」 となり新しい IP アドレスが表示されます。これで新しい IP アドレスをポートフォワーディングやスタティック NAT ルールに利用できます。

## **15.12. IP** アドレスの開放

When the last rule for an IP address is removed, you can release that IP address. The IP address still belongs to the VPC; however, it can be picked up for any guest network again.

- 1. 管理者またはユーザーとして CloudStack ユーザーインターフェイスにログオンします。
- 2. 左側のナビゲーションから [Network] を選択します。
- 3. 変更したいネットワークの名前をクリックします。
- 4. [View IP Addresses] をクリックします。
- 5. 開放したい IP アドレスをクリックします。
- 6. Click the Release IP button.

## **15.13.** 静的 **NAT**

A static NAT rule maps a public IP address to the private IP address of a VM in order to allow Internet traffic into the VM. The public IP address always remains the same, which is whyit is called "static" NAT. This section tells how to enable or disable static NAT for a particular IP address.

#### **15.13.1.** スタティック **NAT** の有効化、無効化

もし、すでにポートフォワーディングのルールが IP アドレスに反映されている場合、IP に対してスタティック NAT を有効 化することができません。

仮想マシンがいくつかのネットワークに所属している場合、スタティック NAT のルールは デフォルトネットワークでしか 機能しません。

- 1. 管理者もしくはエンドユーザーとして CloudStack UI にログインします。
- 2. 左側のナビゲーションから [Network] を選択します。
- 3. 変更したいネットワークの名前をクリックします。
- 4. [View IP Addresses] をクリックします。
- 5. 変更したい IP アドレスをクリックします。
- 6. Click the Static NAT  $\Box$  button.

The button toggles between Enable and Disable, depending on whether static NAT is currently enabled for the IP address.

7. If you are enabling static NAT, a dialog appears where you can choose the destination VM and click Apply.

## **15.14. IP Forwarding and Firewalling**

By default, all incoming traffic to the public IP address is rejected. All outgoing traffic from the guests is also blocked by default.

To allow outgoing traffic, follow the procedure in 「Creating Egress Firewall Rules in an Advanced Zone」.

To allow incoming traffic, users mayset up firewall rules and/or port forwarding rules. For example, you can use a firewall rule to open a range of ports on the public IP address, such as 33 through 44. Then use port forwarding rules to direct traffic from individual ports within that range to specific ports on user VMs. For example, one port forwarding rule could route incoming traffic on the public IP's port 33 to port 100 on one user VM's private IP. For more information, see  $\sqrt{7}$ イアウォールルール」 and 「ポート転送」.

#### **15.14.1. Creating Egress Firewall Rules in an Advanced Zone**

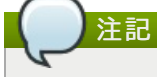

The egress firewall rules are supported only on virtual routers.

The egress traffic originates from a private network to a public network, such as the Internet. By default, the egress traffic is blocked, so no outgoing traffic is allowed from a guest network to the Internet. However, you can control the egress traffic in an Advanced zone bycreating egress firewall rules. When an egress firewall rule is applied, the traffic specific to the rule is allowed and the remaining traffic is blocked. When all the firewall rules are removed the default policy, Block, is applied.

Consider the following scenarios to apply egress firewall rules:

- Allow the egress traffic from specified source CIDR. The Source CIDR is part of guest network CIDR.
- Allow the egress traffic with destination protocol TCP,UDP,ICMP, or ALL.
- Allow the egress traffic with destination protocol and port range. The port range is specified for TCP, UDP or for ICMP type and code.

To configure an egress firewall rule:

1. 管理者またはコーザーとして CloudStack ユーザーインターフェイスにログオンします。

- 1. 自住者 6 / Lifeユーザーとして CloudStack ユーザーインターフェイスにロブタンしあす。
- 2. 左側のナビゲーションから [Network] を選択します。
- 3. In Select view, choose Guest networks, then click the Guest network you want.
- 4. To add an egress rule, click the Egress rules tab and fill out the following fields to specify what type of traffic is allowed to be sent out of VM instances in this guest network:

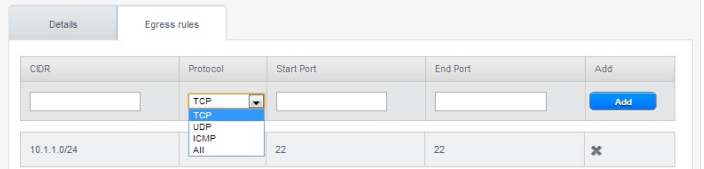

- **CIDR**: (Add by CIDR only) To send traffic onlyto the IP addresses within a particular address block, enter a CIDR or a comma-separated list of CIDRs. The CIDR is the base IP address of the destination. For example, 192.168.0.0/22. To allow all CIDRs, set to 0.0.0.0/0.
- **Protocol**: The networking protocol that VMs uses to send outgoing traffic. The TCP and UDP protocols are typically used for data exchange and end-user communications. The ICMP protocol is typically used to send error messages or network monitoring data.
- **Start Port, End Port**: (TCP, UDP only) A range of listening ports that are the destination for the outgoing traffic. If you are opening a single port, use the same number in both fields.
- **ICMP Type, ICMP Code**: (ICMP only) The type of message and error code that are sent.
- 5. [Add]をクリックします。

#### **15.14.2.** ファイアウォールルール

デフォルトではパブリック IP に対する全ての入力トラフィックはファイアウォールで排除されます。外部からのトラ フィックを許可するには特定のファイアウォールルールによりファイアウォールのポートを開放することができます。ま た、オプションとして接続元 IP をフィルタリングするため CIDR を指定することもできます。これは特定の IP アドレスか らの入力リクエストのみを許可する場合に有効です。

エラスティックな IP アドレスに対してポートを開放するためにファイアウォールルールを利用することはできません。エ ラスティック IP を使用している際は外部からのアクセスは代わりにセキュリティグループにより制御します。詳細は 「セ キュリティグループの追加」 を参照してください。

拡張ゾーンでは仮想ルーターを用いて出力用ファイアウォールルールを作成できます。詳細は 「Creating Egress Firewall Rules in an Advanced Zone」 を参照してください。

ファイアウォールのルールは管理サーバー UI の [Firewall] タブから作成することができます。このタブは CloudStack がイ ンストールされた時点ではデフォルトで表示されません。[Firewall] タブを表示するには CloudStack 管理者がグローバル 設定パラメーターで「firewall.rule.ui.enabled」を "true" に設定する必要があります。

#### ファイアウォールルールの作成方法

- 1. 管理者もしくはエンドユーザーとして CloudStack UI にログインします。
- 2. 左側のナビゲーションから [Network] を選択します。
- 3. 変更したいネットワークの名前をクリックします。
- 4. [View IP Addresses] をクリックします。
- 5. 変更したい IP アドレスをクリックします。
- 6. [Configuration] タブをクリクし次の値を入力します。
	- **Source CIDR :** (オプション) 特定のアドレスブロックに含まれる IP アドレスのみを許可するには CIDR かカンマ で区切られた CIDR のリストを入力します。 例として 192.168.0.0/22 などが挙げられます。また、空欄にする と全ての CIDR を許可します。
	- Protocol : 開放されたポートで利用される通信プロトコルです。
	- **▶ Start Port と End Port :** ファイアウォールで開放したいポート番号です。単一のポートを開放したい場合、両方 のフィールドに同一の番号を入力してください。
	- **ICMP Type** と **ICMP Code :** プロトコルに ICMP を設定した場合のみ利用されます。ICMP プロトコルにおいて必 要な ICMP ヘッダーに埋め込まれるタイプとコードを入力してください。何を入力するべきか詳細に関しては 「ICMP ドキュメント」を参照してください。
- 7. [Add]をクリックします。

#### **15.14.3.** ポート転送

ポート転送サービスは、ポリシーを定義するポート転送規則のセットです。ポート転送サービスは、1 台または複数のゲス ト仮想マシンに適用されます。これにより、ゲスト仮想マシンに、ポート転送サービスで定義するポリシーに従って管理さ れる受信ネットワークアクセス権が付与されます。オプションで、CIDR を指定して送信元 IP アドレスをフィルターする こともで きます。これは、特定の IP アドレスからの受信要求の転送のみを許可する場合に役立ちます。

任意の数のポート転送サービスを、ゲスト仮想マシンに適用できます。ポート転送サービスは定義できますが、メンバーを 持つものではありません。

エラスティック IP に対してはポートを開放するためにポート転送を利用することができません。エラスティック IP を使っ ている場合は代わりにセキュリティグループを使って外部からのアクセスをコントロールします。詳細は「セキュリティグ ループ」を参照してください。

ポート転送を設定するには

- 1. 管理者もしくはエンドユーザーとして CloudStack UI にログインします。
- 2. もし、完了しない場合は CloudStack でパブリック IP アドレスの範囲をゾーンに追加します。詳細はインストール ガイドの「ゾーンとポッドの追加」を参照してください。

ガイドの「ゾーンとポッドの追加」を参照してください。

- 3. 1 台または複数のゲスト仮想マシンを CloudStack に追加してください。
- 4. 左側のナビゲーションバーで[Network]をクリックします。
- 5. 仮想マシンを実行しているゲストネットワークの名前をクリックします。
- 6. 既存の IP アドレスを選択するか、新しい IP アドレスを取得します(「新しい IP アドレスの取得」 を参照)。一覧内
- の IP アドレスをクリックします。
- 7. [Configuration]タブをクリックします。 8. ダイアグラムの[Port Forwarding]ノードの[View All]をクリックします。
- 9. 次の項目を入力します。
	- **Public Port :** パブリックトラフィックが送信される、前の手順で取得した IP アドレスのポートです。
	- **Private Port :** 転送されたパブリックトラフィックをインスタンスがリッスンするポートです。
	- **Protocol**: 2 つのポートの間で使用される通信プロトコルです。
- 10. [Add]をクリックします。

## **15.15. IP Load Balancing**

The user maychoose to associate the same public IP for multiple guests. CloudStack implements a TCP-level load balancer with the following policies.

- ラウンドロビン
- **Least connection**
- Source IP

This is similar to port forwarding but the destination may be multiple IP addresses.

#### **15.16. DNS**と**DHCP**

The Virtual Router provides DNS and DHCP services to the guests. It proxies DNS requests to the DNS server configured on the Availability Zone.

#### **15.17. VPN**

CloudStack アカウントの所有者は、仮想マシンにアクセスするためのVPN(Virtual Private Network:仮想プライベートネッ トワーク)を作成できます。リモートアクセス VPN サービスを提供するネットワークオファリングからゲストネットワーク のインスタンスを作成すると、システム仮想マシンに基づいて、仮想ルーターによってサービスが提供されます \* CloudStack は、L2TP over IPsec ベースのリモートアクセス VPN サービ スをゲスト仮想ネットワークに提供します。各 ネットワークに仮想ルー\nターがあるため、VPN はネットワーク間で共有されません。Windows、Mac OS X、および iOS のネイティブ VPN クライアントを使用して、ゲストネットワークに接続できます。アカウント所有者は VPN ユーザーを作 成して管理することができます。このために、CloudStack のアカウントデータベースではなく別のテーブルが使用されま す。VPN ユーザーデータベースは、 特定のアカウント所有者が作成するすべての VPN で共有されます。すべての VPN ユーザーはそのアカウント所有者が作成するすべての VPN にアクセスできます。

# 注記

トラフィックのすべてが VPN を経由するわけ はないことに注意してください。つまり、 VPN によって構築される ルートはゲストネットワーク専用にする必要があり、すべてのトラフィックに使用できるわけではありません。

- **▶ モバイルユーザー/リモートアクセス :** ユーザーは、自宅または事務所からクラウド内のプライベートネットワーク に安全に接続することを望んでいます。通常、接続するクライアントの IP アドレスは動的であり、VPN サーバーで事 前構成することはできません。
- **Site to Site**. In this scenario, two private subnets are connected over the public Internet with a secure VPN tunnel. The cloud user's subnet (for example, an office network) is connected through a gatewayto the network in the cloud. The address of the user's gateway must be preconfigured on the VPN server in the cloud. Note that although L2TP-over-IPsec can be used to set up Site-to-Site VPNs, this is not the primaryintent of this feature. For more information, see 「Setting Up a Site-to-Site VPN Connection」

#### **15.17.1. VPN** の構成

- クラウドの VPN をセットアップするには
	- 1. 管理者もしくはエンドユーザーとして CloudStack UI にログインします。
	- 2. 左側のナビゲーションバーで [Global Settings] をクリックします。
	- 3. 次のグローバル構成パラメーターを設定します。
		- remote.access.vpn.client.ip.range The range of IP addresses to be allocated to remote access VPN clients. The first IP in the range is used bythe VPN server.
		- remote.access.vpn.psk.length IPSec キーの長さです。
		- remote.access.vpn.user.limit アカウントあたりの VPN ユーザーの最大数です。

#### 特定のネットワークの VPN を有効にするには

- 1. ユーザーまたは管理者として CloudStack ユーザーインターフェイスにログオンします。
- 2. 左側のナビゲーションバーで[Network]をクリックします。
- 3. 設定するネットワークの名前をクリックします。
- 4. [View IP Addresses] をクリックします。
- 5. 表示される IP アドレスの 1 つをクリックします。
- 6. [Enable VPN]アイコンをクリックします。

ポップアップウィンドウに IPsec キーが表示されます。

#### **15.17.2. Windows** での **VPN** の使用方法

VPN を使用する手順は、Windows のバージョンによって異なります。一般に、ユーザーは VPN プロパティを編集し、デ フォ ルトのルートが VPN ではないことを確認する必要があります。次の手順は Windows Vista 上の Windows L2TP クラ イアントを対象にしています。ほかのバージョンの Windows でもコマンドは同様のはずです。

- 1. CloudStack ユーザーインターフェイスにログオンして、アカウントの送信元 NAT IP アドレスをクリックします。 [VPN] タブに IPsec 事前共有キーが表示されます。これと送信元 NAT IP アドレスを記録します。ユーザーインター フェイスに、ユーザーとパスワードも表示されます。ユーザーを選択するか、ユーザーが存在しない場合はユー ザーとパスワードを追加します。
- 2. Windows コンピューターでコントロールパネルの[ネットワークと共有センター]を開きます。[接続またはネット ワークのセットアップ]をクリックします。
- 3. 次に開くダイアログボックスで、[いいえ]をクリックして新しい接続を作成します。
- 4. 次に開くダイアログボックスで、[インターネット接続(VPN)を使用します]をクリックします。
- 5. In the next dialog, enter the source NAT IP from step 1 and give the connection a name. Check Don't connect now.
- 6. In the next dialog, enter the user name and password selected in step 1.
- 7. [Create] をクリックします。
- 8. コントロールパネルに戻り、[ネットワーク接続]をクリックして新しい接続を表示します。接続はまだアクティブに なっていません。
- 9. 新しい接続を右クリックし、[プロパティ]を選択します。[プロパティ]ダイアログボックスで[ネットワーク]タブをク リックします。
- 10. In Type of VPN, choose L2TP IPsec VPN, then click IPsec settings. Select Use preshared key. Enter the preshared keyfrom Step 1.
- 11. これで、接続をアクティブにする準備ができました。コントロールパネルに戻り、[ネットワーク接続]を開いて作成 した接続をダブルクリックします。
- 12. Enter the user name and password from Step 1.

#### **15.17.3. Using VPN with Mac OS X**

First, be sure you've configured the VPN settings in your CloudStack install. This section is onlyconcerned with connecting via Mac OS X to your VPN.

Note, these instructions were written on Mac OS X 10.7.5. They may differ slightlyin older or newer releases of Mac OS X.

- 1. On your Mac, open System Preferences and click Network.
- 2. Make sure Send all traffic over VPN connection is not checked.
- 3. If your preferences are locked, you'll need to click the lock in the bottom left-hand corner to make anychanges and provide your administrator credentials.
- 4. You will need to create a new network entry. Click the plus icon on the bottom left-hand side and you'll see a dialog that says "Select the interface and enter a name for the new service." Select VPN from the Interface dropdown menu, and "L2TP over IPSec" for the VPN Type. Enter whatever you like within the "Service Name" field.
- 5. You'll now have a new network interface with the name of whatever you put in the "Service Name" field. For the purposes of this example, we'll assume you've named it "CloudStack." Click on that interface and provide the IP address of the interface for your VPN under the Server Address field, and the user name for your VPN under Account Name.
- 6. Click Authentication Settings, and add the user's password under User Authentication and enter the pre-shared IPSec keyin the Shared Secret field under Machine Authentication. Click OK.
- 7. You may also want to click the "Show VPN status in menu bar" but that's entirely optional.
- 8. Now click "Connect" and you will be connected to the CloudStack VPN.

#### **15.17.4. Setting Up a Site-to-Site VPN Connection**

A Site-to-Site VPN connection helps you establish a secure connection from an enterprise datacenter to the cloud infrastructure. This allows users to access the guest VMs by establishing a VPN connection to the virtual router of the account from a device in the datacenter of the enterprise. Having this facility eliminates the need to establish VPN connections to individual VMs.

The supported endpoints on the remote datacenters are:

- Cisco ISR with IOS 12.4 or later
- Juniper J-Series routers with JunOS 9.5 or later

## 注記

In addition to the specific Cisco and Juniper devices listed above, the expectation is that any Cisco or Juniper device running on the supported operating systems are able to establish VPN connections.

To set up a Site-to-Site VPN connection, perform the following:

- 1. Create a Virtual Private Cloud (VPC).
	- See 「VPC の構成」.
- 2. Create a VPN Customer Gateway.
- 3. Create a VPN gatewayfor the VPC that you created.
- 4. Create VPN connection from the VPC VPN gatewayto the customer VPN gateway.

注記

Appropriate events are generated on the CloudStack UI when status of a Site-to-Site VPN connection changes from connected to disconnected, or vice versa. Currently no events are generated when establishing a VPN connection fails or pending.

#### **15.17.4.1. Creating and Updating a VPN Customer Gateway**

注記

A VPN customer gatewaycan be connected to only one VPN gateway at a time.

To add a VPN Customer Gateway:

- 1. 管理者もしくはエンドユーザーとして CloudStack UI にログインします。
- 2. 左側のナビゲーションから [Network] を選択します。
- 3. In the Select view, select VPN Customer Gateway.
- 4. Click Add site-to-site VPN.

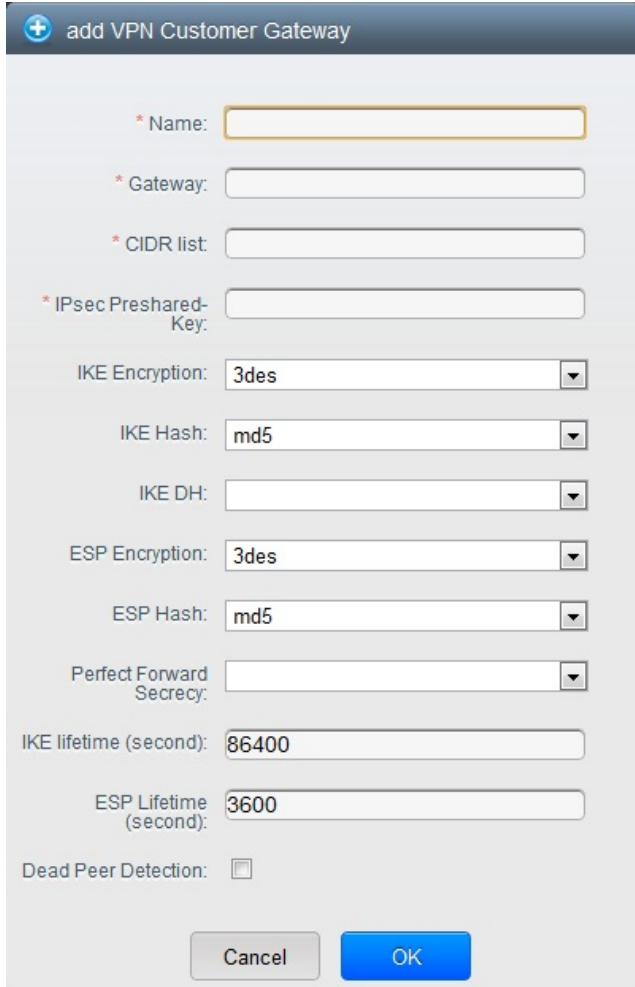

次の情報を指定します。

- **Name:** A unique name for the VPN customer gateway you create.
- **Gateway**: The IP address for the remote gateway.
- **CIDR list**: The guest CIDR list of the remote subnets. Enter a CIDR or a comma-separated list of CIDRs.
- Ensure that a guest CIDR list is not overlapped with the VPC's CIDR, or another guest CIDR. The CIDR must be RFC1918-compliant.
- **IPsec Preshared Key**: Preshared keying is a method where the endpoints of the VPN share a secret key. This keyvalue is used to authenticate the customer gateway and the VPC VPN gatewayto each other.

## 注記

The IKE peers (VPN end points) authenticate each other bycomputing and sending a keyed hash of data that includes the Preshared key. If the receiving peer is able to create the same hash independently by using its Preshared key, it knows that both peers must share the same secret, thus authenticating the customer gateway.

**IKE Encryption**: The Internet Key Exchange (IKE) policyfor phase-1. The supported encryption algorithms are AES128, AES192, AES256, and 3DES. Authentication is accomplished through the Preshared Keys.

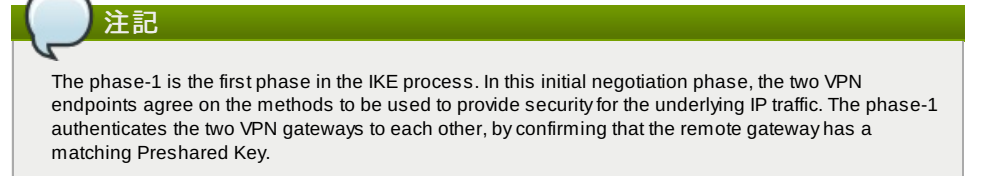

- **IKE Hash**: The IKE hash for phase-1. The supported hash algorithms are SHA1 and MD5.
- **IKE DH**: A public-keycryptography protocol which allows two parties to establish a shared secret over an insecure communications channel. The 1536-bit Diffie-Hellman group is used within IKE to establish session keys. The supported options are None, Group-5 (1536-bit) and Group-2 (1024-bit).
- **ESP Encryption**: Encapsulating Security Payload (ESP) algorithm within phase-2. The supported encryption algorithms are AES128, AES192, AES256, and 3DES.

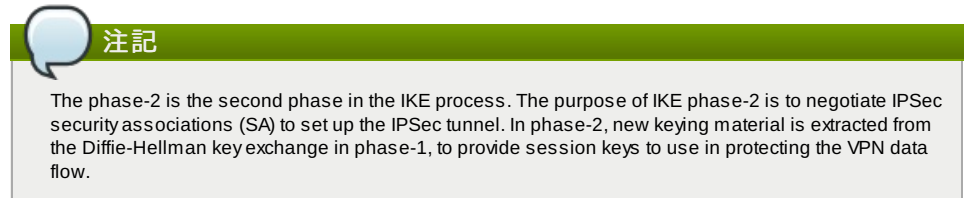

- **ESP Hash**: Encapsulating Security Payload (ESP) hash for phase-2. Supported hash algorithms are SHA1 and MD5.
- **Perfect Forward Secrecy**: Perfect Forward Secrecy(or PFS) is the propertythat ensures that a session key derived from a set of long-term public and private keys will not be compromised. This property enforces a new Diffie-Hellman key exchange. It provides the keying material that has greater key material life and thereby greater resistance to cryptographic attacks. The available options are None, Group-5 (1536-bit) and Group-2 (1024-bit). The security of the key exchanges increase as the DH groups grow larger, as does the time of the exchanges.

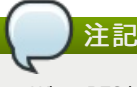

When PFS is turned on, for every negotiation of a new phase-2 SA the two gateways must generate a new set of phase-1 keys. This adds an extra layer of protection that PFS adds, which ensures if the phase-2 SA's have expired, the keys used for new phase-2 SA's have not been generated from the current phase-1 keying material.

- **IKE Lifetime (seconds)**: The phase-1 lifetime of the security association in seconds. Default is 86400 seconds (1 day). Whenever the time expires, a new phase-1 exchange is performed.
- **ESP Lifetime (seconds)**: The phase-2 lifetime of the security association in seconds. Default is 3600 seconds (1 hour). Whenever the value is exceeded, a re-keyis initiated to provide a new IPsec encryption and authentication session keys.
- **Dead Peer Detection**: A method to detect an unavailable Internet Key Exchange (IKE) peer. Select this option if you want the virtual router to querythe liveliness of its IKE peer at regular intervals. It's recommended to have the same configuration of DPD on both side of VPN connection.

 $\mathbb{Z}$ 

5. 「OK」をクリックします。

#### **Updating and Removing a VPN Customer Gateway**

You can update a customer gateway either with no VPN connection, or related VPN connection is in error state.

- 1. 管理者もしくはエンドユーザーとして CloudStack UI にログインします。
- 2. 左側のナビゲーションから [Network] を選択します。
- 3. In the Select view, select VPN Customer Gateway.
- 4. Select the VPN customer gatewayyou want to work with.
- 5. To modifythe required parameters, click the Edit VPN Customer Gateway button
- 6. To remove the VPN customer gateway, click the Delete VPN Customer Gateway button
- 7. 「OK」をクリックします。

#### **15.17.4.2. VPC** での **VPN** ゲートウェイの作成

- 1. 管理者もしくはエンドユーザーとして CloudStack UI にログインします。
- 2. 左側のナビゲーションから [Network] を選択します。
- 3. 選択ビューから VPC を選択します。
- アカウントに対して作成された全ての VPC がページにリスト表示されます。
- 4. 仮想マシンを展開したい VPC の [Configure] ボタンをクリックします。 VPC ページではダイアグラム上にリストされる作成された全ての層が表示されます。
- 5. 設定アイコンをクリックします。 以下のオプションが表示されます。
- IP アドレス
- ゲートウェイ
- サイト間 VPN
- ネットワーク ACL
- 6. サイト間 VPN を選択します。
- 既に VPN ゲートウェイを作成している場合は表示された VPN ゲートウェイからサイト間 VPN を選択します。 7. 確認ダイアログで [Yes] を選択します。

しばらく経つと VPN ゲートウェイが作成されます。その後、作成したVPN ゲートウェイの詳細が表示されます。 次に [Yes] をクリックします。

- VPN ゲートウェイ情報ページでは以下の詳細情報が表示されます。
- IP アドレス
- アカウント
- ドメイン

#### **15.17.4.3. VPC** 接続の作成

- 1. 管理者もしくはエンドユーザーとして CloudStack UI にログインします。
- 2. 左側のナビゲーションから [Network] を選択します。
- 3. 選択ビューから VPC を選択します。
- アカウントに対し作成した全ての VPC がページに表示されます。
- 4. 仮想マシンを展開したい VPC の [Configure] ボタンをクリックします。
- VPC ページではダイアグラム上にリストされる作成された全ての層が表示されます。 5. 設定アイコンをクリックします。
- 以下のオプションが表示されます。
	- IP アドレス
- 
- ゲートウェイ サイト間 VPN
- ネットワーク ACL
- 
- 6. サイト間 VPN を選択します。 サイト間 VPN のページが表示されます。
- 7. セレクトビューのドロップダウンから VPN 接続を選択します。
- 8. [Create VPN Connection] をクリックします。 VPN 接続のダイアログが表示されます。

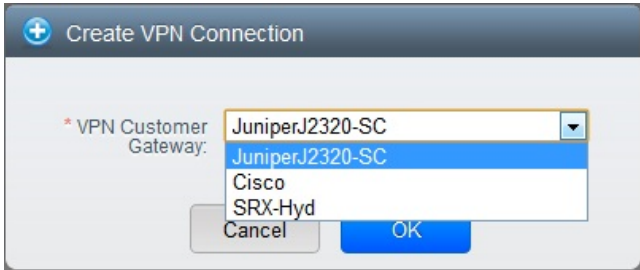

- 9. 必要なカスタマーゲートウェイを選択し、 [OK] をクリックします。 しばらくすると VPN 接続が表示されます。 VPN 接続に関して以下の情報が表示されます。
	- IP アドレス
	- ゲートウェイ
	- 状態
	- IPSec の事前共有鍵
	- IKE 規則
	- ESP 規則

### **15.17.4.4. VPN** 接続の再起動と削除

- 1. 管理者もしくはエンドユーザーとして CloudStack UI にログインします。
- 2. 左側のナビゲーションから [Network] を選択します。
- 3. 選択ビューから VPC を選択します。
- アカウントに対して作成された全ての VPC がページにリスト表示されます。
- 4. 仮想マシンを展開したい VPC の [Configure] ボタンをクリックします。
- VPC ページではダイアグラム上にリストされる作成された全ての層が表示されます。
- 5. 設定アイコンをクリックします。
- 以下のオプションが表示されます。
	- IP アドレス
	- ゲートウェイ
	- サイト間 VPN
	- ネットワーク ACL
- 6. サイト間 VPN を選択します。

6. サイト間 VPN を選択します。

- サイト間 VPN のページが表示されます。
- 7. セレクトビューのドロップダウンから VPN 接続を選択します。 作成した全ての VPN 接続が表示されます。
- 8. 対象となる VPN 接続を選択します。 [詳細] タブが表示されます。
- 9. VPN 接続を削除するには [Delete VPN Connection] ボタンをクリックします。

VPN 接続を再起動するには [詳細] タブにある [Reset VPN Connection] ボタンをクリックします。

#### **15.18. About Inter-VLAN Routing**

Inter-VLAN Routing is the capabilityto route network traffic between VLANs. This feature enables you to build Virtual Private Clouds (VPC), an isolated segment of your cloud, that can hold multi-tier applications. These tiers are deployed on different VLANs that can communicate with each other. You provision VLANs to the tiers your create, and VMs can be deployed on different tiers. The VLANs are connected to a virtual router, which facilitates communication between the VMs. In effect, you can segment VMs by means of VLANs into different networks that can host multi-tier applications, such as Web, Application, or Database. Such segmentation by means of VLANs logicallyseparate application VMs for higher security and lower broadcasts, while remaining physicallyconnected to the same device.

This feature is supported on XenServer and VMware hypervisors.

The major advantages are:

注記

▶ The administrator can deploy a set of VLANs and allow users to deploy VMs on these VLANs. A guest VLAN is randomly alloted to an account from a pre-specified set of guest VLANs. All the VMs of a certain tier of an account reside on the guest VLAN allotted to that account.

A VLAN allocated for an account cannot be shared between multiple accounts.

- The administrator can allow users create their own VPC and deploythe application. In this scenario, the VMs that belong to the account are deployed on the VLANs allotted to that account.
- Both administrators and users can create multiple VPCs. The guest network NIC is plugged to the VPC virtual router when the first VM is deployed in a tier.
- **•** The administrator can create the following gateways to send to or receive traffic from the VMs:

**VPN Gateway**: For more information, see 「VPC での VPN ゲートウェイの作成」.

**Public Gateway**: The public gatewayfor a VPC is added to the virtual router when the virtual router is created for VPC. The public gatewayis not exposed to the end users. You are not allowed to list it, nor allowed to create any static routes.

**Private Gateway**: For more information, see 「VPC へのプライベートゲートウェイの追加」.

Both administrators and users can create various possible destinations-gatewaycombinations. However, only one gateway of each type can be used in a deployment.

For example:

- **VLANs and Public Gateway**: For example, an application is deployed in the cloud, and the Web application VMs communicate with the Internet.
- **VLANs, VPN Gateway, and Public Gateway**: For example, an application is deployed in the cloud; the Web application VMs communicate with the Internet; and the database VMs communicate with the on-premise devices.
- The administrator can define Access Control List (ACL) on the virtual router to filter the traffic among the VLANs or between the Internet and a VLAN. You can define ACL based on CIDR, port range, protocol, type code (if ICMP protocol is selected) and Ingress/Egress type.

The following figure shows the possible deployment scenarios of a Inter-VLAN setup:

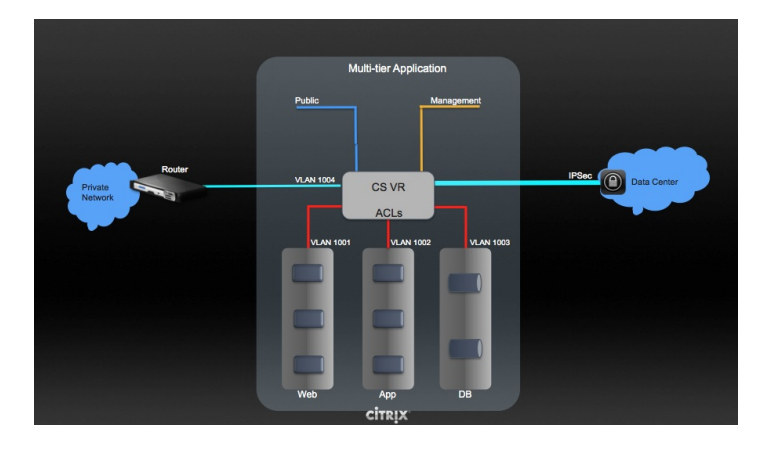

To set up a multi-tier Inter-VLAN deployment, see 「VPC の構成」.

## **15.19. VPC** の構成

#### **15.19.1. VPC(Virtual Private Cloud)** の概要

CloudStack 仮想プライベートクラウドは CloudStack の機能の一部です。 VPC は一般的な物理ネットワークに似た独自の 仮想ネットワークトポロジを持ち、ユーザーはプライベードアドレスを持つ仮想マシンをその仮想ネットワーク上で起動す ることができます。例: 10.0.0.0/16。 IP のアドレス範囲に準じた仮想マシングループに対し VPC のネットワークを有効化 し、層を定義することができます。

例として、VPC がプライベートなアドレス範囲である 10.0.0.0/16 を持っていした場合、ゲストネットワークは 10.0.1.0/24, 10.0.2.0/24, 10.0.3.0/24 といったアドレスを持つことができます。

#### **VPC**の主要コンポーネント。

VPC は以下のネットワークコンポーネントから構成されます。

- **VPC**: VPC は仮想ルーターを介し通信することができる、複数の独立したネットワークのコンテナとして動作します。
- **Network Tiers**: 各層はそれぞれ独立したネットワークとして VLAN 情報やCIDR情報を持ち、VLAN によってセグメント 化されます。各層の NIC はゲートウェイとして動作します。
- **Virtual Router**: 仮想ルーターは自動的に作成され VPC 作成とともに起動します。仮想ルーターは各層とパブリックな ゲートウェイから受信する直接のトラフィック、VPN ゲートウェイ、NAT インスタンスに接しています。各層は NIC や 仮想ルーターの IP と連携しDNS や DHCP といったサービスを提供します。
- **Public Gateway**: インターネットと VPC との通信はパブリックゲートウェイを介して処理されます。VPC ではパブ リックゲートウェイはエンドユーザーに対し不可視であるため静的ルーティングはパブリックゲートウェイではサポー トされていません。
- **Private Gateway**: プライベートネットワークと VPC との通信は全てルーティングされます。詳細な情報は 「VPC への プライベートゲートウェイの追加」 を参照して下さい。
- **VPN Gateway**: VPC に付与される VPN 接続です。
- **Site-to-Site VPN Connection: VPC とデータセンターやホームネットワーク、コロケーション環境とを接続するハード** ウェアベースの VPN 接続です。詳細な情報は 「Setting Up a Site-to-Site VPN Connection」 を参照して下さい。
- **▶ Customer Gateway**: VPN 接続の利用者側ゲートウェイです。詳細な情報は 「Creating and Updating a VPN Customer Gateway」 を参照して下さい。
- **▶ NAT Instance: インターネットからパブリックゲートウェイを介しての仮想マシンアクセスのためのポートアドレス転** 送を提供するインスタンスです。詳細な情報は 「VPC での静的 NAT の有効化、無効化」 を参照して下さい。

#### **VPC**のネットワークアーキテクチャ

VPC では次のネットワークアーキテクチャの基本的なオプションが提供されます。

- パブリックゲートウェイのみの VPC
- パブリック、プライベートゲートウェイを持つ VPC
- パブリック、プライベートゲートウェイとサイト間 VPN アクセスを持つ VPC
- プライベートゲートウェイのみとサイト間 VPN アクセスを持つ VPC

#### **VPC**の接続オプション

次のように VPC に接続することができます。

- パブリックゲートウェイを介してインターネットから接続。
- VPN ゲートウェイを介しサイト間 VPN 接続を利用して会社のデータセンターから接続
- パブリックゲートウェイと VPN ゲートウェイを利用してインターネット、会社のデータセンター双方から接続

#### **VPC**ネットワークの考慮点

VPC を作成する前に次のことを考慮しておきます。

- VPC はデフォルトで作成された際に有効化されます。
- VPC は拡張ゾーンでのみ作成可能で、同時に複数ゾーンに所属させることは出来ません。
- デフォルトの VPC の作成可能数はアカウント毎に20個です。しかし、グローバル設定の max.account.vpcs を変更する ことでアカウント毎に作成可能な VPC の最大数を制御することができます。
- デフォルトの VPC 上の層の作成可能数はアカウント毎に3個です。vpc.max.networks を変更することで最大数を制御す ることができます。
- 各層は VPC 上で一意な CIDR を設定すべきです。また、層の CIDR は VPC の CIDR 内に収まっているべきです。
- 層は単一の VPC にのみ所属します。
- VPC 内の全てのネットワーク層は同一アカウントに紐付けられるべきです。
- デフォルトでは VPC が作成された際、送信元 NAT 用 IP が割り当てられます。送信元 NAT 用 IP は VPC が削除された 時のみ開放されます。
- パブリック IP は同時に1つだけ利用することができます。IP が送信元 NAT 用である場合静的 NAT や ポート転送用に割 り当てることはできません。
- 展開された仮想マシンはプライベート IP のみ利用することができます。インターネットへの通信を行う場合、展開した VPC で仮想マシンに対しての NAT を有効化する必要があります。
- 新しいネットワークのみが VPC に対して追加できます。VPC 毎のネットワークの最大値は vpc.max.networks によって 制限されており、デフォルト値は3です。
- 負荷分散サービスは VPC 内の単一の層に対してのみサポートされます。
- 層に IP アドレスが割り当てられた場合
- IP は VPC 内の複数の層で同時に利用することはできません。例としてA層とB層を持ちパブリック IPを1つ持ってい る場合、IP を用いたポート転送ルールはA、Bに対し作成することはできますが双方同時には作成できません。 IP は VPC 内の他のゲストネットワークに対しての静的NATや負荷分散、ポート転送ルールに利用できません。
- リモートアクセス VPN は VPCではサポートされていません。

#### **15.19.2. VPC** の追加

VPC を作成する場合、ゾーンと VPC 対しての IP アドレスが必要になります。この際、クラスレス内部ドメインルーティ ングを CIDR のブロックとして指定する必要があります。

- 1. 管理者またはユーザーとして CloudStack ユーザーインターフェイスにログオンします。
- 2. 左側のナビゲーションから [Network] を選択します。
- 3. 選択ビューから VPC を選択します。
- 4. [Add VPC] をクリックすると VPC 追加ページでは以下の情報が表示されます。

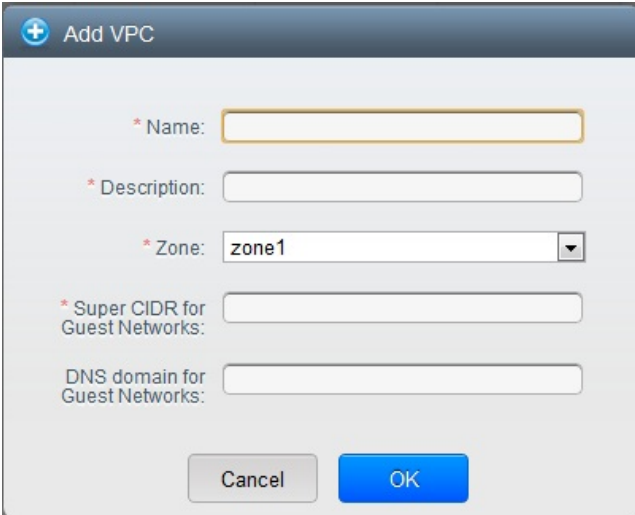

次の情報を指定します。

- **Name**: 作成した VPC の名称です。
- **Description**: VPC の詳細情報です。
- Zone: VPC を利用可能にしたいゾーンを選択します。
- **Super CIDR for Guest Networks**: VPC における全ての層(ゲストネットワーク)に対する CIDR を定義します。 層を作成した際はそれが入力したスーパー CIDR の内部に所属することを確認します。また、CIDR が RFC1918 を満たしていることを確認します。
- **▶ DNS domain for Guest Networks: 特別なドメイン名を割り当てたい場合には DNS サフィックスを指定しま** す。このパラメーターは VPC 上の全ての層に対し適用され、これは VPC 上に作成された全ての層は同じ DNS ドメインに所属することを意味します。パラメーターを指定しない場合は DNS 名は自動的に生成されます。

#### **15.19.3.** 層の追加

層は VPC 上で明確に区別でき各ネットワークを分離しデフォルトで他の層とのアクセスを禁止します。層は異なった VLAN 上に構成され仮想ルーターを介することで互いに通信することができます。層は VPC 上に他の層に対し安価で低遅 延のネットワーク接続を提供します。

- 1. 管理者もしくはエンドユーザーとして CloudStack UI にログインします。
- 2. 左側のナビゲーションから [Network] を選択します。
- 3. 選択ビューから VPC を選択します。

アカウントに対して作成された全ての VPC がページ上にリスト表示されます。

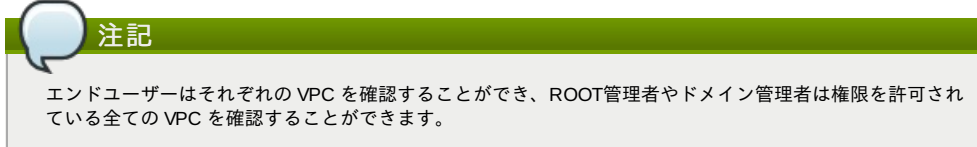

4. セットアップしたい層を含む VPC の [Configure] ボタンをクリックします。 次のように層の追加ダイアログが表示されます。

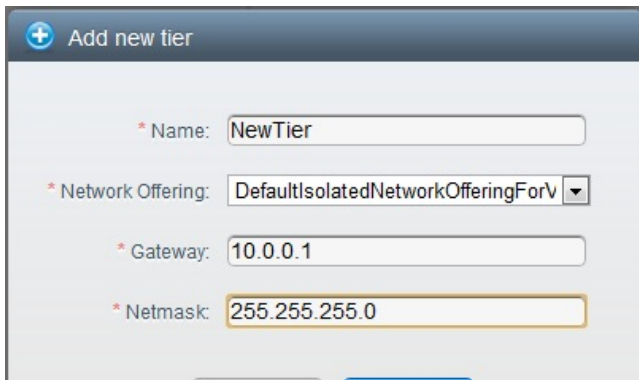

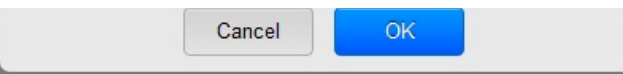

既に層を作成済みの場合 VPC のダイアログが表示されるので新しい層を追加するため [Create Tier] をクリックしま す。

- 5. 以下の要素を指定します。
	- 全ての項目が必須となります。
	- **Name**: 作成した層に対する唯一の名前です。
	- **Network Offering**: 以下のデフォルトのネットワークオファリングがリスト表示されます。 DefaultIsolatedNetworkOfferingForVpcNetworksNoLB, DefaultIsolatedNetworkOfferingForVpcNetworks。 VPC では LB-enabled ネットワークオファリングだけが作成されます。
	- **Gateway**: 作成された層のゲートウェイです。VPC 作成時に指定したスーパー CIDR 内に収まり、VPC 内の他の 層と重複しないことを確認します。
	- Netmask: 作成された層のネットマスクです。 例として、もし VPC の CIDR を10.0.0.0/16とした場合、層の CIDR は10.0.1.0/24となり、ゲートウェイは 10.0.1.1 となります。またその際のネットマスクは255.255.255.0となります。
- 6. 「OK」をクリックします。
- 7. 層のアクセス制御リストを設定する場合は引き続き設定を続けます。

#### **15.19.4. Configuring Access Control List**

Define Network Access Control List (ACL) on the VPC virtual router to control incoming (ingress) and outgoing (egress) traffic between the VPC tiers, and the tiers and Internet. By default, all incoming and outgoing traffic to the guest networks is blocked. To open the ports, you must create a new network ACL. The network ACLs can be created for the tiers onlyif the NetworkACL service is supported.

- 1. 管理者またはユーザーとして CloudStack ユーザーインターフェイスにログオンします。
- 2. 左側のナビゲーションから [Network] を選択します。
- 3. 選択ビューから VPC を選択します。
- アカウントに対して作成された全ての VPC がページにリスト表示されます。
- 4. 設定アイコンをクリックします。
- 以下のオプションが表示されます。
	- IP アドレス
	- ゲートウェイ
	- サイト間 VPN
- ネットワーク ACL
- 5. Select Network ACLs.

The Network ACLs page is displayed.

- 6. Click Add Network ACLs.
	- To add an ACL rule, fill in the following fields to specify what kind of network traffic is allowed in this tier.
		- **CIDR**: The CIDR acts as the Source CIDR for the Ingress rules, and Destination CIDR for the Egress rules. To accept traffic only from or to the IP addresses within a particular address block, enter a CIDR or a commaseparated list of CIDRs. The CIDR is the base IP address of the incoming traffic. For example, 192.168.0.0/22. To allow all CIDRs, set to 0.0.0.0/0.
	- **Protocol**: The networking protocol that sources use to send traffic to the tier. The TCP and UDP protocols are typically used for data exchange and end-user communications. The ICMP protocol is typically used to send error messages or network monitoring data.
	- **Start Port**, **End Port** (TCP, UDP only): A range of listening ports that are the destination for the incoming traffic. If you are opening a single port, use the same number in both fields.
	- **Select Tier**: Select the tier for which you want to add this ACL rule.
	- **ICMP Type**, **ICMP Code** (ICMP only): The type of message and error code that will be sent.
	- **Traffic Type**: Select the traffic type you want to apply.

**Egress**: To add an egress rule, select Egress from the Traffic type drop-down box and click Add. This specifies what type of traffic is allowed to be sent out of VM instances in this tier. If no egress rules are specified, all traffic from the tier is allowed out at the VPC virtual router. Once egress rules are specified, onlythe traffic specified in egress rules and the responses to anytraffic that has been allowed in through an ingress rule are allowed out. No egress rule is required for the VMs in a tier to communicate with each other.

**Ingress**: To add an ingress rule, select Ingress from the Traffic type drop-down box and click Add. This specifies what network traffic is allowed into the VM instances in this tier. If no ingress rules are specified, then no traffic will be allowed in, except for responses to anytraffic that has been allowed out through an egress rule.

## 注記 By default, all incoming and outgoing traffic to the guest networks is blocked. To open the ports, create a new network ACL.

7. Click Add. The ACL rule is added.

To view the list of ACL rules you have added, click the desired tier from the Network ACLs page, then select the Network ACL tab.

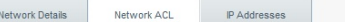

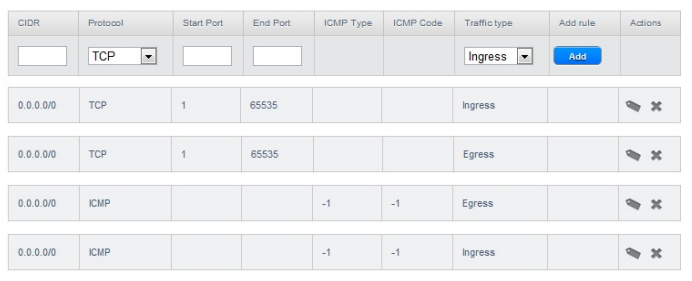

You can edit the tags assigned to the ACL rules and delete the ACL rules you have created. Click the appropriate button in the Actions column.

#### **15.19.5. VPC** へのプライベートゲートウェイの追加

プライベートゲートウェイはルート管理者のみ追加することができます。VPCのプライベートネットワークは物理ネット ワークの NIC と1対1の関係があり、同一データセンター上でゲートウェイを持たない重複しない VLAN や IP が許容されま す。

- 1. 管理者もしくはエンドユーザーとして CloudStack UI にログインします。
- 2. 左側のナビゲーションから [Network] を選択します。
- 3. 選択ビューから VPC を選択します。
- アカウントに対して作成された全ての VPC がページにリスト表示されます。
- 4. 負荷分散ルールを構成したい VPC の構成ボタンをクリックします。 VPC ページではダイアグラム上にリストされる作成された全ての層が表示されます。
- 5. 設定アイコンをクリックします。
	- 以下のオプションが表示されます。
	- IP アドレス
	- プライベートゲートウェイ
	- サイト間 VPN
	- ネットワーク ACL
- 6. プライベートゲートウェイを選択します。 ゲートウェイのページに表示されます。
- 7. [Add new gateway]をクリックします。

![](_page_87_Picture_335.jpeg)

- 8. 以下の要素を指定します。
	- 物理ネットワーク: \nゾーンに作成された物理ネットワークです。
	- IP アドレス: \nVPC ゲートウェイに割り当てられた IP アドレスです。
	- ゲートウェイ: \nトラフィックが VPC に対し(もしくは VPC から)ルーティングされるゲートウェイです。
	- ネットマスク: \nVPC ゲートウェイに割り当てられた IP に対してのネットマスクです。
	- VLAN: \nVPC ゲートウェイに割り当てられた VLAN です。

新しいゲートウェイがリスト上に表示されます。VPC に対しゲートウェイを追加するためこれらの手順を繰り返す こともできます。

#### **15.19.6.** 層への仮想マシンの展開

- 1. 管理者またはユーザーとして CloudStack ユーザーインターフェイスにログオンします。
- 2. 左側のナビゲーションから [Network] を選択します。
- 3. 選択ビューから VPC を選択します。 アカウントに対して作成された全ての VPC がページにリスト表示されます。
- 4. 仮想マシンを展開したい VPC の [Configure] ボタンをクリックします。 VPC のページが表示され作成済みの全ての層がリスト表示されます。
- 5. 仮想マシンを追加したい層で [Add VM] ボタンをクリックします。 インスタンスの追加ページが表示されます。 この場面でインスタンスを追加するにはページの指示に従います。インスタンスの追加に関してはインストールガ イドの「インスタンスの追加」の章を参照して下さい。

#### **15.19.7. VPC** に対しての新しい **IP** アドレスの取得

IP アドレスを取得するとゲストネットワークを除く全ての IP アドレスが VPC に割り当てられます。ゲストネットワーク への IP アドレスは IP やネットワークに対して初めてポート転送、負荷分散、静的NATルールを作成した際に割り当てられ ます。また、IP は複数のネットワークに対して同時には割り当てることができません。

- 1. 管理者またはユーザーとして CloudStack ユーザーインターフェイスにログオンします。
- 2. 左側のナビゲーションから [Network] を選択します。
- 3. 選択ビューから [VPC] を選択します。
	- アカウントに対して作成された全ての VPC がページにリスト表示されます。
- 4. 仮想マシンを展開したい VPC の [Configure] ボタンをクリックします。 VPC ページではダイアグラム上にリストされる作成された全ての層が表示されます。
- 5. 設定アイコンをクリックします。
	- 以下のオプションが表示されます。
	- IP アドレス
	- ゲートウェイ
	- サイト間 VPN
	- ネットワーク ACL
- 6. IP アドレスを選択します。
	- IP アドレスのページが表示されます。
- 7. [Acquire New IP] をクリックし、確認ダイアログで [Yes] をクリックします。 一般的に IP アドレスは限りあるリソースであるため確認用ページが表示されます。しばらく経つと状態が [Allocated] に変化し新しい IP アドレスが表示されます。これでポート転送や負荷分散、静的NATルールに対し IP ア ドレスを利用することができます。

#### **15.19.8. VPC** に割り当てられた **IP** アドレスの開放

IP アドレスは限られたリソースであり、特定の IP をこれ以上利用することが無い場合は VPC から IP を開放し利用可能ア ドレスのプールに返却することができます。IP アドレスに対し全てのネットワーク機能(ポート転送、負荷分散、静的NAT ルール)を削除している場合には層から IP アドレスを開放することができます。ここで開放された IP アドレスは同一の VPC に属し続けます。

- 1. 管理者またはユーザーとして CloudStack ユーザーインターフェイスにログオンします。
- 2. 左側のナビゲーションから [Network] を選択します。
- 3. 選択ビューから VPC を選択します。

アカウントに対して作成された全ての VPC がページにリスト表示されます。

- 4. 開放したい IP を持つ VPC の [Configure] ボタンをクリックします。
- VPC ページではダイアグラム上にリストされる作成された全ての層が表示されます。
- 5. 設定アイコンをクリックします。
	- 以下のオプションが表示されます。
	- IP アドレス
	- ゲートウェイ
	- サイト間 VPN
	- ネットワーク ACL
- 6. IP アドレスを選択します。
- IP アドレスのページが表示されます。
- 7. 開放したい IP をクリックします。

8. 詳細タブで [Release IP] ボタンをクリックします。

## **15.19.9. VPC** での静的 **NAT** の有効化、無効化

静的 NAT ルールは VPC 内の仮想マシンに割り当てられたプライベート IP に対しインターネットからのトラフィックを渡 すためパブリック IP と関連付けられます。この章では VPC 上の特定 IP アドレスに対してどのように静的 NAT の有効化、 無効化するか説明しています。

もし、すでにポートフォワーディングのルールが IP アドレスに反映されている場合、IP に対して静的 NAT を有効化するこ とができません。

仮想マシンがいくつかのネットワークに所属している場合、静的 NAT のルールは デフォルトネットワークでしか機能しま せん。

- 1. 管理者またはユーザーとして CloudStack ユーザーインターフェイスにログオンします。
- 2. 左側のナビゲーションから [Network] を選択します。
- 3. 選択ビューから VPC を選択します。
	- アカウントに対して作成された全ての VPC がページにリスト表示されます。
- 4. 仮想マシンを展開したい VPC の [Configure] ボタンをクリックします。 VPC ページではダイアグラム上にリストされる作成された全ての層が表示されます。
- 5. 設定アイコンをクリックします。

```
以下のオプションが表示されます。
```
- IP アドレス
- ∌ ゲートウェイ
- サイト間 VPN
- ネットワーク ACL
- 6. IP アドレスを選択します。
- IP アドレスのページが表示されます。
- 7. 設定したい IP をクリックします。
- 8. 詳細タブで [Static NAT] ボタンをクリックします。 エコ おタンは有効、無効のトグルボタンになっており、表示 される状態は IP アドレスに対して現在静的 NAT が有効化されているかどうかによって変化します。
- 9. 静的 NAT を有効化すると以下のようなダイアログが表示されます。

![](_page_89_Picture_464.jpeg)

10. 層と対象となる仮想マシンを選択して [Apply] ボタンを押して下さい。

#### **15.19.10. VPC** への負荷分散ルールの追加

CloudStack のユーザーや管理者はパブリック IP で受信されたトラフィックを負荷分散サービスが提供されているネット ワーク層に所属する複数の仮想マシンに対して負荷分散するためのルールを作成することができます。ユーザーはアルゴリ ズムに基づいたルールを作成し、それらのルールを VPC 内の仮想マシンに割り当てることができます。

- 1. 管理者またはユーザーとして CloudStack ユーザーインターフェイスにログオンします。
- 2. 左側のナビゲーションから [Network] を選択します。
- 3. 選択ビューから VPC を選択します。
- アカウントに対して作成された全ての VPC がページにリスト表示されます。
- 4. 負荷分散ルールを構成したい VPC の構成ボタンをクリックします。 VPC ページではダイアグラム上にリストされる作成された全ての層が表示されます。
- 5. 設定アイコンをクリックします。
	- 以下のオプションが表示されます。
	- IP アドレス
	- ゲートウェイ
	- サイト間 VPN
	- ネットワーク ACL
- 6. IP アドレスを選択します。
- IP アドレスのページが表示されます。
- 7. ルールを作成したい IP アドレスをクリックし、[Configuration] タブをクリックします。
- 8. 構成図のロードバランサーをクリックし、[View All] をクリックします。
- 9. ルールを適用したい層を選択します。

![](_page_89_Figure_30.jpeg)

- 
- 10. 以下の要素を指定します。
	- **Name :** 負荷分散ルールの名前です。
	- **Public Port**: 負荷分散用に受信されるトラッフィク用ポート
	- Private Port : 仮想マシンがトラフィックを受信するポート番号です。
	- **▶ Algorighm\nCloudStack で利用したい負荷分散アルゴリズムを選択します。以下のアルゴリズムがサポートさ** れます。

```
ラウンドロビン
直近での接続
```
- 接続元
- **▶ Stickness.** (オプション) Click Configure and choose the algorithm for the stickiness policy. See Sticky Session Policies for Load Balancer Rules.\n[Configure] をクリックし、スティックネス規則用のアルゴリズム を選択します。負荷分散ルール用スティッキーセッション規則を参照して下さい。
- **Add VMs**: Click Add VMs, then select two or more VMs that will divide the load of incoming traffic, and click Apply.\n[Add VMs] をクリックし受信トラフィックを負荷分散したい2つ以上の仮想マシンを選択します。その 後、[Apply] をクリックします。

新しい負荷分散ルールがリスト表示され、さらに IP アドレスに対しての負荷分散ルールを追加することができます。

#### **15.19.11. VPC** へのポート転送ルールの追加

1. 管理者またはユーザーとして CloudStack ユーザーインターフェイスにログオンします。

- 2. 左側のナビゲーションから [Network] を選択します。
- 3. 選択ビューから VPC を選択します。
- アカウントに対して作成された全ての VPC がページにリスト表示されます。
- 4. 仮想マシンを展開したい VPC の [Configure] ボタンをクリックします。 VPC ページではダイアグラム上にリストされる作成された全ての層が表示されます。
- 5. 設定アイコンをクリックします。
- 以下のオプションが表示されます。
	- IP アドレス
	- ゲートウェイ
	- サイト間 VPN
	- ネットワーク ACL
- 6. 既存の IP アドレスを選択するか新しい IP アドレスを取得します。リスト表示された IP アドレス名をクリックしま す。
	- IP アドレスのページが表示されます。
- 7. ルールを作成したい IP アドレスをクリックし、[Configuration] タブをクリックします。
- 8. ダイアグラムの[Port Forwarding]ノードの[View All]をクリックします。
- 9. ルールを適用したい層を選択します。
- 10. 以下の要素を指定します。
	- **Public Port**: The port to which public traffic will be addressed on the IP address you acquired in the previous step.以前の手順で取得したどの IP アドレスへのパブリックトラフィックを受信するポートを指定します。
	- **Private Port**: 仮想マシンが転送されたパブリックトラッフィクをリッスンするポートを指定します。
	- **▶ Protocol**: それぞれのポートで利用する通信プロトコルを指定します。

**TCP** UDP

**Add VM**: [Add VM] をクリックします。その後、ルールを適用したい仮想マシン名を選択し [Apply] をクリックし ます。

仮想マシンへの ssh セッションを作成することでルールをテストすることができます。

#### **15.19.12.** 層の削除

VPC から層を削除することができ、削除された層は無効化することができません。層を削除した場合、層に設定したリ ソースのみ削除されます。全てのネットワークルール(ポート転送や負荷分散、静的 NAT など)と IP アドレスは削除された 層に割り当てられたままになります。その際、IP アドレスは VPC に所属し続けます。

- 1. 管理者またはユーザーとして CloudStack ユーザーインターフェイスにログオンします。
- 2. 左側のナビゲーションから [Network] を選択します。
- 3. 選択ビューから VPC を選択します。 アカウントに対して作成された全ての VPC がページ上にリスト表示されます。
- 4. 層を設定したい VPC の [Configure] ボタンをクリックします。 VPC の設定画面が表示され、設定したい層の情報が表示されます。
- 5. [Remove VPC] ボタンをクリックします。

![](_page_90_Picture_470.jpeg)

層を削除するにはしばらく待ちます。

#### **15.19.13. VPC** の編集と再起動、削除

![](_page_90_Picture_471.jpeg)

### **15.20. Persistent Networks**

The network that you can provision without having to deploy any VMs on it is called a persistent network. A persistent network can be part of a VPC or a non-VPC environment.

When you create other types of network, a network is only a database entry until the first VM is created on that network. When the first VM is created, a VLAN ID is assigned and the network is provisioned. Also, when the last VM is destroyed, the VLAN ID is released and the network is no longer available. With the addition of persistent network, you will have the abilityto create a network in CloudStack in which physical devices can be deployed without having to run any VMs. Additionally, you can deploy physical devices on that network.

One of the advantages of having a persistent network is that you can create a VPC with a tier consisting of only physical devices. For example, you might create a VPC for a three-tier application, deploy VMs for Web and Application tier, and use physical machines for the Database tier. Another use case is that if you are providing services by using physical hardware, you can define the network as persistent and therefore even if all its VMs are destroyed the services will not be discontinued.

#### **15.20.1. Persistent Network Considerations**

- **Persistent network is designed for isolated networks.**
- All default network offerings are non-persistent.
- A network offering cannot be editable because changing it affects the behavior of the existing networks that were created using this network offering.
- When you create a guest network, the network offering that you select defines the network persistence. This in turn depends on whether persistent network is enabled in the selected network offering.
- An existing network can be made persistent bychanging its network offering to an offering that has the Persistent option enabled. While setting this property, even if the network has no running VMs, the network is provisioned.
- An existing network can be made non-persistent bychanging its network offering to an offering that has the Persistent option disabled. If the network has no running VMs, during the next network garbage collection run the network is shut down.
- When the last VM on a network is destroyed, the network garbage collector checks if the network offering associated with the network is persistent, and shuts down the network only if it is non-persistent.

#### **15.20.2. Creating a Persistent Guest Network**

To create a persistent network, perform the following:

- 1. Create a network offering with the Persistent option enabled. See 「新しいネットワークオファリングの作成」.
- 2. Select Network from the left navigation pane.
- 3. Select the guest network that you want to offer this network service to.
- 4. Click the Edit button.
- 5. From the Network Offering drop-down, select the persistent network offering you have just created.
- 6. [OK]をクリックします。

# 第**16**章 システム仮想マシンの操作

16.1. システム仮想マシンテンプレート

16.2. VMware のための複数のシステム仮想マシンのサポート

```
16.3. コンソールプロキシー
```
16.3.1. Using a SSL Certificate for the Console Proxy 16.3.2. コンソールプロキシの SSL 証明書とドメインの変更

16.4. 仮想ルーター

```
16.4.1. 仮想ルーターの構成
16.4.2. システムサービスオファリングによる仮想ルーターのアップグレード
16.4.3. 仮想ルーターのベストプラクティス
```
16.5. セカンダリストレージ VM

CloudStack では、いくつかの種類のシステム仮想マシンを使用してクラウドでタスクを実行します。これらのシステム仮 想マシンは通常、環境の規模および緊急のニーズに基づいて、CloudStack により管理、作成、起動、および停止されま す。ただし、管理者はトラブルシューティングを円滑にするため、システム仮想マシンの存在とその役割を理解しておく必 要があります。

# 注記

listConfigurations API.

You can configure the system.vm.random.password parameter to create a random system VM password to ensure higher security. If you reset the value for system.vm.random.password to true and restart the Management Server, a random password is generated and stored encrypted in the database. You can view the decrypted password under the system.vm.password global parameter on the CloudStack UI or bycalling the

## **16.1.** システム仮想マシンテンプレート

システム仮想マシンは単一のテンプレートから作成されます。システム仮想マシンには、次の特性があります。

- Debian セキュリティ APT リポジトリから取得した最新のセキュリティパッチを適用した Debian 6.0(「Squeeze」) 2.6.32 カーネルを実行します。
- セキュリティ上脆弱な箇所を小さくするために、最小限のパッケージがインストールされています。
- Xen/VMWare 上のパフォーマンスを向上する 32 ビット版です。
- すべてのハイパーバイザー上で最適なパフォーマンスを実現する、Xen PV ドライバー、KVM virtio ドライバー、お よび VMware Tools を備えた pvops カーネルを使用します。
- Xen Tools が含まれ、パフォーマンスを監視できます。
- Debian リポジトリから入手する最新バージョンの HAProxy、iptables、IPsec、Apache により、セキュリティ保護と 速度の向上を保証します。
- Sun/Oracle の最新バージョンの JRE により、セキュリティ保護と速度の向上を保証します。

## **16.2. VMware** のための複数のシステム仮想マシンのサポート

CloudStack の各ゾーンには単一のシステム仮想マシンが存在します。この仮想マシンによって、テンプレートのダウン ロードとアップロード、ISO のアップロードなどのテンプレート処理タスクが実行されます。VMware を使用するゾーンで は追加のシステム仮想マシンを起動して、スナップショットやプライベートテンプレートの作成などの VMware 特有のタ スクを処理できます。負荷が増加すると、VMware 特有のタスクのために CloudStack 管理サーバーにより追加のシステム 仮想マシンが起動されます。これらのシステム仮想マシンに送信されるすべてのコマンドが管理サーバーにより監視および 重み付けされ、追加のシステム仮想マシンの動的な負荷分散と拡張が実行されます。

## **16.3.** コンソールプロキシー

コンソールプロキシーはWeb UI経由でコンソールビューを表示するロールを持ったシステム仮想マシンの一種です。ユー ザーのブラウザーからハイパーバイザーのVNCポート経由でゲストのコンソールに接続します。管理者とエンドユーザー のWeb UIの両方からコンソール接続が可能です。

Clicking a console icon brings up a new window. The AJAX code downloaded into that window refers to the public IP address of a console proxy VM. There is exactly one public IP address allocated per console proxy VM. The AJAX application connects to this IP. The console proxythen proxies the connection to the VNC port for the requested VM on the Host hosting the guest.

## 注記 ハイパーバイザーはVNCのためにたくさんのポートを割り当てます。それにより、複数のVNCセッションを同時に 行うことができます。

ゲストの仮想IPには何のトラフィックも発生しませんので、ゲスト内でVNCを有効にする必要はありません。

コンソールプロキシーVMはアクティブなセッションの数を管理サーバーに定期的にレポートします。デフォルトのレポー ト間隔は5分です。これは管理サーバーのグローバル設定のパラメーターのconsoleproxy.loadscan.intervalにより変更可能 です。

ゲストVMのコンソールプロキシーへの割り当てに際し、まず最初にゲストVMのコンソールプロキシーへの前回セッション があるかを確認します。もしある場合、管理サーバーはそのプロキシーVMの負荷に関わらず、ゲストVMをそのコンソール プロキシーVMに割り当てます。そうでない場合、新しいセッションを処理できるキャパシティのあるコンソールプロキ シーVMの中から最初に選ばれたものが使用されます。

コンソールプロキシーは管理者により再起動できます。しかし、それにより、ユーザーの既存のコンソールセッションは中 断されます。

#### **16.3.1. Using a SSL Certificate for the Console Proxy**

The console viewing functionality uses a dynamic DNS service under the domain name realhostip.com to assist in providing SSL securityto console sessions. The console proxyis assigned a public IP address. In order to avoid browser warnings for mismatched SSL certificates, the URL for the new console window is set to the form of https://aaa-bbb-cccddd.realhostip.com. You will see this URL during console session creation. CloudStack includes the realhostip.com SSL certificate in the console proxy VM. Of course, CloudStack cannot know about the DNS A records for our customers' public IPs prior to shipping the software. CloudStack therefore runs a dynamic DNS server that is authoritative for the realhostip.com domain. It maps the aaa-bbb-ccc-ddd part of the DNS name to the IP address aaa.bbb.ccc.ddd on lookups. This allows the browser to correctlyconnect to the console proxy's public IP, where it then expects and receives a SSL certificate for realhostip.com, and SSL is set up without browser warnings.

#### **16.3.2.** コンソールプロキシの **SSL** 証明書とドメインの変更

管理者は、顧客のコンソールセッションの URL に realhostip.com 以外のドメインを表示させることもできます。管理者 は、 異なるドメインを選択して新しい SSL 証明書と秘密鍵をアップロードすることにより、表示されるドメインをカスタ マイズできます。このドメインで、aaa-bbb-ccc-ddd.your.domain 形式のアドレスのクエリを aaa.bbb.ccc.ddd 形式(たと えば、 202.8.44.1)の IPv4 IP アドレスに解決できる DNS サービスを実行する必要があります。

- 1. 動的な名前解決をセットアップするか、パブリック IP アドレスの範囲内の可能性のあるすべての DNS 名を既存の DNS サーバーに追加します。このとき、「aaa-bbb-ccc-ddd.company.com -> aaa.bbb.ccc.ddd」の形式で追加し ます。
- 2. 秘密鍵と CSR(Certificate Signing Request:証明書署名要求)を生成します。openssl を使用して秘密鍵と公開鍵の ペアおよび CSR を生成するときは、CloudStack ユーザーインターフェイスに貼り付ける秘密鍵を PKCS#8 形式に 変換してください。

![](_page_93_Picture_731.jpeg)

![](_page_93_Figure_1.jpeg)

4. 適切な新しいドメイン名(たとえば、company.com) This stops all currentlyrunning console proxy VMs, then restarts them with the new certificate and key. Users might notice a brief interruption in console availability.

The Management Server generates URLs of the form "aaa-bbb-ccc-ddd.company.com" after this change is made. The new console requests will be served with the new DNS domain name, certificate, and key.

## **16.4.** 仮想ルーター

仮想ルーターはシステム VM の一つであり、CloudStack で良く利用されるサービスプロバイダーのです。エンドユーザー は仮想ルーターに直接アクセスすることはできず、ping を打つことやいくつかの設定(ポートフォワーディングなど)のみが できます。しかし、ユーザーは仮想ルーターに対しての SSH アクセスはできません。

There is no mechanism for the administrator to log in to the virtual router. Virtual routers can be restarted by administrators, but this will interrupt public network access and other services for end users. A basic test in debugging networking issues is to attempt to ping the virtual router from a guest VM. Some of the characteristics of the virtual router are determined byits associated system service offering..

## **16.4.1.** 仮想ルーターの構成

次の項目を設定することができます。

- IP レンジ
- サポートされるネットワークサービス
- 仮想ルーターで提供されるネットワークサービスに対してのデフォルトのドメイン名
- ゲートウェイの IP アドレス
- CloudStack がどれくらいの頻度で CloudStack 仮想ルーターから使用状況を取得するか。もし仮想ルーターからトラ フィックの計測データを収集したい場合、グローバル設定の [router.stats.interval] を設定してください。仮想ルーター からネットワークの使用状況を収集しない場合は 0 を設定してください。

#### **16.4.2.** システムサービスオファリングによる仮想ルーターのアップグレード

CloudStack が仮想ルーターを作成する際はデフォルトのシステムサービスオファリングで定義されたデフォルト設定を利 用します。詳細は 「System Service Offerings」 を参照してください。単一ゲストネットワーク上の全ての仮想ルーターは 同じシステムサービスオファリングを利用します。カスタムのシステムサービスオファリングを作成して適用することによ り、 仮想ルーターの機能をアップグレードすることができます。

- 1. カスタムのシステムサービスオファリングを定義します。詳細は 「Creating a New System Service Offering」 を参 照してください。[System VM Type] から [Domain Router] を選択します。
- 2. Associate the system service offering with a network offering. See 「新しいネットワークオファリングの作成」.
- 3. 新しいシステムサービスオファリングを利用したい仮想ルーターが存在するネットワークに対しネットワークオ ファリングを適用します。もし新しいネットワークに対し適用したい場合は「追加のゲストネットワークの追加」 の手順を参照してください。既存の仮想ルーターのサービスオファリングを変更したい場合は 「ゲストネットワー ク上のネットワークオファリングの変更」 の手順を参照してください。

#### **16.4.3.** 仮想ルーターのベストプラクティス

- 注意: ハイパーバイザーコンソールからの仮想マシンの再起動は全ての iptables 規則を削除します。この問題へのワー クアラウンドは CloudStack インターフェイスから仮想ルーターの停止と起動を行なってください。
- 注意: ネットワーク上に利用可能なルーターが1つしかない場合はdestroyRouter API を利用しないでください。これは restartNetwork API を cleanup=false パラメーターとともに利用すると後に再作成が行われないからです。ネットワー ク上に利用可能なルーターが1つしかない状態で削除、再作成を実施したい場合は restartNetwork API に cleanup=true パラメーターを付与して利用してください。

#### **16.5.** セカンダリストレージ **VM**

追加ホスト上で CloudStack のセカンダリストレージ VM はセカンダリストレージをマウントし書き込みします。

セカンダリストレージ VM のもう一つの目的としてテンプレートや様々なプロトコル越しの URL からの ISO イメージの検 索が挙げられます。

セカンダリストレージ VM は様々なセカンダリストレージの動作に対してのバックグラウンドタスクを提供し、ゾーンに対 しての新しいテンプレートのダウンロードやゾーン間のテンプレートのコピー、バックアップ用のスナップショットを行い ます。

必要に応じて管理者はセカンダリストレージ VM にログインすることもできます。

# 第**17**章 システムの信頼性と高可用性

17.1. HA for Management Server

17.2. Management Server Load Balancing

17.3. 高可用性が有効な仮想マシン

17.4. ホストの高可用性

17.4.1. Dedicated HA Hosts

17.5. プライマリストレージの停止とデータ損失

17.6. セカンダリストレージの停止とデータ損失

17.7. Limiting the Rate of API Requests

17.7.1. Configuring the API Request Rate 17.7.2. Limitations on API Throttling

#### **17.1. HA for Management Server**

The CloudStack Management Server should be deployed in a multi-node configuration such that it is not susceptible to individual server failures. The Management Server itself (as distinct from the MySQL database) is stateless and may be placed behind a load balancer.

Normal operation of Hosts is not impacted by an outage of all Management Serves. All guest VMs will continue to work.

When the Management Server is down, no new VMs can be created, and the end user and admin UI, API, dynamic load distribution, and HA will cease to work.

## **17.2. Management Server Load Balancing**

CloudStack can use a load balancer to provide a virtual IP for multiple Management Servers. The administrator is responsible for creating the load balancer rules for the Management Servers. The application requires persistence or stickiness across multiple sessions. The following chart lists the ports that should be load balanced and whether or not persistence is required.

Even if persistence is not required, enabling it is permitted.

![](_page_94_Picture_790.jpeg)

In addition to above settings, the administrator is responsible for setting the 'host' global config value from the management server IP to load balancer virtual IP address. If the 'host' value is not set to the VIP for Port 8250 and one of your management servers crashes, the UI is still available but the system VMs will not be able to contact the management server.

## **17.3.** 高可用性が有効な仮想マシン

ユーザーは、仮想マシンで高可用性を有効に指定できます。デフォルトでは仮想ルーターの仮想マシンとシステム仮想マシ ンはすべて、 自動的に高可用性が有効なマシンに構成されます。高可用性が有効な仮想マシンがクラッシュすると、 CloudStack がクラッシュを検出し、同じ利用可能ゾーン内で仮想マシンを再起動します。異なる利用可能ゾーンをまた がって高可用性を 有効にすることはできません。CloudStack は、仮想マシンの再起動について慎重なポリシーを備えてお り、 同じ仮想マシンの 2 つのインスタンスは同時に実行されません。管理サーバーにより、同じクラスター内の別のホス トで仮想マシンの起動が試行されます。

高可用性機能は、iSCSI または NFS のプライマリストレージで機能します。ローカルストレージでの高可用性はサポート されていません。

#### **17.4.** ホストの高可用性

ユーザーは、仮想マシンで高可用性を有効に指定できます。仮想ルーターの仮想マシンとシステム仮想マシンはすべて、 自動的に高可用性が有効なマシンに構成されます。高可用性が有効な仮想マシンがクラッシュすると、CloudStack がク ラッシュを検出し、同じ利用可能ゾーン内で仮想マシンを再起動します。異なる利用可能ゾーンをまたがって高可用性を

ラッシュを検出し、同じ利用可能ゾーン内で仮想マシンを再起動します。異なる利用可能ゾーンをまたがって高可用性を 有効にすることはできません。CloudStack プラットフォームは、仮想マシンの再起動について慎重なポリシーを備えてお り、 同じ仮想マシンの 2 つのインスタンスは同時に実行されません。管理サーバーにより、同じクラスター内の別のホス トで仮 想マシンの起動が試行されます。

高可用性機能は、iSCSI または NFS のプライマリストレージで機能します。ローカルストレージでの高可用性はサポート さ れていません。

#### **17.4.1. Dedicated HA Hosts**

One or more hosts can be designated for use only by HA-enabled VMs that are restarting due to a host failure. Setting up a pool of such dedicated HA hosts as the recovery destination for all HA-enabled VMs is useful to:

- Make it easier to determine which VMs have been restarted as part of the CloudStack high-availabilityfunction. If a VM is running on a dedicated HA host, then it must be an HA-enabled VM whose original host failed. (With one exception: It is possible for an administrator to manually migrate any VM to a dedicated HA host.).
- Keep HA-enabled VMs from restarting on hosts which may be reserved for other purposes.

The dedicated HA option is set through a special host tag when the host is created. To allow the administrator to dedicate hosts to only HA-enabled VMs, set the global configuration variable ha.tag to the desired tag (for example, "ha\_host"), and restart the Management Server. Enter the value in the Host Tags field when adding the host(s) that you want to dedicate to HA-enabled VMs.

## 注記

If you set ha.tag, be sure to actually use that tag on at least one host in your cloud. If the tag specified in ha.tag is not set for any host in the cloud, the HA-enabled VMs will fail to restart after a crash.

## **17.5.** プライマリストレージの停止とデータ損失

プライマリストレージが停止すると、そのストレージデバイスに格納されているすべての仮想マシンがハイパーバイザーに より即座に停止されます。プライマリストレージがオンラインに戻ると、高可用性とマークされているゲストは実行可能に なり次第再起動されます。NFS の場合は、問題の性質に応じて、ハイパーバイザーの許可により仮想マシンが動作し続け る場合があります。たとえば NFS がハングすると、ストレージ接続が回復するまで、ゲスト仮想マシンは一時停止になり ます。プライマリストレージはバックアップされる設計になっていません。プライマリストレージの個々のボリュームは、 スナップショットを使用してバックアップできます。

## **17.6.** セカンダリストレージの停止とデータ損失

セカンダリストレージサーバーが 1 台のみのゾーンでは、セカンダリストレージが停止すると使用できなくなる機能があ りますが、動作中のゲスト仮想マシンは影響を受けません。ユーザーが選択したテンプレートを使用して仮想マシンを作成 できなくなる可能性があります。ユーザーがスナップショットの保存や保存されたスナップショットの調査および復元を実 行できなくなる可能性もあります。セカンダリストレージがオンラインに戻ると、これらの機能は自動的に使用できるよう になります。

セカンダリストレージのデータ損失は、テンプレート、スナップショット、ISO イメージなどの、最近追加されたユーザー データに影響を及ぼします。セカンダリストレージは定期的にバックアップする必要があります。各ゾーンに複数のセカン 。<br>ダリストレージサーバーを準備し、システムのスケーラビリティを向上させることができます。

### **17.7. Limiting the Rate of API Requests**

You can limit the rate at which API requests can be placed for each account. This is useful to avoid malicious attacks on the Management Server, prevent performance degradation, and provide fairness to all accounts.

If the number of API calls exceeds the threshold, an error message is returned for any additional API calls. The caller will have to retry these API calls at another time.

## **17.7.1. Configuring the API Request Rate**

To control the API request rate, use the following global configuration settings:

api.throttling.enabled - Enable/Disable API throttling. By default, this setting is false, so API throttling is not enabled.

- api.throttling.interval (in seconds) Time interval during which the number of API requests is to be counted. When the interval has passed, the API count is reset to 0.
- api.throttling.max- Maximum number of APIs that can be placed within the api.throttling.interval period.
- api.throttling.cachesize Cache size for storing API counters. Use a value higher than the total number of accounts managed bythe cloud. One cache entryis needed for each account, to store the running API total for that account.

#### **17.7.2. Limitations on API Throttling**

The following limitations exist in the current implementation of this feature.

## 注記

Even with these limitations, CloudStack is still able to effectively use API throttling to avoid malicious attacks causing denial of service.

In a deployment with multiple Management Servers, the cache is not synchronized across them. In this case, CloudStack might not be able to ensure that onlythe exact desired number of API requests are allowed. In the worst case, the number of API calls that might be allowed is (number of Management Servers) \* (api.throttling.max).

case, the number of API calls that might be allowed is (number of Management Servers) \* (api.throttling.max). The API commands resetApiLimit and getApiLimit are limited to the Management Server where the API is invoked.

# 第**18**章 クラウドの管理

18.1. Using Tags to Organize Resources in the Cloud

18.2. Changing the Database Configuration

18.3. Changing the Database Password

18.4. 管理者アラート

18.5. ネットワークドメイン名のカスタマイズ

18.6. Stopping and Restarting the Management Server

## **18.1. Using Tags to Organize Resources in the Cloud**

A tag is a key-value pair that stores metadata about a resource in the cloud. Tags are useful for categorizing resources. For example, you can tag a user VM with a value that indicates the user's city of residence. In this case, the key would be "city" and the value might be "Toronto" or "Tokyo." You can then request CloudStack to find all resources that have a given tag; for example, VMs for users in a given city.

You can tag a user virtual machine, volume, snapshot, guest network, template, ISO, firewall rule, port forwarding rule, public IP address, security group, load balancer rule, project, VPC, network ACL, or static route. You can not tag a remote access VPN.

You can work with tags through the UI or through the API commands createTags, deleteTags, and listTags. You can define multiple tags for each resource. There is no limit on the number of tags you can define. Each tag can be up to 255 characters long. Users can define tags on the resources they own, and administrators can define tags on anyresources in the cloud.

An optional input parameter, "tags," exists on many of the list\* API commands. The following example shows how to use this new parameter to find all the volumes having tag region=canada OR tag city=Toronto:

command=listVolumes &listAll=true &tags[0].key=region &tags[0].value=canada &tags[1].key=city &tags[1].value=Toronto

The following API commands have the "tags" input parameter:

```
listVirtualMachines
```
ボリュームリスト

```
■ スナップショットリスト
```
**I**listNetworks

- listTemplates
- listIsos
- listFirewallRules
- listPortForwardingRules
- listPublicIpAddresses
- **InstSecurityGroups**
- listLoadBalancerRules
- listProjects
- listVPCs
- listNetworkACLs
- listStaticRoutes

## **18.2. Changing the Database Configuration**

The CloudStack Management Server stores database configuration information (e.g., hostname, port, credentials) in the file **/etc/cloudstack/management/db.properties**. To effect a change, edit this file on each Management Server, then restart the Management Server.

## **18.3. Changing the Database Password**

You may need to change the password for the MySQL account used by CloudStack. If so, you'll need to change the password in MySQL, and then add the encrypted password to **/etc/cloudstack/management/db.properties**.

1. Before changing the password, you'll need to stop CloudStack's management server and the usage engine if you've deployed that component.

2. Next, you'll update the password for the CloudStack user on the MySQL server.

**# mysql -u root -p**

At the MySQL shell, you'll change the password and flush privileges:

**update mysql.user set password=PASSWORD("newpassword123") where User='cloud'; flush privileges; quit;**

3. The next step is to encrypt the password and copythe encrypted password to CloudStack's database configuration (**/etc/cloudstack/management/db.properties**).

**# java -classpath /usr/share/cloudstack-common/lib/jasypt-1.9.0.jar \ org.jasypt.intf.cli.JasyptPBEStringEncryptionCLI encrypt.sh \ input="newpassword123" password="`cat /etc/cloudstack/management/key`" \ verbose=false**

**File encryption type**

Note that this is for the file encryption type. If you're using the web encryption type then you'll use password="management\_server\_secret\_key"

4. Now, you'll update **/etc/cloudstack/management/db.properties** with the new ciphertext. Open **/etc/cloudstack/management/db.properties** in a text editor, and update these parameters:

```
db.cloud.password=ENC(encrypted_password_from_above)
db.usage.password=ENC(encrypted_password_from_above)
```
5. After copying the new password over, you can now start CloudStack (and the usage engine, if necessary).

**# service cloudstack-management start # service cloudstack-usage start**

## **18.4.** 管理者アラート

システム生成のアラートとイベントは、クラウド管理に役立ちます。アラートは通常、電子メールで配信され、クラウドで エラーが発生していることを管理者に通知します。アラートの動作は構成できます。

イベントは、クラウド内のすべてのユーザーおよび管理者の操作を追跡します。たとえば、ゲスト仮想マシンが起動するた びに、関連するイベントが作成されます。イベントは、管理サーバーのデータベースに格納されます。

電子メールは、次のような場合に管理者に送信されます。

- ■管理サーバークラスターで、CPU、メモリ、またはストレージリソースが不足している。
- 管理サーバーがホストからハートビートを3分以上受信していない。
- ホストクラスターで、CPU、メモリ、またはストレージリソースが不足している。

#### **18.5.** ネットワークドメイン名のカスタマイズ

ルート管理者は、ネットワーク、アカウント、ドメイン、ゾーン、または CloudStack 環境全体のレベルで、オプションで カスタム DNS サフィックスを割り当てることができます。 カスタムドメイン名を指定して有効にするには、次の手順に従 います。

1. 望ましい範囲で DNS サフィックスを設定します。

- ネットワークレベルでは、ユーザーインターフェイスで新しいネットワークを作成するときに(「ゲストネット ワークの追加」を参照)、または、CloudStack API の updateNetwork コマンドを使用して DNS サフィックスを 割り当てることができます。
- アカウント、ドメイン、またはゾーンのレベルでは、適切な CloudStack API コマンド(createAccount、 editAccount、 createDomain、editDomain、createZone、または editZone)を使用して DNS サフィックスを割 り当てることができます。
- グローバルレベルでは、構成パラメーターの guest.domain.suffix を使用します。ユーザーインターフェイスか らパラメーターにアクセスするには、管理者用ユーザーインターフェイスにログオンし、[Configuration]、 [Global Settings]の順に選択します。CloudStack API コマンドの updateConfiguration を使用することもできま す。このグローバル構成を変更した後で管理サーバーを再起動して、新しい設定を有効にします。
- 2. 既存のネットワークで新しい DNS サフィックスを有効にするには、CloudStack API コマンドの updateNetwork を 呼び出します。新しいネットワークを作成するときに DNS サフィックスを指定した場合は、この手順は不要です。

使用するネットワークドメインのソースは、次の規則によって決まります。

- すべてのネットワークで、ネットワークドメインがネットワーク自体の構成の一部として指定された場合は、その値が 使用されます。
- アカウント固有のネットワークでは、アカウント用に指定されたネットワークドメインが使用されます。何も指定され ていない場合は、ドメイン、ゾーン、グローバル構成の順に値が検索されます。
- ドメイン固有のネットワークでは、ドメイン用に指定されたネットワークドメインが使用されます。何も指定されてい ない場合は、ゾーン、グローバル構成の順に値が検索されます。
- ゾーン固有のネットワークでは、ゾーン用に指定されたネットワークドメインが使用されます。何も指定されていない 場合は、グローバル構成の値が検索されます。

### **18.6. Stopping and Restarting the Management Server**

The root administrator will need to stop and restart the Management Server from time to time.

For example, after changing a global configuration parameter, a restart is required. If you have multiple Management

For example, after changing a global configuration parameter, a restart is required. If you have multiple Management Server nodes, restart all of them to put the new parameter value into effect consistently throughout the cloud..

To stop the Management Server, issue the following command at the operating system prompt on the Management Server node:

 $#$  service cloudstack-management stop

To start the Management Server:

 $#$  service cloudstack-management start

To stop the Management Server:

# service cloudstack-management stop

# 第**19**章 **Global Configuration Parameters**

19.1. グローバル構成パラメーターの設定

19.2. About Global Configuration Parameters

## **19.1.** グローバル構成パラメーターの設定

CloudStack には、クラウドのさまざまな側面を制御するために設定できるパラメーターが備わっています。CloudStack を 初めてインストールするとき、そしてその後で定期的に、これらの設定を変更する必要が出てくる可能性があります。

- 1. ユーザーインターフェイスに管理者としてログインします。
- 2. 左側のナビゲーションバーで[Global Settings]をクリックします。
- 3. [Select view]ボックスの一覧で次のどちらかを選択します。
	- Global Settings: パラメーターが、簡単な説明と現在の値と共に一覧表示されます。
	- Hypervisor Capabilities: ハイパーバイザーのバージョンが、それぞれにサポートされるゲスト数の上限と共に一 覧表示されます。
- 4. 検索ボックスを使用して、関心のある項目のみが表示されるように一覧内容を絞り込みます。
- 5. 値を変更するには[Edit]アイコンをクリックします。ハイパーバイザーの機能を表示する場合は、編集画面を開くた めにまずハイパーバイザー名をクリックする必要があります。

## **19.2. About Global Configuration Parameters**

CloudStack provides a variety of settings you can use to set limits, configure features, and enable or disable features in the cloud. Once your Management Server is running, you might need to set some of these global configuration parameters, depending on what optional features you are setting up.

To modify global configuration parameters, use the steps in "Setting Global Configuration Parameters."

The documentation for each CloudStack feature should direct you to the names of the applicable parameters. Many of them are discussed in the CloudStack Administration Guide. The following table shows a few of the more useful parameters.

![](_page_98_Picture_795.jpeg)

![](_page_99_Picture_764.jpeg)

# 第**20**章 **CloudStack API**

20.1. プロビジョニングと認証 API

20.2. アロケーター

20.3. ユーザーデータとメタデータ

CloudStack API は低レベル API で、Web ユーザーインターフェイスの実装に使用されます。この API は、EC2/S3 や新し い DMTF 標準などのそのほかの一般的な API の実装ベースにもなります。

多くの CloudStack API は非同期呼び出しを利用しています。これらの API を呼び出すと、即座にジョブ ID が即座に戻され ます。このジョブ ID を使用して、後でジョブの状態をクエリすることができます。また、影響を受けたリソースに状態呼 。<br>び出しを実行することで、その状態の一部が示されます。

この API は REST に類似したクエリ基盤を備えており、結果を XML または JSON で戻します。

the Developer's Guide と the API Reference を参照してください.

#### **20.1.** プロビジョニングと認証 **API**

CloudStack では、顧客が独自のユーザープロビジョニングインフラストラクチャを持っていることが期待されます。した がって、そのような既存のシステムを統合する API が提供されます。これらのシステムから CloudStack を呼び出し、ユー ザーを追加および削除します。

CloudStack は、プラグ可能な認証子をサポートします。デフォルトでは、CloudStack は、この認証子がユーザーのパス ワードと共にプロビジョニングされ、その結果、認証がローカルで行われることを前提としてい ます。ただし、外部で認 証することもできます。例については、「LDAP サーバーによるユーザー認証」を参照し てください。

## **20.2.** アロケーター

CloudStack では、管理者がカスタムアロケーターを開発し、新しいゲストを配置するホストとゲスト仮想ディスクイメー ジを割り当てるストレージホストを選択することができます。

#### **20.3.** ユーザーデータとメタデータ

CloudStack は、展開された仮想マシンにユーザーデータをアタッチするための API アクセスを提供します。 展開された仮 想マシンは、仮想ルーターを経由してインスタンスメタデータにもアクセスします。

仮想ルーターの IP アドレスがわかれば、ユーザーデータにアクセスできます。この IP アドレスがわかったら、次の手順に 従ってユーザーデータにアクセスします。

1. 次のコマンドを実行して、仮想ルーターを見つけます。

# cat /var/lib/dhclient/dhclient-eth0.leases | grep dhcp-server-identifier | tail -1

- 2. 上のコマンドの結果を使用して次のコマンドを実行し、ユーザーデータにアクセスします。
	- # curl http://10.1.1.1/latest/user-data

「http://10.1.1.1/latest/meta-data/{metadata type}」形式の URL を使用して、メタデータにも同様の方法でアクセスできま す(後方互換性を維持するため、以前の「http://10.1.1.1/latest/{metadata type}」形式の URL もサポートされます)。メタ データについては、次のいずれか 1 つを使用します。

- service-offering : 仮想マシンサービスオファリングの説明です。
- availability-zone : ゾーン名です。
- local-ipv4 : 仮想マシンのゲスト IP アドレスです。
- local-hostname : 仮想マシンのホスト名です。
- public-ipv4 : ルーターの最初のパブリック IP アドレスです(例:eth2 の最初の IP アドレス)。
- public-hostname : public-ipv4 と同じです。
- instance-id : 仮想マシンのインスタンス名です。

# 第**21**章 チューニング

#### 21.1. 性能監視

- 21.2. 管理サーバーの最大メモリの増設
- 21.3. データベースのバッファープールサイズの設定
- 21.4. Set and Monitor Total VM Limits per Host
- 21.5. XenServer の dom0 メモリの構成

ここでは、クラウドのパフォーマンスを向上させるヒントについて説明します。

#### **21.1.** 性能監視

エンドユーザーおよび管理者は、ホストおよびゲストのパフォーマンス監視が可能です。これにより、ユーザーがリソース の使用状況を監視し、より強力なサービスオファリングや、より大きなディスクをいつ選択するのが適切であるかを決断さ せます。

#### **21.2.** 管理サーバーの最大メモリの増設

管理サーバーの負荷が高い場合は、デフォルトの最大 JVM メモリ割り当てでは不十分になる可能性があります。メモリを 増設するには、次の手順に従います。

1. Tomcat 構成ファイルを編集します。

/etc/cloudstack/management/tomcat6.conf

- 2. コマンドラインパラメーターの-XmxNNNm の NNN の数値を大きくします。
- たとえば、現在の値が–Xmx128m の場合は、この値を–Xmx1024m 以上にします。
- 3. 新しい設定を有効にするには、管理サーバーを再起動します。

# service cloudstack-management restart

メモリの問題について詳しくは、『Tomcat Wiki』の「FAQ: Memory」を参 照してください。

## **21.3.** データベースのバッファープールサイズの設定

データとインデックスをキャッシュするために、MySQL データベースに十分なメモリ容量を提供することが重要です。

1. Edit the MySQL configuration file:

/etc/my.cnf

<sup>2.</sup> Insert the following line in the [mysqld] section, below the datadir line. Use a value that is appropriate for your situation. We recommend setting the buffer pool at 40% of RAM if MySQL is on the same server as the management server or 70% of RAM if MySQL has a dedicated server. The following example assumes a dedicated server with 1024M of RAM.

```
innodb_buffer_pool_size=700M
```
3. MySQL サービスを再起動します。

```
# service mysqld restart
```
バッファープールについて詳しくは、『MySQL Reference Manual』の「The InnoDB Buffer Pool」を参照してください。

#### **21.4. Set and Monitor Total VM Limits per Host**

The CloudStack administrator should monitor the total number of VM instances in each cluster, and disable allocation to the cluster if the total is approaching the maximum that the hypervisor can handle. Be sure to leave a safety margin to allow for the possibility of one or more hosts failing, which would increase the VM load on the other hosts as the VMs are automaticallyredeployed. Consult the documentation for your chosen hypervisor to find the maximum permitted number of VMs per host, then use CloudStack global configuration settings to set this as the default limit. Monitor the VM activityin each cluster at all times. Keep the total number of VMs below a safe level that allows for the occasional host failure. For example, if there are N hosts in the cluster, and you want to allow for one host in the cluster to be down at any given time, the total number of VM instances you can permit in the cluster is at most (N-1) \* (per-host-limit). Once a cluster reaches this number of VMs, use the CloudStack UI to disable allocation of more VMs to the cluster.

## **21.5. XenServer** の **dom0** メモリの構成

XenServer の dom0 へのメモリ割り当てを増やすために、dom0 の設定を構成します。これにより、XenServer でより多く の 仮想マシンを制御できるようになります。XenServer の dom0 に 2940MB の RAM を割り当てることをお勧めします。 この方 法について詳しくは、Citrix Knowledgebase Articleを参照してください。このアーティクルで言及されてい るのは XenServer 5.6 ですが、同じことが XenServer 6.0 にも当てはまります。

# 第**22**章 **Troubleshooting**

22.1. イベント

22.1.1. イベントログ 22.1.2. Event Notification 22.1.3. 標準イベント 22.1.4. 長期間実行するジョブのイベント 22.1.5. Event Log Queries

22.2. サーバーログに関わる作業

22.3. エクスポートしたプライマリストレージのデータ損失

22.4. 喪失した仮想ルーターの復旧

22.5. vCenter が動作しない際の保守モード

22.6. アップロードした vSphere 用テンプレートが展開できない場合

22.7. VMware 上で仮想マシンの電源が入らない

22.8. 負荷分散ルールがネットワークオファリングを変更すると失敗する

## **22.1.** イベント

An event is essentially a significant or meaningful change in the state of both virtual and physical resources associated with a cloud environment. Events are used by monitoring systems, usage and billing systems, or any other event-driven workflow systems to discern a pattern and make the right business decision. In CloudStack an event could be a state change of virtual or psychical resources, an action performed by an user (action events), or policy based events (alerts).

#### **22.1.1.** イベントログ

2 種類のイベントが CloudStack イベントログに記録されます。標準的なイベントについてはイベントの成功または失敗が 記録され、失敗したジョブまたはプロセスを特定するために使用することができます。長期間実行するジョブのイベントも あります。非同期ジョブのイベントは、ジョブがスケジュールされたとき、ジョブが開始されたとき、およびジョブが完了 したときに記録されます。そのほかの長期間実行する同期ジョブのイベントは、ジョブが開始されたときと完了したときに 記録されます。長期間実行する同期ジョブと非同期ジョブのイベントログを使用して、保留中のジョブの状態に関する詳細 情報を取得したり、ハングしている、または開始されていないジョブを特定したりできます。次に、これらのイベントに関 してさらに説明します。

#### **22.1.2. Event Notification**

Event notification framework provides a means for the Management Server components to publish and subscribe to CloudStack events. Event notification is achieved byimplementing the concept of event bus abstraction in the Management Server. An event bus is introduced in the Management Server that allows the CloudStackcomponents and extension plug-ins to subscribe to the events by using the Advanced Message Queuing Protocol (AMQP) client. In CloudStack, a default implementation of event bus is provided as a plug-in that uses the RabbitMQ AMQP client. The AMQP client pushes the published events to a compatible AMQP server. Therefore all the CloudStack events are published to an exchange in the AMQP server.

A new event for state change, resource state change, is introduced as part of Event notification framework. Every

resource, such as user VM, volume, NIC, network, public IP, snapshot, and template, is associated with a state machine and generates events as part of the state change. That implies that a change in the state of a resource results in a state change event, and the event is published in the corresponding state machine on the event bus. All the CloudStack events (alerts, action events, usage events) and the additional category of resource state change events, are published on to the events bus.

#### **Use Cases**

The following are some of the use cases:

- Usage or Billing Engines: A third-partycloud usage solution can implement a plug-in that can connects to CloudStack to subscribe to CloudStack events and generate usage data. The usage data is consumed bytheir usage software.
- AMQP plug-in can place all the events on the a message queue, then a AMQP message broker can provide topicbased notification to the subscribers.
- Publish and Subscribe notification service can be implemented as a pluggable service in CloudStack that can provide rich set of APIs for event notification, such as topics-based subscription and notification. Additionally, the pluggable service can deal with multi-tenancy, authentication, and authorization issues.

#### **Configuration**

As a CloudStack administrator, perform the following one-time configuration to enable event notification framework. At run time no changes can control the behaviour.

- 1. Open **'componentContext.xml**.
- 2. Define a bean named **eventNotificationBus** as follows:
	- name : Specify a name for the bean.
	- server : The name or the IP address of the RabbitMQ AMQP server.
	- port : The port on which RabbitMQ server is running.
	- username : The username associated with the account to access the RabbitMQ server.
	- password : The password associated with the username of the account to access the RabbitMQ server.
	- exchange : The exchange name on the RabbitMQ server where CloudStack events are published. A sample bean is given below:

```
<bean id="eventNotificationBus"
class="org.apache.cloudstack.mom.rabbitmq.RabbitMQEventBus">
     <property name="name" value="eventNotificationBus"/>
<property name="server" value="127.0.0.1"/>
     <property name="port" value="5672"/>
     <property name="username" value="guest"/>
<property name="password" value="guest"/>
    <property name="exchange" value="cloudstack-events"/>
    \frac{1}{2}/bean>
```
The **eventNotificationBus** bean represents the **org.apache.cloudstack.mom.rabbitmq.RabbitMQEventBus** class.

```
3. 管理サーバーを再起動します。
```
#### **22.1.3.** 標準イベント

イベントログには、3 種類の標準イベントが記録されます。

- INFO:操作が正常に実行されたときに、このイベントが生成されます。
- WARN:このイベントは次の状況で生成されます。
	- テンプレートダウンロードの監視中に、ネットワークが切断されたとき。
	- テンプレートダウンロードが中止されたとき。
	- ストレージサーバーの問題により、ミラーストレージサーバーにボリュームがフェールオーバーしたとき。
- ERROR : 操作が正常に実行されなかったときに、このイベントが生成されます。

#### **22.1.4.** 長期間実行するジョブのイベント

イベントログには、3 種類の標準イベントが記録されます。

- INFO: 操作が正常に実行されたときに、このイベントが生成されます。
- WARN : このイベントは次の状況で生成されます。
	- テンプレートダウンロードの監視中に、ネットワークが切断されたとき。
		- テンプレートダウンロードが中止されたとき。
	- ストレージサーバーの問題により、ミラーストレージサーバーにボリュームがフェールオーバーしたとき。
- ERROR : 操作が正常に実行されなかったときに、このイベントが生成されます。

#### **22.1.5. Event Log Queries**

Database logs can be queried from the user interface. The list of events captured bythe system includes:

Virtual machine creation, deletion, and on-going management operations

- Virtual router creation, deletion, and on-going management operations
- Template creation and deletion
- Network/load balancer rules creation and deletion
- **Storage volume creation and deletion**
- User login and logout

## **22.2.** サーバーログに関わる作業

The CloudStack Management Server logs all web site, middle tier, and database activities for diagnostics purposes in /var/log/cloudstack/management/. The CloudStack logs a variety of error messages. We recommend this command to find the problematic output in the Management Server log:.

注記 コマンドをコピーして実行するときは、単一の行として貼り付けたことを確認してください。一部のドキュメント ーアーでは、コピーしたテキストに不要な改行が含まれる可能性があります。

grep -i -E 'exception|unable|fail|invalid|leak|warn|error' /var/log/cloudstack/management/management-server.log

CloudStack では、ジョブ ID を使用して要求を処理します。ログでエラーを発見して問題をデバッグしたい場合は、管理 サーバーロ グ中のジョブ ID を grep で検索します。たとえば、次のエラーメッセージを発見したとします。

2010-10-04 13:49:32,595 ERROR [cloud.vm.UserVmManagerImpl] (Job-Executor-11:job-1076) Unable to find any host for [User|i-8-42-VM-untagged]

ジョブ ID が 1076 であることに注意してください。次の grep 検索によって、ジョブ 1076 に関連するイベントを追跡する ことができます。

grep "job-1076)" management-server.log

The CloudStack Agent Server logs its activities in /var/log/cloudstack/agent/.

## **22.3.** エクスポートしたプライマリストレージのデータ損失

#### 症状

Linux NFS として提供されているプライマリストレージを iSCSI ボリュームとしてエクスポートすると既存データの損失が 発生する。

#### 原因

外部のクライアントから特定プールがマウントされている可能性があります。この場合、 LVM がデータを一掃し、ボ リューム上の全てのデータが失われます。

#### 解決方法

LUN エクスポートの設定をした際、サブネットマスクを指定することでアクセスが許可されている IP アドレスレンジを除 外します。以下に例を示します。

 $\Big($  echo "/export 192.168.1.0/24(rw,async,no\_root\_squash)" > /etc/exports

上記のコマンドをあなたの環境に合わせて修正します。

#### 詳細情報

CloudStack インストールガイドの「Secondary Storage」の項のエクスポート手順を参照してください。

## **22.4.** 喪失した仮想ルーターの復旧

#### 症状

仮想ルーターが起動中だがホストが切断され、仮想ルーターが予期せず動作しなくなる。

#### 原因

仮想ルーターがダウン状態にあるか通信が切断された。

#### 解決方法

仮想ルーターが恒久的にダウンしている、もしくは予期せず動作していないといったことが確認できたら削除してくださ い。バックアップルーターが動作している場合、再度新しいルーターを作成します。(これにはルーターの冗長構成を組ん でいる必要があります)

**▶ 強制的にルーターを停止させるには「stopRouter」API に 「forced=true」パラメーターを追加します。** 

また、ルーターを削除する前に、バックアップのルーターが正常に動作していることを確認します。さもなければ、 ネットワークの通信が喪失してしまします。

■ 「destoryRouter」API を利用しルーターを削除します。

「restartNetwork」API に「cleanup=false」パラメーターを追加してルーターを再構築します。ルーターの冗長構成に関す る詳細情報は「Creating a New Network Offering」を参照してください。

また、API シンタックスのより詳細な情報は API Reference を参照してください。

### **22.5. vCenter** が動作しない際の保守モード

22. **vCenter in the United State of the United States with the United States of the United States** 

#### 症状

ホストが保守モードであるにも関わらず、vCenter で動作しているように表示される。

### 原因

CloudStack 管理者ユーザーインターフェイスを使用して、ホストを計画保守モードにしました。このモードは、vCenter の保守モード とは異なります。

#### 解決方法

vCenter からホストをメンテナンスモードに設定します。

#### 詳細情報

「ホストの計画保守と保守モード」 を参照してください。

## **22.6.** アップロードした **vSphere** 用テンプレートが展開できない場合

#### 症状

仮想マシンを作成しようとしても、仮想マシンが展開できない。

#### 原因

vSphere Client で利用していた OVA ファイルをアップロードしテンプレートを作成しており、OVA が ISO イメージを含ん でいた場合、テンプレートからの仮想マシンの展開が失敗する可能性があります。

#### 解決方法

ISO を削除した後、テンプレートを再アップロードしてください。

## **22.7. VMware** 上で仮想マシンの電源が入らない

#### 症状

仮想マシンの電源が入らず、次のようなエラーが表示されます。

- Unable to open Swap File
- Unable to access a file since it is locked
- Unable to access Virtual machine configuration

#### 原因

VMware のマシンでの既知の問題です。ESX ホストは重大な仮想マシンファイルと同時に変更のあったファイルシステムを ロックしますがこれらのファイルは仮想マシンがパワーオフされた際正常にアンロックされないことがあります。その後、 仮想マシンの電源を入れようとすると重大なファイルにアクセスすることができず、仮想マシンの電源を入れることができ ません。

#### 解決方法

次を参照してください。

VMware Knowledge Base Article

## **22.8.** 負荷分散ルールがネットワークオファリングを変更すると失敗す る

#### 症状

あるネットワークのネットワークオファリングを変更した後で、負荷分散ルールが動かなくなります。

#### 原因

NetScaler のような外部の負荷分散装置を含むネットワークサービスオファリングを使用しているときに負荷分散規則を作 成し、後で CloudStack 仮想ルーターを使用するネットワークサービスオファリングへとオファリングを変更しました。

#### 解決方法

仮想ルーターに既存の負荷分散ルールを再設定することで、再び機能するようになります。

タイムゾーン

CloudStack では、次のタイムゾーン識別子を使用できます。設定の一部で、必須またはオプションのパラメーターとして タイムゾー ンを使用します。これには、構成テーブルにおける、定期スナップショットのスケジュール、ユーザーの作 成、および使用タイムゾーンの指定が含まれます。

![](_page_105_Picture_453.jpeg)

# イベントの種類

![](_page_105_Picture_454.jpeg)

**Alerts** The following is the list of alert type numbers. The current alerts can be found bycalling listAlerts.

```
MEMORY = 0CPU = 1STORAGE =2
STORAGE ALLOCATED = 3
PUBLIC IP = 4PRIVATE_IP = 5
HOST = 6USERVM = 7
DOMAIN_ROUTER = 8
CONSOLE_PROXY = 9
ROUTING = 10// lost connection to default route (to the gateway)
STORAGE_MISC = 11 // lost connection to default route (to the gateway)
USAGE_SERVER = 12 // lost connection to default route (to the gateway)
MANAGMENT_NODE = 13 // lost connection to default route (to the gateway)
DOMAIN_ROUTER_MIGRATE = 14
CONSOLE PROXY MIGRATE = 15
USERVM_MIGRATE = 16
VLAN = 17SSVM = 18USAGE_SERVER_RESULT = 19
STORAGE_DELETE = 20;
UPDATE_RESOURCE_COUNT = 21; //Generated when we fail to update the resource count
USAGE_SANITY_RESULT = 22;
DIRECT ATTACHED PUBLIC IP = 23;
LOCAL_STORAGE = 24;
RESOURCE LIMIT EXCEEDED = 25; //Generated when the resource limit exceeds the limit.
Currently used for recurring snapshots only
```
# **Revision History**

Initial creation of book by publican

改訂 **0-0 Tue May 29 2012 Tomechak Jessica [FAMILY Given]**